# **Digital Coriolis Mass Flow Transmitter Model CFT51 with HART® or Modbus® Communication Protocol**

**Installation, Startup, Configuration, and Maintenance**

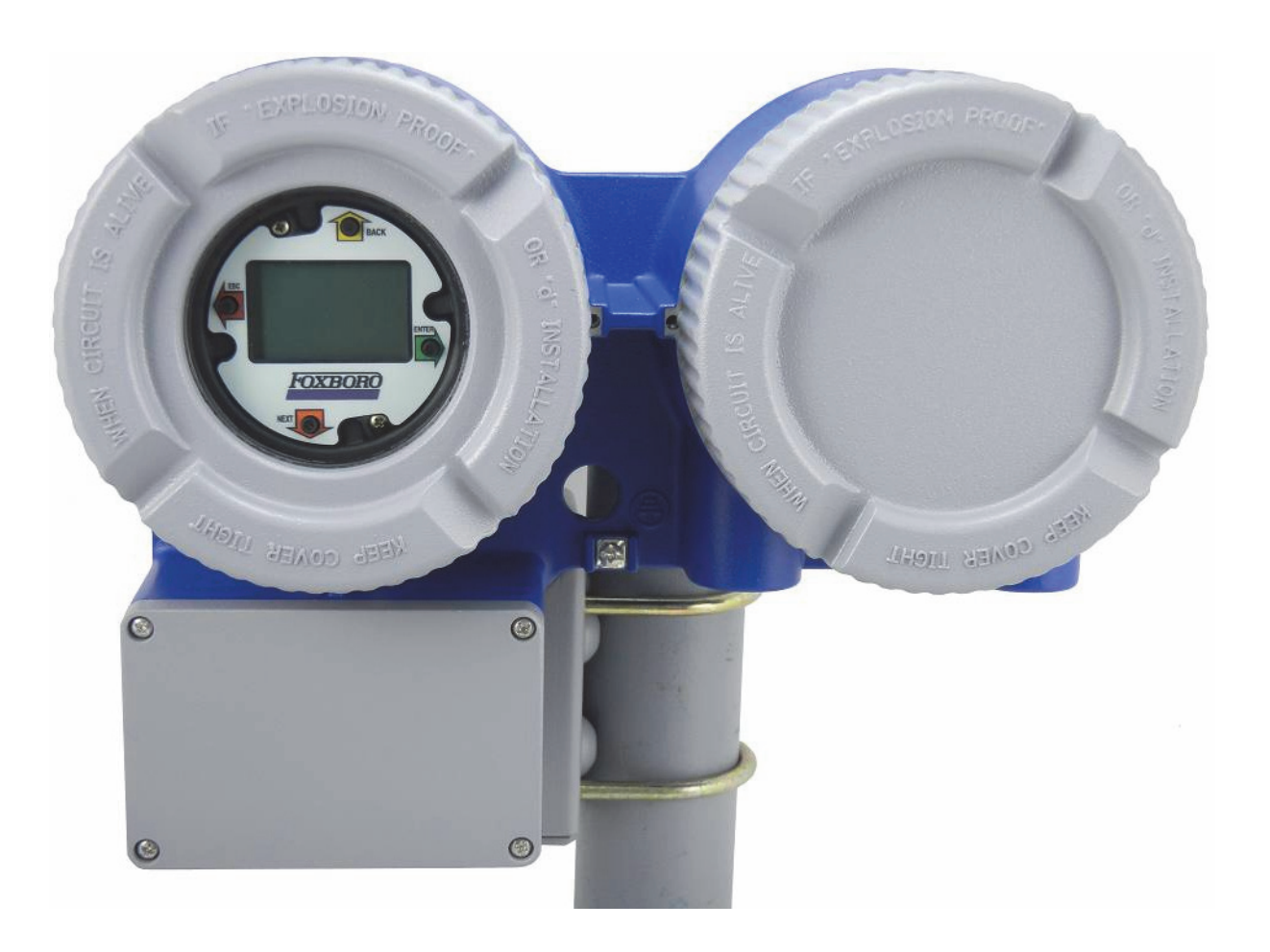

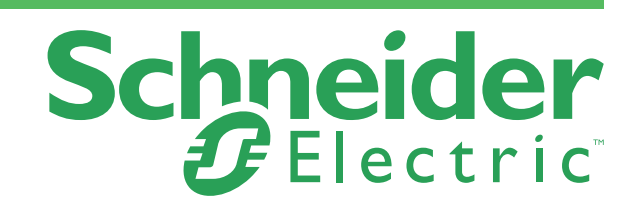

MI 019-140 - November 2019

# **Contents**

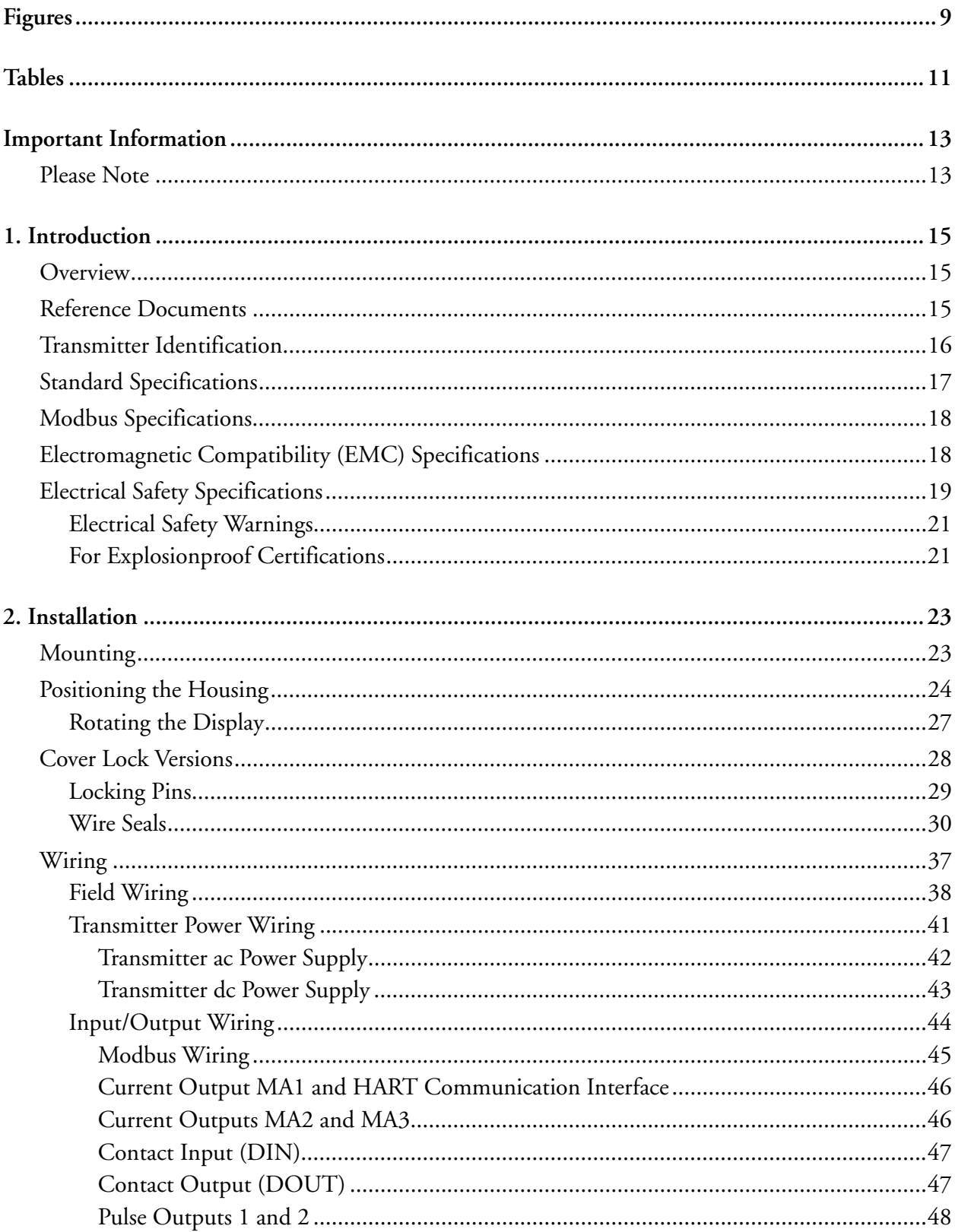

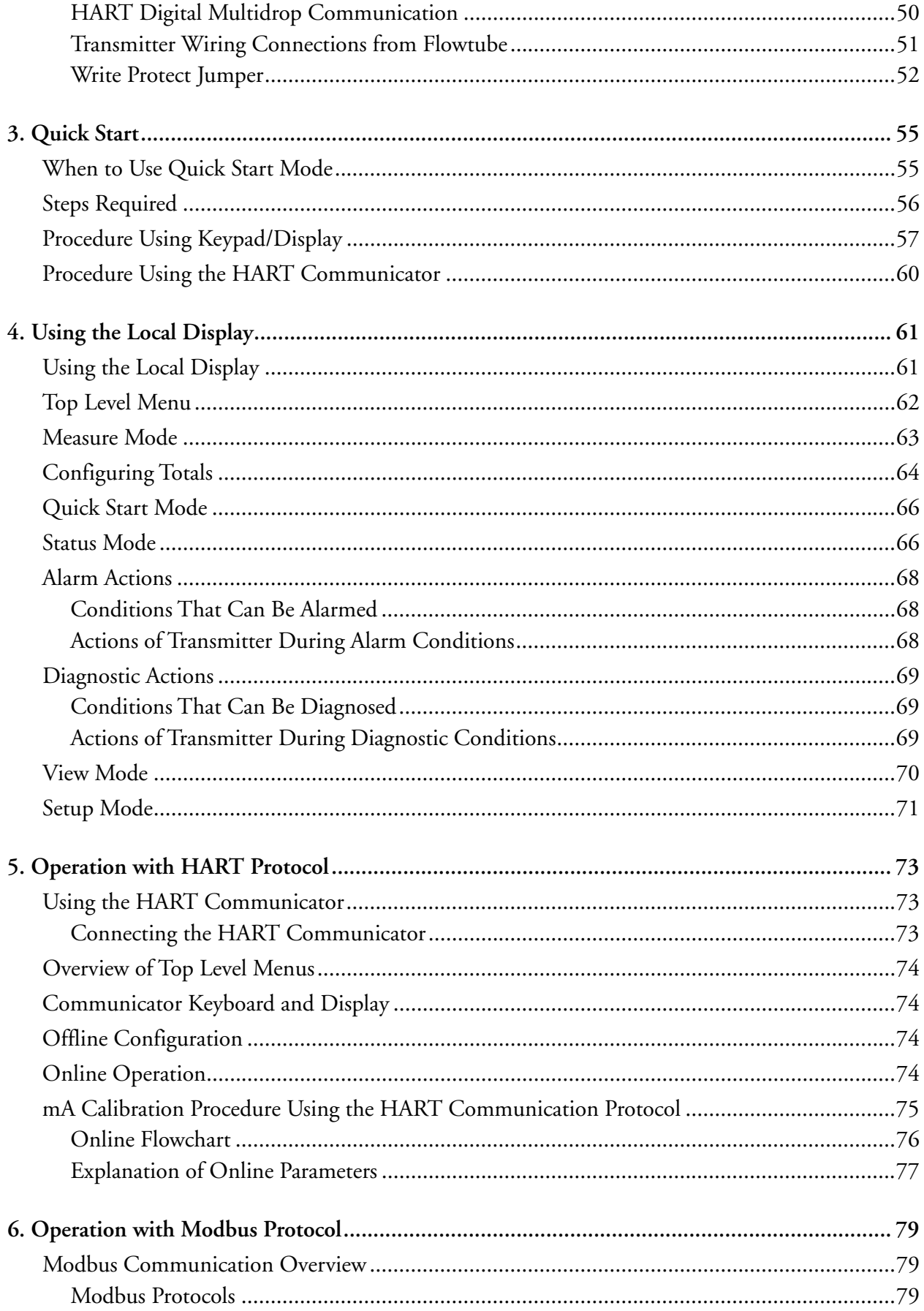

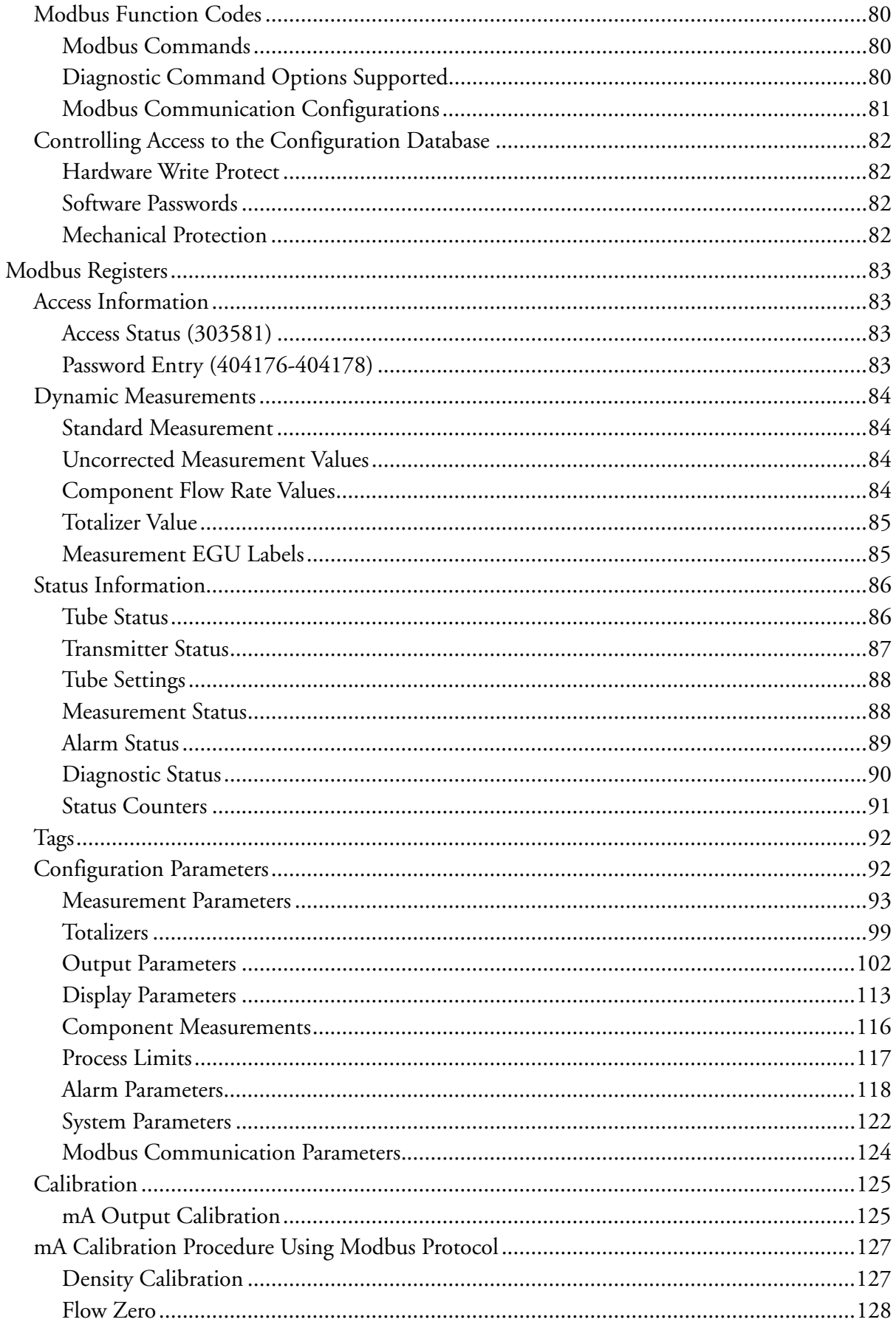

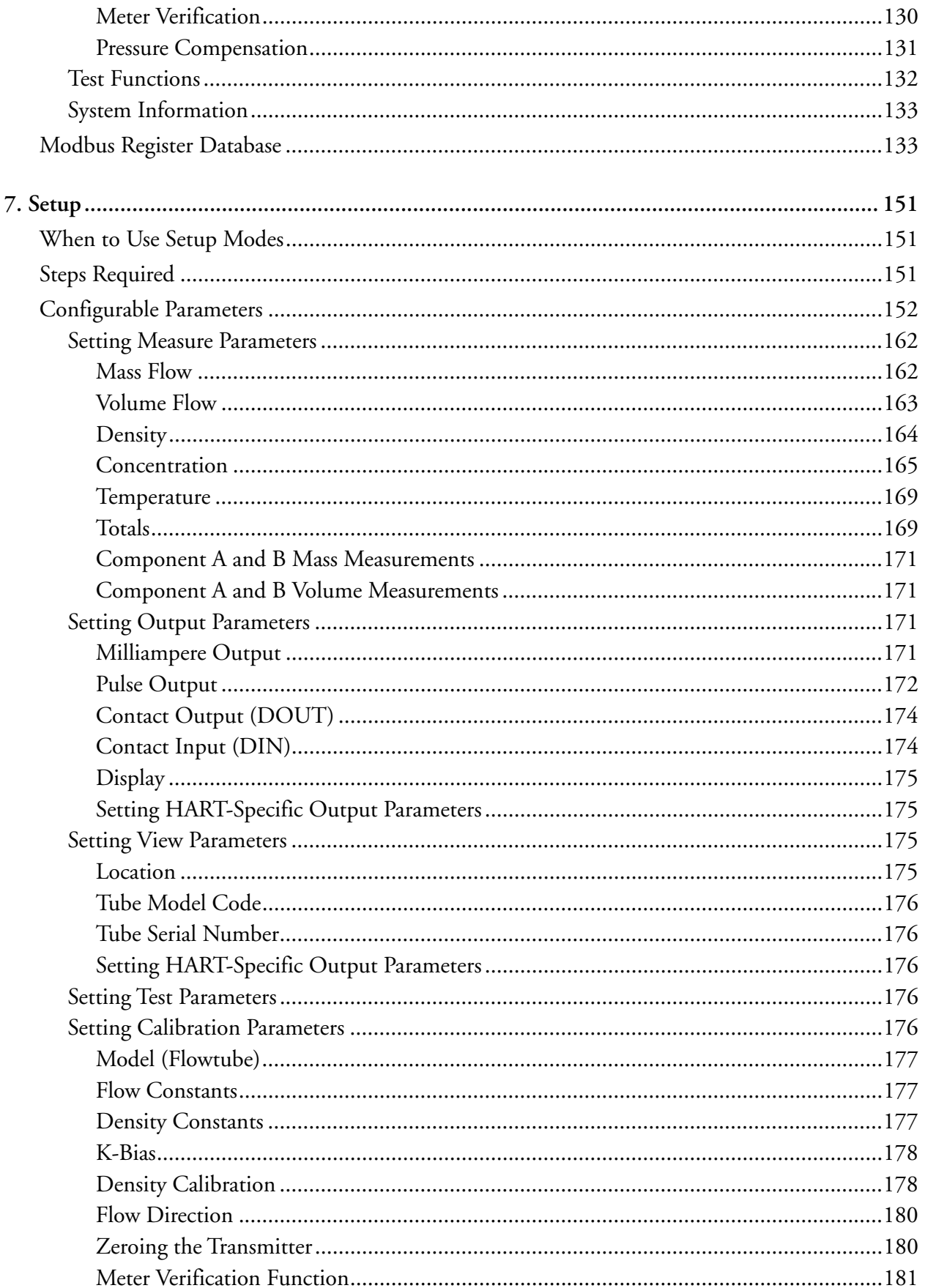

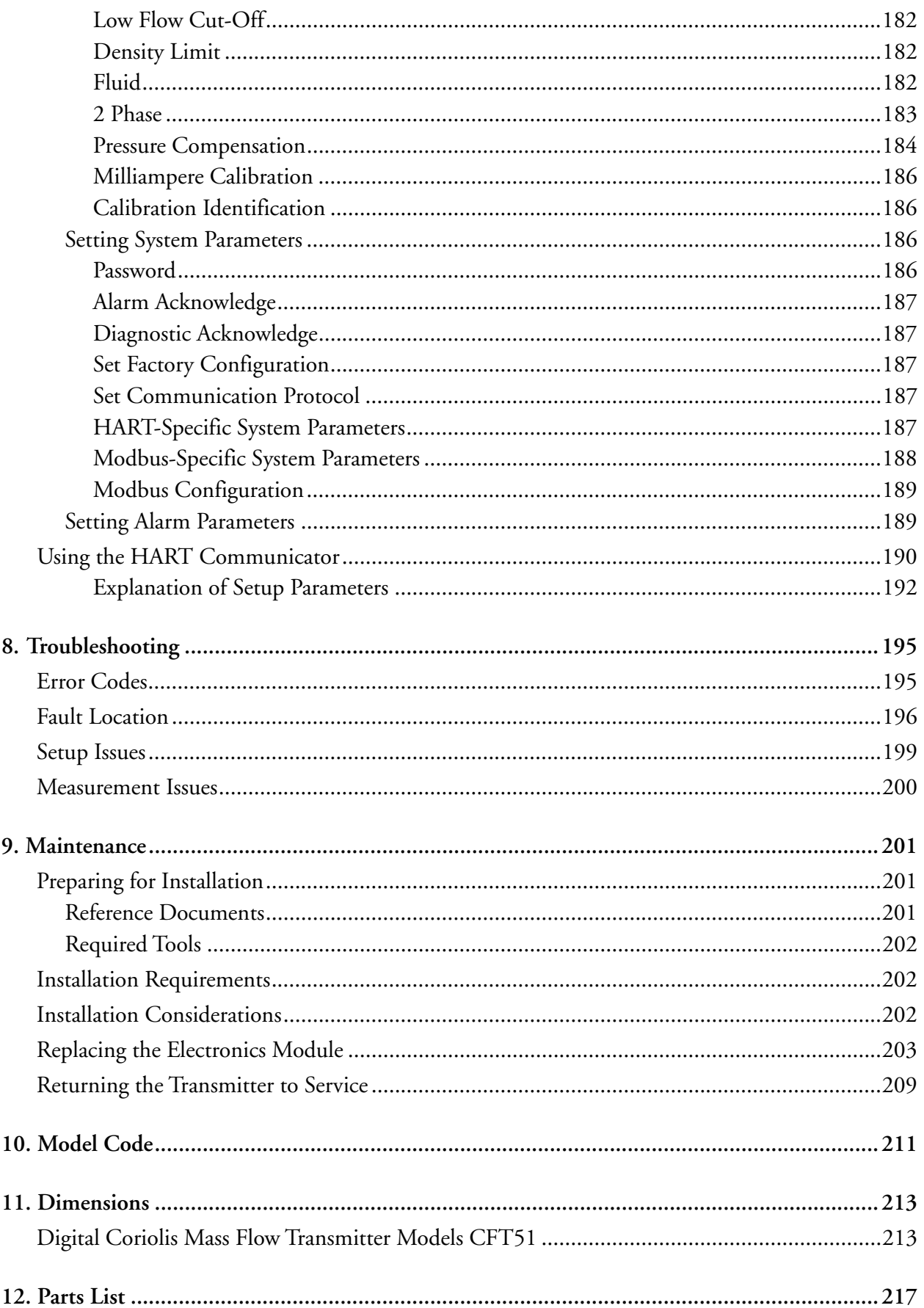

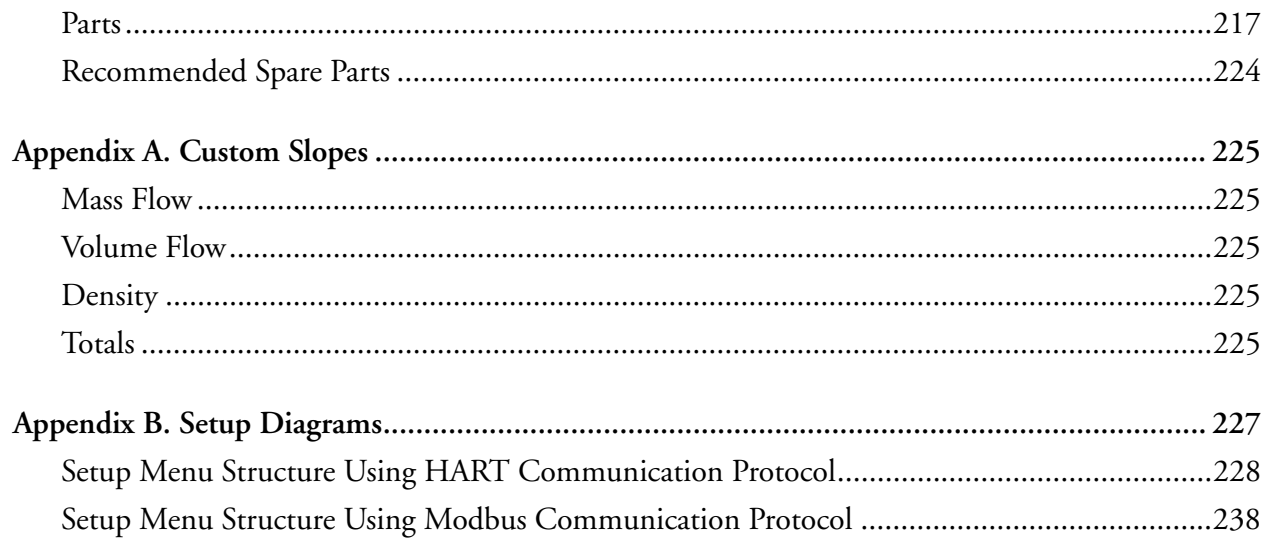

# <span id="page-8-0"></span>*Figures*

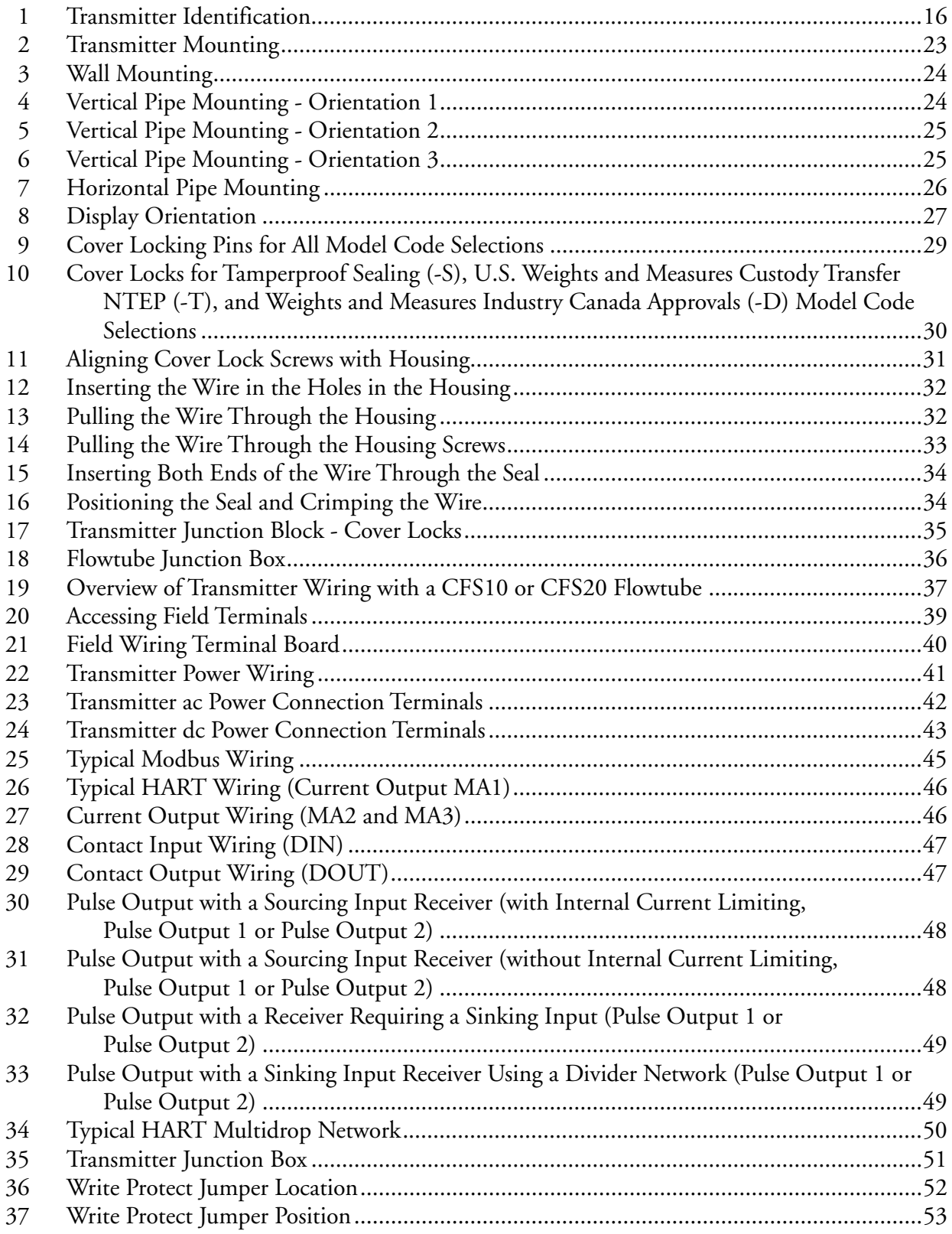

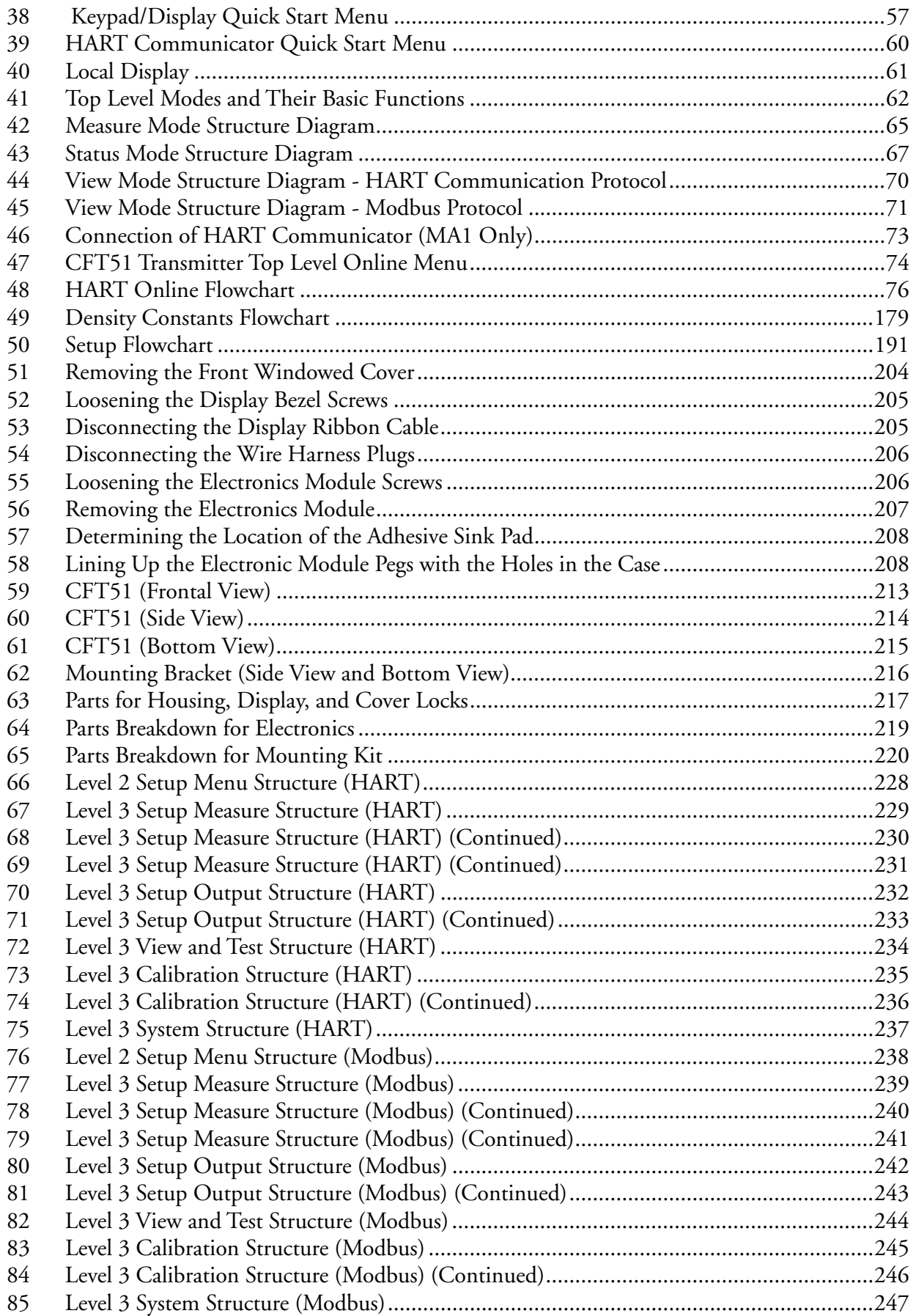

# <span id="page-10-0"></span>**Tables**

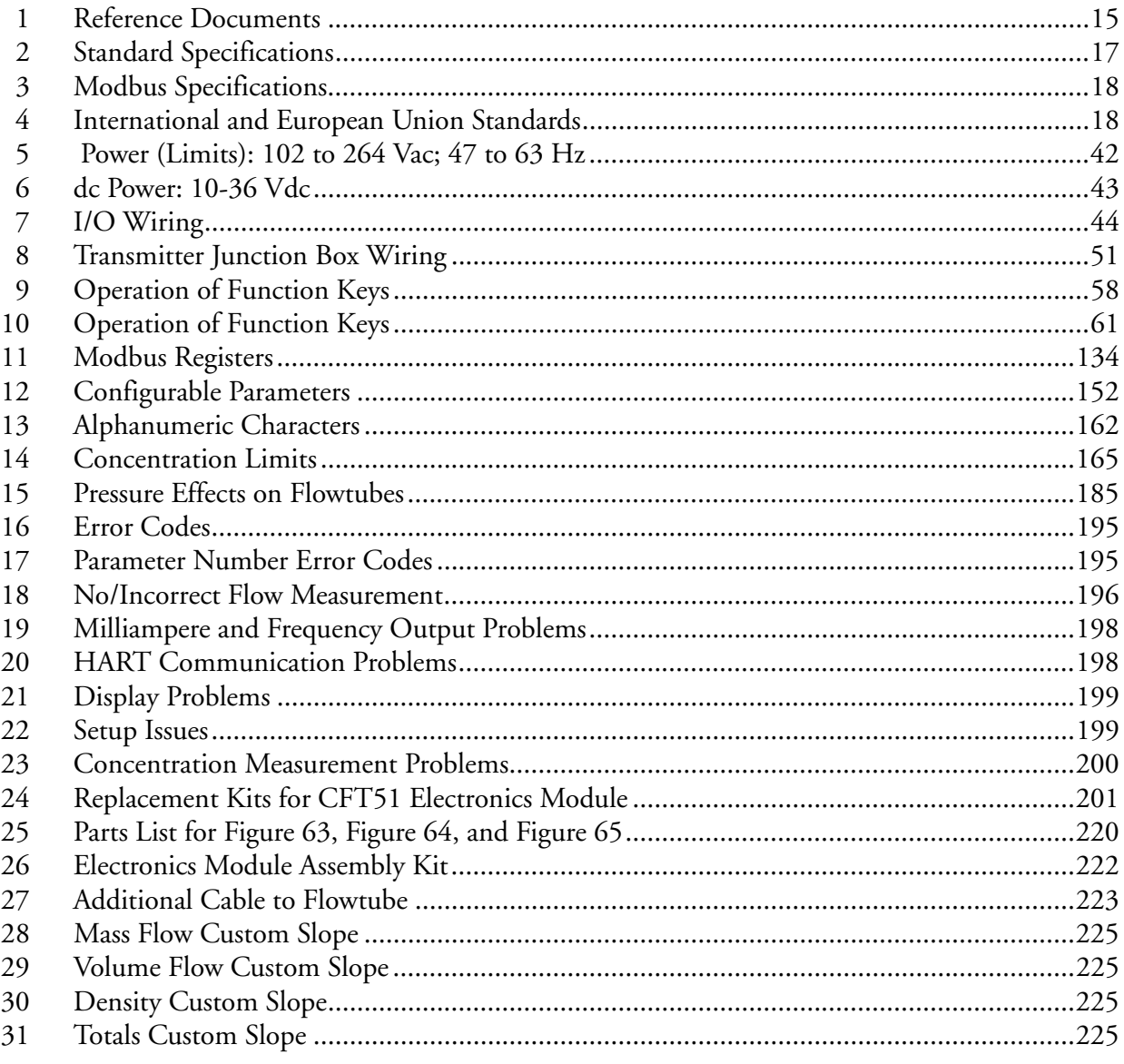

# <span id="page-12-0"></span>*Important Information*

**Read these instructions carefully and look at the equipment to become familiar with the device before trying to install, operate, service, or maintain it. The following special messages may appear throughout this manual or on the equipment to warn of potential hazards or to call attention to information that clarifies or simplifies a procedure.**

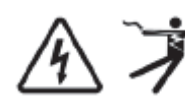

The addition of either symbol to a "Danger" or "Warning" safety label indicates that an electrical hazard exists which will result in personal injury if the instructions are not followed.

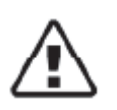

This is the safety alert symbol. It is used to alert you to potential personal injury hazards. Obey all safety messages that follow this symbol to avoid possible injury or death.

### **DANGER !**

**DANGER** indicates a hazardous situation which, if not avoided, **will result in** death or serious injury.

## **WARNING !**

**WARNING** indicates a hazardous situation which, if not avoided, **could result in** death or serious injury.

## **CAUTION !**

**CAUTION** indicates a hazardous situation which, if not avoided, **could result in** minor or moderate injury.

### *NOTICE*

NOTICE is used to address practices not related to physical injury.

## <span id="page-12-1"></span>Please Note

Electrical equipment should be installed, operated, and maintained only by qualified personnel. No responsibility is assumed by Schneider Electric for any consequences arising out of the use of this material.

A qualified person is one who has skills and knowledge related to the construction, installation, and operation of electrical equipment and has received safety training to recognize and avoid the hazards involved.

# <span id="page-14-0"></span>*1. Introduction*

## <span id="page-14-1"></span>**Overview**

The CFT51 Digital Coriolis Mass Flow Transmitter, when used with a Foxboro® CFS flowtube, measures the mass flow rate, density, and temperature of process fluid directly. It uses digital signal processing technology in conjunction with the Coriolis principle. The transmitter provides frequency, scaled pulse, 4 to 20 mA current, alarm, and contact outputs. It also supports nonvolatile totalization of the output.

You can configure the CFT51 transmitter to use the HART or Modbus communication protocol via LCD indicator pushbuttons on the transmitter at any time.

HART communications protocol can be used in full digital communications mode to a HART host system, or as a direct analog communications interface over the 4-20 mA analog signal with a HART communicator or the configuration software.

Modbus communications protocol allows full digital communications using a Modbus communication interface.

Local communication is always available using the LCD indicator/configurator.

# <span id="page-14-2"></span>Reference Documents

In addition to this instruction, there is other user documentation supporting the CFT51 Transmitter, as listed in [Table 1.](#page-14-3)

<span id="page-14-3"></span>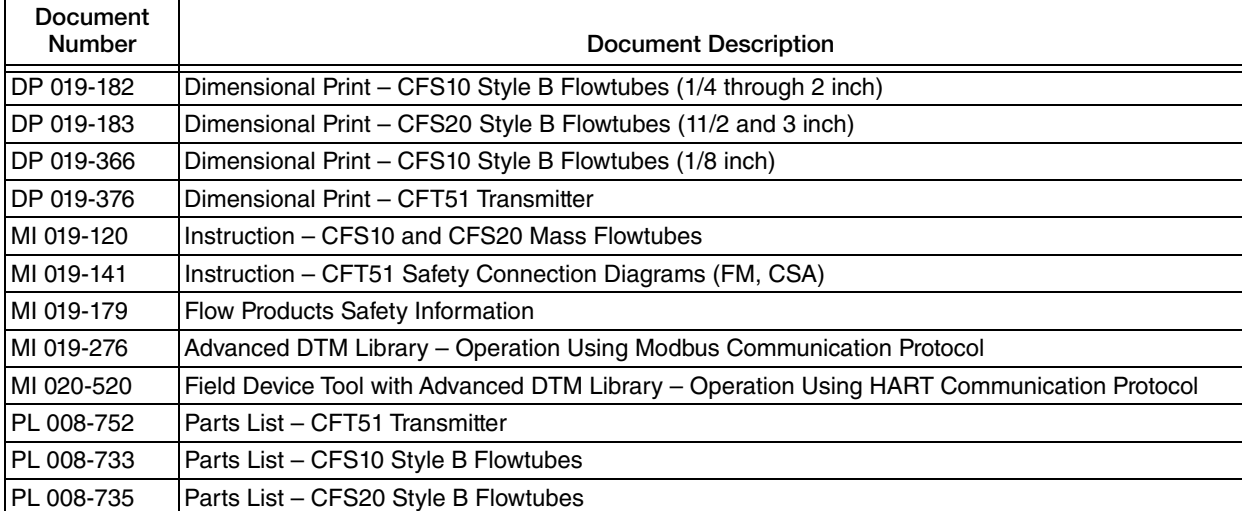

### *Table 1. Reference Documents*

# <span id="page-15-0"></span>Transmitter Identification

A data plate fastened to the side of the housing provides the model number and other information as described in [Figure 1.](#page-15-1) Some of this information is also available in the configuration software of the transmitter.

<span id="page-15-1"></span>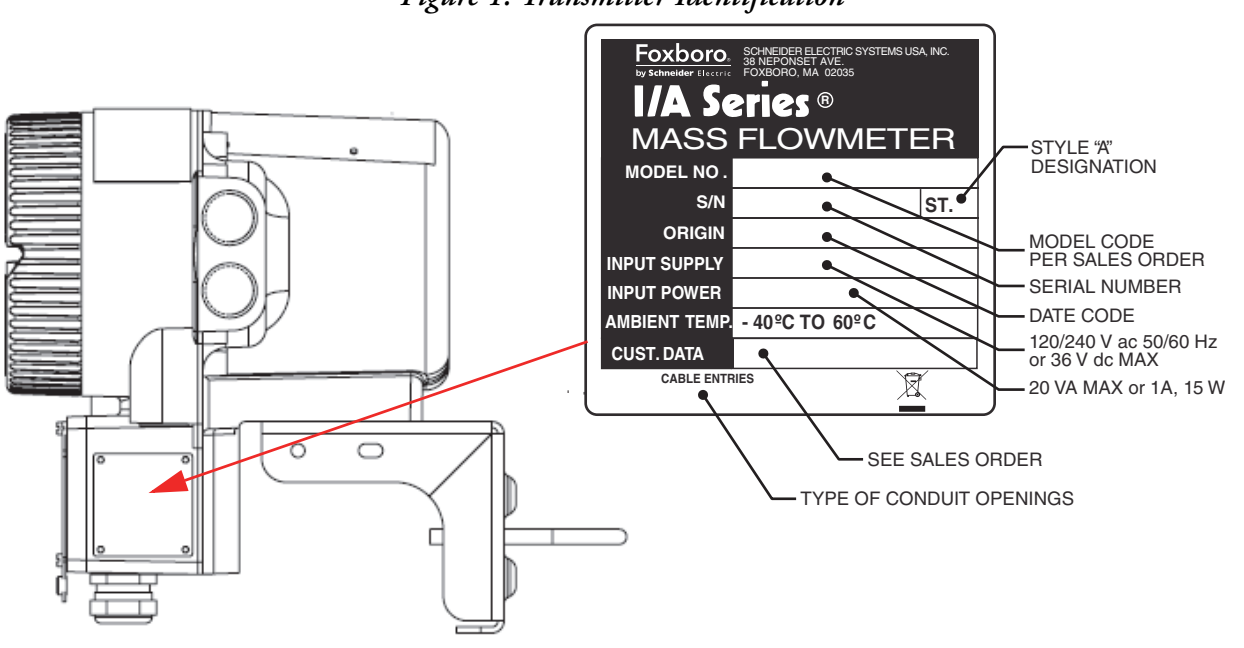

# <span id="page-16-0"></span>Standard Specifications

## *Table 2. Standard Specifications*

<span id="page-16-1"></span>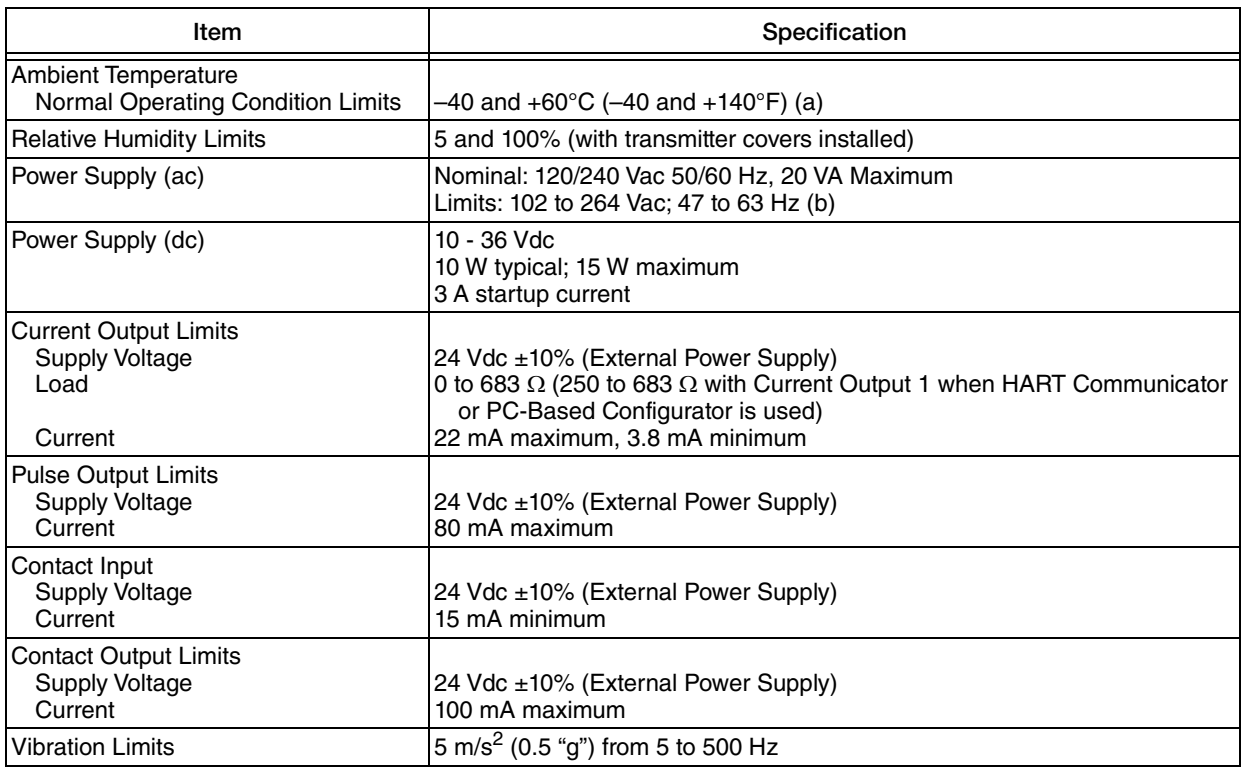

a. At temperatures between -40 and -20° C, the display may fade or appear to be blank; however, the device is still operational.

b. For installations that require safety certifications, the maximum input voltage is 250 Vac.

# <span id="page-17-0"></span>Modbus Specifications

<span id="page-17-2"></span>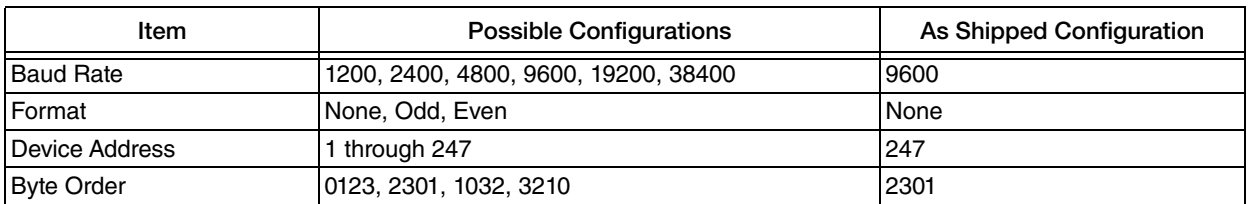

### *Table 3. Modbus Specifications*

# <span id="page-17-1"></span>Electromagnetic Compatibility (EMC) Specifications

The CFT51 Transmitter complies with international and European Union standards listed in [Table 4](#page-17-3).

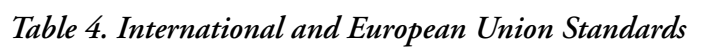

<span id="page-17-3"></span>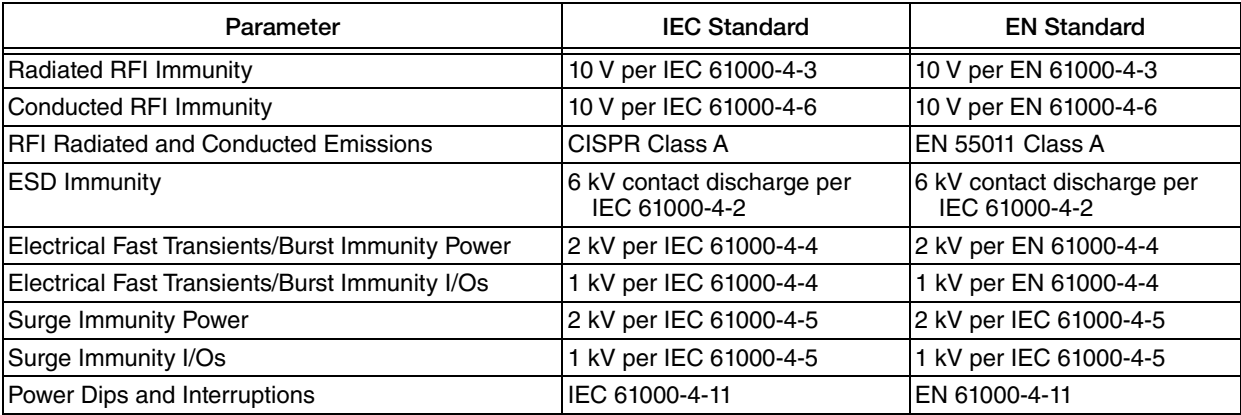

# <span id="page-18-0"></span>Electrical Safety Specifications

These transmitters have been designed to meet the electrical safety descriptions listed in the table below. For detailed information or status of testing laboratory approvals/certifications, contact Global Customer Support.

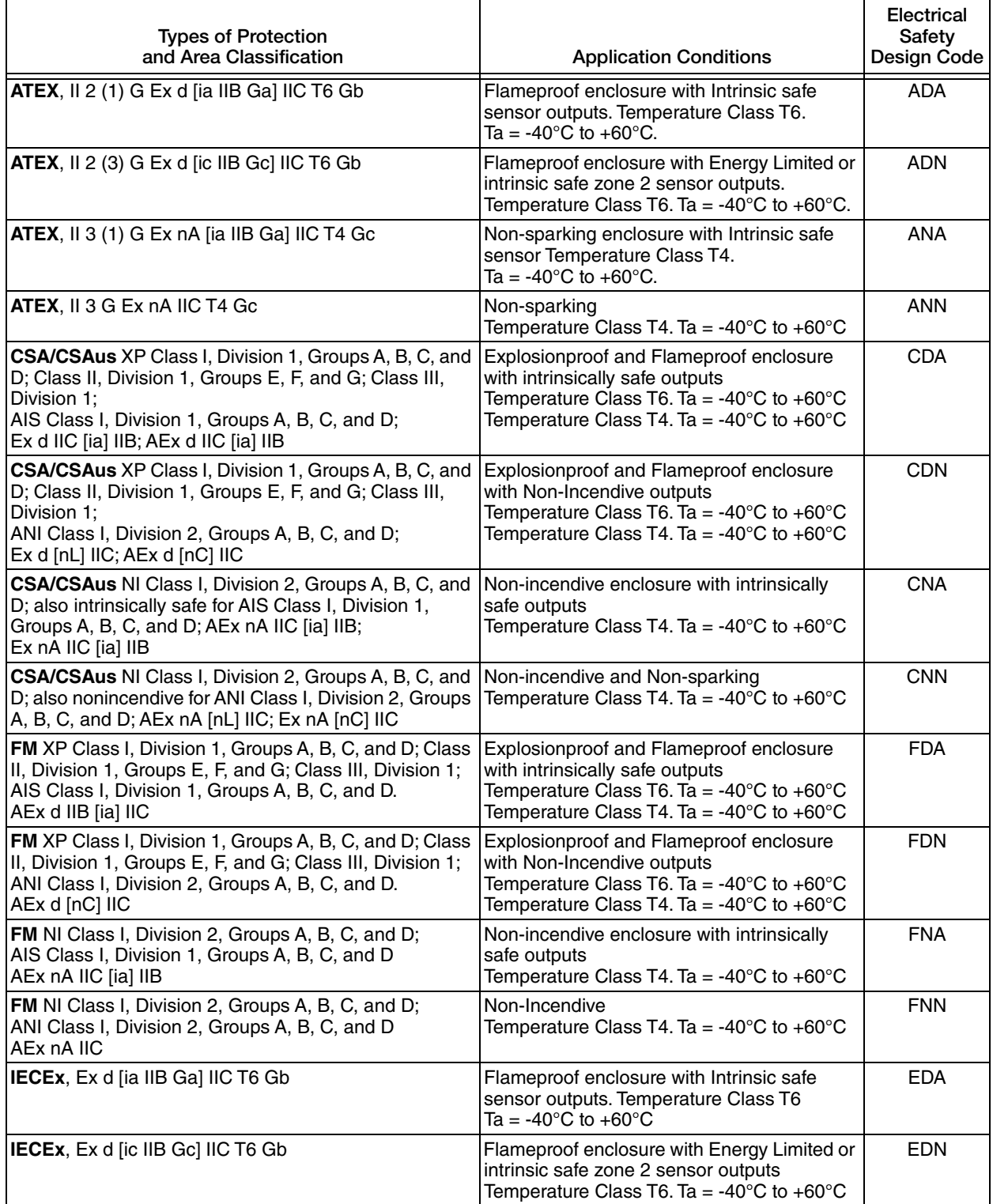

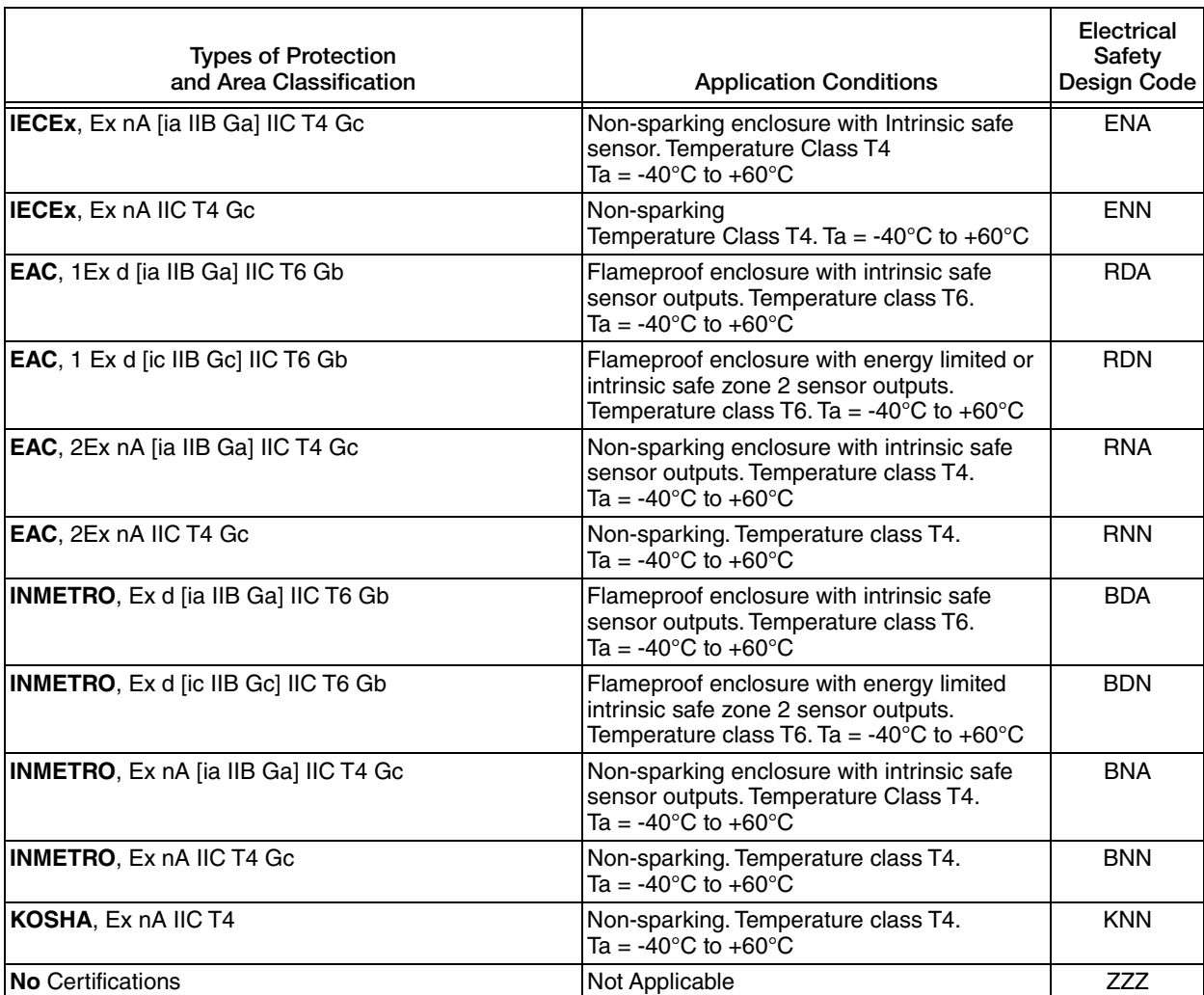

# <span id="page-20-0"></span>Electrical Safety Warnings

## **DANGER !**

## **HAZARD OF ELECTRIC SHOCK, EXPLOSION, OR ARC FLASH**

Do not open while circuits are live.

Do not open when energized or when an explosive atmosphere may be present.

Substitution of components may impair intrinsic safety or Division 2 approvals.

**Failure to follow these instructions can result in death or serious injury.** 

## <span id="page-20-1"></span>*For Explosionproof Certifications*

## **DANGER !**

## **HAZARD OF ELECTRIC SHOCK, EXPLOSION, OR ARC FLASH**

Keep cover tight while circuits are live unless area is known to be nonhazardous.

To help prevent ignition of flammable or combustible atmospheres, disconnect power before servicing.

The flowtube junction boxes contain more than 10% aluminum and are considered to constitute a potential risk of ignition by impact or friction. Care must be taken to prevent impact and friction when installing or using the junction box in a Zone 0 installation.

**Failure to follow these instructions can result in death or serious injury.**

## **CAUTION !**

## **EQUIPMENT OPERATION HAZARD**

The CFT51 transmitter is to be used only with a Foxboro CFS flowtube in accordance with control drawings MI 019-141 and MI 019-179.

**Failure to follow these instructions will result in injury or equipment damage.** 

# <span id="page-22-0"></span>*2. Installation*

# <span id="page-22-1"></span>Mounting

Four 0.437-20 UNS threaded holes are provided on the surface of the enclosure on which a carbon steel mounting bracket or optional stainless steel (SS) mounting bracket can be attached. The other surface of the bracket allows for mounting to a surface, or to a nominal DN50 (2 inch) vertical or horizontal pipe. An optional bracket is available for mounting to a DN80 (3 inch) vertical or horizontal pipe. See [Figure 2.](#page-22-2)

<span id="page-22-2"></span>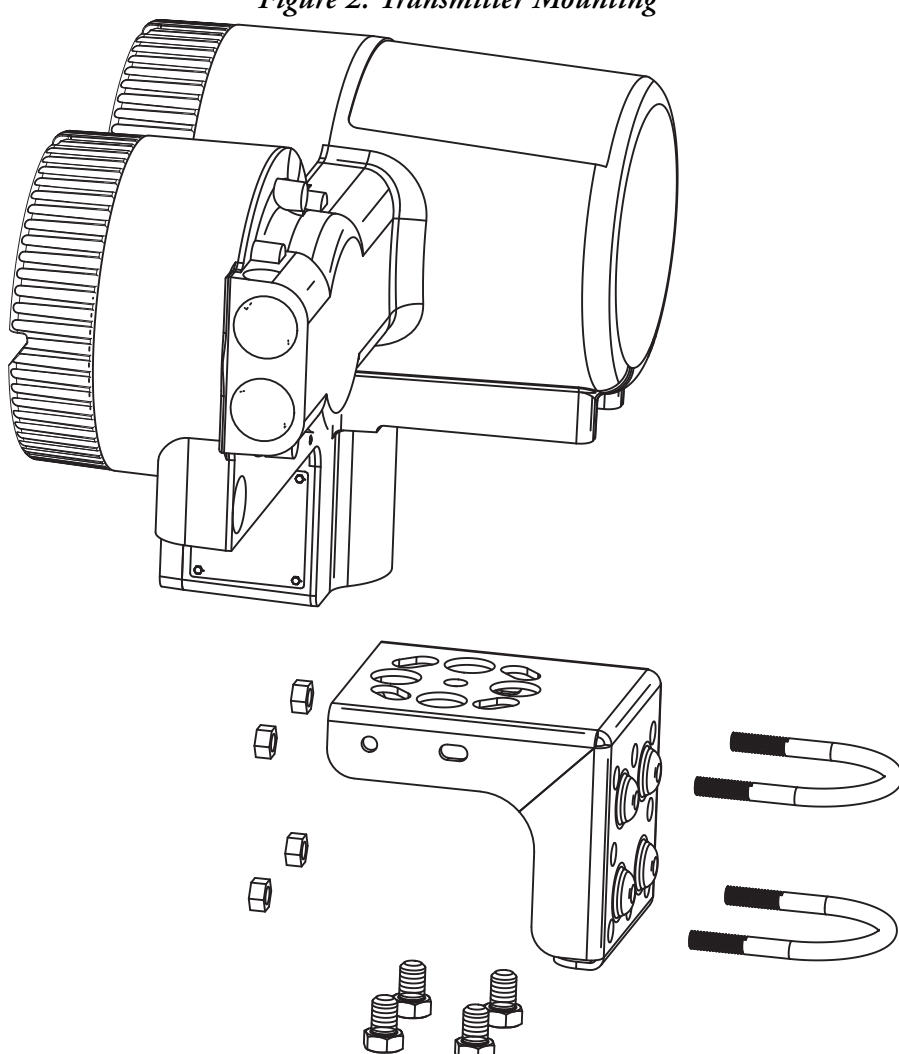

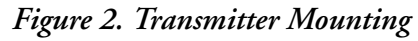

# <span id="page-23-0"></span>Positioning the Housing

The housing can be positioned at almost any angle in a horizontal plane by loosening the bracket bolt and turning the housing with respect to the mounting bracket. See [Figure 2](#page-22-2).

<span id="page-23-1"></span>The CFT51 transmitter can be mounted to a wall as displayed in [Figure 3](#page-23-1).

*Figure 3. Wall Mounting*

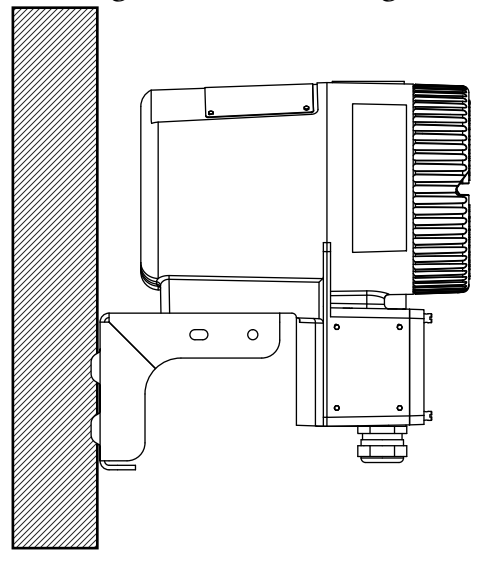

<span id="page-23-2"></span>The transmitter can be mounted horizontally or vertically to a pipe. Some of the more common mounting configurations are shown in Figures [4,](#page-23-2) [5,](#page-24-0) [6](#page-24-1) and [7.](#page-25-0)

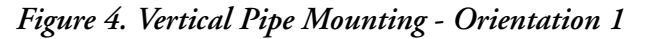

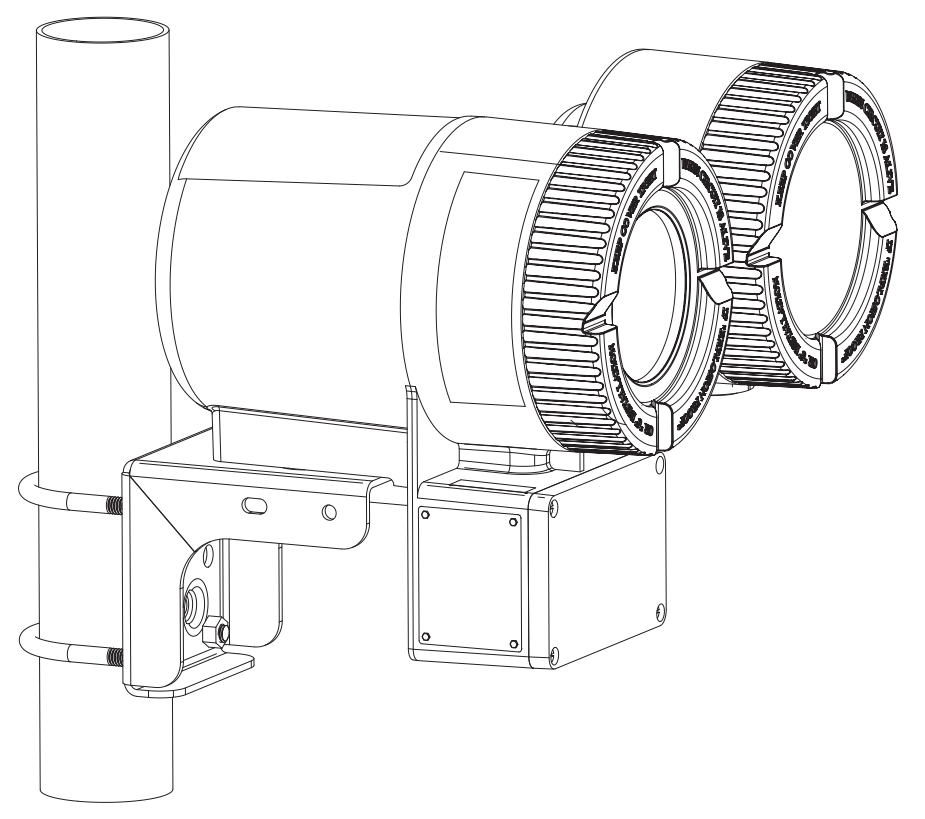

<span id="page-24-0"></span>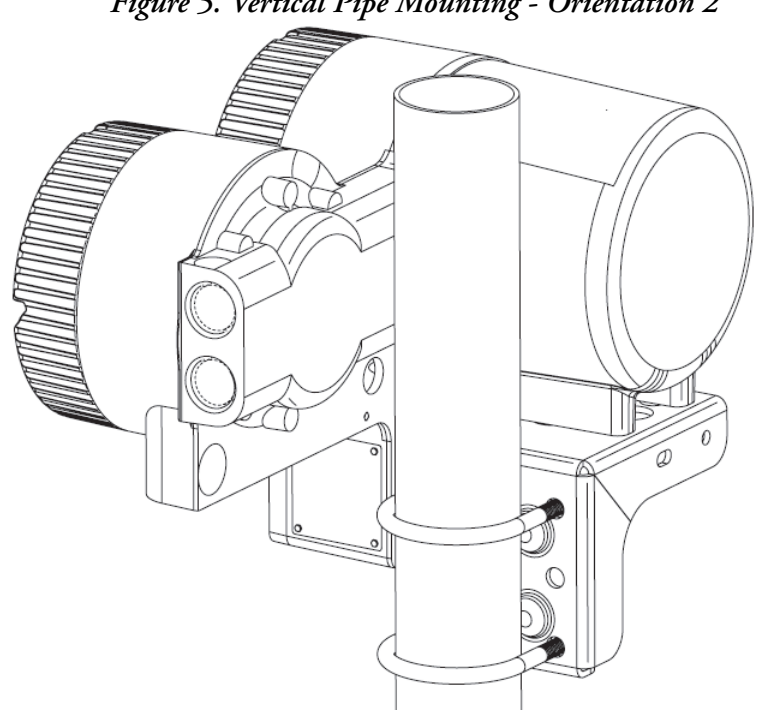

*Figure 5. Vertical Pipe Mounting - Orientation 2*

<span id="page-24-1"></span>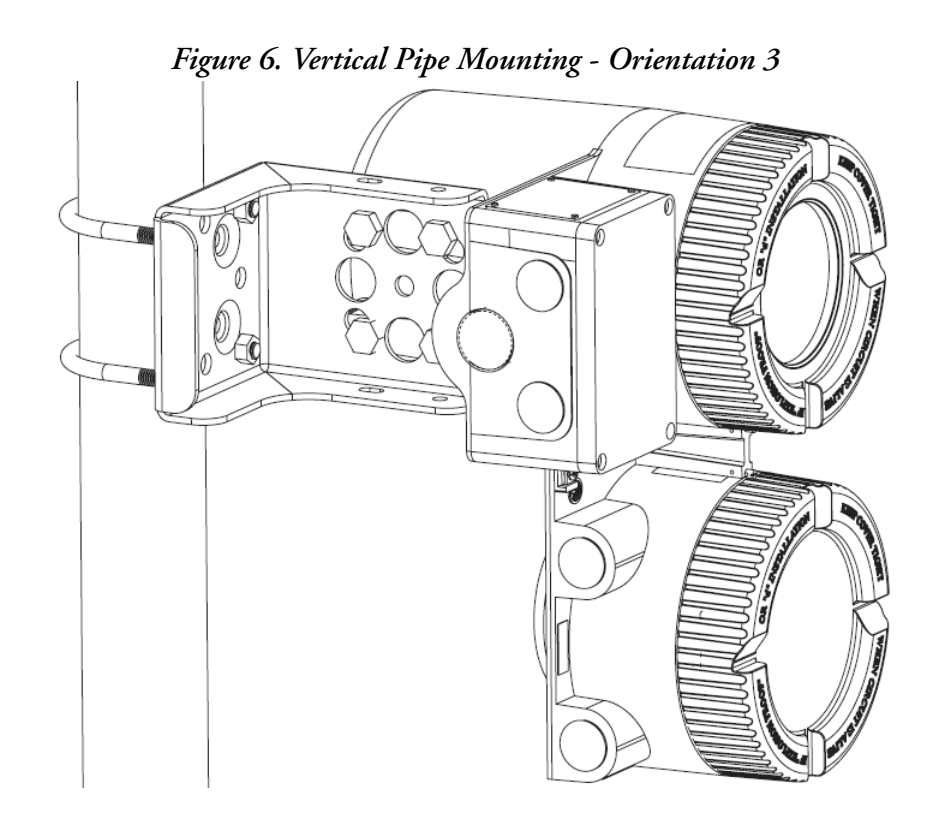

<span id="page-25-0"></span>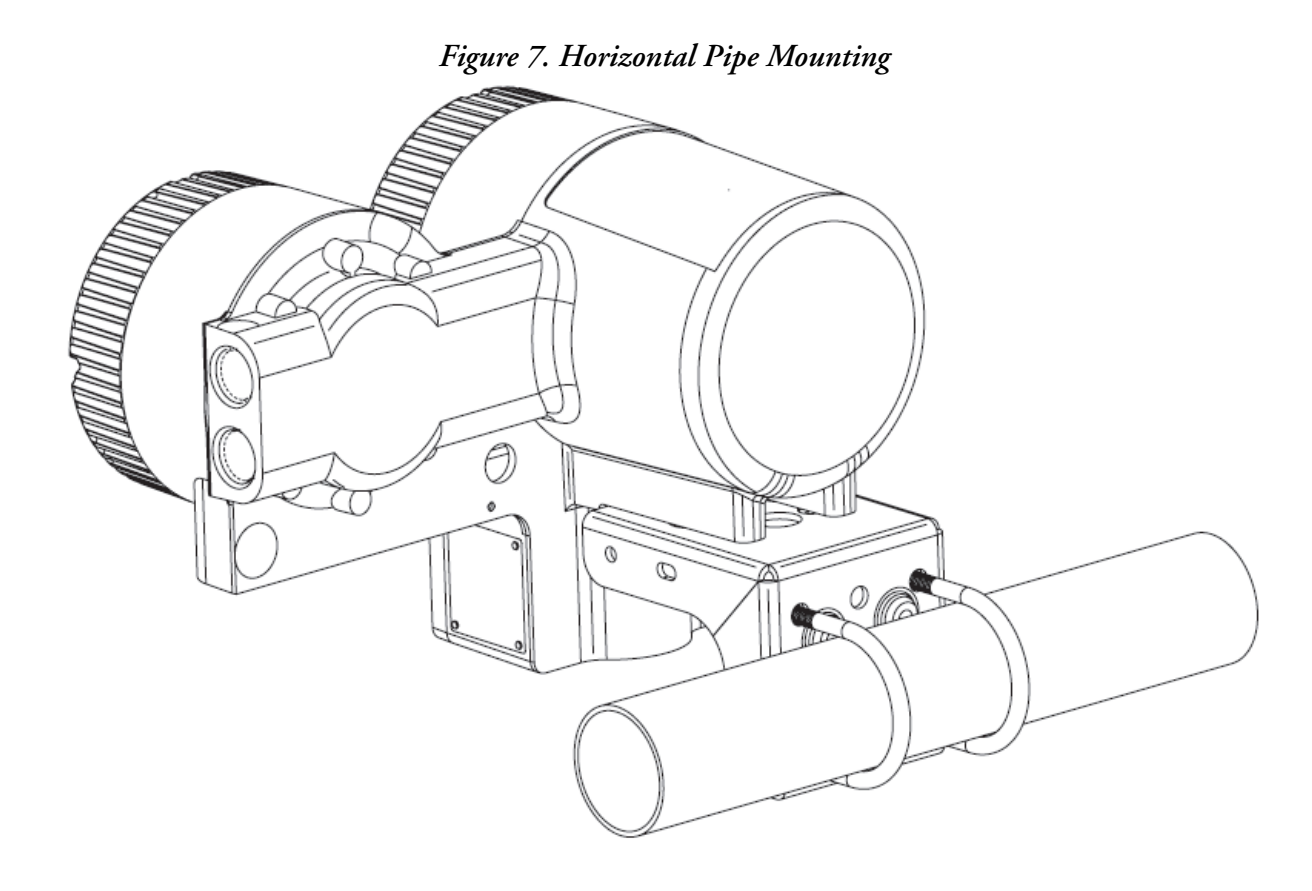

## <span id="page-26-0"></span>Rotating the Display

The Display/Configurator can be rotated in 90 degree increments in the display bezel. The display bezel does not rotate, and must always be mounted in the housing in the orientation shown in [Figure 8.](#page-26-1)

<span id="page-26-1"></span>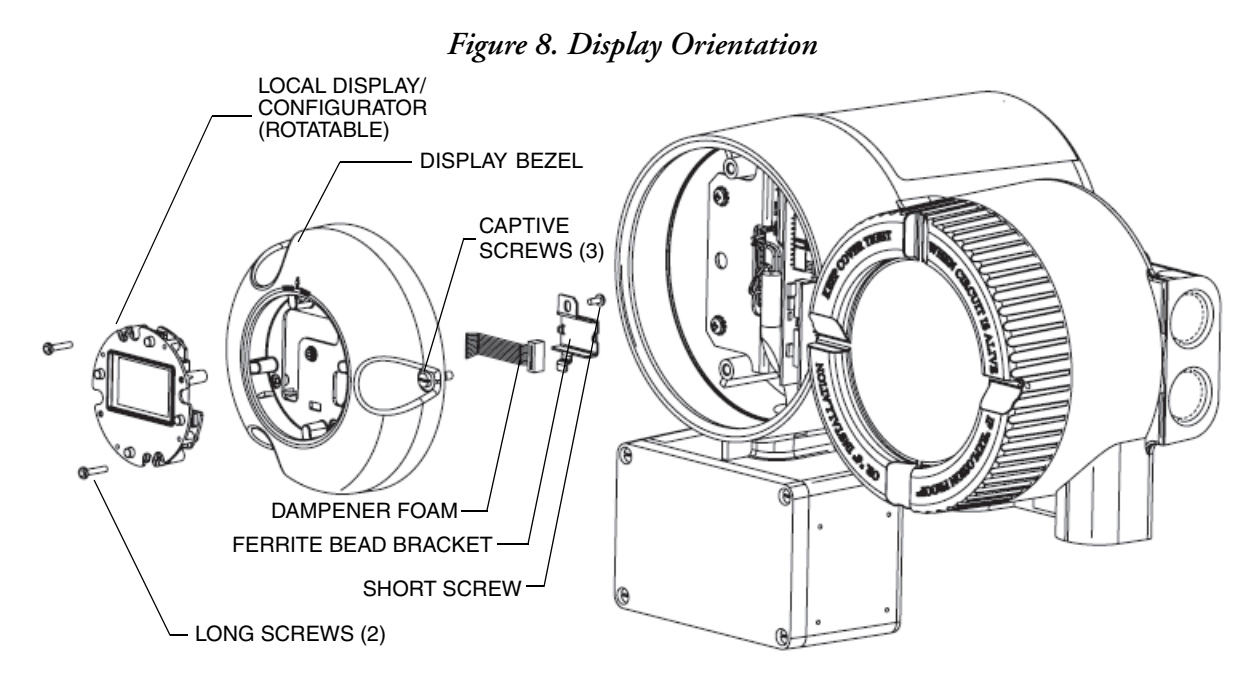

To rotate the display to the desired orientation:

- 1. Remove the display assembly by loosening the captive screws.
- 2. Remove the short screw that retains the ferrite bead bracket and the dampener foam to the back of the molding. Be careful to retain the screw for reassembly.
- 3. Remove the Local Display/Configurator from the Display Bezel by removing the long screws that retain the assembly to the front of the molding.
- 4. Rotate the Local Display/Configurator to the desired orientation with the display assembly molding and feed the cable of the Local Display/Configurator through the corresponding opening in the molding.
- 5. Attach the Local Display/Configurator to the bezel using the long screws.
- 6. Place the dampener foam and the bracket over the ferrite bead on the cable and attach the Local Display/Configurator to the Display Bezel using the short screw.
- 7. Place the reassembled display assembly in line with the required orientation as shown.
- 8. Attach the assembly to the housing using the captive screws.

### **NOTE**

The display bezel is not rotatable. The bezel must always be aligned with the housing as shown in [Figure 8](#page-26-1) to retain the jumper configurations on the electronic module.

## <span id="page-27-0"></span>Cover Lock Versions

Various lock and seal mechanisms are available with the CFT51. One or more of these locking mechanisms may be required for specific applications.

- For all model code selections, locking pins are provided for the round electronic housing covers [\(Figure 9](#page-28-1)). These cover locking mechanisms are required for all agency flameproof applications.
- For the Tamperproof Sealing (-S), U.S. Weights and Measures Custody Transfer NTEP (-T), and Weights and Measures Industry Canada Approvals (-D) model code selections:
	- Locking pins are provided with an additional seal wire and crimp seal for the round electronic housing covers ([Figure 10](#page-29-1)).
	- Additional locking mechanisms are provided for the transmitter junction box ([Figure 17](#page-34-0)) and flowtube junction box (CFS10 and CFS20 flowtubes only, [Figure 18](#page-35-0)).

#### $-$  NOTE

The U.S. Weights and Measures Custody Transfer NTEP (-T) and Weights and Measures Industry Canada Approvals (-D) model code selections are applicable only when the transmitter is used with CFS10 or CFS20 flowtubes.

# <span id="page-28-0"></span>Locking Pins

To lock the two round transmitter housing covers, unscrew each locking pin (provided with all model code selections) until approximately 6 mm (0.25 in) engages the groove on the cover. Note that the two round transmitter housing covers must be locked for all agency (ATEX, CSA, FM, IECEx) flameproof certifications.

<span id="page-28-1"></span>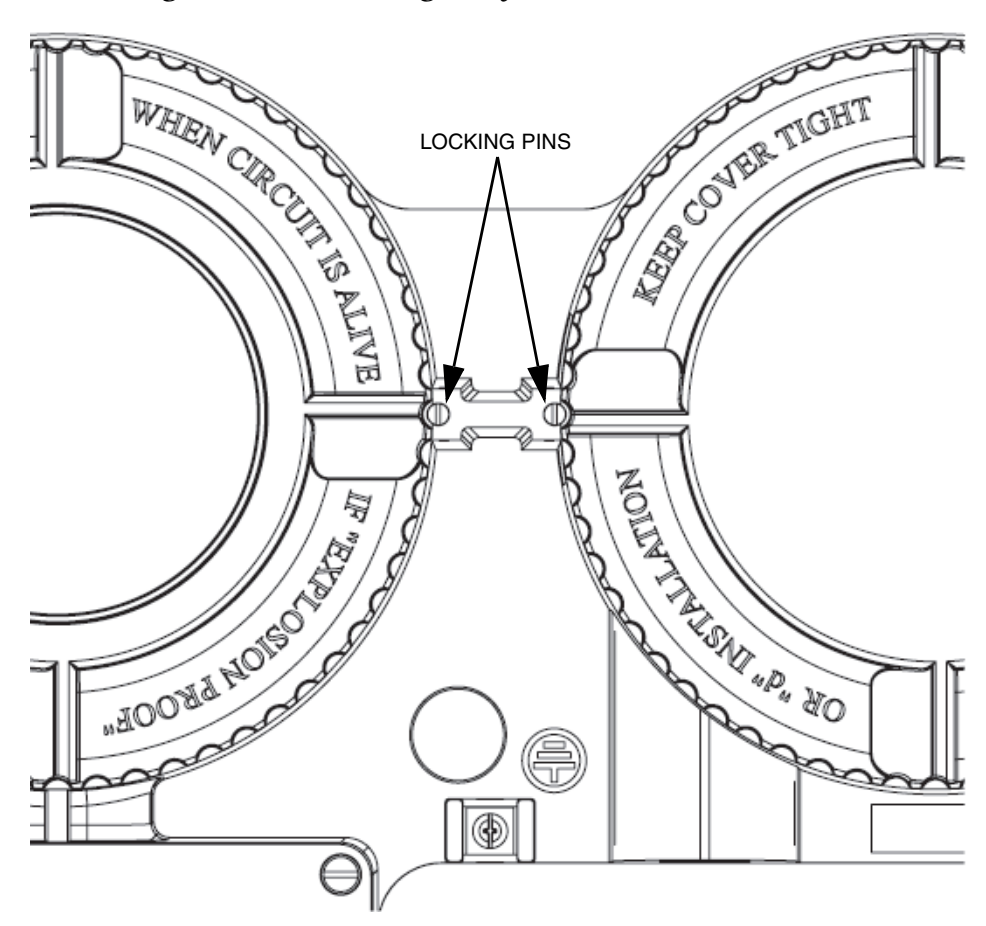

## *Figure 9. Cover Locking Pins for All Model Code Selections*

## <span id="page-29-0"></span>Wire Seals

For the Tamperproof Sealing (-S), U.S. Weights and Measures Custody Transfer NTEP (-T), and Weights and Measures Industry Canada Approvals (-D) model code selections, perform the following steps to lock and seal the transmitter housing covers [\(Figure 10](#page-29-1)), the transmitter junction box ([Figure 17](#page-34-0)), and the flowtube junction box (CFS10 and CFS20 flowtubes only, [Figure 18](#page-35-0)):

<span id="page-29-1"></span>*Figure 10. Cover Locks for Tamperproof Sealing (-S), U.S. Weights and Measures Custody Transfer NTEP (-T), and Weights and Measures Industry Canada Approvals (-D) Model Code Selections*

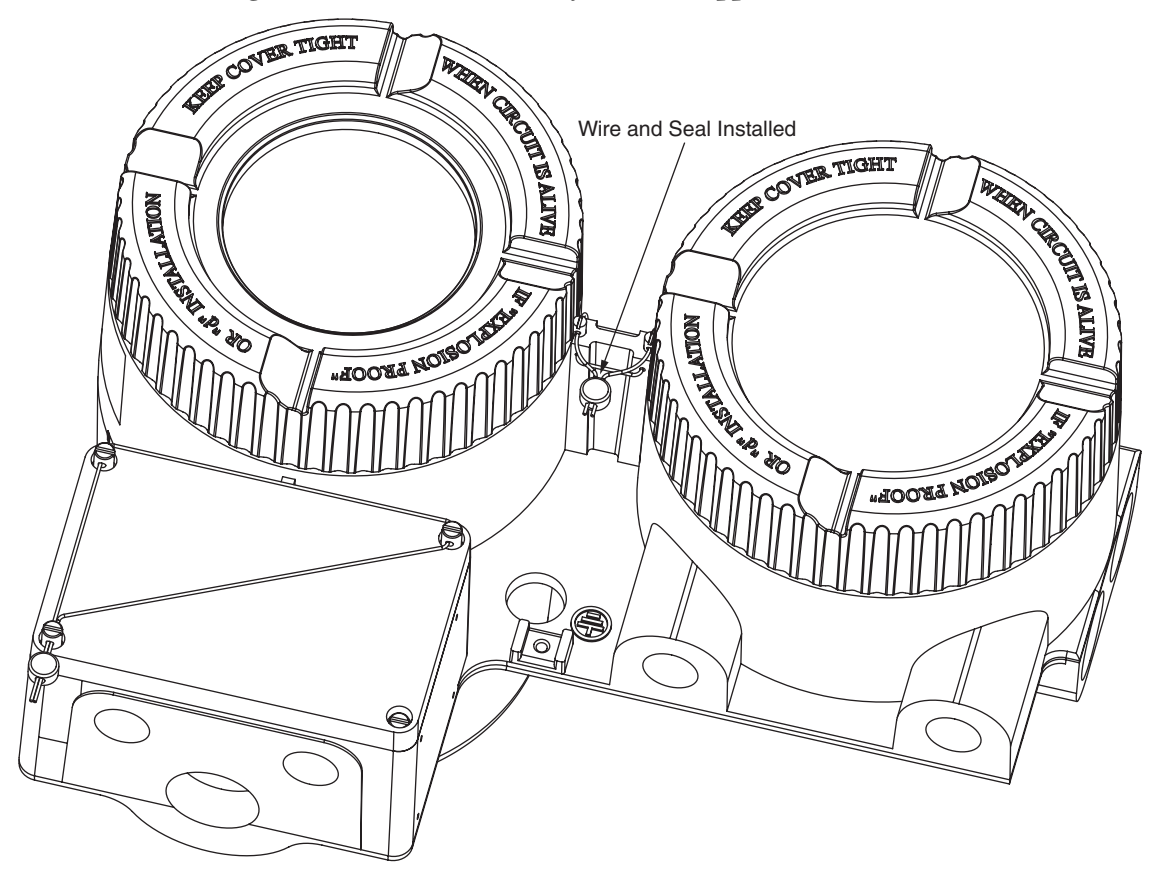

- <span id="page-30-0"></span>1. Lock and seal the round transmitter housing covers:
	- a. Install the cover lock screws so that the slots in the screws align with the holes in the housing. The screws will stick out approximately 1/4 inch. See [Figure 11](#page-30-0).

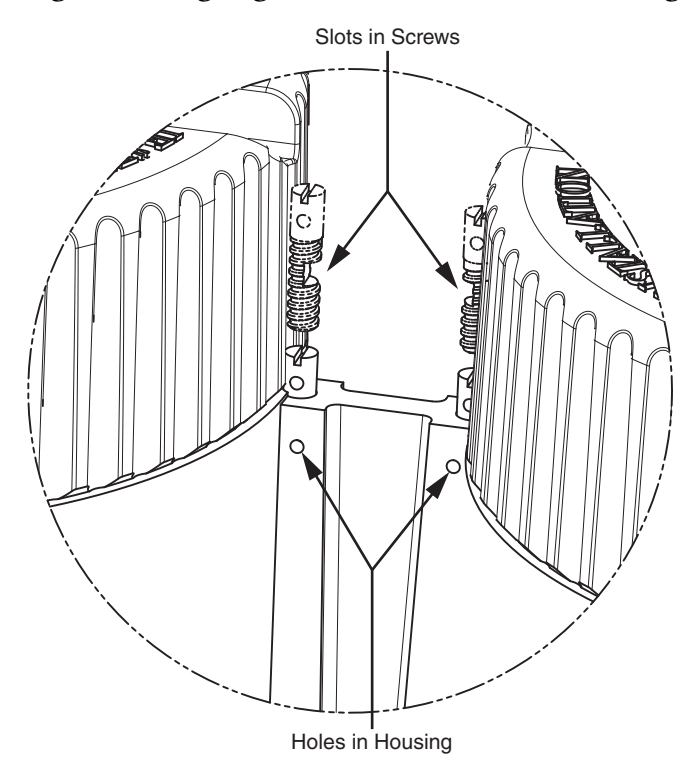

## *Figure 11. Aligning Cover Lock Screws with Housing*

b. Insert one end of the seal wire through each of the two holes in the housing and corresponding slots in the locking screws, and pull both ends of the wire until it contacts the housing. See [Figure 12](#page-31-0) and [Figure 13](#page-31-1).

## <span id="page-31-0"></span>*Figure 12. Inserting the Wire in the Holes in the Housing*

<span id="page-31-1"></span>*Figure 13. Pulling the Wire Through the Housing*

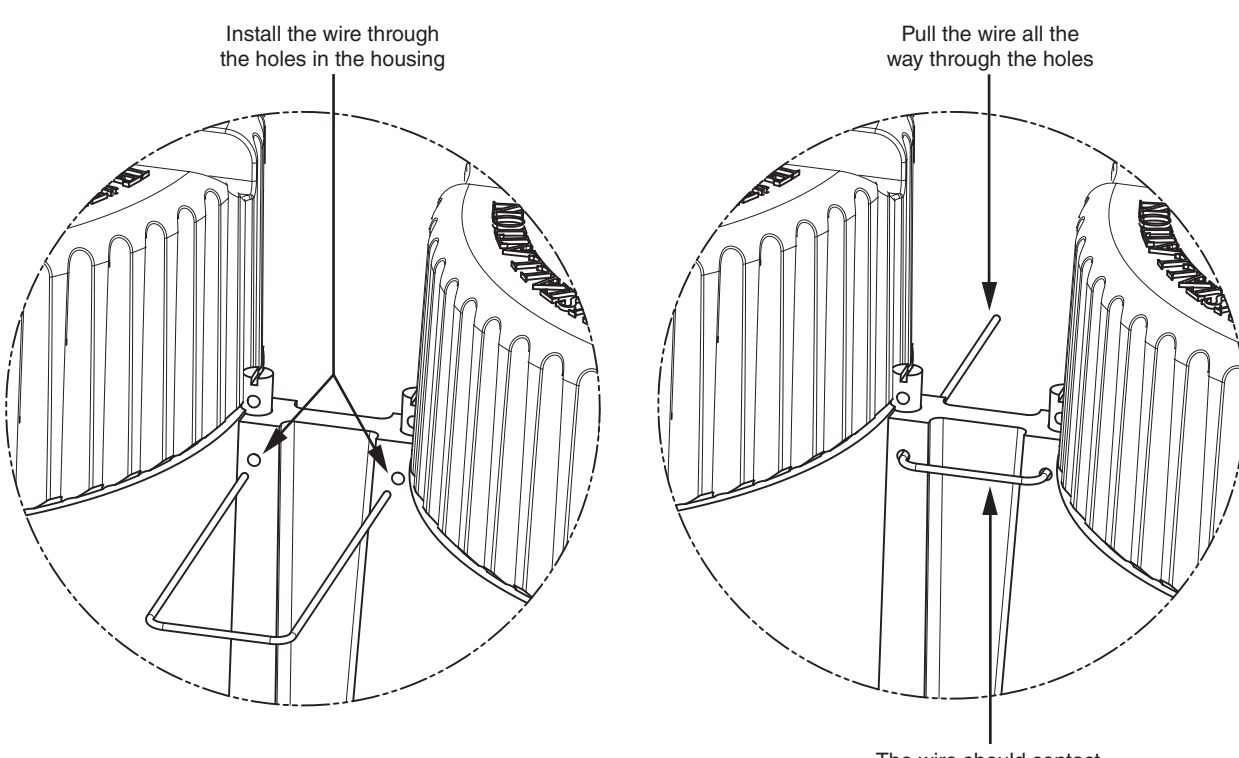

The wire should contact the transmitter housing

<span id="page-32-0"></span>c. Insert one end of the seal wire through each of the two holes in the locking screws and pull both ends of the wire until snug. See [Figure 14.](#page-32-0)

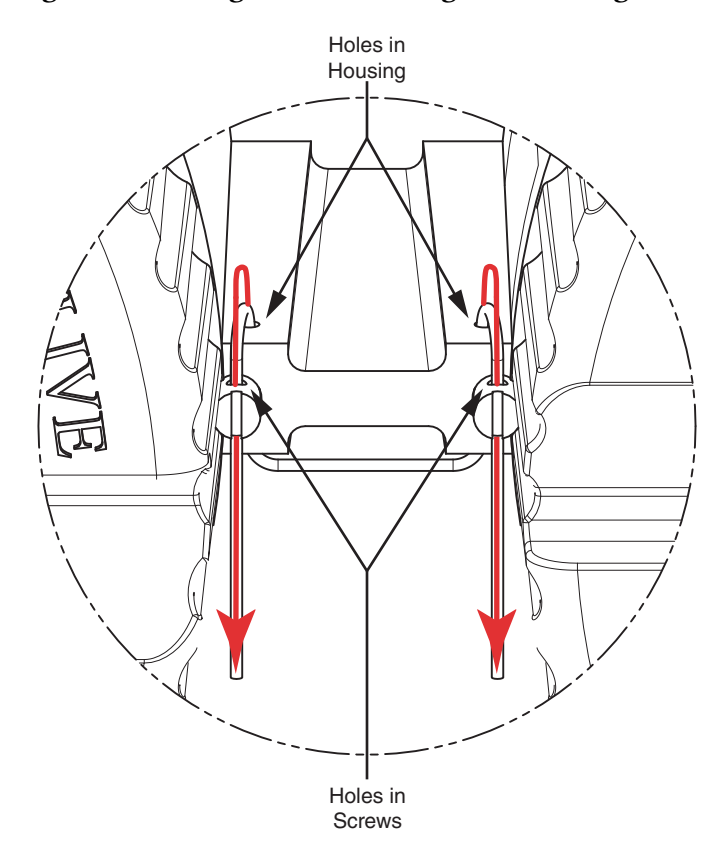

## *Figure 14. Pulling the Wire Through the Housing Screws*

<span id="page-33-1"></span>d. Insert both ends of the seal wire through the hole in the seal. Slide the seal up on the wires until the seal is close to the housing, and crimp the seal on the wires to secure them. See [Figure 15](#page-33-0) and [Figure 16](#page-33-1).

#### <span id="page-33-0"></span>*Figure 15. Inserting Both Ends of the Wire Through the Seal Figure 16. Positioning the Seal and Crimping the Wire*

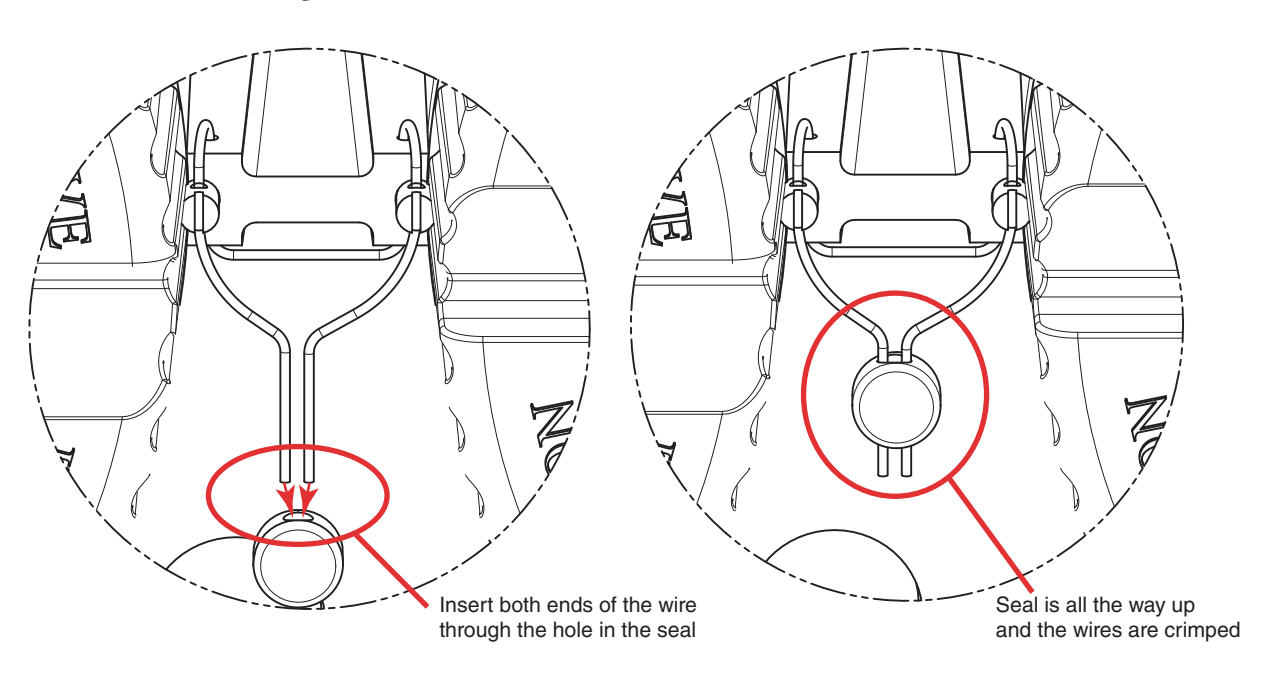

- 2. Lock the transmitter junction box [\(Figure 17](#page-34-0)):
	- a. Slide one end of the seal wire through the holes in the three elongated cover screws as shown.
	- b. Slide the other end of the wire through the bottom screw as shown, checking that both ends of the wire pass through the hole in the screw.
	- c. Slide the seal onto both wire ends and crimp the seal as shown.

*Figure 17. Transmitter Junction Block - Cover Locks*

<span id="page-34-0"></span>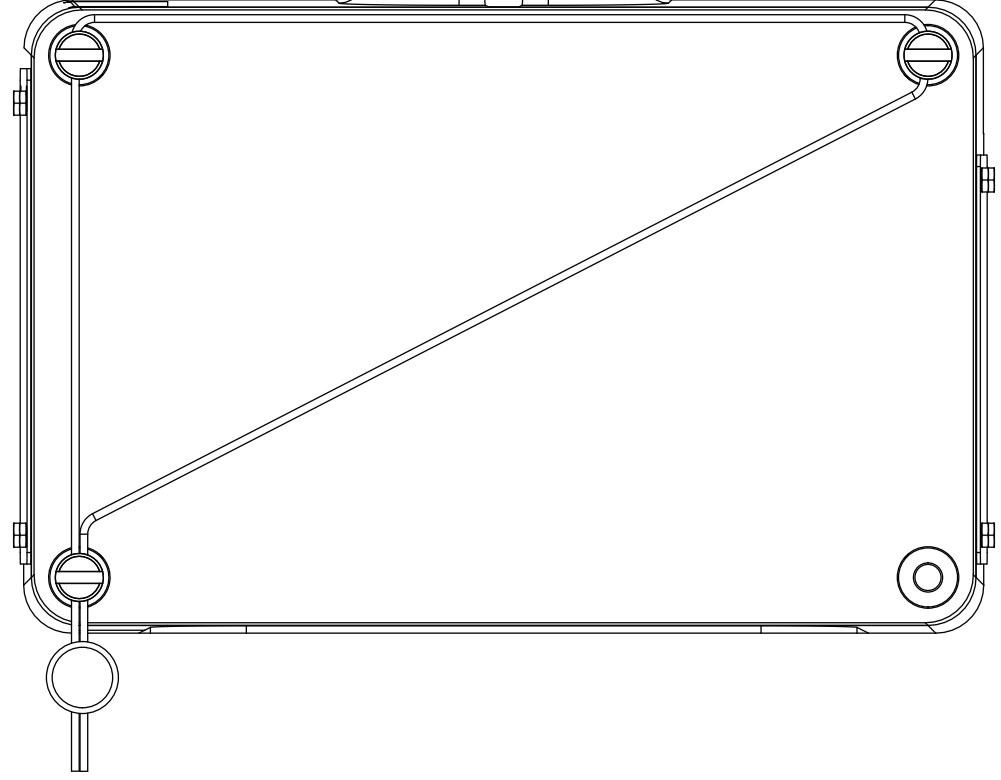

- 3. Lock the flowtube junction box (CFS10 and CFS20 flowtubes only; [Figure 18](#page-35-0)):
	- a. Slide one end of the seal wire through the holes in the three elongated cover screws as shown.
	- b. Slide the other end of the wire through the bottom screw as shown, checking that both ends of the wire pass through the hole in the screw. This is important to ensure that each screw cannot be removed by independent sequential loosening of the screws.
	- c. Slide the seal onto both wire ends and crimp the seal as shown.

<span id="page-35-0"></span>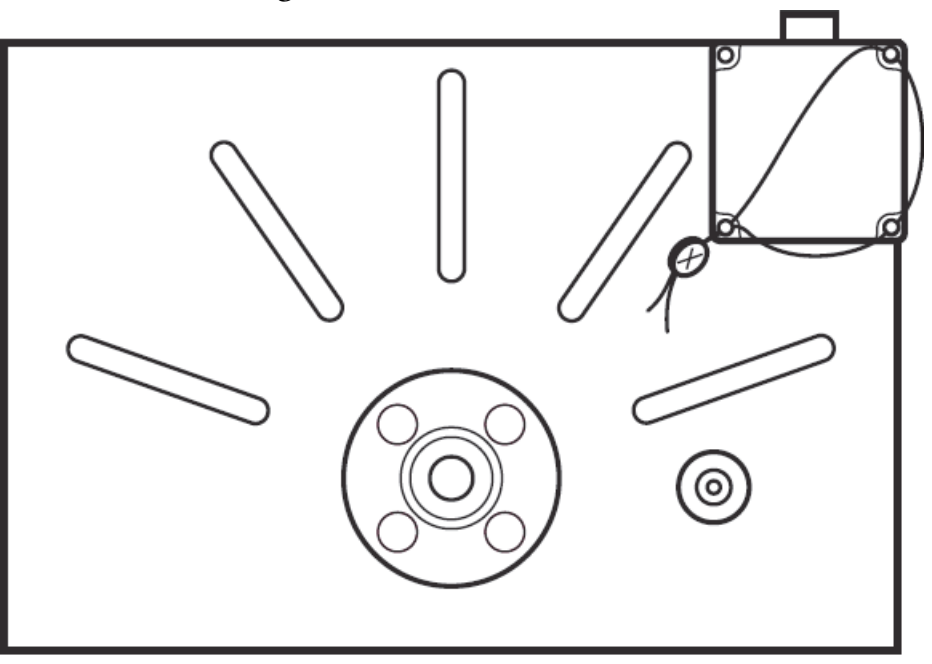

#### *Figure 18. Flowtube Junction Box*

#### $-$  NOTE  $-$

For additional information on cover locks for flowtube models CFS10 and CFS20, refer to MI 019-120.
### <span id="page-36-1"></span>Wiring

The installation and wiring of your transmitter must conform to local code requirements. See [Figure 19](#page-36-0) for an overview of transmitter wiring with a CFS10 or CFS20 flowtube.

<span id="page-36-0"></span>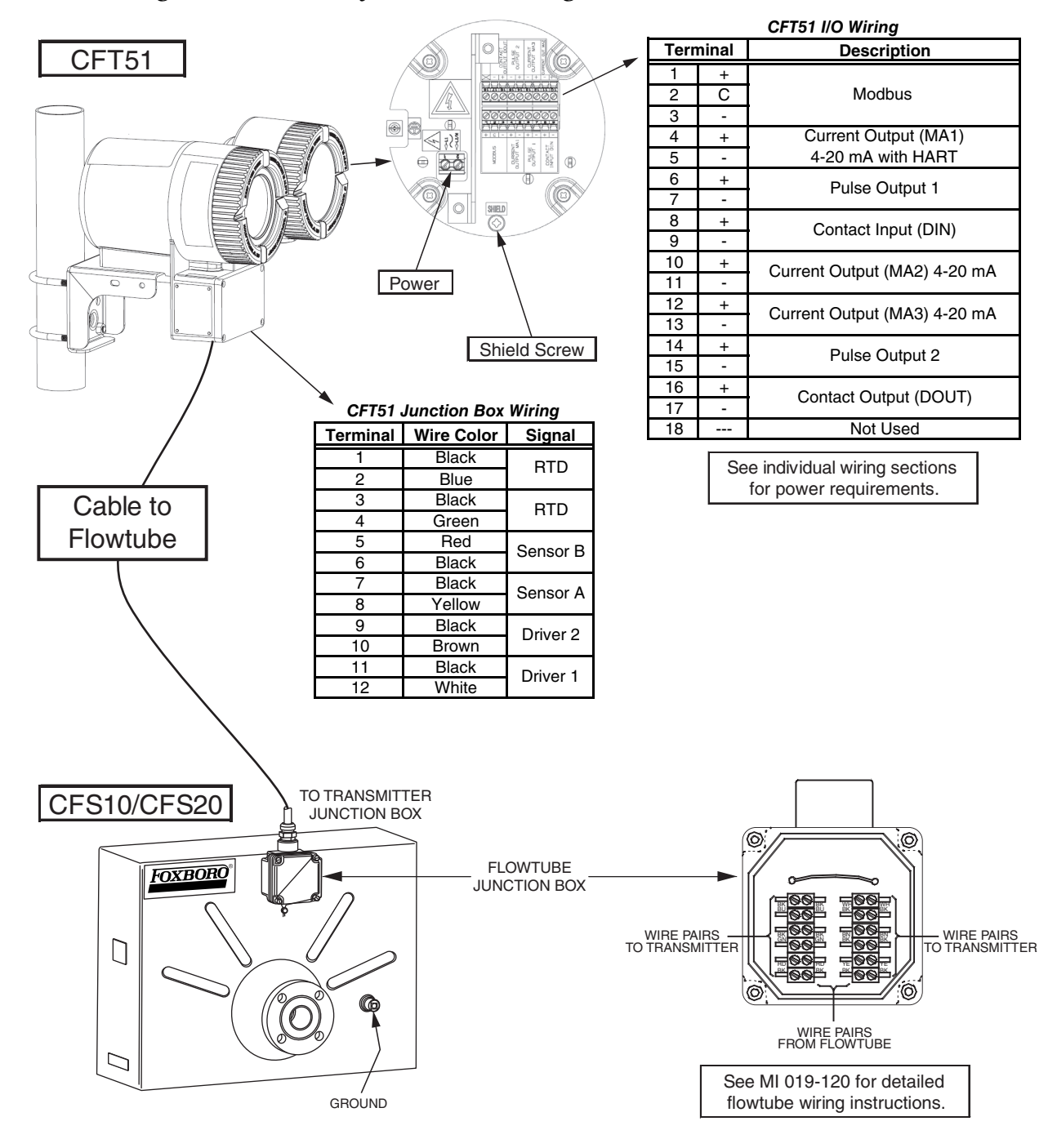

#### *Figure 19. Overview of Transmitter Wiring with a CFS10 or CFS20 Flowtube*

# Field Wiring

To access the transmitter field terminals, remove the field wiring compartment cover by turning it counterclockwise. The field wiring compartment cover is the one closest to the conduit openings. See [Figure 20](#page-38-0).

When replacing the cover, tighten it until the cover meets the housing metal-to-metal.

### **DANGER !**

#### **HAZARD OF ELECTRIC SHOCK, EXPLOSION, OR ARC FLASH.**

In hazardous locations, do **not** remove cover while circuits are live.

**Failure to follow these instructions can result in death or serious injury.**

### **CAUTION !**

### **EQUIPMENT OPERATION HAZARD**

Field wiring must be rated for 77°C or higher.

**Failure to follow these instructions can result in injury or equipment damage.**

<span id="page-38-0"></span>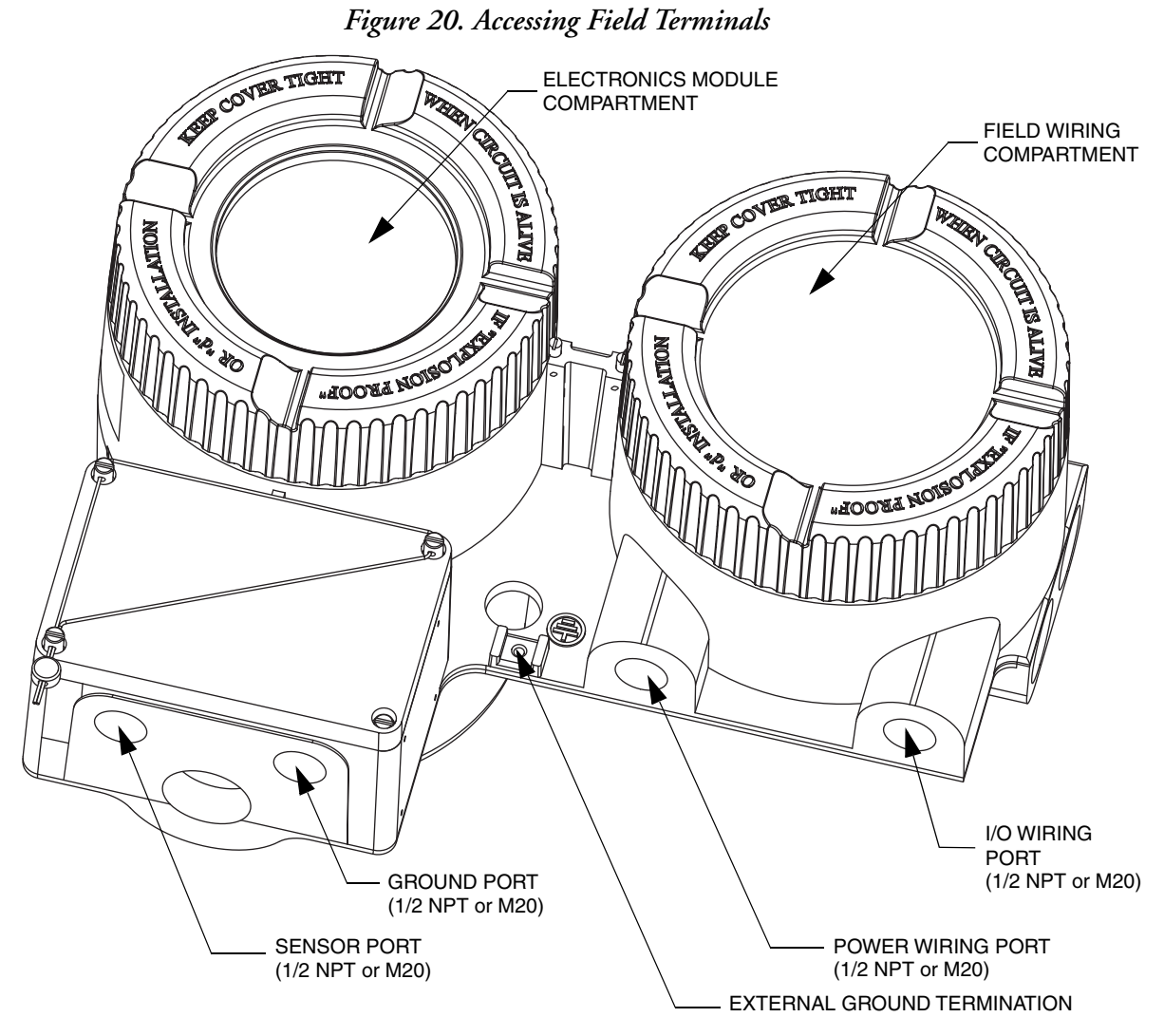

The field wiring terminal board is shown in [Figure 21](#page-39-0).

<span id="page-39-0"></span>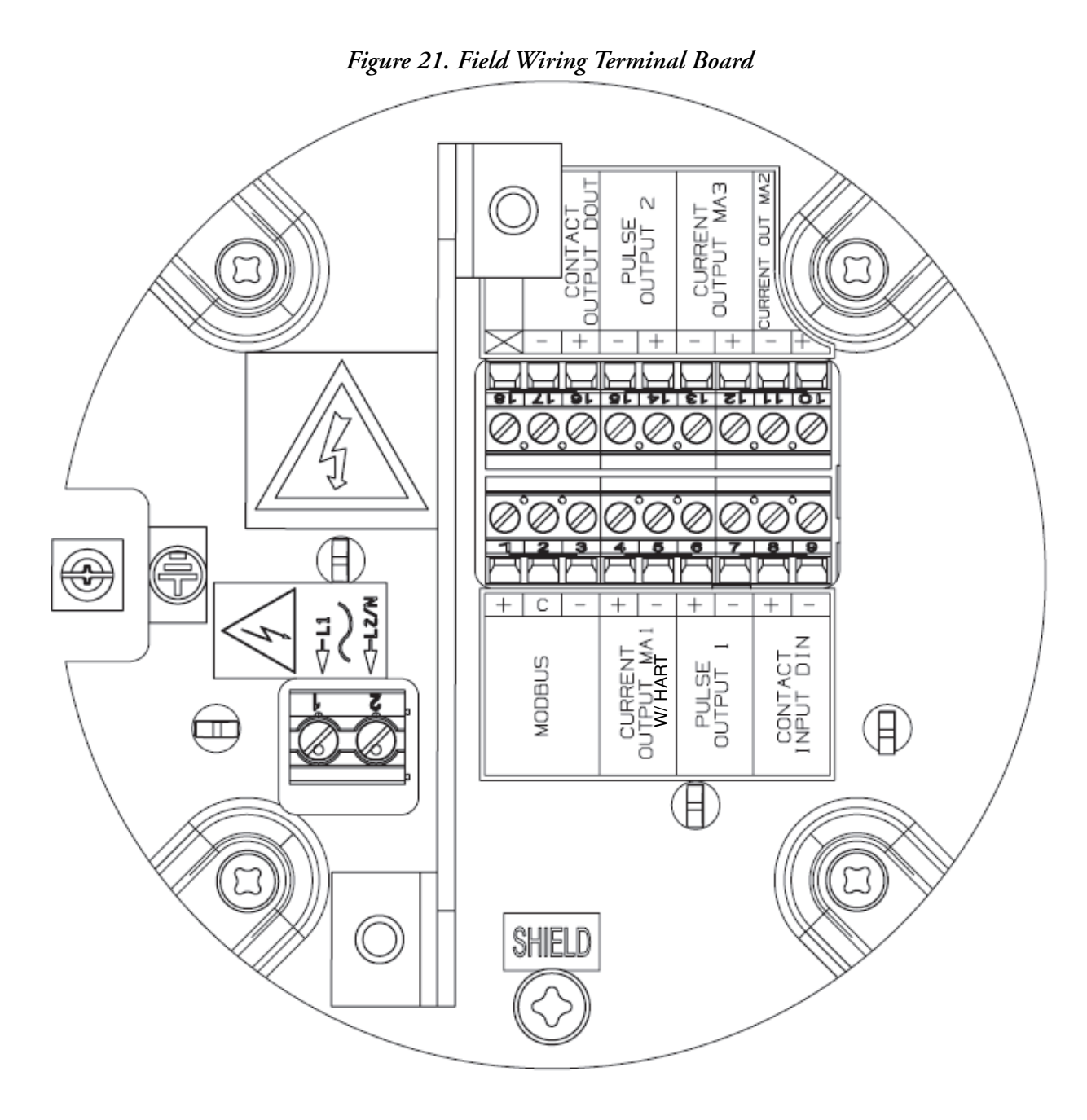

### Transmitter Power Wiring

Connect the power wiring to the field wiring terminal board. Shielded wire should be used on the dc version. Connect the shield on both ends.

[Figure 22](#page-40-0) shows an illustration for the power I/O wiring.

<span id="page-40-0"></span>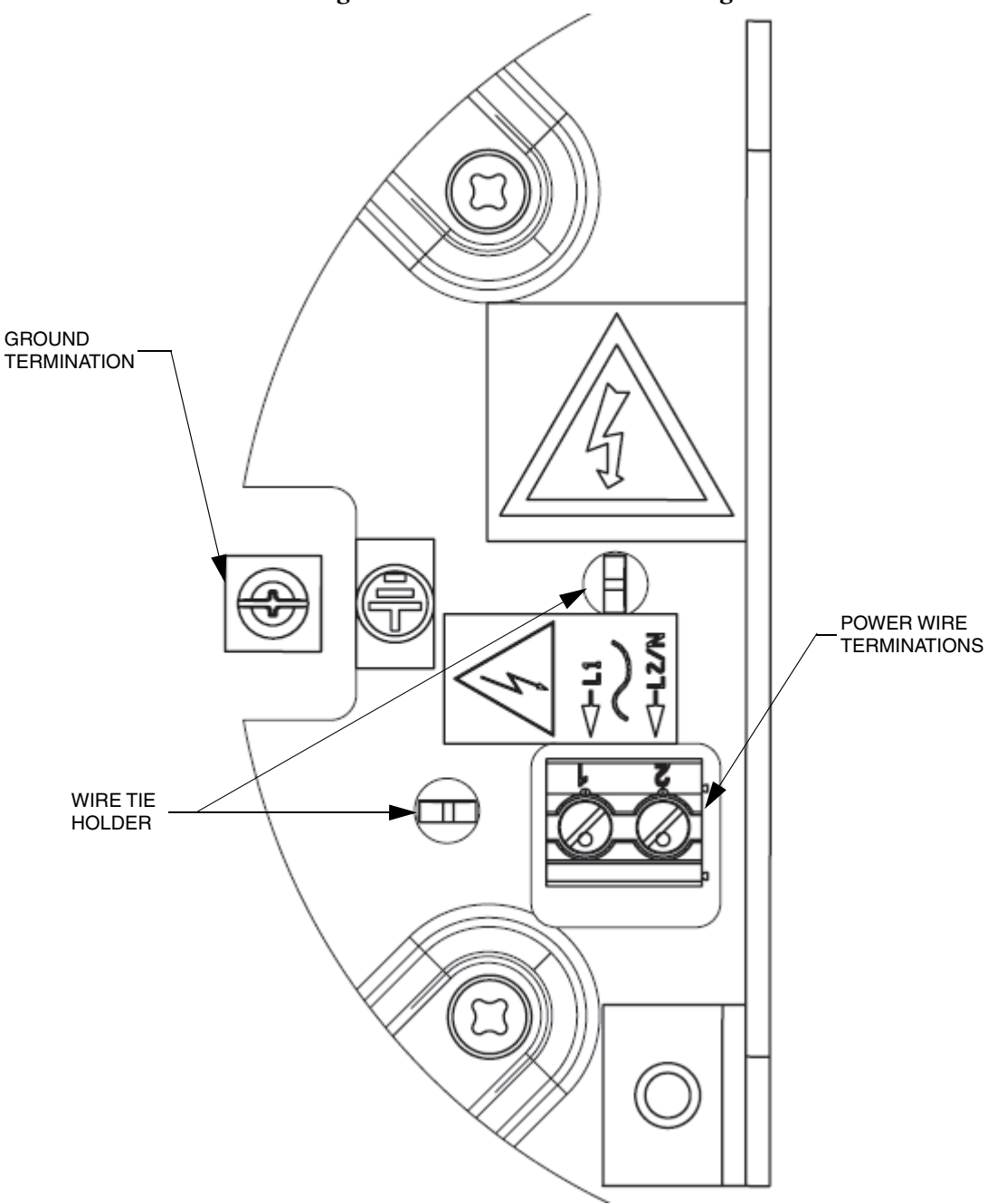

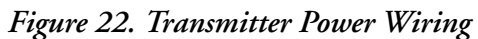

### *Transmitter ac Power Supply*

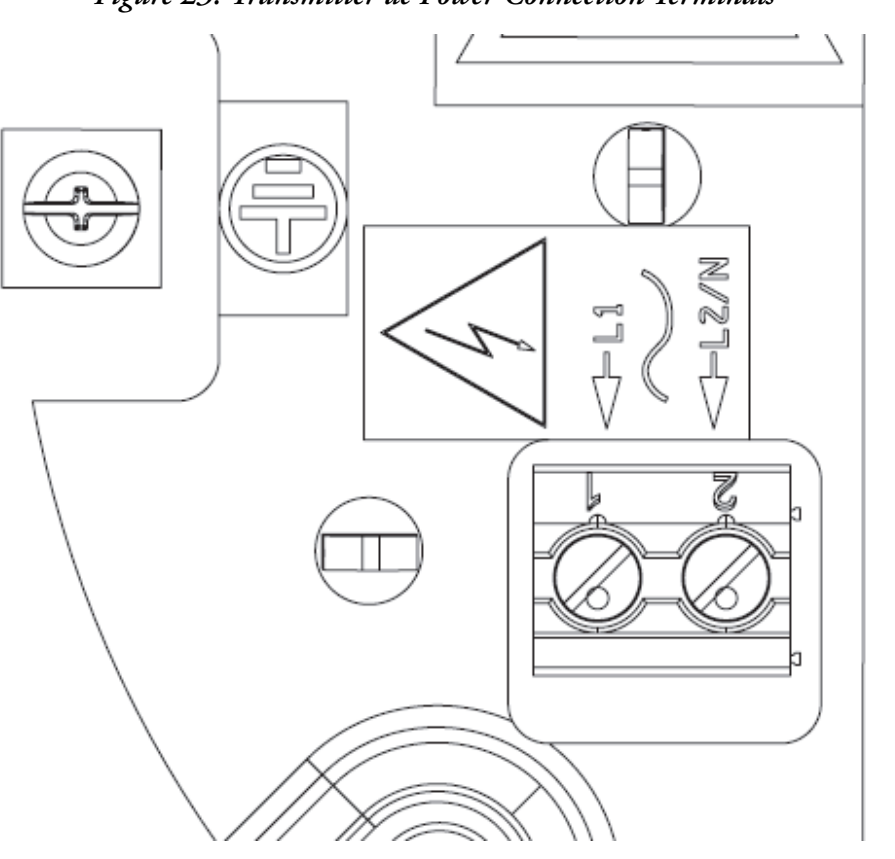

### *Figure 23. Transmitter ac Power Connection Terminals*

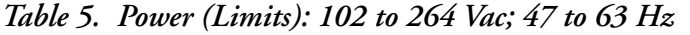

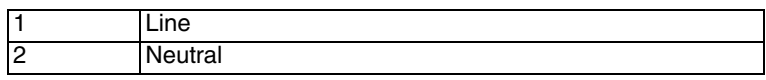

### *Transmitter dc Power Supply*

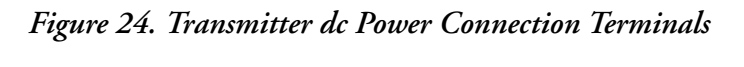

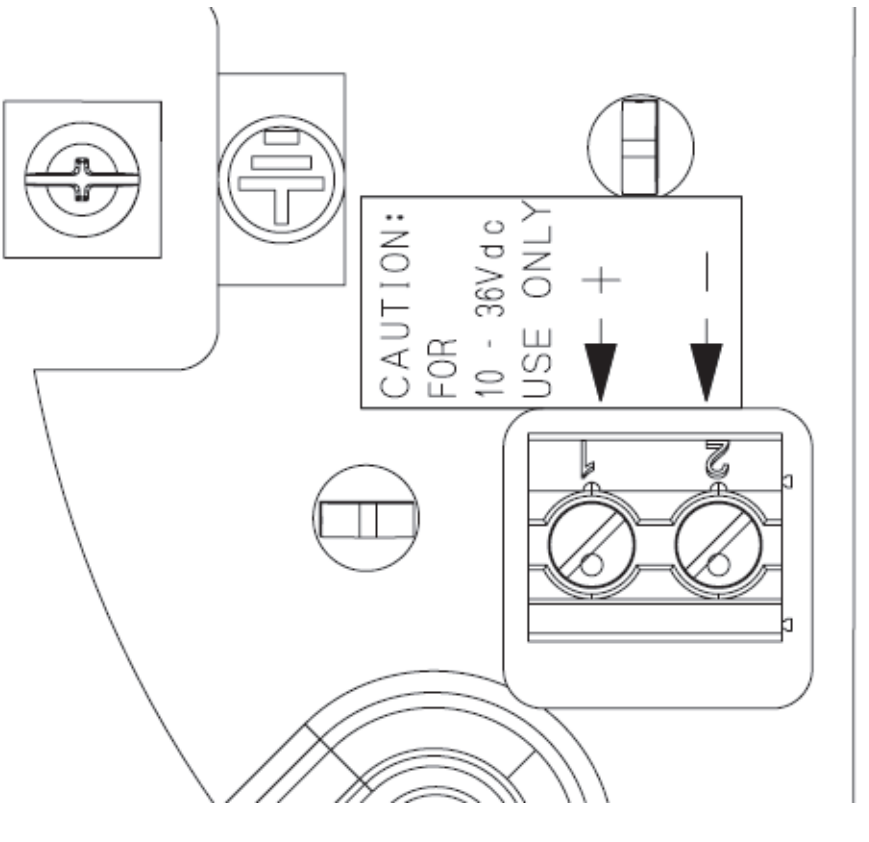

*Table 6. dc Power: 10-36 Vdc*

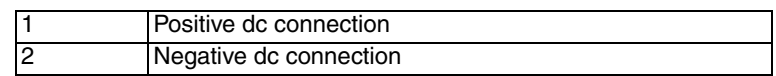

### Input/Output Wiring

The CFT51 supports multiple I/O options, both isolated and non-isolated, which require external power source.

However, if only one power source is available, the + terminals of the I/Os can be connected together. In this case the I/Os are no longer isolated from each other.

In addition, for backward compatibility with existing CFT50 installations, the + terminals can all be connected together and powered by the same power source.

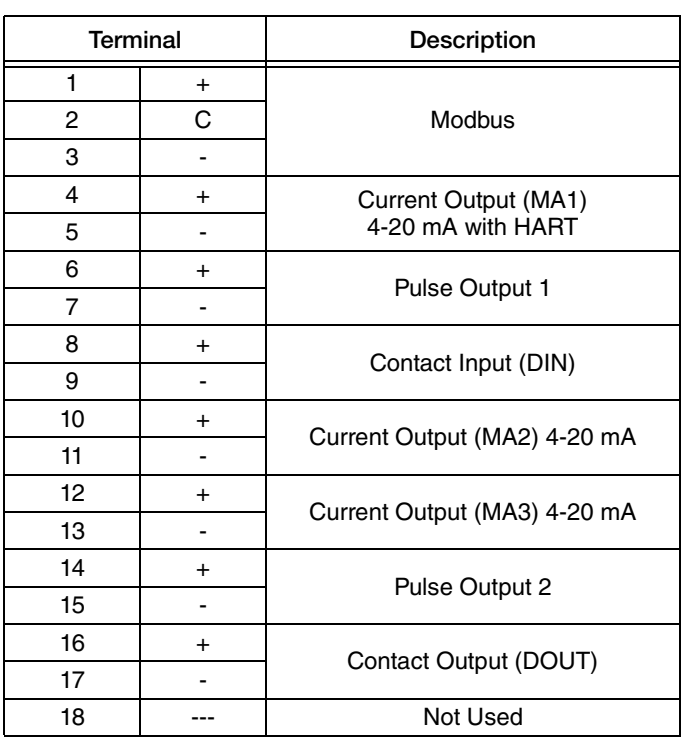

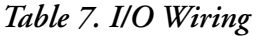

 $-$  NOTE  $-$ 

All outputs must be externally powered by nominal 24 Vdc.

### *Modbus Wiring*

[Figure 25](#page-44-0) shows the typical connection of the Modbus-configured CFT51 Transmitter to a Modbus master. It may be necessary to install the optional termination resistor to reduce signal reflections on long cable length interconnections. It may also be necessary to reverse the Modbus signal wires for some Modbus masters to keep the proper D0 and D1 signaling convention.

#### **NOTE**

Follow Modbus wiring guidelines and requirements as documented online at www.modbus.org.

<span id="page-44-0"></span>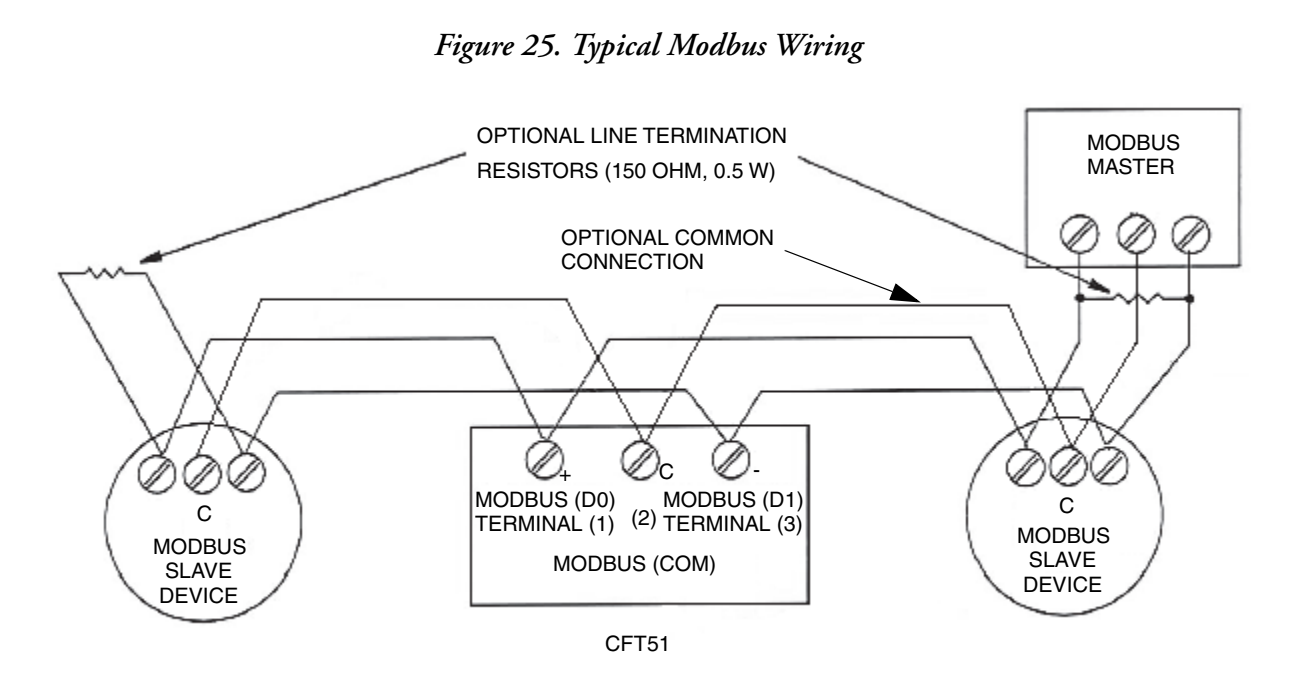

The maximum length of signal wires for Modbus communications is 1000 m (3280 ft), operating at the default 9600 baud rate, running 26 AWG and 150 ohm terminator resistor. Use twisted shielded wire. Connect shield on both ends.

For systems with a common connection, use dual twisted shielded wire. One twisted pair for D0 and D1 and the other twisted pair shorted together on both ends for the common connection.

### *Current Output MA1 and HART Communication Interface*

 $-$  NOTE

The HART communications interface, superimposed on the 4-20 mA signal, is available only on Current Output (MA1).

The maximum length of signal wires for HART communication is 3,050 m (10,000 ft). It is 1,525 m (5,000 ft) in HART digital multidrop mode. Current Output 1 must have a minimum loop load of 250 ohms when HART communications is used.

CFT51 transmitters with HART communication are factory-configured to poll address 0, allowing them to operate in the standard point-to-point manner superimposed on the 4-20 mA signal.

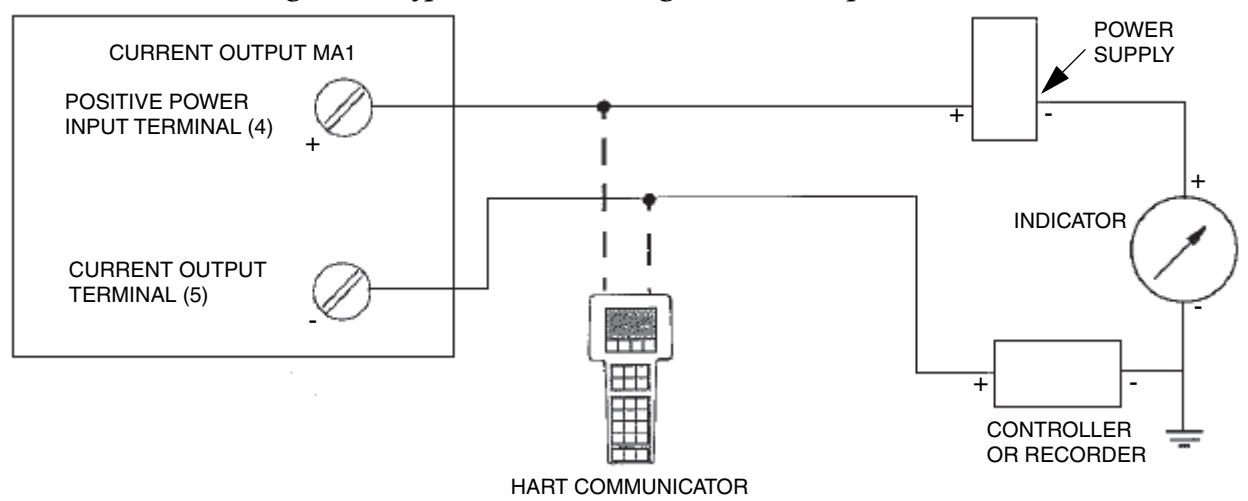

*Figure 26. Typical HART Wiring (Current Output MA1)*

*Current Outputs MA2 and MA3*

*Figure 27. Current Output Wiring (MA2 and MA3)*

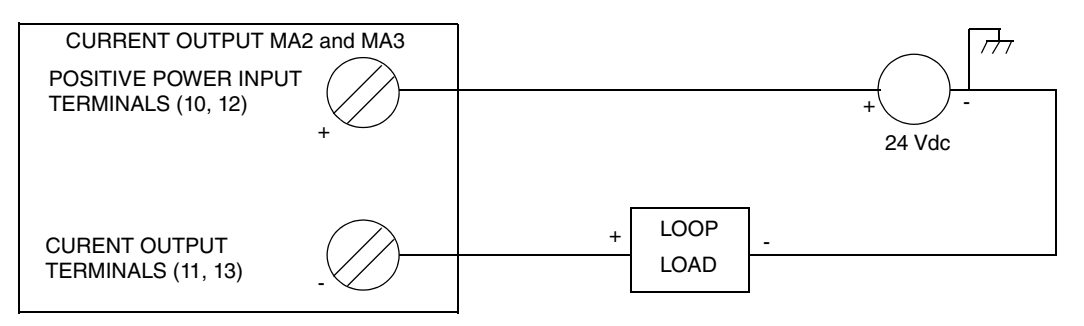

The loop load resistor can be a value from 0 to 683  $\Omega$ . To determine your loop load resistance, add the series resistance of each component in the loop, excluding the transmitter.

### *Contact Input (DIN)*

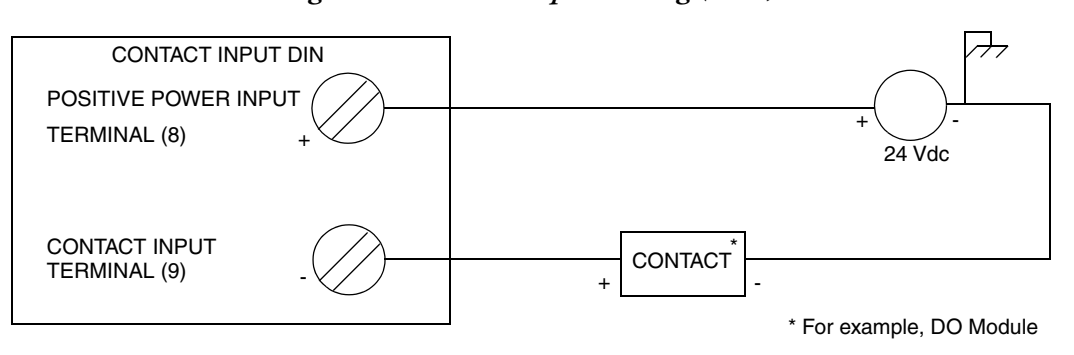

*Figure 28. Contact Input Wiring (DIN)*

The voltage requirement for Discrete Input (DIN) is 24 Vdc ±10%. The load requirement is limited to producing a maximum current of 100 mA.

### *Contact Output (DOUT)*

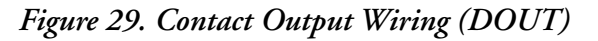

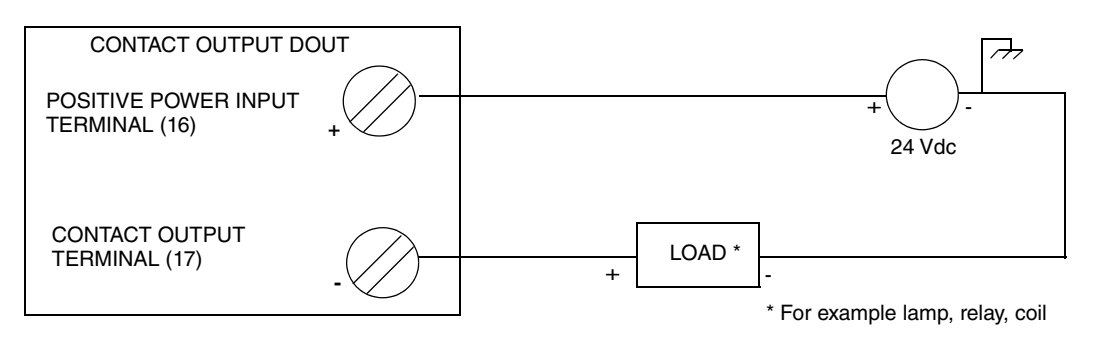

The voltage requirement for Discrete Output is 24 Vdc ±10%. The load requirement is limited to producing a maximum current of 100 mA.

### *Pulse Outputs 1 and 2*

The pulse output (Pulse Output 1 and Pulse Output 2) signal is typically used with a receiver such as an external totalizer or control system. The pulse output is a high side switch or sourcing output. If the receiver requires a sourcing input and is internally current limited, it can be connected as shown in [Figure 30.](#page-47-0)

#### <span id="page-47-0"></span>*Figure 30. Pulse Output with a Sourcing Input Receiver (with Internal Current Limiting, Pulse Output 1 or Pulse Output 2)*

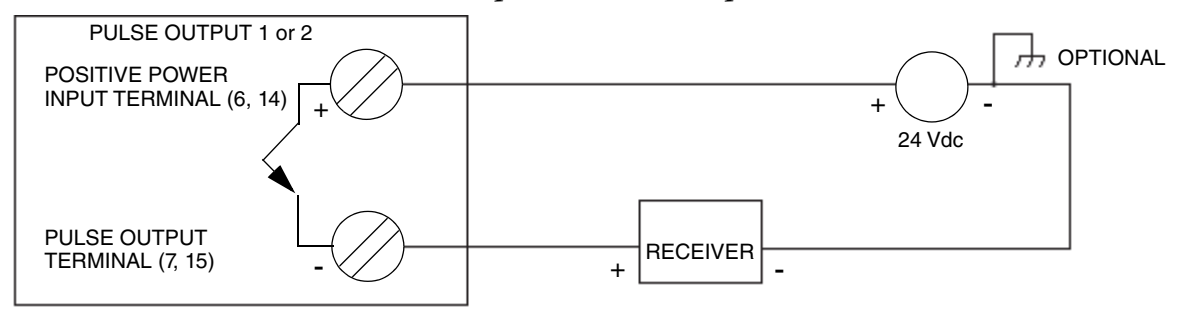

For receivers requiring a sourcing input but without internal current limiting, a resistor is required to limit the current to that specified by the receiver as shown in [Figure 31.](#page-47-1) The pulse output current is limited to 80 mA maximum.

For example:

|     |     | 24 Vdc          |
|-----|-----|-----------------|
| - 1 | $=$ | $80 \text{ mA}$ |
| R.  |     | 300 Ohms        |

<span id="page-47-1"></span>*Figure 31. Pulse Output with a Sourcing Input Receiver (without Internal Current Limiting, Pulse Output 1 or Pulse Output 2)*

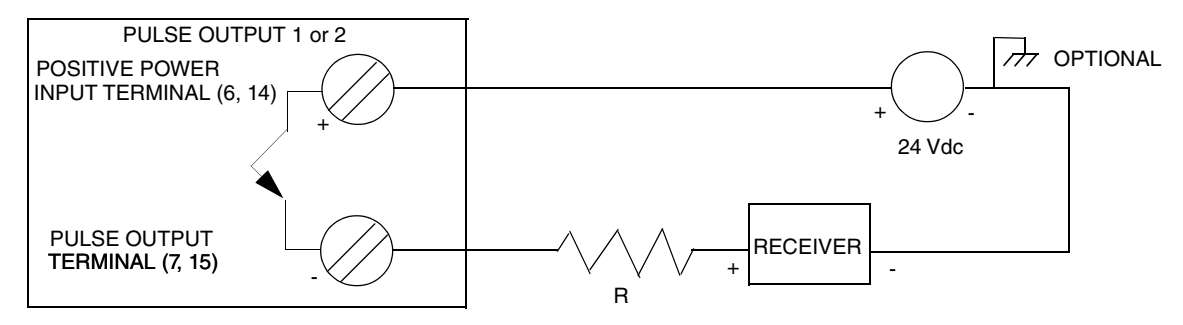

If the receiver requires a current sinking input (such as a contact closure or transistor switch), a resistor is required across the receiver terminals as shown in [Figure 32](#page-48-0). The resistor should be sized to limit the on-state current in the pulse output to 80 mA maximum.

<span id="page-48-0"></span>*Figure 32. Pulse Output with a Receiver Requiring a Sinking Input (Pulse Output 1 or Pulse Output 2)*

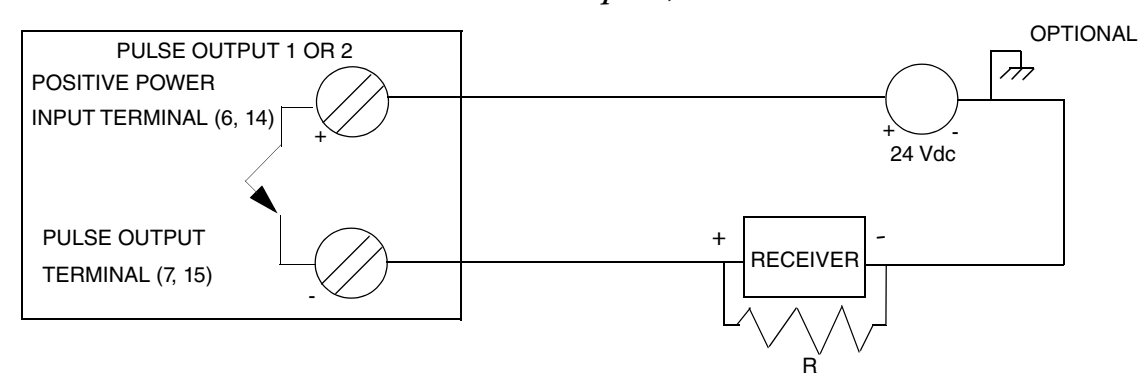

Because of the internal bias currents produced by some receivers requiring sinking inputs, a resistor divider may be necessary to help ensure that the low input threshold requirement of the receiver is met. This configuration is shown in [Figure 33](#page-48-1). R1 and R2 must limit the pulse output on-state current to 80 mA maximum.

<span id="page-48-1"></span>*Figure 33. Pulse Output with a Sinking Input Receiver Using a Divider Network (Pulse Output 1 or Pulse Output 2)*

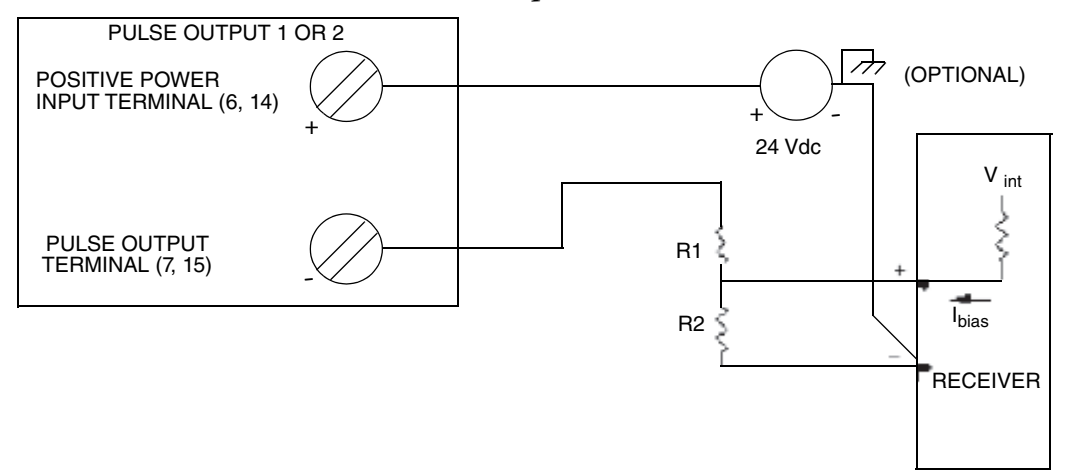

# HART Digital Multidrop Communication

"Multidrop" refers to the connection of several transmitters to a single transmission line. You can configure HART communications using the pushbuttons on the LCD indicator. Communication between the host computer and the transmitters takes place digitally.

#### - NOTE

On selecting multidrop communication while you configure HART version 5, the first analog output of the transmitter is deactivated. First analog output deactivation is optional for HART versions 6 and higher.

With the HART digital communications protocol, up to 63 transmitters can be connected on a single twisted pair of wires or over leased telephone lines.

The application of a multidrop installation requires consideration of the update rate necessary from each transmitter, the combination of transmitter models, and the length of the transmission line. Communication with the transmitters can be accomplished with any HART compatible modem and a host implementing the HART protocol. Each transmitter is identified by a unique address (1-63 for HART versions 6 and higher, or 1-15 for HART version 5) and responds to the commands defined in the HART protocol.

[Figure 34](#page-49-0) shows a typical HART digital multidrop network. Do **not** use this figure as an installation diagram.

#### $-$  Note

Follow HART Communications guidelines and requirements as documented online at www.hartcomm.org.

*Figure 34. Typical HART Multidrop Network*

<span id="page-49-0"></span>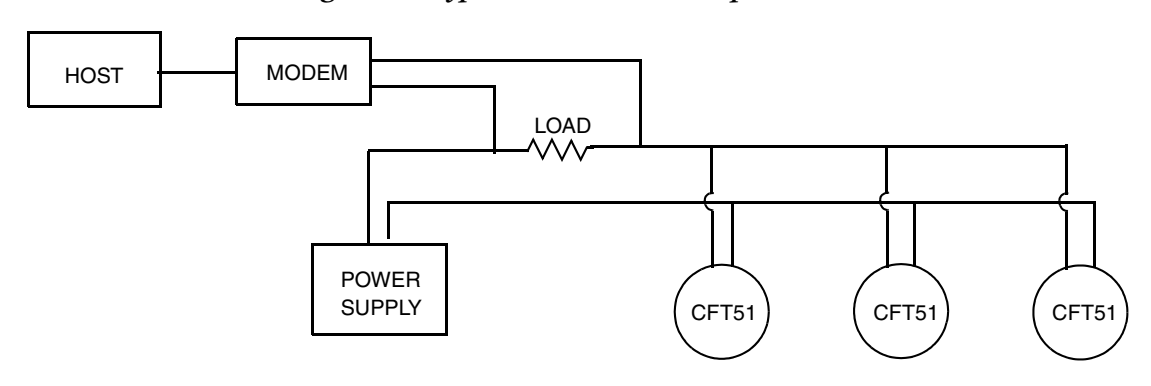

### $-$  NOTE

CFT51 transmitters with HART communication are set to poll address 0 at the factory, allowing them to operate in the standard point-to-point manner superimposed on a 4 to 20 mA output signal. To activate multidrop communication, the transmitter address, when configured with HART version 6 or greater, must be changed to a number from 1 to 63. Each transmitter must be assigned a unique number on each multidrop network.

### Transmitter Wiring Connections from Flowtube

Connect the wiring from the flowtube to the transmitter per [Figure 35](#page-50-0) and [Table 8](#page-50-1). Distance between the flowtube and transmitter can be up to 305 m (1000 ft) with CFS10 or CFS20 flowtubes.

Connect the "dressed" end of the factory-supplied cable to the transmitter terminals. To facilitate wire identification, ensure that the proper wire pairs remain twisted, as the black wires are not common.

<span id="page-50-0"></span>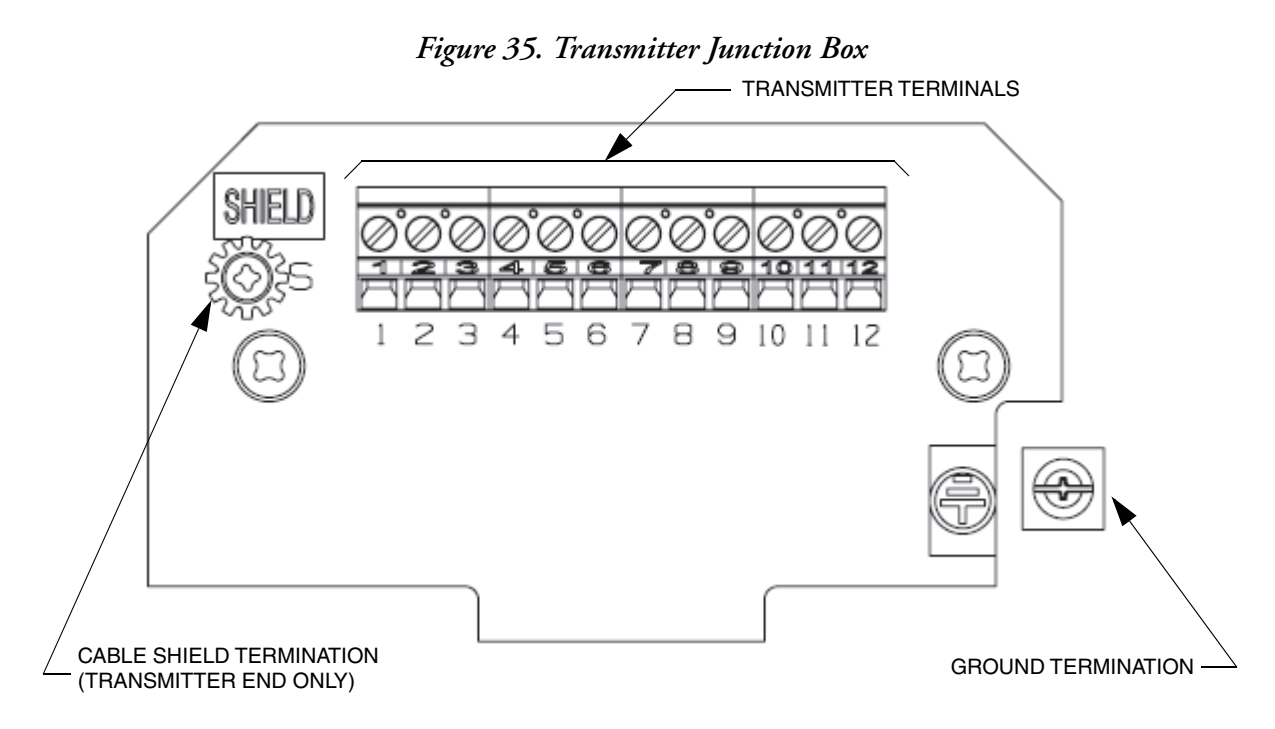

<span id="page-50-1"></span>

| <b>Terminal</b> | <b>Wire Color</b> | Signal                 |  |
|-----------------|-------------------|------------------------|--|
|                 | <b>Black</b>      | <b>RTD</b>             |  |
| 2               | <b>Blue</b>       |                        |  |
| 3               | <b>Black</b>      |                        |  |
| 4               | Green             | <b>RTD</b>             |  |
| 5               | Red               | Sensor B               |  |
| 6               | <b>Black</b>      |                        |  |
| 7               | <b>Black</b>      | Sensor A               |  |
| 8               | Yellow            |                        |  |
| 9               | <b>Black</b>      | Driver <sub>2</sub>    |  |
| 10              | <b>Brown</b>      |                        |  |
| 11              | <b>Black</b>      | Driver 1               |  |
| 12 <sup>°</sup> | White             | (CFS10 and CFS20 only) |  |

*Table 8. Transmitter Junction Box Wiring*

П

### <span id="page-51-0"></span>Write Protect Jumper

The write protection jumper, located on the printed wiring board shown in [Figure 37](#page-52-0), allows or prevents anyone from changing the configuration of the transmitter or resetting the grand totalizers. (Batch totalizers, however, can still be changed.) This feature is usually used in custody transfer applications, or to ensure that the configuration and/or totals are not changed.

The jumper is usually placed in the "disabled" (factory default) position. Placing the jumper in the "enabled" position engages the write protection feature.

If write protection is enabled and someone tries to enter Quick Start mode, enter Setup mode, or reset the totals, the display reads WPROT/LOCKED.

 $-$  NOTE  $-$ 

A change in the write protect jumper position takes effect immediately.

 $-$  NOTE -

When the CFT51 is configured with the U.S. Weights and Measures Custody Transfer NTEP (-T) or Weights and Measures Industry Canada Approvals (-D) model code options (available only with CFS10 and CFS20 flowtubes), the transmitter displays the message WritProt Disabled when the write protection jumper is disabled.

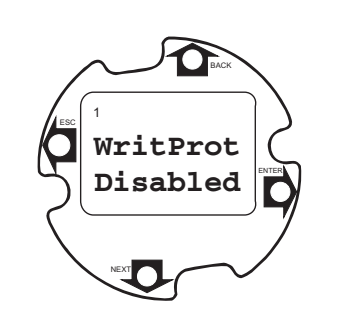

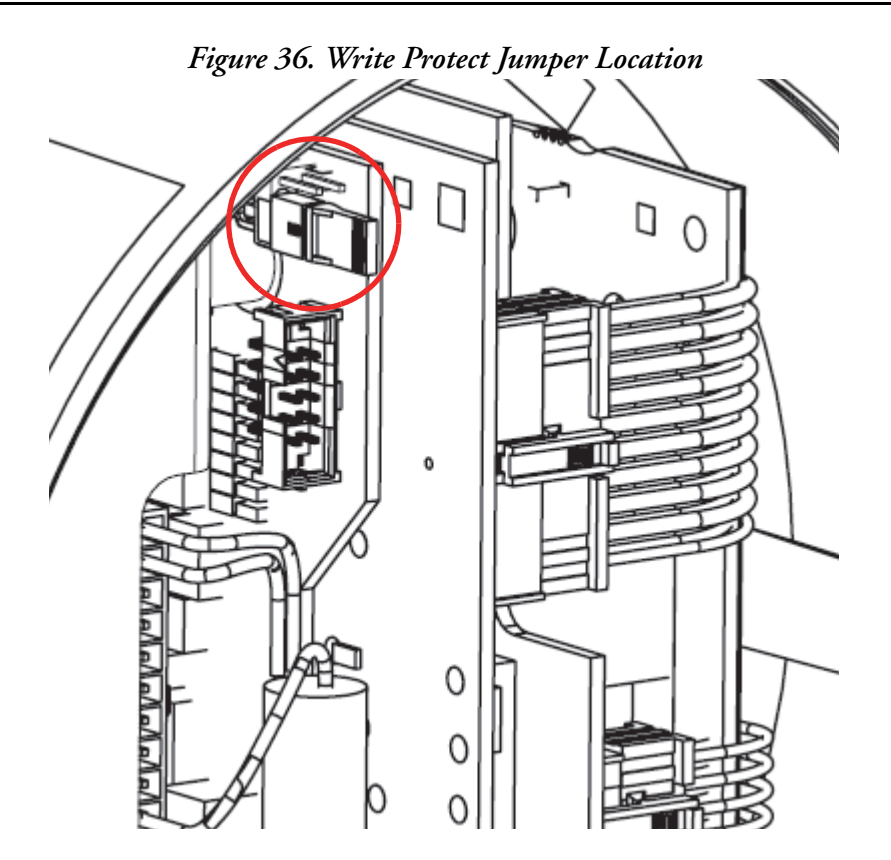

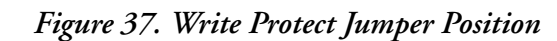

<span id="page-52-0"></span>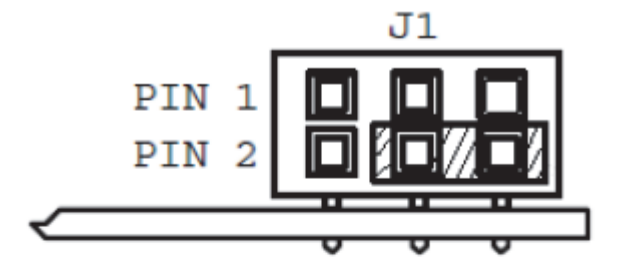

WRITE PROTECT DISABLED

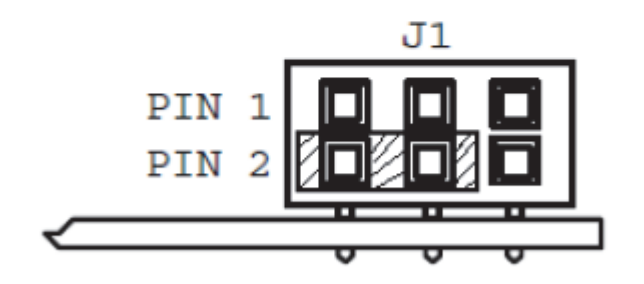

WRITE PROTECT ENABLED

# <span id="page-54-0"></span>*3. Quick Start*

The CFT51 Transmitter can be configured with the local keypad/display, with a HART communicator, or with the Modbus protocol interface. With any of these options, two configuration menus exist, Quick Start and Setup. Most basic applications can be configured in Quick Start mode; other applications require using Setup mode.

#### $-$  NOTE

If write protection is enabled, the display reads WPROT/LOCKED and you cannot enter Quick Start or Setup mode. To disable write protection, you must first turn the power off, move the write protect jumper to the disable position, and then turn the power back on. See ["Write Protect Jumper" on page 52.](#page-51-0)

### When to Use Quick Start Mode

Quick Start mode can be used for applications requiring only:

- Flow measurement in the currently selected units. (The factory default is mass flow in lb/min.)
- Positive flow direction.

Use Setup mode (described in ["Setup" on page 151\)](#page-150-0) for applications involving:

- $\blacklozenge$  Volume flow or density measurements
- Mass flow units other than the currently selected units
- ◆ Pulse or multiple Contact Outputs
- Alarm or Totalizer functions
- Reverse or bidirectional flow.

Flowtube information, including the flowtube model and calibration coefficients, must be entered in the CFT51 transmitter. The CFT51 transmitter requires three flowtube coefficients: FC2, DC2, and DC4.

#### $-$  NOTE -

Flow and density coefficients must be entered in real number decimal format (such as +0.003452), where previous CFT transmitters used exponential format (such as +3.54062E+02).

### Steps Required

- 1. Obtain the flowtube constants (FC and DC coefficients) from the calibration sheet shipped with the flowtube (or from the flowtube data label).
- 2. Obtain the flowtube size from the model code on the flowtube data label; for example:

CFS10-## FLOWTUBE SIZE 05 = 1/2" (15 mm)  $02 = 1/8"$  (3 mm)  $03 = 1/4" (6 mm)$  $08 = 3/4" (20 mm)$  $10 = 1$ " (25 mm)  $15 = 1.5" (40 mm)$  $20 = 2"$  (50 mm) CFS20-##  $FLOWTUBE SIZE 30 = 3.0" (80 mm)$  $15 = 1.5" (40 mm)$ 

3. Obtain the flowtube material from the model code on the flowtube data label. The material code is the letter that follows the flowtube size in the model code.

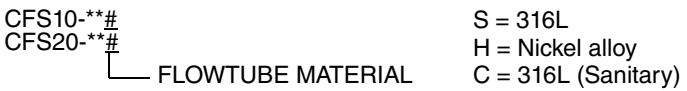

- S AISI Type 316L wetted material
- $\blacklozenge$  H Nickel alloy equivalent to Hastelloy®<sup>(1)</sup> wetted material
- C AISI Type 316L wetted material for sanitary applications
- 4. Mount the flowtube per MI 019-120 or MI 019-125, as applicable; mount the transmitter per ["Mounting" on page 23](#page-22-0) of this document.
- 5. Install wiring: power to transmitter, flowtube to transmitter, transmitter input/output wiring per ["Wiring" on page 37.](#page-36-1)

Refer to ["Procedure Using Keypad/Display" on page 57](#page-56-0) or ["Procedure Using the HART](#page-59-0)  [Communicator" on page 60](#page-59-0) to finish the startup procedure.

<sup>1.</sup> Hastelloy is a registered trademark of Haynes International, Inc.

# <span id="page-56-0"></span>Procedure Using Keypad/Display

The following section shows the Quick Start menu available on the local display and describes using the local keypad and display to execute the Quick Start procedure. Refer to ["Using the](#page-60-0)  [Local Display" on page 61](#page-60-0) for additional information on using the local keypad and display buttons.

The Keypad/Display Quick Start menu is shown in [Figure 38](#page-56-1).

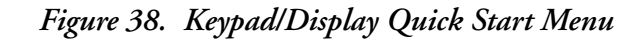

<span id="page-56-1"></span>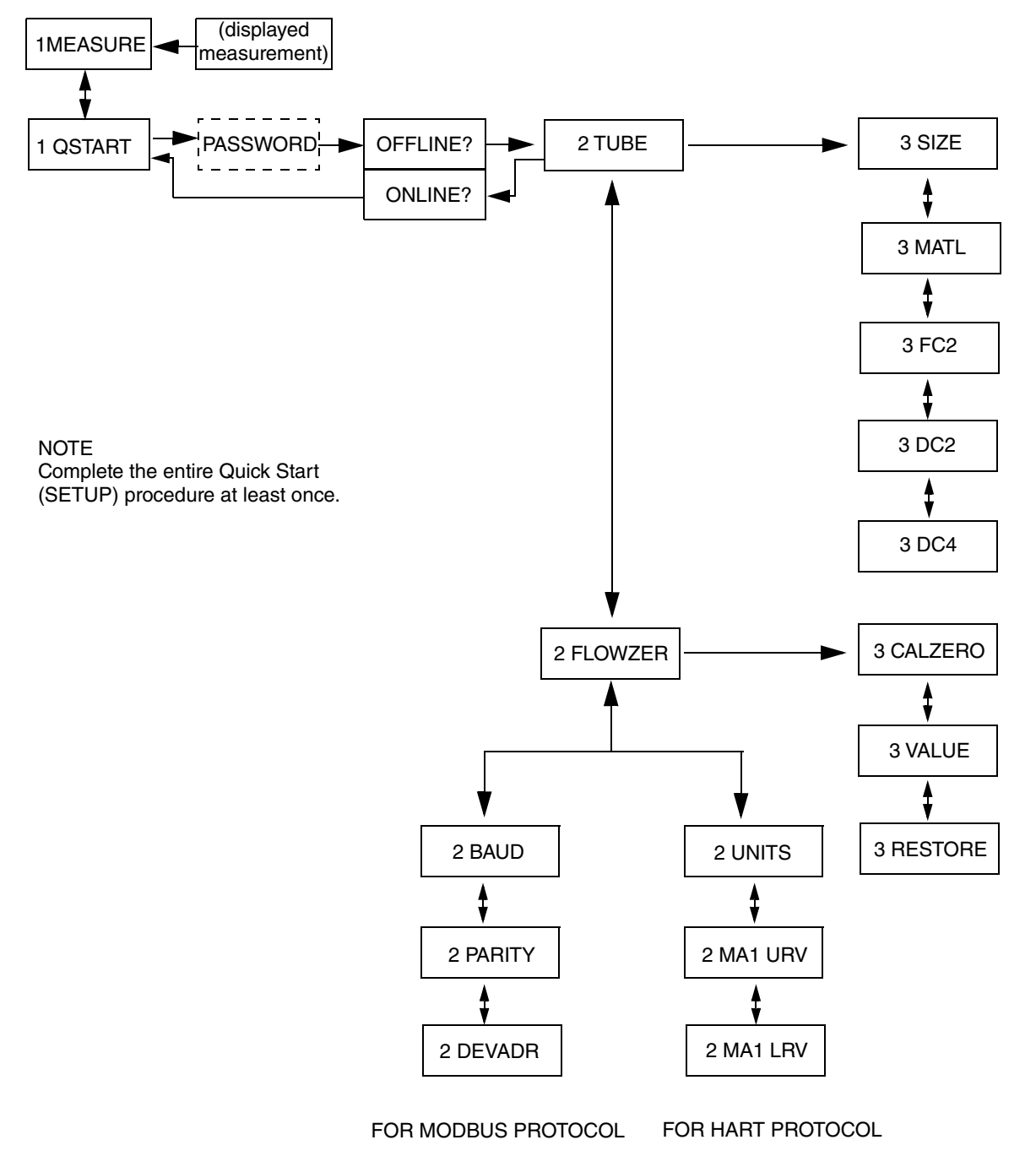

Perform the following steps to execute the Quick Start procedure from the local keypad and display:

1. Press the Left arrow key until the display reads 1 MEASURE and follow the menu using the keys as explained in [Table 9](#page-57-1) and shown in [Figure 40](#page-60-1).

<span id="page-57-1"></span>

| Key                 | <b>Function</b>                                                                                                    |
|---------------------|----------------------------------------------------------------------------------------------------|
| Left Arrow (ESC)    | Moves left in the menu structure.<br>Moves the cursor to the left in a data entry field.<br>Escapes from changes in a picklist menu or data entry. (a)<br>Answers No.                                                                          |
| Right Arrow (ENTER) | Moves right in the menu structure.<br>Used to access the data entry edit mode of a parameter.<br>Moves the cursor to the right in a data entry field.<br>Enters and saves the changed menu picklist choices or data entry. (a)<br>Answers Yes. |
| Up Arrow (BACK)     | Moves upward in the menu structure or a picklist menu.                                                                                                    |
| Down Arrow (NEXT)   | Moves downward in the menu structure or a picklist menu.                                                                                                    |

*Table 9. Operation of Function Keys*

<span id="page-57-0"></span>a. On data entry, repeatedly press the key until the cursor reaches the end of the display.

- 2. Go to 1 QSTART > 2 TUBE > 3 SIZE and select the flowtube size code. Then go to 3 MATL and select the flowtube material code.
- 3. Go to 3 FC2, and enter flow constant FC2. Flow constants FC1 and FC3 are calculated by the transmitter.
- 4. Go to 3 DC2, and enter density constant DC2. Then go to 3 DC4 and enter the density constant DC4. Density constants DC1 and DC3 are calculated by the transmitter.
- 5. Apply flow to your flowmeter for 5 to 10 minutes.
- 6. Establish zero flow by closing block valves to ensure no fluid movement. The tube must be completely filled with fluid.
- 7. Go to 3CALZERO. Press the Enter key to start the zeroing process. The display reads BUSY until the process is finished and then reads DONE.

Press the Down arrow key to display 3 VALUE, the amount of offset that is necessary to make the transmitter read zero at zero flow conditions. You can then manually change this value if necessary (for example, if the flowmeter cannot be blocked in at no-flow condition) using the Left/Right and Up/Down arrow keys as explained in [Table 9](#page-57-1). Lastly, you can press the Down arrow key to display 3RESTORE. Pressing the Enter key at this point changes the manually entered value back to the last CALZERO offset value.

 $-$  NOTE  $\cdot$ 

The transmitter is zeroed at the primary zero (1). To use the secondary zero (2), you must use Setup mode.

- 8. Depending on the selected communication protocol, do the following: With HART Communication protocol:
	- a. Go to 2 UNITS to view the current units.
	- b. Go to 2 MA URV and enter your upper range value in the current units.
	- c. Go to 2 MA LRV and enter your lower range value in the current units.

With Modbus protocol:

- a. Go to 2 BAUD and enter a baud rate of 1200, 2400, 4800, 9600, 19200, or 38400.
- b. Go to 2 Parity and enter none, even, or odd.
- c. Go to 2 DEVADR and enter your device address from 1 to 247.
- 9. Go to 2 TUBE. Press the Left arrow key to go to ONLINE?. Pressing the Enter key to answer Yes takes you to 1 QSTART. Press the Up arrow key to go to 1 MEASURE and the Left arrow key to return to Measure mode.
- 10. For CFS10 and CFS20 flowtubes only:
	- a. Go to CALIB menu in SETUP, press the Down arrow and select the TUBECHK menu and press Enter.
	- b. Press the Down arrow key to DATUM. Enter the Meter Verification Value (MVV) from the data plate or calibration sheet.
	- c. Press the Up arrow key to CHECK. Press the Right arrow key and RUN TEST. After the test has completed, save as "Ratio."

# <span id="page-59-0"></span>Procedure Using the HART Communicator

The following section shows the Quick Start menu available from the HART Communicator and describes using the HART Communicator to execute the Quick Start procedure.

The HART Communicator Quick Start Menu is shown in [Figure 39](#page-59-1).

#### *Figure 39. HART Communicator Quick Start Menu*

<span id="page-59-1"></span>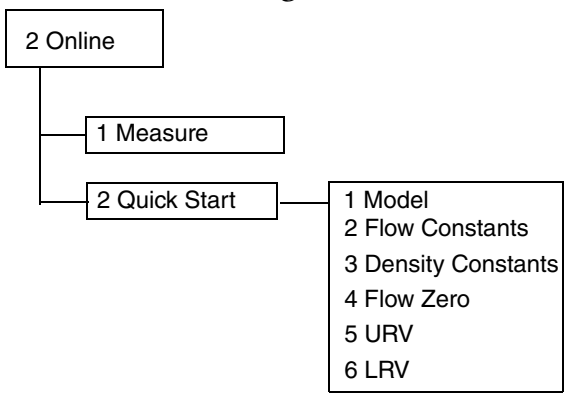

Perform the following steps to execute the Quick Start procedure from the HART Communicator:

- 1. Go to 2 Online.
- 2. Go to 2 Quick Start.
- 3. Go to 1 Model and select your flowtube.
- 4. Go to 2 Flow Constants and enter flow constant FC2. Flow constants FC1 and FC3 are calculated by the transmitter.
- 5. Go to 3 Density Constants and enter density constants DC2 and DC4. Density constants DC1 and DC3 are calculated by the transmitter.
- 6. Apply flow to your flowmeter for five to ten minutes.
- 7. Create zero flow by closing block valves to ensure no fluid movement.
- 8. Go to 4 Flow Zero and zero your flowmeter.
- 9. Go to 5 URV and enter your upper range value.
- 10. Go to 6 LRV and enter your lower range value.
- 11. For CFS10 and CFS20 flowtubes only:
	- a. Go to CALIB menu in SETUP, press the Down arrow and select TUBECHK menu and press Enter.
	- b. Press the Down arrow key to DATUM, and enter the Meter Verification Value (MVV) from the data plate or calibration sheet.
	- c. Run the Meter Verification function and save as a "Ratio."

# *4. Using the Local Display*

# <span id="page-60-0"></span>Using the Local Display

<span id="page-60-2"></span>A local display, as shown in [Figure 40](#page-60-2), provides local indication of measurement, status, and identification parameters. The display also provides a means of performing quick start, configuration, calibration, and self-test. Operation is accomplished via four multi-function keys.

<span id="page-60-1"></span>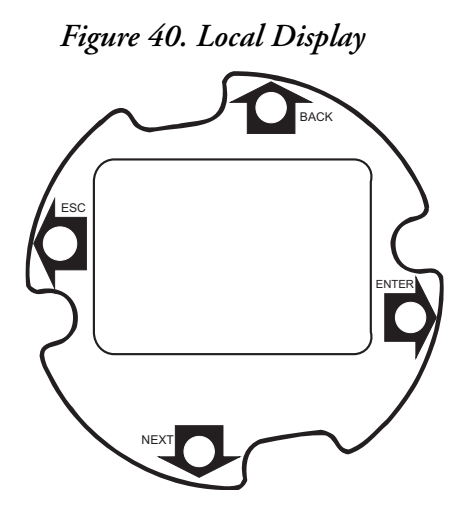

*Table 10. Operation of Function Keys*

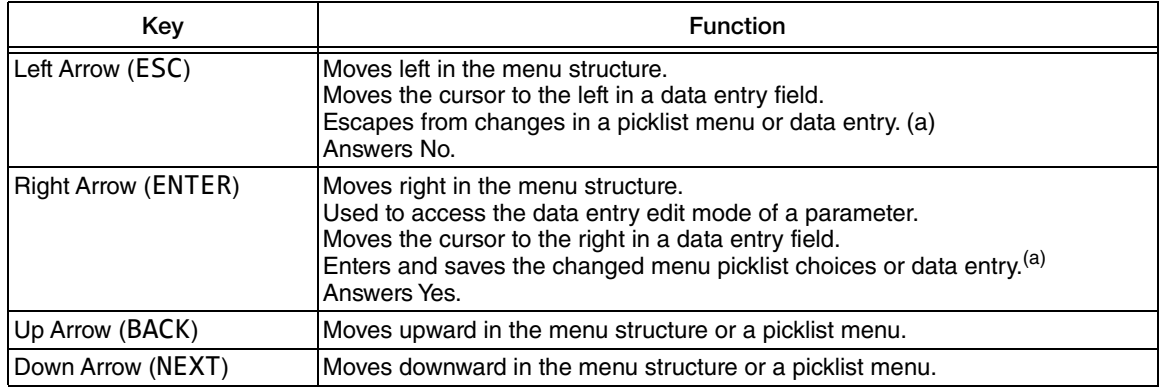

<span id="page-60-3"></span>a. On data entry, repeatedly press the key until the cursor reaches the end of the display.

# Top Level Menu

The Top Level menu displays five modes – Measure, Quick Start, Status, View, and Setup. You can switch from one to another in sequence by using the Up/Down arrow keys. To enter the second level menu from a particular top level display, press the Right arrow key. To return to the top level from a second level menu item, press the Left arrow key. The level of the first, second, third, and fourth level menus is indicated by the digit appearing as the first character in Line 1 of the display; "1" indicates Level 1 (Top Level), "2" indicates Level 2, "3" indicates Level 3, and so forth.

The top level menu is shown in [Figure 41](#page-61-0).

<span id="page-61-0"></span>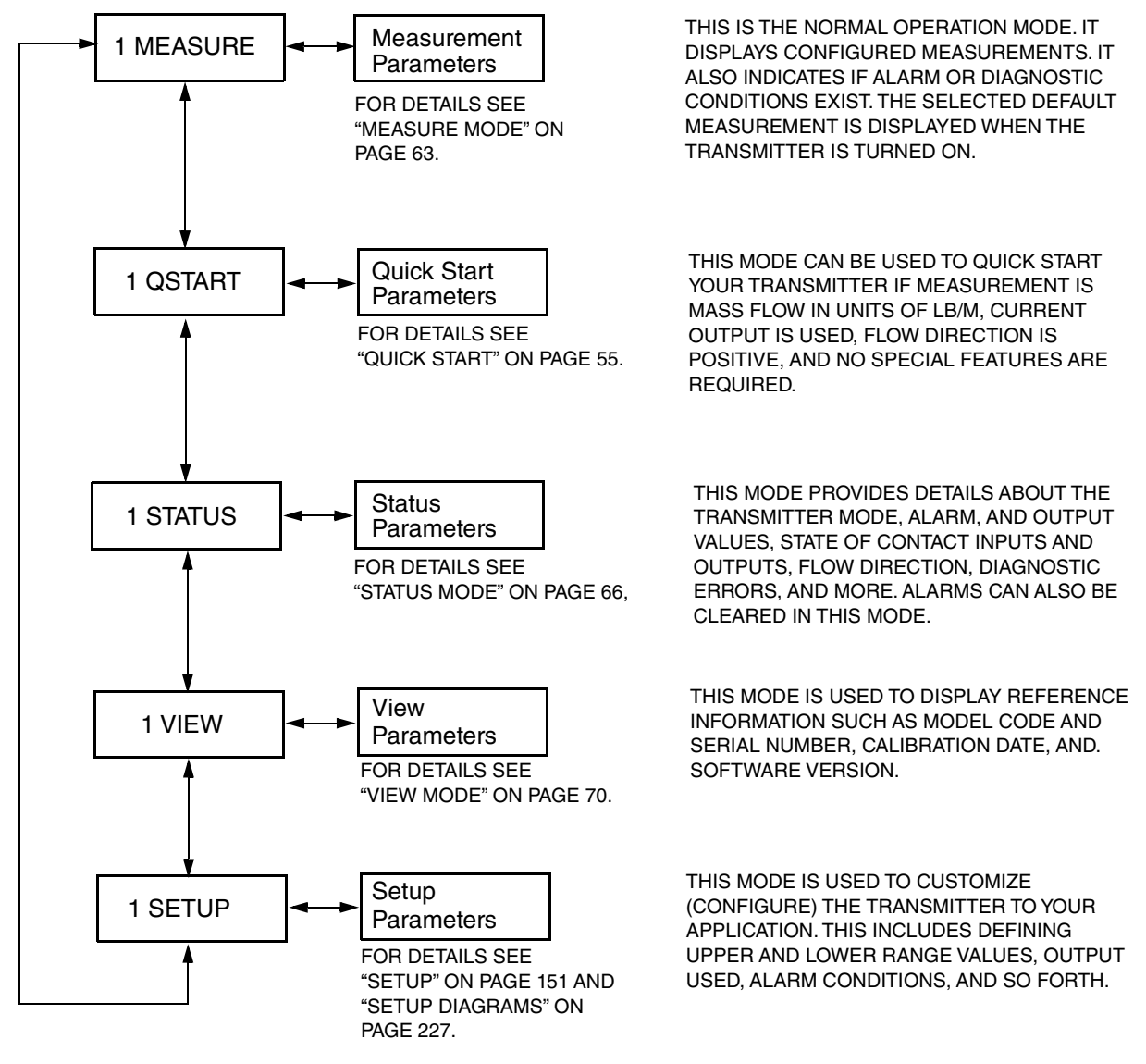

*Figure 41. Top Level Modes and Their Basic Functions*

#### **NOTE**

Certain parameters may be missing as you step through the menus described in this chapter, depending on the configuration of your instrument.

## <span id="page-62-0"></span>Measure Mode

The Measure mode, which is your main operating mode, is displayed upon startup. Depending on the transmitter configuration, it has up to 13 displays, any/all of which can be configured for viewing. See ["Display" on page 175](#page-174-0). All such displays can be configured to be scrolled with the Up/Down arrow keys or they can also be configured to cycle automatically from one to the other.

- **Mass Flow** Shows current mass flow rate (forward or reverse) in the selected engineering units.
- **Volume Flow** Shows current volume flow rate (forward or reverse) in the selected engineering units.
- **Density** Shows current density in the selected engineering units.
- ◆ **Concentration** Shows current percent concentration.

#### $-$  NOTE

If the input(s) to the concentration measurement are out of range, or if the calculated output is beyond the specified limits, an error message will alternate with the current value: INP O/R - input (density or temperature) is out of range, or OUT O/R output (calculated concentration) is out of range.

- **Temperature** Shows current process temperature in the selected engineering units.
- **Totals 1, 2, 3, and 4** Shows current totals in the selected engineering units.

#### $-$  NOTE  $\cdot$

If the totalizer measurement exceeds the configured format, the display will alternate the message ROLLOVER with the current rollover value.

 **Component A and B Measurements** — Shows current mass or volume flow rate (forward or reverse) in the selected engineering units.

The transmitter can also be configured so that the readings on the measurement display blink when an alarm and/or diagnostic condition is present. An arrow symbol also appears in the lower right corner of the display when an alarm occurs. An Up arrow indicates a high alarm; a Down arrow indicates a low alarm.

The transmitter has a feature which can produce compensated measurements in 2-phase applications for greater accuracy. The symbol 2 $\Phi$  appears in the lower right corner of the display if 2-phase flow is present. This symbol does not indicate that the 2-phase feature is configured "on." To activate the 2-phase feature, refer to ["2 Phase" on page 183](#page-182-0).

# Configuring Totals

Totals 1, 2, 3, 4, and Pulse Totals 1 and 2 can be turned on, off, or cleared from the Measure mode

Taking measurements online:

When using the local keypad push-button to reset Totalizers or to initiate Total Pulse, pressing the ENTER key from the Measure mode will take the measurements off-line, which means:

- ◆ 4 to 20 mA outputs are held at the last value
- Pulse output(s), if set to rate/frequency, are held at the last value, and
- $\blacklozenge$  Pulse output(s), if set to total, are held at zero.

This condition will continue until you exit the off-line mode and return to Measure mode. If you are idle for more than 10 minutes during the off-line mode, on-line operation automatically resumes.

#### $-$  note  $-$

The menu selections to turn on, off, or clear the pulse totalizers do not appear in the Measure mode unless that pulse output is configured for total mode.

Passwords can be employed to help protect the grand total(s) and batch total(s). The high level password is required to clear a grand total. If both high and low level passwords are enabled, either the high or low level password can be used to clear a batch total.

To perform this function:

- 1. Press the Right arrow key during any measurement display.
- 2. Enter the password (if passwords are employed).
- 3. Use the Down arrow key to select the desired total.
- 4. Select off, on, or clear and press Enter.

Total 1, Total 2, Total 3, and Total 4 can be individually cleared by an external contact. An external contact can also be used to clear all batch totals or all grand totals.

Totals can also be cleared using the HART Communicator or Modbus protocol.

#### $-$  NOTE  $-$

If write protection is enabled, the display reads WPROT/LOCKED and you cannot reset grand totals. Batch totals can be protected only by using the lower level password.

To disable write protection, move the write protect jumper to the "disable" position. See ["Write Protect Jumper" on page 52](#page-51-0).

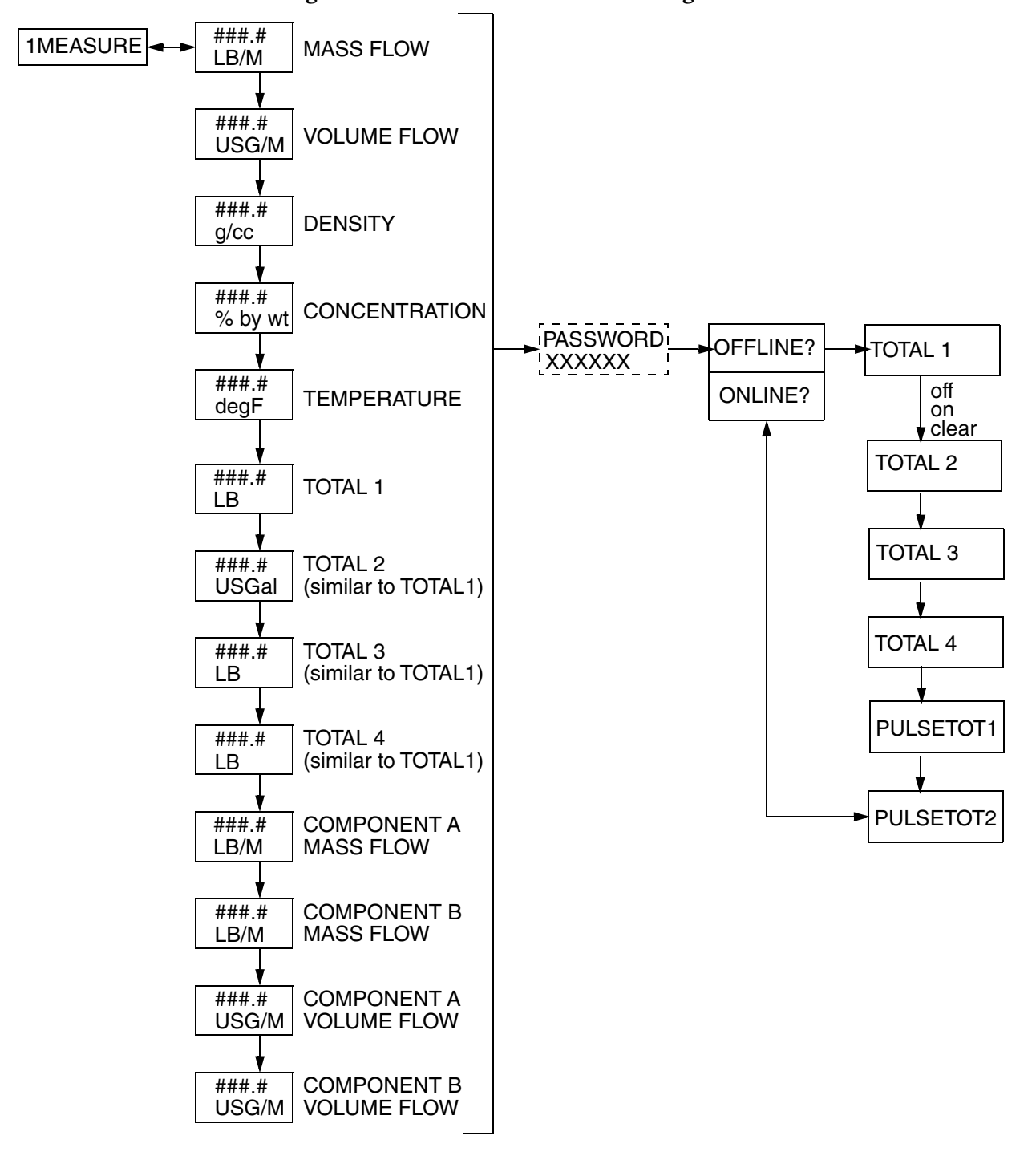

*Figure 42. Measure Mode Structure Diagram*

## Quick Start Mode

Refer to ["Quick Start" on page 55](#page-54-0).

### <span id="page-65-0"></span>Status Mode

The Status mode enables you to view a number of system parameters and thus assess the performance of the loop. You cannot edit them in this mode. To step through the displays of the parameters, use the Up/Down arrow keys. The Status mode structure diagram is shown in [Figure 43](#page-66-0).

In Alarm status, you can determine the number of alarms and a brief description of each. You can also clear all alarms manually. In viewing the parameter 2 ALARMS, the display reads no alrms or # alarms. If it reads # alarms, pressing the Right arrow key displays a brief description of the first alarm condition. Using the Down arrow key, you can step through the list to view each alarm. Press the Left arrow key to return to # alarms. Press the Right arrow key to obtain the message ACK ALARMS?. Press the Right arrow key again to acknowledge all the alarms.

In Diagnostic status, you can view the diagnostic history of the instrument. You can also acknowledge the active diagnostic manually. In viewing the parameter 2 DIAGS, the display reads 0 active or 1 active. If 1 active, press the Right arrow key to display the active diagnostic condition code. Press it again to display the time the diagnostic condition occurred. This is presented as the total number of hours the transmitter has been powered. Continue to use the Down arrow key to step through the history of up to 10 diagnostic conditions. Press the Left arrow key to return to # active. Press the Right arrow key to obtain the message ACK DIAGS?. Press the Right arrow key again to acknowledge the active diagnostic condition.

<span id="page-66-0"></span>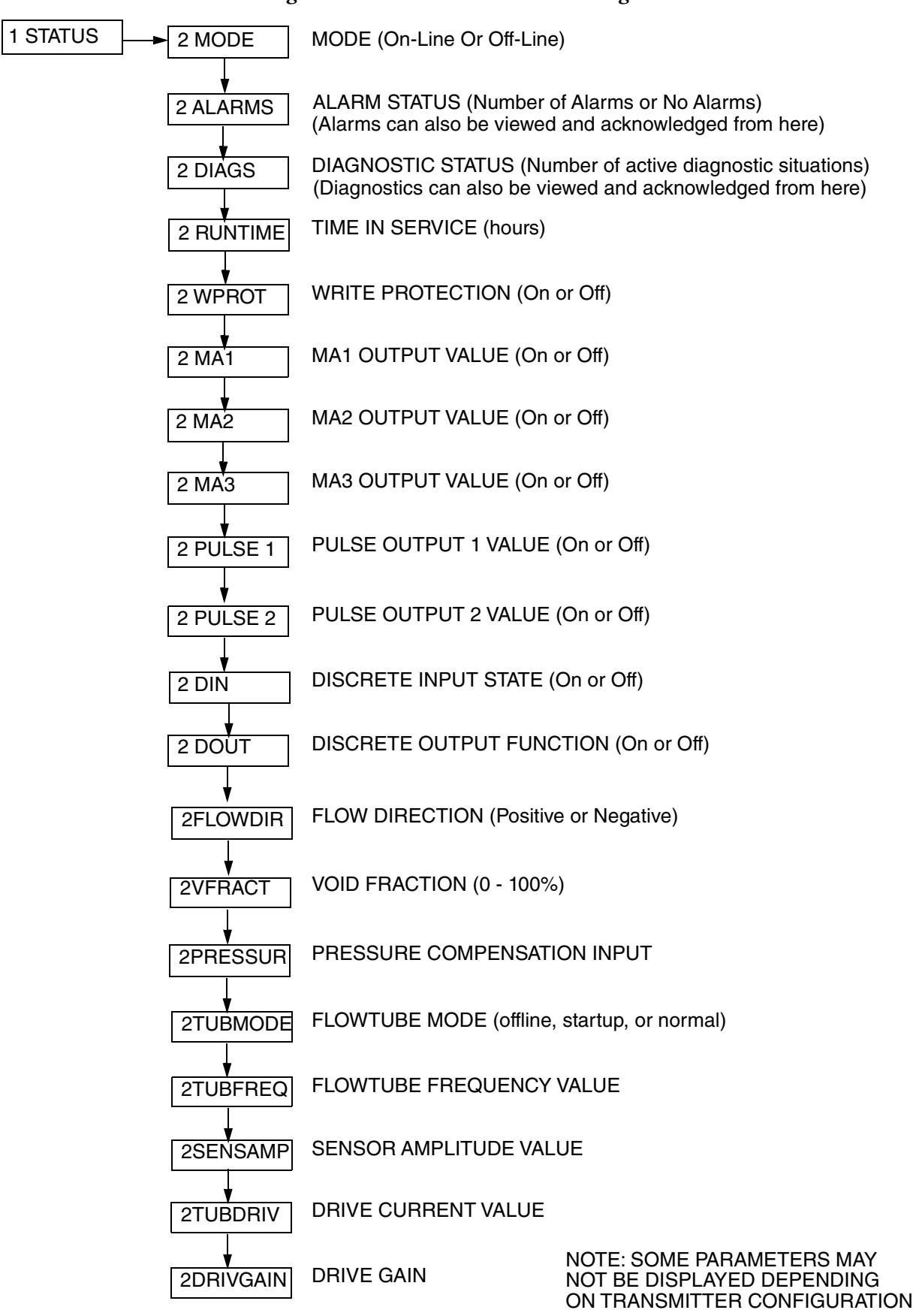

#### *Figure 43. Status Mode Structure Diagram*

# Alarm Actions

# Conditions That Can Be Alarmed

Alarms can be set for the high setpoint and low setpoint of mass flow, volume flow, density, concentration, temperature, and component measurements. Alarms can also be set for the high setpoint of each total measurement.

# Actions of Transmitter During Alarm Conditions

**Display** — The display can be configured to respond or not respond to a specific alarm. The display can be configured to blink or not blink in response to an alarm condition. An arrow symbol also appears in the lower right corner of the display when an alarm occurs. An Up arrow indicates a high alarm; a Down arrow indicates a low alarm.

**Milliampere Outputs** — Alarms can be configured to force the milliampere output associated with the alarm to go fully upscale, fully downscale, be held at the last value, or ignore or do nothing.

**Pulse Outputs** — Pulse Outputs 1 and 2 have the same options as mA outputs for alarms. Alarms can be configured to force the pulse output associated with the alarm to go fully upscale, fully downscale, be held at the last value, or ignore or do nothing.

**Relay Contact Outputs** — Contact output relay can be configured to respond or not respond to a specific alarm.

**Status Mode** — Alarm conditions are defined in the status mode. Either Alarm or No Alrm is displayed.

**Acknowledging Alarms** — The alarm acknowledge function can be configured as Auto or Manual. In Auto, all evidence of the alarm clears when the alarm condition no longer exists. In Manual, the alarm must be acknowledged manually.

Three methods are available to acknowledge alarms when they are configured for manual acknowledgment. These methods are effective only after the condition that caused the alarm no longer exists. The methods are:

- Using the local keypad in Status mode. See ["Status Mode" on page 66](#page-65-0) for details.
- Using the HART Communicator or Modbus protocol.
- Using an external contact if the contact input was configured to acknowledge alarms and diagnostics.

#### **NOTE**

A power cycle also acknowledges the alarms.

# Diagnostic Actions

### Conditions That Can Be Diagnosed

- Process conditions which preclude a valid measurement
- Hardware issue (transmitter, flowtube, and wiring)
- Invalid configuration

### Actions of Transmitter During Diagnostic Conditions

**Display** — When a diagnostic condition is present, the entire display can be configured to blink or not blink.

**Outputs** — If a diagnostic condition exists, the transmitter can not reliably compute flowrate. Therefore, the transmitter flowrate outputs go fully upscale, fully downscale, or are held at the last value depending on the configuration.

**Status Mode** — The Status mode can be helpful in identifying a diagnostic condition. The Diag window in Status mode gives an error code and the runtime the diagnostic condition occurred. This time is presented as the total number of hours the transmitter has been powered. A history is given for up to 10 conditions. Once the limit of 10 is reached, the oldest diagnostic is dropped and the new one added. The interpretation of this code and possible corrective actions is given ["Error Codes" on page 195](#page-194-0).

**Acknowledging Diagnostics** — The diagnostic acknowledge function can be configured as Auto or Manual. In Auto, all evidence of the diagnostic message clears when the diagnostic condition no longer exists. In Manual, the diagnostic message must be acknowledged manually.

Three methods are available to acknowledge diagnostics when they are configured for manual acknowledgment. These methods are effective only after the diagnostic condition no longer exists. The methods are:

- Using the local keypad in Status mode. See ["Status Mode" on page 66](#page-65-0) for details.
- Using the HART Communicator or Modbus protocol.
- Using an external contact if the contact input was configured to acknowledge alarms and diagnostics.

#### – NOTE -

A power cycle also acknowledges the diagnostic.

### <span id="page-69-0"></span>View Mode

The View mode enables you to view the identity parameters. You can not edit them in this mode. To step through the list of the following parameters, use the Up and Down arrow keys.

*Figure 44. View Mode Structure Diagram - HART Communication Protocol*

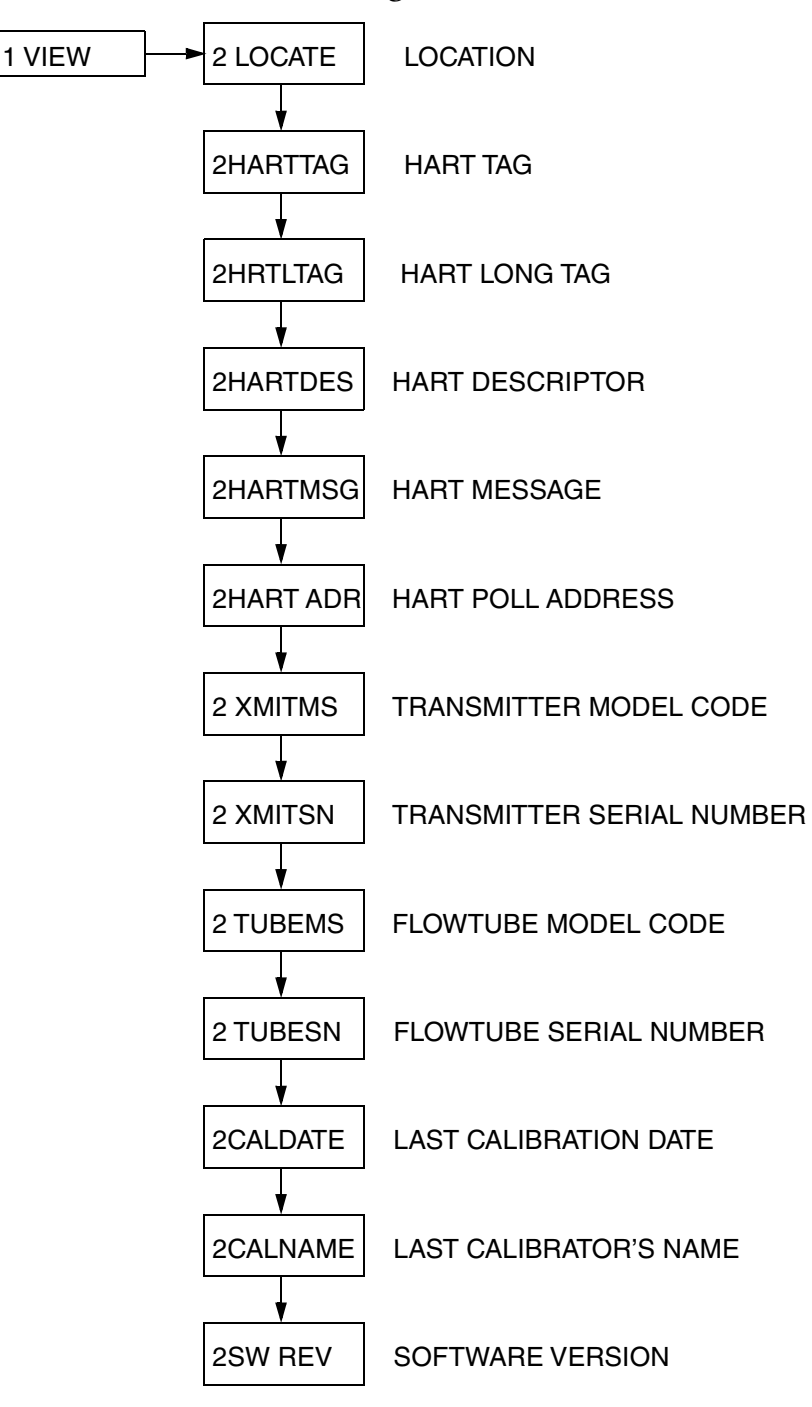

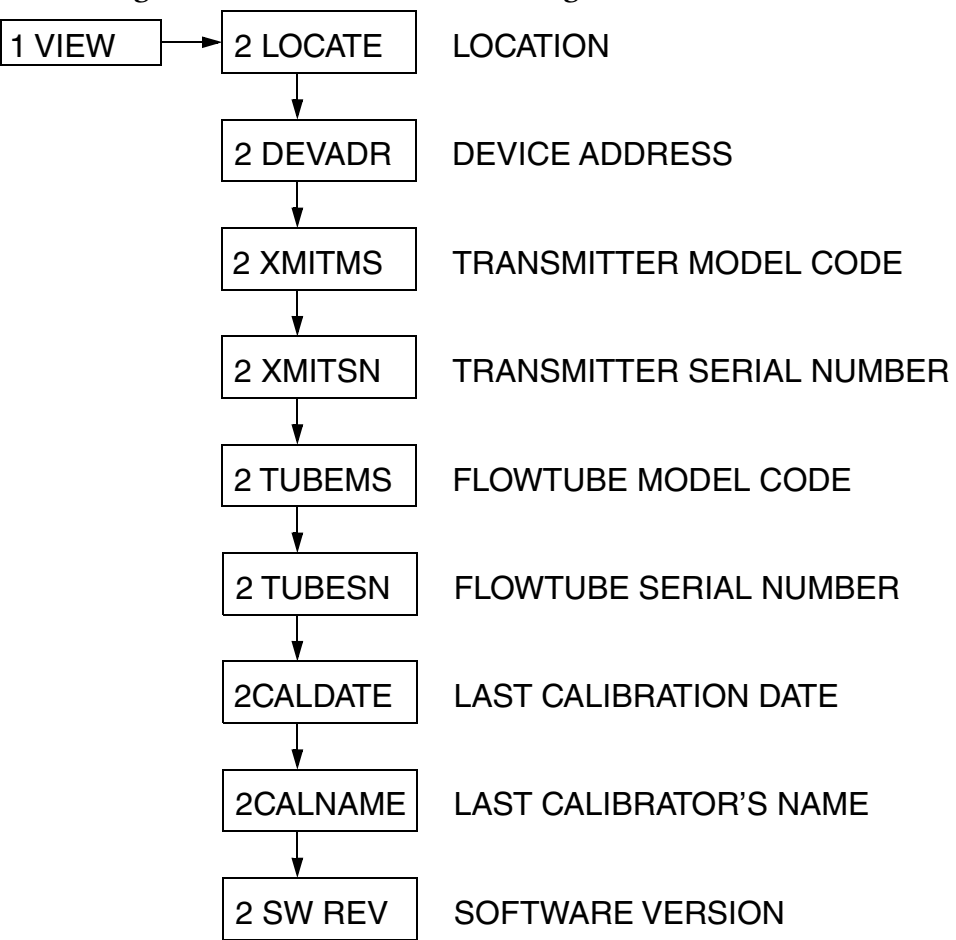

*Figure 45. View Mode Structure Diagram - Modbus Protocol*

### Setup Mode

Refer to ["Setup" on page 151](#page-150-0).
# *5. Operation with HART Protocol*

The CFT51 is compliant with HART versions 5, 6, and 7. Select the desired HART version in the System menu in Setup.

The Device Description (DD) with full instrument support can be downloaded from the Global Customer Support website (refer to the back page for the address).

# Using the HART Communicator

A HART Communicator can only be used with Current Output 1. Current Output 1 is always available on Terminals 4 and 5.

 $-$  NOTE Current Outputs 2 and 3 do not support HART communication.

# Connecting the HART Communicator

Connect your HART Communicator any place in the loop between the transmitter and the power supply per [Figure 46.](#page-72-0) Note that a minimum of 250  $\Omega$  must separate the power supply from the HART Communicator.

<span id="page-72-0"></span>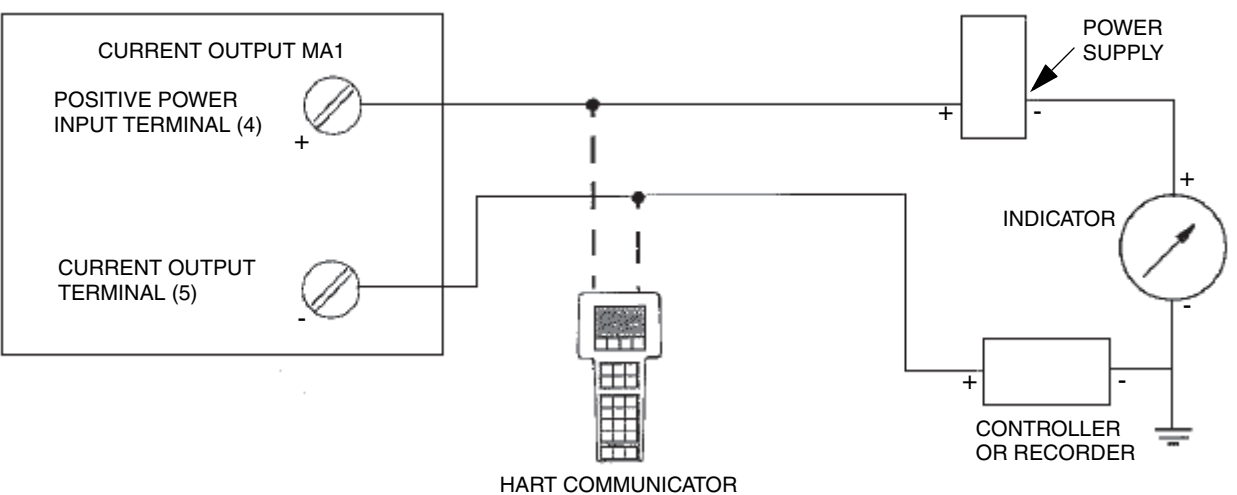

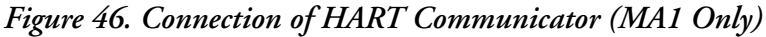

# Overview of Top Level Menus

<span id="page-73-0"></span>[Figure 47](#page-73-0) shows the top level Online menu for the CFT51 Transmitter.

### *Figure 47. CFT51 Transmitter Top Level Online Menu*

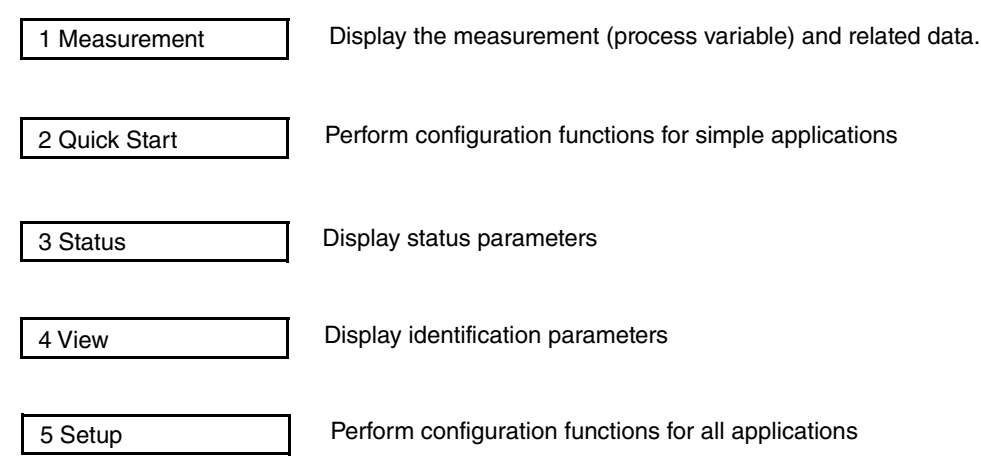

# Communicator Keyboard and Display

Refer to MAN 4250 supplied with the communicator.

# Offline Configuration

The offline configuration feature is not available at this time.

# Online Operation

Use Online mode to:

- Monitor Measurement values
- Perform a Quick Start procedure (for some applications)
- Display Status of various system parameters
- View various identity parameters
- ◆ Perform a Setup procedure (for any application).

# mA Calibration Procedure Using the HART Communication Protocol

The front panel menu for mA cal requires that you complete the entry of the measured values at both 4 mA and 20 mA points.

- 1. Enter the measured value at the 4 mA point to initiate the sequence.
- 2. Enter the value for 20 mA, which will calculate new offset and span calibration values and store them in the database for that particular mA output.

Now you can toggle back and forth between the 4 mA and 20 mA menu choices (without making a change) and see the result of the changes.

### - NOTE

At either point, the default value can be cursored through and entered if the measured value is acceptable.

# Online Flowchart

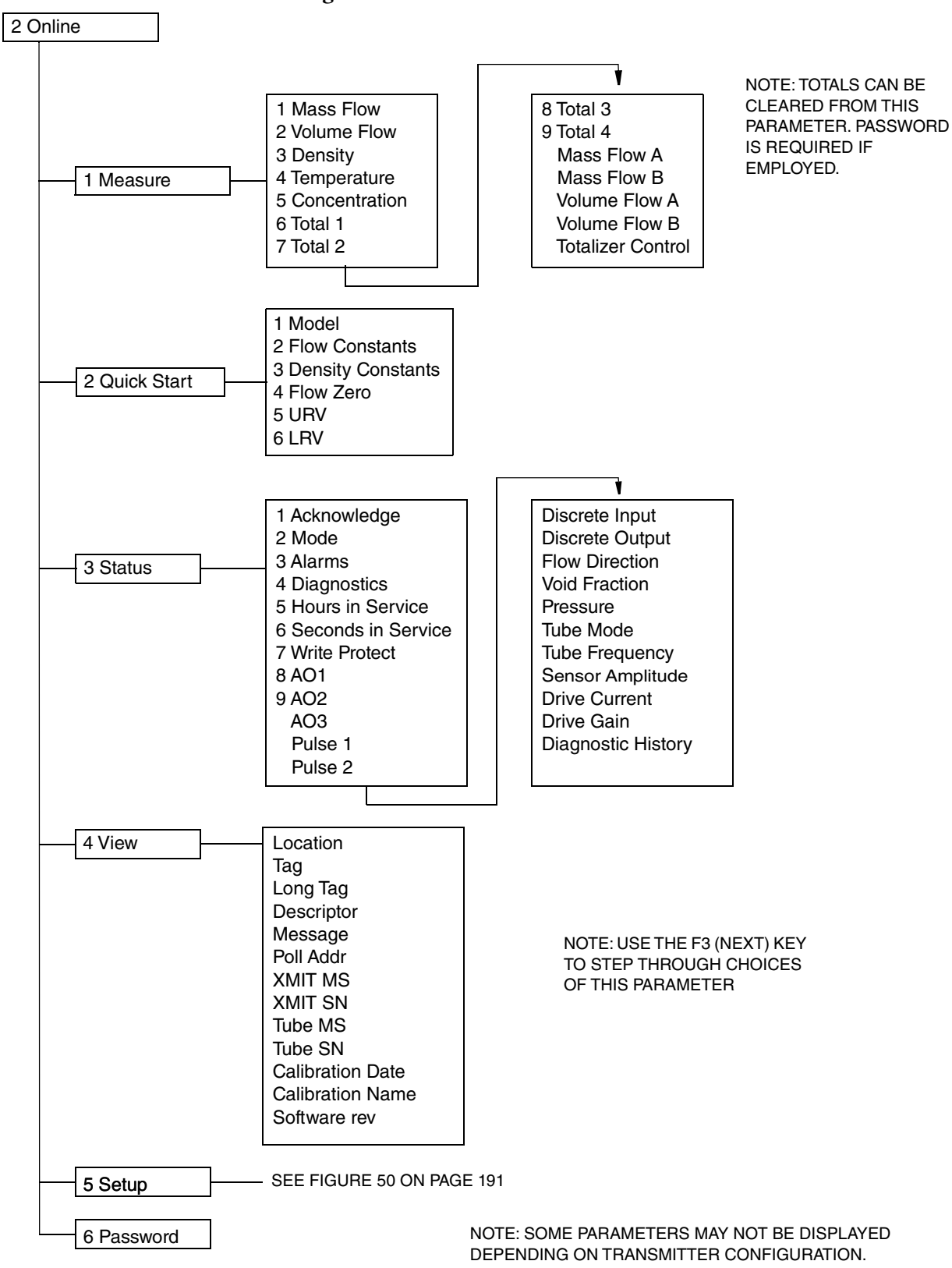

#### *Figure 48. HART Online Flowchart*

# Explanation of Online Parameters

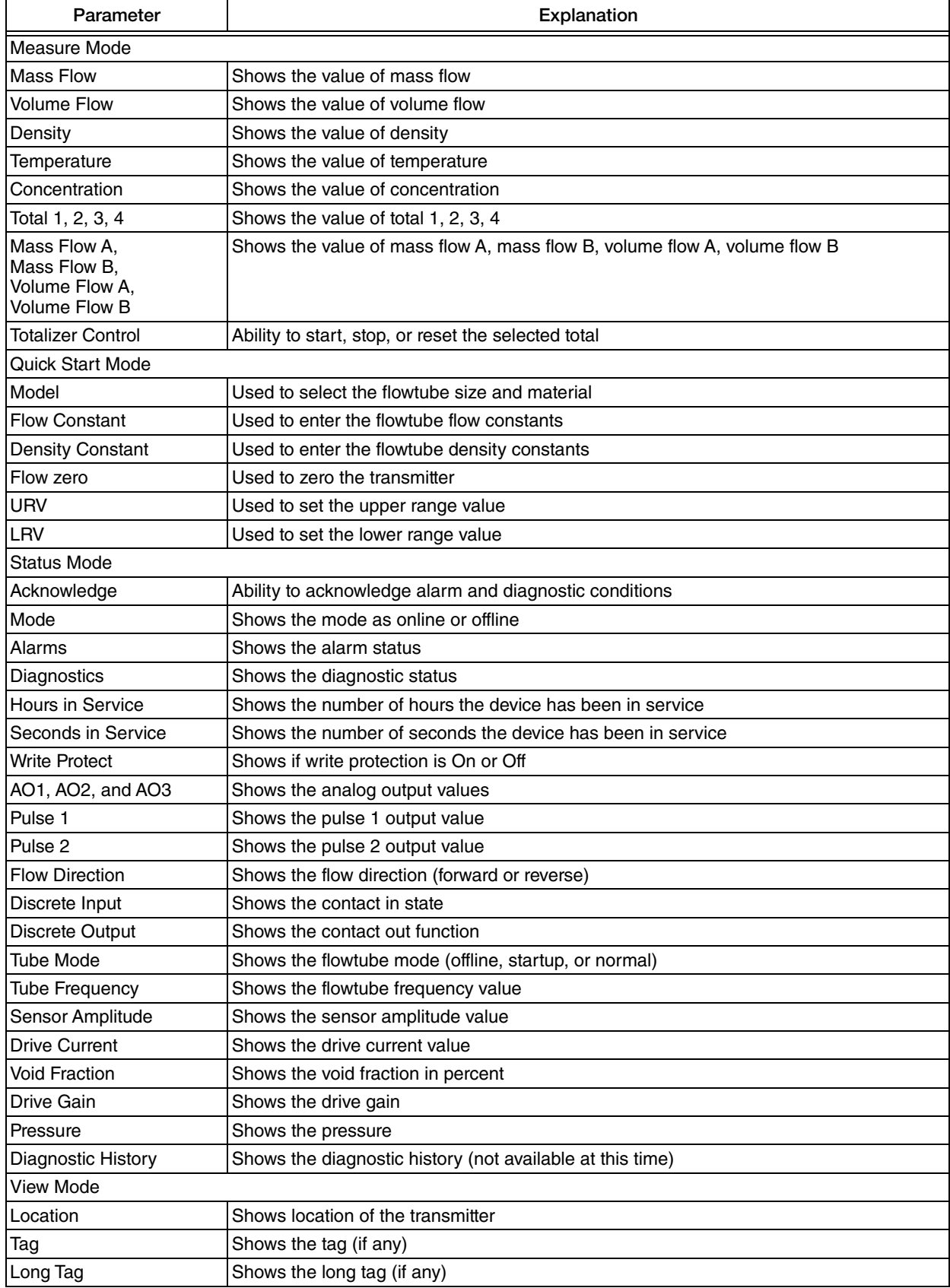

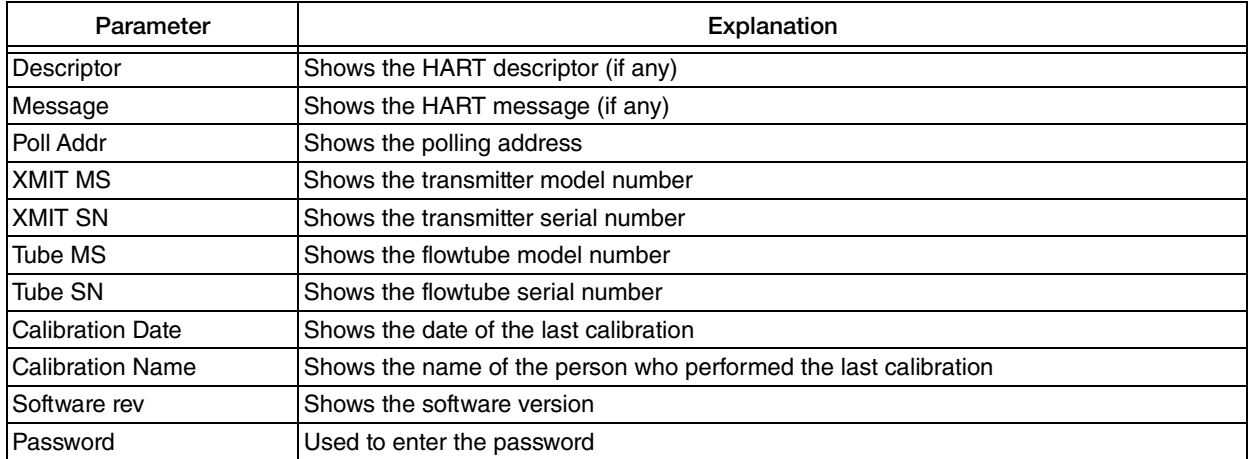

### $-$  NOTE  $-$

See [page 192](#page-191-0) for an explanation of the Setup parameters.

# *6. Operation with Modbus Protocol*

This section describes Modbus protocols used to communicate with the CFT51 Transmitter and the parameters that are assigned to Modbus registers.

The Modbus registers used are listed and described in two ways. First the Modbus registers are described in groups of related transmitter data, and secondly a complete sequential listing of all registers used is given.

# Modbus Communication Overview

# Modbus Protocols

RTU Modbus is a binary protocol that uses serial communications for data transfer. Multiple devices may be addressed on a single RS485 network. A set of Modbus commands are used to read from and write to registers containing data. Both RTU formatted commands and responses are protected by a 16 bit CRC. This protocol is supported by the CFT51.

The following protocols are not supported by the CFT51:

- $\blacklozenge$  Modbus ASCII
- $\blacklozenge$  Modbus/TCP
- $\blacklozenge$  Modbus/UDP
- Modbus RTU in TCP Message Format
- Modbus RTU in UDP Communication Mode

# Modbus Function Codes

## *Modbus Commands*

Modbus commands and responses are limited to a total of 256 bytes in size. The following table lists the Modbus function codes or commands supported by the CFT51 transmitter.

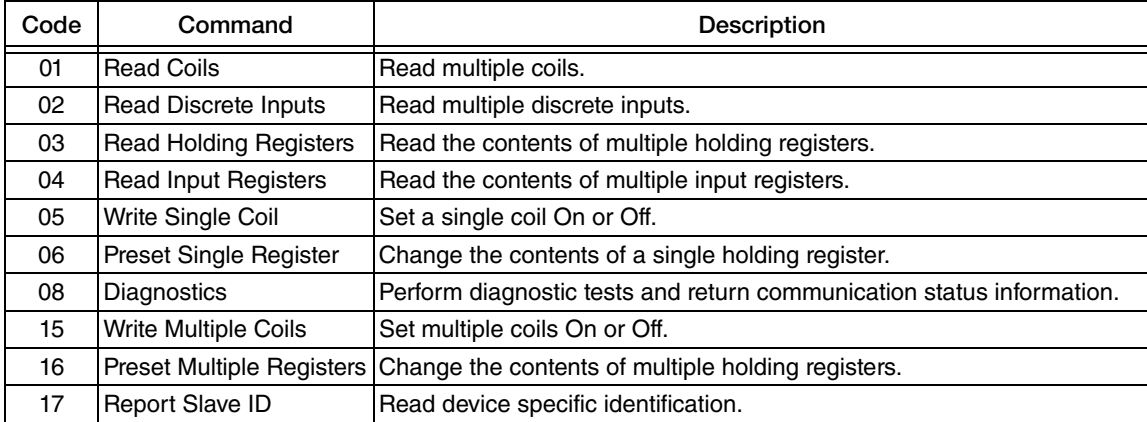

Read/Write Registers consist of two bytes of data in MSB-LSB (most significant byte-least significant byte) order. A Modbus read multiple registers command can access a contiguous block of registers (1 to 125) in one transaction. A Modbus preset multiple registers command can write a contiguous block of registers (1 to 123) in a single transaction. Note that the maximum register count is reduced by 1 when accessing floating point values.

For more information on the protocol, refer to the Modbus application protocol specification which can be downloaded from the Modbus website (http://www.modbus-ida.org/specs.php).

## *Diagnostic Command Options Supported*

The following table lists the Modbus diagnostic function codes or commands supported by the CFT51 transmitter.

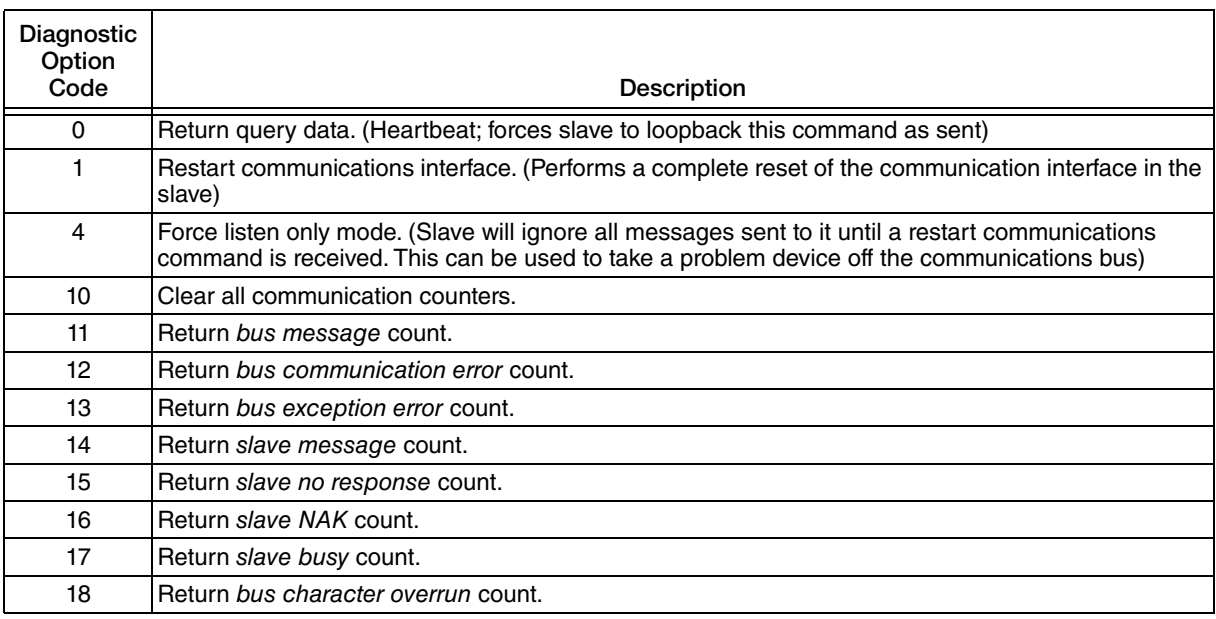

### **Communication Counter Definitions**

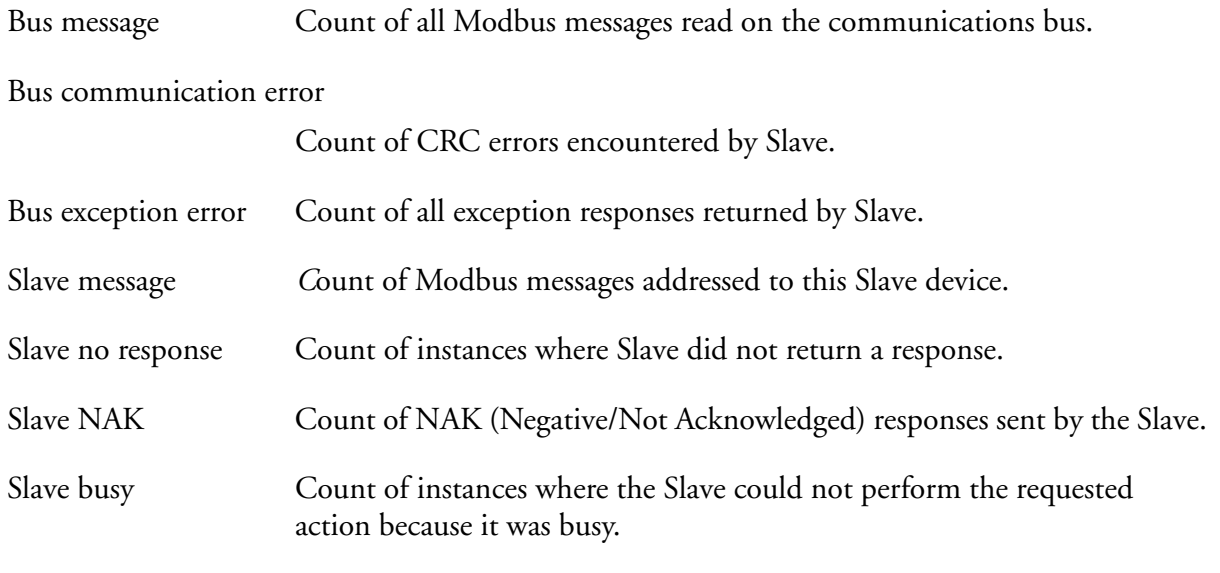

### Bus character overrun

Count of bytes lost by Slave.

### *Modbus Communication Configurations*

#### **Baudrates**

1200, 2400, 4800, 9600 (default), 19200, 34800

### **Parity**

none (default), even, and odd

#### **Byte Format**

- 0 MSW\_LSW
- 1 LSW\_MSW (default)
- 2 RMSW\_RLSW
- 3 RLSW\_RMSW where: MSW = Most significant word (MSB-LSB)

LSW = Least significant word (MSB-LSB)

RMSW = Most significant word with reversed bytes (LSB-MSB)

RLSW = Least significant word with reversed bytes (LSB-MSB)

### **Station Addressing**

Device Address: 1-247.

Device Address 0 is used for broadcast commands. 247 is the default.

Π

### **Data Formats**

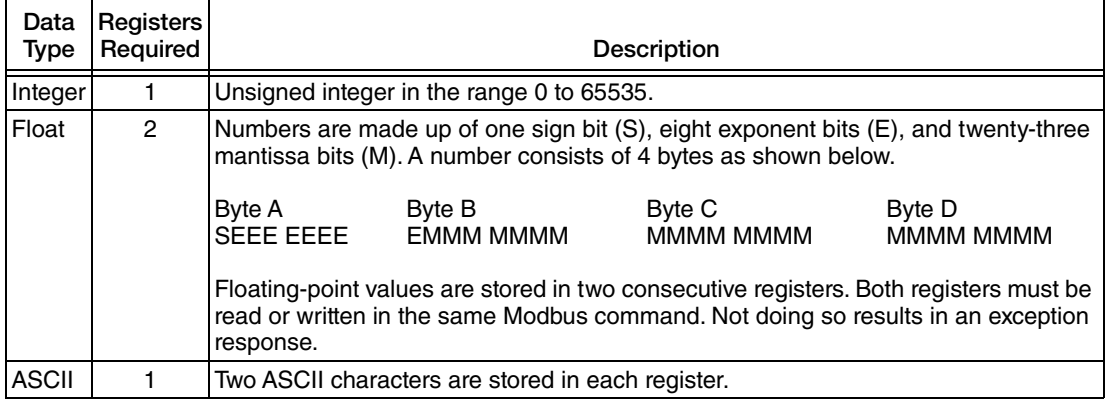

# Controlling Access to the Configuration Database

Access to the configuration database can be optionally controlled using any combination of the following methods.

### *Hardware Write Protect*

A jumper on the CPU PWA can be set to disable all changes to the transmitter configuration attempted from both the local display and the communications interface. This feature is usually used in custody transfer applications or when you want, for another reason, to help ensure that the configuration and or totals are not changed.

This method requires partial disassembly of the CFT51 to gain access to the jumper and cannot be overridden. See ["Write Protect Jumper" on page 52.](#page-51-0) The jumper is usually placed in the "disable" position (factory default position). Placing the jumper in the "enable" position engages the protection. When write protect is enabled, Modbus registers are read-only. (When writeprotect is disabled, the read/write ability corresponds to the Modbus Register Database table.)

### $-$  NOTE  $-$

A change in write protection does not take effect until power is turned off, the write protect jumper moved, and power turned on again.

## *Software Passwords*

Controlled access to configuration changes can be made by enabling the password capability in the transmitter. Passwords, once enabled, control configuration modifications from both the local display and the communication interface.

### *Mechanical Protection*

Additional mechanical means such as a lock out seal may be employed to control access to this transmitter.

# Modbus Registers

This section of the manual describes some of the CFT51 Transmitter parameters that are assigned to Modbus registers. The registers described are divided into categories for ease of reference. See ["Modbus Register Database" on page 133](#page-132-0) for a complete listing of CFT51 transmitter Modbus registers in numerical order.

Format of listing registers in this section: #. Register Name (Register address)

 $-$  NOTE

The normal practice when documenting Modbus register maps is that all register numbers are defined to be 1 based. Modbus host software that follows this convention will automatically subtract 1 from any register number before sending it in a command to a remote device. If the host software that is in use does not perform this function, then register numbers must have 1 subtracted from them before they are used.

Address

The register address is a four digit number. In the presentation in this document, the number is preceded by a 3 or a 4 and a separator (0) to indicate Read Only and Read/Write respectively. For example, 40xxxx is Read/Write and 30xxxx is Read only.

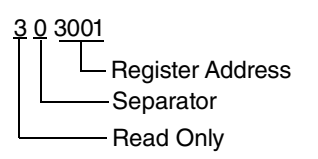

# Access Information

### *Access Status (303581)*

The Access Status register holds integer values. This register is read-only.

**Access Level:** *(for register 303581)*

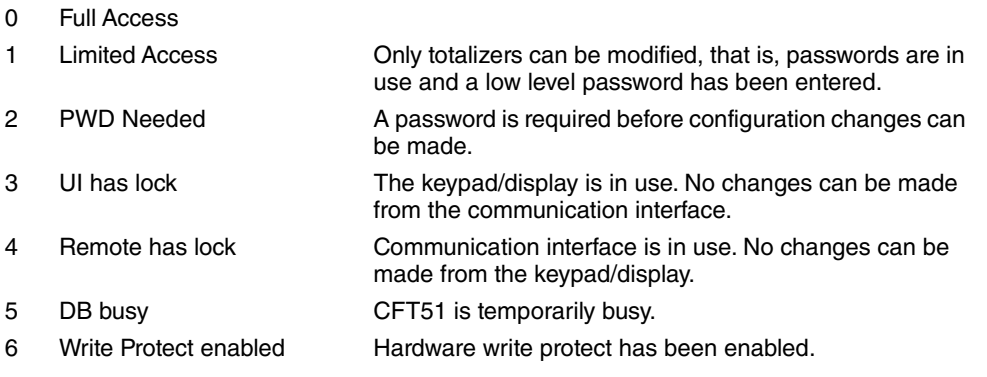

## *Password Entry (404176-404178)*

Password Entry registers (404176-404178) hold ASCII characters. Enter the six alphanumeric characters of your password in these Read/Write registers.

# Dynamic Measurements

### *Standard Measurement*

Standard measurement registers (303001-303010) hold floating-point values of the measurements. These registers are read-only and will change as updated measurements change.

- 1. Mass Flow (303001-303002) Shows current mass flow rate (forward or reverse) in the selected engineering units.
- 2. Volumetric Flow (303003-303004) Shows current volume flow rate (forward or reverse) in the selected engineering units.
- 3. Density (303005-303006) Shows current density in the selected engineering units.
- 4. Process temperature (303007-303008) Shows current process temperature in the selected engineering units.
- 5. Concentration (303009-303010) Shows current percent concentration.

### *Uncorrected Measurement Values*

Uncorrected measurement registers (303027-303032) hold floating-point values of raw measurements. These registers are read-only and can change as updated measurements change.

- 1. Uncorrected Mass Flow (303027-303028)
- 2. Uncorrected Density (303029-303030)
- 3. Uncorrected Volume Flow (303031-303032)

### *Component Flow Rate Values*

Component flow rate registers (303011-303018) hold floating-point values of the mass and volume flow for components A and B. These registers are read-only and can change as updated measurements change.

These registers show the current mass or volume flow rate (forward or reverse) in the selected engineering units.

- 1. Mass Flow A (303011-303012)
- 2. Mass Flow B (303013-303014)
- 3. Volume Flow A (303015-303016)
- 4. Volume Flow B (303017-303018)

### *Totalizer Value*

Totalizer Value registers (303019-303026) hold floating-point values of the totalizers 1-4. These registers are read-only and can change as updated measurements change.

These registers show current totals in the selected engineering units.

- 1. Totalizer 1 (303019-303020)
- 2. Totalizer 2 (303021-303022)
- 3. Totalizer 3 (303023-303024)
- 4. Totalizer 4 (303025-303026)

#### $-$  NOTE  $-$

You need to reset single precision totalizers occasionally or risk a loss of resolution.

### *Measurement EGU Labels*

EGU label registers (303992-3034030) hold ASCII characters (6 characters for each label). These registers are read-only.

- 1. Mass Flow Label (303992-303994)
- 2. Volumetric Flow Label (303995-303997)
- 3. Density Label (303998-304000)
- 4. Process Temperature Label (304001-304003)
- 5. Concentration Label (304004-304006)
- 6. Mass Flow A Label (304007-304009)
- 7. Mass Flow B Label (304010-304012)
- 8. Volume Flow A Label (304013-304015)
- 9. Volume Flow B Label (304016-304018)
- 10. Totalizer 1 Label (304019-304021)
- 11. Totalizer 2 Label (304022-304024)
- 12. Totalizer 3 Label (304025-304027)
- 13. Totalizer 4 Label (304028-304030)

# Status Information

The status mode enables a number of system parameters to be viewed and thus the performance of the loop assessed. However, status parameters cannot be modified.

### *Tube Status*

Most tube status registers (303033-303042) hold floating-point values. Register 303506 holds an integer.

Floating-Point

- 1. Drive Gain (303033-303034) Typical range is 0.3 to 2, depending on the tube mode.
- 2. Tube Frequency (303035-303036) (in hertz)
- 3. Sensor Amplitude (303037-303038) (in volts)
- 4. Drive Current (303039-303040) (in amperes) (ac)
- 5. Void Fraction (303041-303042) (in percent)

The available options for determining the tube mode are found under **Tube Mode Choices**.

#### Integer

6. Tube Mode (303506)

**Tube Mode Choices:** *(for register 303506*)

- 0 Offline
- $1 -$  Tube is starting up
- 2 Tube is in normal mode
- 3 Tube is in normal mode with 2-phase conditions detected
- 7. Tube Phase Difference (303073-303074)
- 8. Pressure (303079-303080) The pressure value used in the pressure compensation of the mass flow and density measurements.

### *Transmitter Status*

Registers (303501-303505) hold integer values. Registers (303043-303050) hold floating-point values. mA Output values are measured in mA, and the pulse output values are in hertz. These registers are read-only.

Integers

1. Transmitter Runtime in hours (303501-303502)

The possible settings for the following transmitter status parameters are found under **Transmitter Status Choices**.

- 2. Write Protect (303503)
- 3. Din State (303504)
- 4. Dout State (303505)

### **Transmitter Status Choices:** *(for registers 303503-303505)*

- 0 Off
- 1 On
- 5. Change Counter (303511) Increments each time a change is made to the configuration.
- 6. Operating Status (303585)
	- 0 Normal operation
	- 32 A power cycle or reset has occurred; a read will clear the value
	- 128 Device malfunction

### Floating-Point

- 7. mA Output 1 Value (303043-303044)
- 8. mA Output 2 Value (303045-303046)
- 9. mA Output 3 Value (303081-303082)
- 10. Pulse Output 1 Value (303047-303048)
- 11. Pulse Output 2 Value (303049-303050)

### *Tube Settings*

Registers (303601, 303507) hold integer values, and registers (303051-303064) hold floating point values. These registers are read-only.

Integers

- 1. Tube Selection (303601)
- 2. User Calibrated Density In Use (303507)

Floating Point

- 3. Flow Constant FC1 (303051-303052)
- 4. Flow Constant FC2 (303053-303054)
- 5. Flow Constant FC3 (303055-303056)
- 6. Density Constant DC1 (303057-303058)
- 7. Density Constant DC2 (303059-303060)
- 8. Density Constant DC3 (303061-303062)
- 9. Density Constant DC4 (303063-303064)

### *Measurement Status*

- 1. Concentration (303586)
	- $0 =$  Bad configuration
	- $1 =$  Bad input
	- 2 = Output hard limit exceeded
	- 3 = Output soft limit exceeded
	- $4 =$  Output is fixed
	- $5 = OK$

### *Alarm Status*

In Alarm status, you can determine the number and type of alarms for each measurement. You can also clear all alarms manually. These registers hold integer values. These registers are readonly, except acknowledge alarms, which is read/write.

- 1. Acknowledge Alarms (403864)
	- $0 = No$
	- 1 = Yes (returns to 0 after being executed)
- 2. Number of Active Alarms (303512)

The possible settings for alarm status parameters are found under **Alarm Flag Options**.

- 3. Mass Flow Measurement Alarm (303513)
- 4. Volumetric Flow Measurement Alarm (303514)
- 5. Density measurement Alarm (303515)
- 6. Process Temperature Measurement Alarm (303516)
- 7. Concentration Measurement Alarm (303517)
- 8. Mass Flow A Measurement Alarm (303518)
- 9. Mass Flow B Measurement Alarm (303519)
- 10. Volume Flow A Measurement Alarm (303520)
- 11. Volume Flow B Measurement Alarm (303521)
- 12. Totalizer 1 Measurement Alarm (303522)
- 13. Totalizer 2 Measurement Alarm (303523)
- 14. Totalizer 3 Measurement Alarm (303524)
- 15. Totalizer 4 Measurement Alarm (303525)

**Alarm Flag Options** *(for registers 303513-303525)*

- 0 No Alarms
- 1 Lo Alarm
- 2 Hi Alarm
- 3 Hi and Lo Alarm

### *Diagnostic Status*

In Diagnostic Status, you can view the diagnostic history of the transmitter. You can also acknowledge an active diagnostic manually. All these registers hold integer values.

These registers are read-only, except acknowledge diagnostics, which is read/write.

- 1. Acknowledge Diagnostics (403863)
	- $0 = No$
	- 1 = Yes (returns to 0 after being executed)
- 2. Active Diagnostics (303526)
- 3. Diagnostic #1, Time (303527-303528)
- 4. Diagnostic #1, Data (303530)
- 5. Diagnostic #2, Time (303531-303532)
- 6. Diagnostic #2, Data (303534)
- 7. Diagnostic #3, Time (303535-303536)
- 8. Diagnostic #3, Data (303538)
- 9. Diagnostic #4, Time (303539-303540)
- 10. Diagnostic #4, Data (303542)
- 11. Diagnostic #5, Time (303543-303544)
- 12. Diagnostic #5, Data (303546)
- 13. Diagnostic #6, Time (303547-303548)
- 14. Diagnostic #6, Data (303550)
- 15. Diagnostic #7, Time (303551-303552)
- 16. Diagnostic #7, Data (303554)
- 17. Diagnostic #8, Time (303555-303556)
- 18. Diagnostic #8, Data (303558)
- 19. Diagnostic #9, Time (303559-303560)
- 20. Diagnostic #9, Data (303562)
- 21. Diagnostic #10, Time (303563-303564)
- 22. Diagnostic #10, Data (303566)

The meaning of the diagnostic codes are explained under **Diagnostic Code**.

- 23. Diagnostic #1, Code (303529)
- 24. Diagnostic #2, Code (303533)
- 25. Diagnostic #3, Code (303537)
- 26. Diagnostic #4, Code (303541)
- 27. Diagnostic #5, Code (303545)
- 28. Diagnostic #6, Code (303549)
- 29. Diagnostic #7, Code (303553)
- 30. Diagnostic #8, Code (303557)
- 31. Diagnostic #9, Code (303561)
- 32. Diagnostic #10, Code (303565)

Diagnostic Code *(for registers 303529, 303533, 303537, 303541, 303545, 303549, 303553, 303557, 303561, 303565)*

- 0 No Diagnostic
- 200 Problem with the first tube input sensor due to wiring or failure
- 201 Problem with second tube input sensor due to wiring failure
- 202 Problem with first drive output due to wiring or failure
- 203 Problem with second drive output due to wiring or failure
- 204 RTD resistance is out of range, there is a wiring error, or the electronics have failed
- 205 Flowtube cannot be controlled
- 208 A parameter is out of range

### *Status Counters*

Status counter registers hold integer values. The Clear Modbus counters register is read/write, while the rest of the status counter registers are read-only.

1. Clear Modbus counters (403865)

 $0 = No$ 

- 1 = Yes (returns to 0 after being executed)
- 2. Modbus bus messages received (303567)
- 3. CRC error count (303568)

(CRC = cyclic redundancy check)

- 4. Command Exceptions (303569)
- 5. Slave Message Count (303570)
- 6. No response count (303571)
- 7. NAK count (303572) (NAK = Negative/Not Acknowledge)
- 8. Slave busy count (303573)
- 9. Serial Character buffer overrun (303574)
- 10. Timeout count (303575)
- 11. Illegal function request (303576)
- 12. Illegal data request (303577)
- 13. Illegal address request (303578)

# Tags

The Tube MS Code, Tube Serial Number, Location, Calibration Name, and Calibration Date registers are read/write, and the Transmitter MS Code and Transmitter Serial Number registers are read-only. All these registers hold ASCII characters.

- 1. Xmitter MS Code (303971-303978) Model code as ordered.
- 2. Xmitter Serial Number (303979-303986) Number assigned when manufactured.
- 3. Tube MS Code (404095-404105)

The Tube Model Code is a reference identifier of the model code of the flowtube being used with your transmitter. It does not control the operation of the transmitter. Specify up to 32 alphanumeric characters.

4. Tube Serial Number (404106-404113)

The Tube Serial Number is a reference identifier of the serial number of the flowtube being used with your transmitter. It does not control the operation of the transmitter. Specify up to 16 alphanumeric characters.

5. Location (404114-404120)

This parameter is available to document the location of the transmitter. This parameter performs no control function. When entering this data, specify up to 14 alphanumeric characters.

6. Calibration Name (404121-404123)

Enter the name of the calibrator in 6 alphanumeric characters or less.

7. Calibration Date (404124-404127)

Enter the date of the calibration in the form YYYYMMDD.

# Configuration Parameters

The CFT51 Transmitter with Modbus communication can be configured from a Modbus host or with the keypad/display option. However, you cannot configure the transmitter from both simultaneously. If you are configuring the transmitter from the keypad/display, you cannot make changes through Modbus or vice-versa.

### $-$  NOTE

If write protection is enabled, the configuration cannot be modified. To disable write protection, you must first turn power off, move the write protect jumper to the disable position, and then turn power back on.

### *Measurement Parameters*

These measurement registers are read/write.

In order to configure each register, enter the number to the left of the options under **EGU Choices**. Choices are specific to a particular measurement.

The available options for determining the mass units can be selected by entering the number to the left of the options under **Mass EGU Choices**.

Integer

- 1. Mass Flow Unit Code (403611)
- 2. Mass Flow Component A Unit Code (403616)
- 3. Mass Flow Component B Unit Code (403617)

**Mass EGU Choices: (***for registers 403611, 403616, 403617)*

- 1 Grams per Second (G/SEC)
- 2 Grams per Minute (G/MIN)
- 3 Grams per Hour (G/HR)
- 4 Grams per Day (G/D)
- 5 Kilograms per Second (KG/S)
- 6 Kilograms per Minute (KG/M)
- 7 Kilograms per Hour (KG/H)
- 8 Kilograms per Day (KG/D)
- 9 Pounds per Second (LB/S)
- 10 Pounds per Minute (LB/M)
- 11 Pounds per Hour (LB/H)
- 12 Pounds per Day (LB/D)
- 13 Ounces per Second (OZ/S)
- 14 Ounces per Minute (OZ/M)
- 15 Ounces per Hour (OZ/H)
- 16 Ounces per Day (OZ/D)
- 17 Short Tons (2000 pounds) per Second (ST/S)
- 18 Short Tons (2000 pounds) per Minute (ST/M)
- 19 Short Tons (2000 pounds) per Hour (ST/H)
- 20 Short Tons (2000 pounds) per Day (ST/D)
- 21 Metric Tonnes (1000 kg) per Minute (MT/M)
- 22 Metric Tonnes (1000 kg) per Hour (MT/H)
- 23 Metric Tonnes (1000 kg) per Day (MT/D)
- 253 Custom Units (CUSTOM)

If you select 253 (custom units), you must define your custom units in **the following** registers:

Floating-Point

- 4. Mass Flow Custom Slope (403131-403132)
- 5. Mass Flow Custom Offset (403133-403134)
- 6. Mass Flow A Custom Slope (403143-403144)
- 7. Mass Flow A Custom Offset (403145-403146)
- 8. Mass Flow B Custom Slope (403147-403148)
- 9. Mass Flow B Custom Offset (403149-403150)

#### ASCII

- 10. Mass Flow Custom Name (404128-404130)
- 11. Mass Flow A Custom Name (404137-404139)
- 12. Mass Flow B Custom Name (404140-404142)

First, enter a name for your custom units using up to eight alphanumeric characters. Then, enter any offset and a conversion factor (slope) from kilograms per second to the custom units.

The available options for determining the volume units can be selected by entering the number to the left of the options under **Volume EGU Choices**.

Integer

- 13. Volume Flow Unit Code (403612)
- 14. Volume Flow Component A Unit Code (403618)
- 15. Volume Flow Component B Unit Code (403619)

**Volume EGU Choices:** *(for registers 403612, 403618, 343619)*

- 1 Liters per Second (L/S)
- 2 Liters per Minute (L/M)
- 3 Liters per Hour (L/H)
- 4 Liters per Day (L/D)
- 5 US Gallons per Second (USG/S)
- 6 US Gallons per Minute (USG/M)
- 7 US Gallons per Hour (USG/H)
- 8 US Gallons per Day (USG/D)
- 9 Imperial Gallons per Second (IMPG/S)
- 10 Imperial Gallons per Minute (IMPG/M)
- 11 Imperial Gallons per Hour (IMPG/H)
- 12 Imperial Gallons per Day (IMPG/D)
- 13 Barrels (42 gal) per Second (BBL/S)
- 14 Barrels (42 gal) per Minute (BBL/M)
- 15 Barrels (42 gal) per Hour (BBL/H)
- 16 Barrels (42 gal) per Day (BBL/D)
- 17 Cubic Meters per Second (M3/S)
- 18 Cubic Meters per Minute (M3/M)
- 19 Cubic Meters per Hour (M3/H)
- 20 Cubic Meters per Day (M3/D)
- 21 Cubic Feet per Second (FT3/S)
- 22 Cubic Feet per Minute (FT3/M)
- 23 Cubic Feet per Hour (FT3/H)
- 24 Cubic Feet per Day (FT3/D)
- 253 Custom Units (CUSTOM)

If you select 253 (custom units), you must define your custom units in the following registers: Floating-Point

- 16. Volume Flow Custom Slope (403135-403136)
- 17. Volume Flow Custom Offset (403137-403138)
- 18. Volume Flow A Custom Slope (403151-403152)
- 19. Volume Flow A Custom Offset (403153-403154)
- 20. Volume Flow B Custom Slope (403155-403156)
- 21. Volume Flow B Custom Offset (403157-403158)

ASCII

- 22. Volume Flow Custom Name (404131-404133)
- 23. Volume Flow A Custom Name (404143-404145)
- 24. Volume Flow B Custom Name (404146-404148)

First, enter a name for your custom units using up to eight alphanumeric characters. Then, enter any offset and a conversion factor (slope) from liters per second to the custom units.

The available options for determining the density units can be selected by entering the number to the left of the options under **Density EGU Choices**.

Integer

25. Density Unit Code (403613)

**Density EGU Choices:** (*for register 403613)*

- 1 Specific Gravity (SG) (water at 60°F)
- 3 Kilograms per Cubic Meter (KG/M3)
- 7 Kilograms per Liter (KG/L)
- 4 Pounds per Gallon (LB/G)
- 5 Pounds per Cubic Foot (LB/FT3)
- 9 Pounds per Cubic Inch (LB/IN3)
- 6 Grams per Milliliter (G/ML)
- 2 Grams per Cubic Centimeter (G/CC)
- 8 Grams per Liter (G/L)
- 10 Short Tons (2000 pounds) per Cubic Yard (ST/YD3)
- 253 Custom Units (CUSTOM)

If you select 253 (custom units), you must define your custom units in the following registers:

Floating-Point

26. Density Custom Slope (403139-403140)

27. Density Custom Offset (403141-403142)

#### ASCII

28. Density Custom Name (404134-404136)

First, enter a name for your custom units using up to eight alphanumeric characters. Then, enter any offset and a conversion factor (slope) from kilograms per cubic meter to the custom units.

The available options for determining the process temperature units can be selected by entering the number to the left of the options under **Temperature EGU Choices**.

Integer

29. Process Temperature Unit Code (403614)

#### **Temperature EGU Choices:** *(for register 403614)*

- 1 Degrees C (C)
- 2 Degrees F (F)

The available options for determining the concentration units can be selected by entering the number to the left of the options under **Concentration EGU Choices**.

#### Integer

30. Concentration Unit Code (403615)

#### **Concentration EGU Choices:** *(for register 403615)*

- 1 Percent Solids by Weight (%WT)
- 2 Percent Solids by Volume (%VOL)
- 3 Proof (PROOF)
- 7 Degrees Brix (BRIX)
- 8 Degrees Baumé (BAUME)
- 10 Percent Solute (%)

253Custom (CUSTOM)

#### $-$  NOTE  $-$

- 1. If you select **Percent by Weight** or **Percent by Volume**, the component to be measured is specified as component **A** or **B**. Refer to ["Component Measurements"](#page-115-0)  [on page 116.](#page-115-0)
- 2. When 2-phase compensation is turned on, only **Percent by Weight** and **Percent by Volume** units are available for concentration measurement. Conversely, if **Degrees Brix**, **Degrees Baumé**, **Percent Solute**, or **Proof** concentration units are specified, 2-phase compensation is not available.
- 31. Concentration Type (403728) for the BAUME unit code

Concentration Type choices:

- 0 Corn starch
- 32. Concentration Type (403729) for the BRIX unit code

Concentration Type choices:

- 0 Sucrose
- 1 HFCS-42 (high fructose corn syrup, 42% fructose)
- 2 HFCS-55 (high fructose corn syrup, 55% fructose)
- 33. Concentration Type (403730) for the % (Solute) unit code

Concentration Type choices:

- 0 Alcohol volume (60°F)
- 1 Alcohol volume (20°C)
- 2 Alcohol mass
- 34. Concentration Type (403731) for the PROOF unit code

Concentration Type choices:

- 0 Alcohol volume (60°F)
- 35. Concentration Custom Name (404179-404181)

Enter a name, up to six alphanumeric characters, for your custom units.

36. Concentration Custom Equation (404182-404187)

Enter the 12-character code for your custom equation.

 $-$  NOTE  $-$ 

Contact Global Customer Support for assistance in defining custom equations.

37. Coefficient Count (403732)

Enter the number of custom concentration coefficients.

38. Concentration Custom Coefficients (403329-403368)

Enter up to 20 coefficient values.

Coefficient 1 (403329-403330)

Coefficient 2 (403331-403332)

Coefficient 3 (403333-403334)

Coefficient 4 (403335-403336) Coefficient 5 (403337-403338)

Coefficient 6 (403339-403340)

Coefficient 7 (403341-403342)

Coefficient 8 (403343-403344)

Coefficient 9 (403345-403346)

Coefficient 10 (403347-403348)

Coefficient 11 (403349-403350)

Coefficient 12 (403351-403352)

Coefficient 13 (403353-403354)

Coefficient 14 (403355-403356)

Coefficient 15 (403357-403358) Coefficient 16 (403359-403360)

Coefficient 17 (403361-403362)

Coefficient 18 (403363-403364)

Coefficient 19 (403365-403366)

Coefficient 20 (403367-403368)

The available options for determining the averaging time for the dynamic measurement registers can be selected by entering the number to the left of the options under **Measurement Filter Control**.

39. Measurement Filter Control (403720)

#### **Measurement Filter Control choices:** (*for register 403720)*

- 0 No averaging
- 1 0.1 second
- 2 0.5 second
- 3 1 second (default)
- 4 2 seconds
- 5 5 seconds

### *Totalizers*

Totals 1, 2, 3, 4, and Pulse Total can be turned on, off, or cleared. A password is required if passwords are employed. The high level password is required to clear the grand total. Either (high or low level) password can be used to clear the batch total. Totals 1, 2, 3, and 4 can also be individually cleared by an external contact. An external contact can be used to clear all batch totals or all grand totals as well.

### $-$  NOTE  $-$

If Write Protection is enabled, you cannot clear any totals. To disable write protection, you must first turn power off, move the Write Protect jumper to the disable position, and then turn power back on.

These totalizer registers are read/write.

The available options for determining the mass or volume totalizer units can be selected by entering the number to the left of the options under **Mass EGU Choices and Volume EGU Choices** respectively.

Integer

- 1. Totalizer 1 Unit Code (403620)
- 2. Totalizer 2 Unit Code (403624)
- 3. Totalizer 3 Unit Code (403628)
- 4. Totalizer 4 Unit Code (403632)

**Mass EGU Choices: (f***or registers 403620, 403624, 403628, 403632)*

- 1 Grams (G)
- 2 Kilograms (KG)
- 3 Ounces (OZ)
- 4 Pounds (LB)
- 5 Short Tons (2000 pounds) (TON)
- 6 Metric Tonnes (1000 kg) (MTON)

253 Custom Units (CUSTOM)

**Volume EGU Choices:** *(for registers 403620, 403624, 403628, 403632)*

- 21 US Gallons (USG)
- 22 Imperial Gallons (IMPG)
- 23 Liters (L)
- 24 Cubic Feet (FT3)
- 25 Cubic Meters (M3)
- 26 Barrels (BBL) (42 gal)
- 253 Custom Units (CUSTOM)

If you select 253 (custom units), you must define your custom units in the following registers:

Floating-Point

- 5. Totalizer 1 Custom Slope (403159-403160)
- 6. Totalizer 1 Custom Offset (403161-403162)
- 7. Totalizer 2 Custom Slope (403163-403164)
- 8. Totalizer 2 Custom Offset (403165-403166)
- 9. Totalizer 3 Custom Slope (403167-403168)
- 10. Totalizer 3 Custom Offset (403169-403170)
- 11. Totalizer 4 Custom Slope (403171-403172)
- 12. Totalizer 4 Custom Offset (403173-403174)

#### ASCII

- 13. Totalizer 1 Custom Name (404149-404151)
- 14. Totalizer 2 Custom Name (404152-404154)
- 15. Totalizer 3 Custom Name (404155-404157)
- 16. Totalizer 4 Custom Name (404158-404160)

First, enter a name for your custom units using up to eight alphanumeric characters. Then, enter any offset and a conversion factor (slope) from kilograms for mass and from liters for volume to the custom units. Most applications require the totalizer to begin at zero. In such cases the offset must be zero. If an offset other than zero is entered, clearing the totalizer resets it to the offset value, not zero.

The available options for determining what the totalizer is measuring can be selected by entering the number to the left of the options under **Map Choices**.

#### **Integer**

- 17. Totalizer 1 Map (403621)
- 18. Totalizer 2 Map (403625)
- 19. Totalizer 3 Map (403629)
- 20. Totalizer 4 Map (403633)

**Map Choices:** *(for registers 403621, 403625, 403629, 403633)*

- 0 Total Mass Flow (Component A plus Component B)
- 1 Total Volume Flow (Component A plus Component B)
- 14 Mass Flow of Component A
- 15 Mass Flow of Component B
- 16 Volume Flow of Component A
- 17 Volume Flow of Component B

The available options for determining the direction of the flow can be selected by entering the number to the left of the options under **Direction Choices**.

Integer

- 21. Totalizer 1 Direction (403622)
- 22. Totalizer 2 Direction (403626)
- 23. Totalizer 3 Direction (403630)
- 24. Totalizer 4 Direction (403634)

**Direction Choices:** *(for registers 403622, 403626, 403630, 403634)*

- 0 Forward
- 1 Reverse
- 2 Bidirectional

#### $-$  NOTE  $\cdot$

Bidirectional functionality of totalizers is only possible if flow direction is configured to one of the bidirectional choices.

There are two types of total. **Grand** (requires the high level password to clear the total) and **Batch** (can be cleared using either the high or low level password).

The available options for determining the type of total can be selected by entering the number to the left of the options under **Type Choices**.

Integer

- 25. Totalizer 1 Type (403623)
- 26. Totalizer 2 Type (403627)
- 27. Totalizer 3 Type (403631)
- 28. Totalizer 4 Type (403635)

**Type Choices:** *(for registers 403623, 403627, 403631, 403635)*

- 0 Grand
- 1 Batch

The available options for determining the use of control can be selected by entering the number to the left of the options under **Totalizer Control Choices**.

Integer

- 29. Totalizer 1 Control (403859)
- 30. Totalizer 2 Control (403860)
- 31. Totalizer 3 Control (403861)
- 32. Totalizer 4 Control (403862)

**Totalizer Control Choices:** *(for registers 403859, 403860, 403861, 403862)*

- $0$  Off
- 1 On
- 2 Clear (returns to 0 or 1 after being executed)

### *Output Parameters*

### **Analog Output**

Analog output registers hold integer or floating-point values that are read/write.

With the Map parameters, you can map the output to mass flow, volume flow, density, process temperature, mass flow component A, mass flow component B, volume flow component A, or volume flow component B.

The available options for determining what the output is mapped to can be selected by entering the number to the left of the options under **Map Choices**.

Integer

- 1. Output 1 Map (403662)
- 2. Output 2 Map (403665)
- 3. Output 3 Map (403725)

**Map Choices:** *(for registers 403662, 403665)*

- 0 Mass Flow
- 1 Volume Flow
- 2 Density
- 3 Process Temperature
- 10 Concentration
- 14 Mass Flow Component A
- 15 Mass Flow Component B
- 16 Volume Flow Component A
- 17 Volume Flow Component B

#### Floating-Point

Set the upper range value and lower range value in the units specified in the Measure Setup parameters.

- 3. Output 1 URV (403255-403256)
- 4. Output 2 URV (403261-403262)
- 5 Output 3 URV (403319-403320)
- 6. Output 1 LRV (403257-403258)
- 7. Output 2 LRV (403263-403264)
- 8. Output 3 LRV (403321-403322)

Specify the damping time that is applied to the analog output. It can be set from 0.0 to 99.9 seconds.

- 9. Output 1 Damping (403259-403260)
- 10. Output 2 Damping (403265-403266)
- 11. Output 3 Damping (403323-403324)

The Alarm/Diagnostic Response parameters allow you to drive the analog output fully downscale or upscale if an alarm/diagnostic condition occurs. You can also choose to hold the output at the last reading. Analog output limits are 3.6 mA and 22.0 mA.

The available options for determining what the output is driven to can be selected by entering the number to the left of the options under **Alarm/Diagnostic Response Choices**.

Integers

- 12. Output 1 Alarm Response (403663)
- 13. Output 2 Alarm Response (403666)
- 14. Output 3 Alarm Response (403726)

**Output Alarm:** *(for registers 403663, 403666, 403726)*

- 0 None
- 1 Fail High
- 2 Fail Low
- 3 Hold Last Value

15. Output 1 Diagnostic Response (403664)

16. Output 2 Diagnostic Response (403667)

17. Output 3 Diagnostic Response (403727)

**Diagnostic Response Choices:** *(for registers 403664, 403667, 403727)*

- 1 Fail High
- 2 Fail Low
- 3 Hold Last Value

### **Digital I/O Configuration**

The transmitter provides a relay output that can be configured to indicate certain alarm and/or diagnostic conditions. Digital I/O registers hold integer values that are read/write.

#### $-$  Note -

This function applies only to the alarms of those measurements that have been configured to affect the digital output.

The available options for determining the function of the digital input can be selected by entering the number to the left of the options under **Digital Input Function Choices**.

Integer

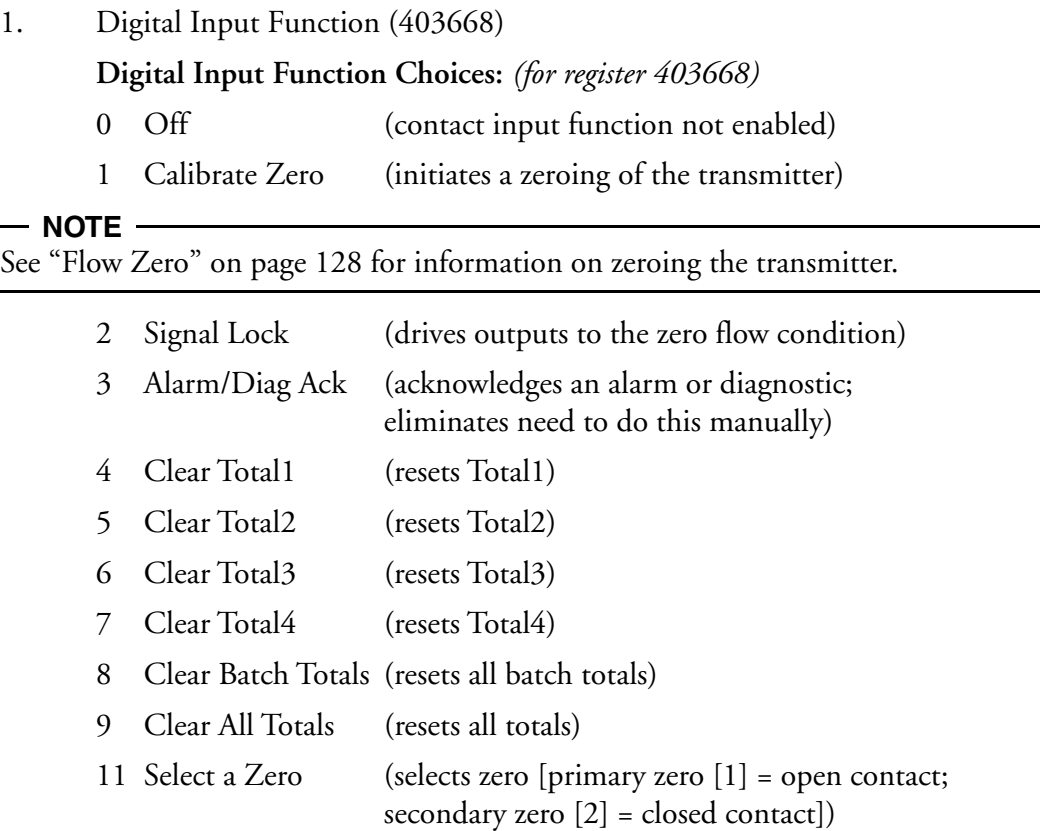

The available options for determining the function of the digital output can be selected by entering the number to the left of the options under **Digital Output Choices**.

2. Digital Output Function (403669)

**Digital Output Choices:** *(for register 403669)*

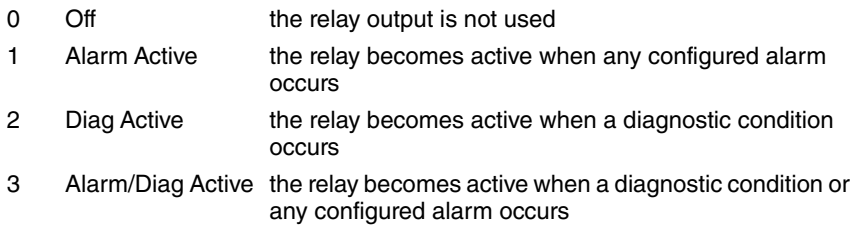

The inactive state of the relay output is the "normal" condition of the relay (the state when the configured condition does not exist).

The available options for specifying the inactive (normal) state of the relay output can be selected by entering the number to the left of the options under **Digital Output Normal State Choices**.

3. Digital Output Normal State (403670)

**Digital Output Normal State Choices:** *(for register 403670)*

- 0 Norm Open
- 1 Norm Closed

### **Pulse Output**

The fast update parameter allows you to disable averaging of the raw measurement to achieve the fastest possible dynamic response.

This parameter can be enabled or disabled by entering the number to the left of the options under **Fast Update Choices**.

Integer

1. Pulse Rate Fast Update Option (403671)

**Fast Update Choices** *(for register 403671)*

- 0 Off
- 1 On

When quadrature is enabled, the two pulse outputs switch from normal independent operation to one where the second pulse output maintains a 90 degree phase offset from the first pulse output.

This parameter can be enabled or disabled by entering the number to the left of the options under **Quadrature Choices**.

2. Pulse Rate Quadrature Mode (403672)

**Quadrature Choices** *(for register 403672)*

- $0$  Off
- 1 On

You can set the type of pulse output as **rate** or **total**. These registers are read/write.

The available options for setting the type of pulse output can be selected by entering the number to the left of the options under **Pulse Output Mode Choices**.

- 3. Pulse 1 Output Mode (403673)
- 4. Pulse 2 Output Mode (403674)

**Pulse Output Mode Choices** *(for registers 403673, 403674)*

- 0 Total
- 1 Rate

### **Rate Mode**

The available options for setting the scaling method can be selected by entering the number to the left of the options under **Scaling Method Choices**.

- 5. Pulse 1 Rate Scaling Method (403676)
- 6. Pulse 2 Rate Scaling Method (403687)

**Scaling Method Choices**: *(for registers 403676, 403687)*

- 0 URV
- 1 Units/Pulse
- 2 Pulses/Unit

The available options for determining what the output is mapped to can be selected by entering the number to the left of the options under **Map Choices**.

Integer

- 7. Pulse 1 Rate Map (403675)
- 8. Pulse 2 Rate Map (403686)

**Map Choices:** *(for registers 403675, 403686)*

If Scaling Method = URV

- 0 Mass Flow
- 1 Volume Flow
- 2 Density
- 3 Process Temperature
- 10 Concentration
- 14 Mass Flow Component A
- 15 Mass Flow Component B
- 16 Volume Flow Component A
- 17 Volume Flow Component B

If Scaling Method = Units/Pulse or Pulses/Unit:

- 0 Mass All
- 1 Volume All
- 14 Mass Flow Component A
- 15 Mass Flow Component B
- 16 Volume Flow Component A
- 17 Volume Flow Component B

If you select scaling method **URV**: Set the upper range value and lower range value in the units specified in the Measure Setup parameters. Then, set the frequency at the URV and LRV respectively.

#### $-$  NOTE  $-$

The slowest rate currently supported in Rate mode is 1.19 Hz.

If you select **Units/Pulse** or **Pulses/Unit**: Specify the units per pulse or the pulses per unit respectively. The value specified must be >0. Then, set the maximum frequency at the URV. The LRV is 0.0 and the minimum frequency is 0 Hz.

Floating-Point

9. Pulse 1 Rate Units per Pulse or Pulses per Unit (403267-403268)

10. Pulse 2 Rate Units per Pulse or Pulses per Unit (403281-403282)

11. Pulse 1 Rate URV (403269-403270)

12. Pulse 2 Rate URV(403283-403284)

13. Pulse 1 Rate LRV (403271-403272)

14. Pulse 2 Rate LRV (403285-403286)

Integer

15. Pulse 1 Rate Maximum Frequency (403677)

16. Pulse 2 Rate Maximum Frequency (403688)

17. Pulse 1 Rate Minimum Frequency (403678)

18. Pulse 2 Rate Minimum Frequency (403689)

The Pulse Rate Damping Time parameters allow you to set the damping time that is applied to the analog output. It can be set from 0.0 to 99.9 seconds.

Floating-Point

19. Pulse 1 Rate Damping (403273-403274)

20. Pulse 2 Rate Damping (403287-403288)

The Alarm/Diagnostic Response parameters allow you to drive the pulse output to zero or to the maximum frequency value if an alarm/diagnostic condition occurs. You can also choose to hold the output at the last frequency.

The available options for determining what the output is driven to can be selected by entering the number to the left of the options under **Alarm/Diagnostic Response Choices**.

Integer

21. Pulse 1 Rate Alarm Response (403679)

22. Pulse 2 Rate Alarm Response (403690)

**Pulse Rate Alarm Response Choices:** *(for registers 403679 and 403690)*

- 0 None
- 1 Fail High
- 2 Fail Low
- 3 Hold Last Value
- 23. Pulse 1 Rate Diagnostic Response (403680)
- 24. Pulse 2 Rate Diagnostic Response (403691)

### **Pulse Rate Diagnostic Response Choices:** *(for registers 403680 and 403691)*

- 1 Fail High
- 2 Fail Low
- 3 Hold Last Value

### **Total Mode**

The available options for determining what the totalizer is measuring can be selected by entering the number to the left of the options under **Map Choices**.

Integer

- 25. Pulse 1 Total Map (403681)
- 26. Pulse 2 Total Map (403692)

**Map Choices:** *(for registers 403681, 403692)*

- 0 Total Mass Flow (Component A and Component B)
- 1 Total Volume Flow (Component A and Component B)
- 14 Mass Flow of Component A
- 15 Mass Flow of Component B
- 16 Volume Flow of Component A
- 17 Volume Flow of Component B

The maximum frequency at which the pulse total output can generate pulses can be set at 10 Hz or 100 Hz. This setting also determines the on-time for the pulse total output, which is 50 milliseconds for the 10 Hz and 5 ms for the 100 Hz setting.

The available options for setting this parameter can be selected by entering the number to the left of the options under **Pulse Total Maximum Frequency Choices**.

- 27. Pulse 1 Total Maximum Frequency (403682)
- 28. Pulse 2 Total Maximum Frequency (403693)

**Pulse Total Maximum Frequency Choices:** *(for registers 403682, 403693)*

- 0 10 Hz
- $1 100$  Hz
The available options for determining the mass total or volume total units can be selected by entering the number to the left of the options under **Mass Total EGU Choices and Volume Total EGU Choices** respectively.

- 29. Pulse 1 Total Units (403684)
- 30. Pulse 2 Total Units (403695)

**Mass Total EGU Choices:** *(for registers 403684, 403695)*

- 1 Grams (G)
- 2 Kilograms (KG)
- 3 Ounces (OZ)
- 4 Pounds (LB)
- 5 Short Tons (TON) (2000 pounds)
- 6 Metric Tonnes (MTON) (1000 kg)

#### **Volume Total EGU Choices:** *(for registers 403684, 403695)*

- 21 US Gallons (USG)
- 22 Imperial Gallons (IMPG)
- 23 Liters (L)
- 24 Cubic Feet (FT3)
- 25 Cubic Meters (M3)
- 26 Barrels (BBL) (42 gallon)
- 253 Custom Units

If you select **custom**, you must define your custom units in the Pulse Custom Registers. First, enter a name for your custom units using up to eight alphanumeric characters. Then, enter any offset and a conversion factor (slope) from kilograms for mass and liters for volume to the custom units.

The available options for determining the direction of the flow can be selected by entering the number to the left of the options under **Direction Choices**.

31. Pulse 1 Total Direction (403683)

32. Pulse 2 Total Direction (403694)

**Direction Choices:** *(for registers 403683, 403694)*

- 0 Forward
- 1 Reverse
- 2 Bidir

The pulse totalizer can be enabled or disabled by entering the number to the left of the options under **Total Control Choices**.

- 33. Pulse 1 Total Control (403685)
- 34. Pulse 2 Total Control (403696)
	- **Totalizer Control Choices** *(for registers 403685, 403696)*
	- $0$  Off
	- 1 On

Floating-Point

Pulse Custom Registers

- <span id="page-109-1"></span>35. Pulse 1 Total Custom Slope (403277-403278)
- <span id="page-109-2"></span>36. Pulse 1 Total Custom Offset (403279-403280)
- <span id="page-109-0"></span>37. Pulse 1 Total Units per Pulse (403275-403276)
- <span id="page-109-4"></span>38. Pulse 2 Total Custom Slope (403291-403292)
- <span id="page-109-5"></span>39. Pulse 2 Total Custom Offset (403293-403294)
- 40. Pulse 2 Total Units per Pulse (403289-403290)

### <span id="page-109-3"></span>**Tube Configuration**

Flowtube Configuration parameters are used to select flowtube settings. These registers are read/write.

To specify the flowtube, enter the number to the left of the corresponding model code under **Flowtube Choices** below. The model code of your flowtube is shown on the flowtube data plate.

### **NOTE**

When the flowtube selection changes, any density calibration done for the previous flowtube selection is cleared, and two-phase compensation (if applicable) is disabled.

<span id="page-109-6"></span>Integer

1. Flowtube Selection (403601)

**Flowtube Choices:** *(for register 403601)*

- 0 CFS10-02S
- 1 CFS10-02H
- 2 CFS10-03S
- 3 CFS10-03H
- 4 CFS10-03C
- 5 CFS10-05S
- 6 CFS10-05H
- 7 CFS10-05C
- 8 CFS10-08S
- 10 CFS10-08C
- 11 CFS10-10S
- 12 CFS10-10H
- 13 CFS10-10C
- 14 CFS10-15S
- 16 CFS10-15C
- 17 CFS10-20S
- 19 CFS10-20C
- 21 CFS20-15H
- 22 CFS20-30S
- 24 CFS20-30C

### <span id="page-110-0"></span>Floating Point

2. Flow Constant FC2 (403101-403102)

Enter FC2 shown on the calibration sheet shipped with your flowtube (or on your flowtube data plate).

### $-$  NOTE  $-$ Flow constants FC1 and FC3 are calculated by the transmitter.

<span id="page-110-1"></span>3. Density Constant DC2 (403103-403104)

Enter DC2 shown on the calibration sheet shipped with your flowtube (or on your flowtube data plate).

<span id="page-110-2"></span>4. Density Constant DC4 (403105-403106)

Enter DC4 shown on the calibration sheet shipped with your flowtube (or on your flowtube data plate).

### $-$  NOTE  $-$

Density constants DC1 and DC3 are calculated by the transmitter.

### **Two-Phase Parameters**

Two-Phase parameters enable you to set up a feature that produces compensated measurements in two-phase applications for greater accuracy in many cases. Two-Phase registers are read/write.

The Two-Phase Enable parameter can be set up to enable this feature for both mass flow and density or for only density.

The available options for this parameter can be selected by entering the number to the left of the options under **Two Phase Enable Choices**.

<span id="page-111-3"></span>Integer

1. Two Phase Enable (403605)

**Two Phase Enable Choices:** *(for register 403605)*

- 0 Two Phase Comp Off
- 1 Density Comp On
- 2 Mass Flow and Density Comp On

### $-$  NOTE -

The Two Phase Enable parameter is available for CFS10 and CFS20 flowtubes only.

<span id="page-111-4"></span>The available options to specify tube orientation can be selected by entering the number to the left of the options under **Tube Orientation Choices**.

2. Tube Orientation (403606)

**Tube Orientation Choices:** *(for register 403606)*

- 0 Vertical
- 1 Horizontal

### $-$  NOTE

The Tube Orientation parameter is available for CFS10 and CFS20 flowtubes only.

- <span id="page-111-0"></span>3. Fluid Density (403125-403126)
- <span id="page-111-1"></span>4. Fluid Coefficient of Expansion (403127-403128)
- <span id="page-111-2"></span>5. Fluid Reference Temperature (403129-403130)

# *Display Parameters*

Display configuration registers are used when setting the parameters of the display. These registers are read/write.

In the Display Cycle register, you can specify whether you want the display of the measurements you select to cycle automatically from one to another (On) or be able to be cycled manually (Off).

The available options for this parameter can be selected by entering the number to the left of the options under **Display Cycle Choices**.

Integer

1. Display Cycle (403697)

**Display Cycle Choices:** *(for register 403697)*

- 0 Off Cycled manually
- 1 On Cycled Automatically

In the Display Show Measurement register, you can choose to display any or all of a list of measurement options.

The available options for this parameter are shown below. You specify your choices in a different manner than you do for the other registers. Add up the decimal values for the measurements you wish to display and enter that number. For example, to display Mass Flow and Total 1, add  $1 +$ 65536 to get 65537.

The hex values are also listed for those who need this information.

2. Display Show Measurement (403713-403714)

 $-$  NOTE  $-$ 

If the transmitter is in Measure mode, configuration changes done using Modbus do not take effect on the transmitter display until you step out of Measure mode or cycle power.

| Measurement             | Decimal Value | Hex Value |
|-------------------------|---------------|-----------|
| Mass Flow               |               | 0x00001   |
| Volume Flow             | 2             | 0x00002   |
| Density                 | 4             | 0x00004   |
| Temperature             | 8             | 0x00008   |
| Concentration           | 16            | 0x00010   |
| Mass Flow Component A   | 256           | 0x00100   |
| Mass Flow Component B   | 512           | 0x00200   |
| Volume Flow Component A | 1024          | 0x00400   |
| Volume Flow Component B | 2048          | 0x00800   |
| Total 1                 | 65536         | 0x10000   |
| Total 2                 | 131072        | 0x20000   |
| Total 3                 | 262144        | 0x40000   |
| Total 4                 | 524288        | 0x80000   |

**Display Show Choices:** *(for registers 403713-403714)*

In the Display Primary Measurement register, you can specify the measurement that you want as the default display.

The available options for this parameter can be selected by entering the number to the left of the options under **Display Primary Choices**.

3. Display Primary Measurement (403698)

### $-$  NOTE  $-$

If the transmitter is in Measure mode, configuration changes done using Modbus do not take effect on the transmitter display until you step out of Measure mode or cycle power.

**Display Primary Choices:** *(for register 403698)*

- 0 Mass Flow
- 1 Volume Flow
- 2 Density
- 3 Process Temp
- 4 Concentration
- 8 Mass Flow Component A
- 9 Mass Flow Component B
- 10 Vol. Flow Component A
- 11 Vol. Flow Component B
- 16 Total 1
- 17 Total 2
- 18 Total 3
- 19 Total 4

In the Display Damping register, you can damp the displayed value to minimize flickering of the less significant digits. Specify the damping response time from 00.0 to 99.9 seconds.

<span id="page-113-0"></span>Floating-Point

4. Display Damping (403295-403296)

In the Display Alarm/Diagnostic Response register, you can specify if you want the display to blink or not blink if a diagnostic condition occurs.

The available options for this parameter can be selected by entering the number to the left of the options under **Display Alarm/Diag Response Choices**.

Integer

- 5. Display Alarm Response (403699)
- 6. Display Diag Response (403700)

**Display Alarm/Diag Response Choices:** *(for registers 403699, 403700)*

- 0 Not blink
- 1 Blink

In the Flow Format registers, you can specify the format of the units on your display. Select a format that provides the desired precision without yielding excessive flickering of the less significant digits. The displayed value can also be damped.

The available options for this parameter can be selected by entering the number to the left of the options under **Display Flow Format Choices**.

- 7. Mass Flow Format (403701)
- 8. Volumetric Flow Format (403702)
- 9. Density Format (403703)
- 10. Concentration Format (403704)
- 11. Mass Flow A Format (403705)
- 12. Mass Flow B Format (403706)
- 13. Volume Flow A Format (403707)
- 14. Volume Flow B Format (403708)

### **Display Flow Format Choices:** *(for registers 403701 - 403708)*

- 0 +XXXXXXX(display in single units)
- 1 +XXXXX**.**X(display in tenths of units)
- 2 +XXXX**.**XX(display in hundredths of units)
- 3 +XXX**.**XXX(display in thousandths of units)
- 4 +XX**.**XXXX(display in ten thousandths of units)
- 5 +X**.**XXXXX(display in hundred thousandths of units)

In the Totalizer Format registers, you can specify the format of the units on your display. Select a format that provides the desired precision without yielding excessive flickering of the less significant digits. The displayed value can also be damped.

The available options for this parameter can be selected by entering the number to the left of the options under **Display Totalizer Format Choices**.

- 15. Totalizer 1 Format (403709)
- 16. Totalizer 2 Format (403710)
- 17. Totalizer 3 Format (403711)

### 18. Totalizer 4 Format (403712)

### **Display Totalizer Format Choices:** *(for registers 403709-403712)*

- 0 +XXXXXXX (display in single units)
- 1 +XXXXX**.**X (display in tenths of units)
- 2 +XXXX**.**XX (display in hundredths of units)
- 3 +XXX**.**XXX (display in thousandths of units)
- 4 +XX**.**XXXX (display in ten thousandths of units)
- 5 +X**.**XXXXX (display in hundred thousandths of units)
- 6 +XXXX**.**E5 (display in number times hundred thousand units)
- 7 +XXXX**.**E4 (display in a number times ten thousand units)
- 8 +XXXX**.**E3 (display in a number times a thousand units)
- 9 +XXXX**.**E2 (display in a number times a hundred units)
- 10 +XXXX**.**E1 (display in a number times ten units)

## *Component Measurements*

Component Measurement registers are used when configuring a fluid component. These registers are read/write.

### ASCII

- 1. Fluid Component A Name (404161-404163)
- 2. Fluid Component B Name (404164-404166)

### <span id="page-115-0"></span>Floating-Point

- 3. Fluid Component A Density (403113-403114)
- <span id="page-115-3"></span>4. Fluid Component A Coefficient of Expansion (403115-403116)
- <span id="page-115-1"></span>5. Fluid Component A Reference Temperature (403117-403118)
- <span id="page-115-4"></span>6. Fluid Component B Density (403119-403120)
- <span id="page-115-2"></span>7. Fluid Component B Coefficient of Expansion (403121-403122)
- 8. Fluid Component B Reference Temperature (403123-403124)

<span id="page-115-5"></span>The Fluid Component can be selected by entering the number to the left of the options under **Fluid Component Choices**.

### <span id="page-115-6"></span>Integer

9. Fluid Component Selection (403604)

**Fluid Component Choices:** *(for register 403604)*

- 0 Component A
- 1 Component B

# *Process Limits*

Process Limit registers are used for measurement control. These registers are read/write.

In the Flow Direction register you can set the flow direction. Select the Uni-Positive flow direction to get only positive readings for unidirectional flow in the same direction as the arrow on the flowtube. Select the Uni-Negative flow direction to get only positive readings for unidirectional flow opposite the direction of the arrow on the flowtube. Select the Bi-Positive flow direction for bidirectional flow to get positive readings for flow in the same direction of the arrow on the flowtube. Select Bi-Negative flow direction for bidirectional flow to get positive readings for flow opposite the direction of the arrow on the flowtube.

The available options for this register can be selected by entering the number to the left of the options under **Flow Direction Choices**.

<span id="page-116-1"></span>Integer

1. Flow Direction (403602)

**Flow Direction Choices:** *(for register 403602)*

- 0 Bi-Positive Flow Direction
- 1 Bi-Negative Flow Direction
- 2 Uni-Positive Flow Direction
- 3 Uni-Negative Flow Direction

The low flow cut-in function allows you to set the level above which the transmitter begins to measure flow.

<span id="page-116-2"></span>The Low Flow Cut-In function can be enabled or disabled by entering the number to the left of the options under **Low Flow Cut-In Enable Choices**.

2. Low Flow Cut-In Enable (403603)

### **Low Flow Cut-In Enable Choices:** *(for register 403603)*

- 0 Off
- 1 On

The Low Flow Cut-In Limit register allows you to enter a value that provides no output under low flow conditions. The maximum low flow cut-off value is limited to 10% of the nominal capacity of the flowtube. Therefore, the size and material of the flowtube must be entered in "Model (Flowtube)" before setting the low flow cut-off value. If this is not done, the low flow cutoff is 0.0.

<span id="page-116-0"></span>Floating-Point

3. Low flow cut-in limit (403109-403110)

### $-$  NOTE

The actual cutoff is at 90% of the value set. Measurement is resumed when the set value is again reached.

K-Bias is used to calibrate or match the measurement of the transmitter to that of another measuring device. If your reading was one percent low, you would set your K-Bias to 1.01. K-Bias should only be used after all other diagnostic and troubleshooting efforts have been made to correct a discrepancy in flow measurement.

4. Kbias (403107-403108)

<span id="page-117-1"></span><span id="page-117-0"></span>Density Limit is used to set the density limit of the fluid below which the mass flow measurement is zero. When the density increases above the limit, measurement resumes.

5. Density limit (403111-403112)

## *Alarm Parameters*

The alarm limits, deadbands, on/off, and output device registers are read/write. The Alarm On/Off, Alarm Output Device, and Totalizer On/Off registers are marked in the listing below with asterisks (\*). The options for each such entry are explained beginning on [page 121](#page-120-0). They are configurable by entering the number to the left of each option for each specific register.

<span id="page-117-3"></span><span id="page-117-2"></span>1. Mass Flow Measurement Alarm (303513)

Floating-Point

- 1. Mass Flow High Alarm Limit (403175-403176)
- 2. Mass Flow Low Alarm Limit (403177-403178)
- <span id="page-117-4"></span>3. Mass Flow High Deadband (403179-403180)
- <span id="page-117-5"></span>4. Mass Flow Low Deadband (403181-403182)

Integer

- 5. Mass Flow Alarm Enable/Disable (403636)\*
- 6. Mass Flow Alarm Output Device (403637)\*\*
- <span id="page-117-15"></span><span id="page-117-14"></span><span id="page-117-7"></span><span id="page-117-6"></span>2. Volumetric Flow Measurement Alarm (303514)

Floating-Point

- 1. Volume Flow High Alarm Limit (403183-403184)
- 2. Volume Flow Low Alarm Limit (403185-403186)
- <span id="page-117-8"></span>3. Volume Flow High Deadband (403187-403188)

<span id="page-117-9"></span>4. Volume Flow Low Deadband (403189-403190) Integer

- 5. Volume Flow Alarm Enable/Disable (403638)\*
- 6. Volume Flow Alarm Output Device (403639)\*\*
- <span id="page-117-17"></span><span id="page-117-16"></span><span id="page-117-11"></span><span id="page-117-10"></span>3. Density Measurement Alarm (303515)

- 1. Density High Alarm Limit (403191-403192)
- 2. Density Low Alarm Limit (403193-403194)
- <span id="page-117-12"></span>3. Density High Deadband (403195-403196)
- <span id="page-117-13"></span>4. Density Low Deadband (403197-403198)

Integer

- 5. Density Alarm Enable/Disable (403640)\*
- 6. Density Alarm Output Device (403641)\*\*
- <span id="page-118-13"></span><span id="page-118-12"></span><span id="page-118-1"></span><span id="page-118-0"></span>4. Process Temperature Measurement Alarm (303516)

Floating-Point

- 1. Process Temperature High Alarm Limit (403199-403200)
- 2. Process Temperature low Alarm Limit (403201-403202)
- <span id="page-118-2"></span>3. Process Temperature High Deadband (403203-403204)

<span id="page-118-3"></span>4. Process Temperature Low Deadband (403205-403206) Integer

- 5. Process Temperature Alarm Enable/Disable (403642)\*
- 6. Process Temperature Alarm Output Device (403643)\*\*
- <span id="page-118-15"></span><span id="page-118-14"></span><span id="page-118-5"></span><span id="page-118-4"></span>5. Concentration Measurement Alarm (303517)

Floating-Point

- 1. Concentration High Alarm Limit (403207-403208)
- 2. Concentration Low Alarm Limit (403209-403210)
- <span id="page-118-6"></span>3. Concentration High Deadband (403211-403212)

<span id="page-118-7"></span>4. Concentration Low Deadband (403213-403214) Integer

- 5. Concentration Alarm Enable/Disable (403644)\*
- 6. Concentration Alarm Output Device (403645)\*\*
- <span id="page-118-9"></span><span id="page-118-8"></span>6. Mass Flow A Measurement Alarm (303518)

- 1. Mass Flow A High Alarm Limit (403215-403216)
- 2. Mass Flow A Low Alarm Limit (403217-403218)
- <span id="page-118-10"></span>3. Mass Flow A High Deadband (403219-403220)
- <span id="page-118-11"></span>4. Mass Flow A Low Deadband (403221-403222) Integer
- 5. Mass Flow A Alarm Enable/Disable (403646)\*
- 6. Mass Flow A Alarm Output Device (403647)\*\*

<span id="page-119-1"></span><span id="page-119-0"></span>7. Mass Flow B Measurement Alarm (303519)

Floating-Point

- 1. Mass Flow B High Alarm Limit (403223-403224)
- 2. Mass Flow B Low Alarm Limit (403225-403226)
- <span id="page-119-2"></span>3. Mass Flow B High Deadband (403227-403228)
- <span id="page-119-3"></span>4. Mass Flow B Low Deadband (403229-403230) Integer
- 5. Mass Flow B Alarm Enable/Disable (403648)\*
- 6. Mass Flow B Alarm Output Device (403649)\*\*
- <span id="page-119-5"></span><span id="page-119-4"></span>8. Volume Flow A Measurement Alarm (303520)

Floating-Point

- 1. Volume Flow A High Alarm Limit (403231-403232)
- 2. Volume Flow A Low Alarm Limit (403233-403234)
- <span id="page-119-6"></span>3. Volume Flow A High Deadband (403235-403236)
- <span id="page-119-7"></span>4. Volume Flow A Low Deadband (403237-403238) Integer
- 5. Volume Flow A Alarm Enable/Disable (403650)\*
- 6. Volume Flow A Alarm Output Device (403651)\*\*
- <span id="page-119-9"></span><span id="page-119-8"></span>9. Volume Flow B Measurement Alarm (303521)

- 1. Volume Flow B High Alarm Limit (403239-403240)
- 2. Volume Flow B Low Alarm Limit (403241-403242)
- <span id="page-119-10"></span>3. Volume Flow B High Deadband (403243-403244)
- <span id="page-119-11"></span>4. Volume Flow B Low Deadband (403245-403246) Integer
- 5. Volume Flow B Alarm Enable/Disable (403652)\*
- 6. Volume Flow B Alarm Output Device (403653)\*\*

<span id="page-120-1"></span>10. Totalizer 1 Measurement Alarm (303522)

Floating-Point

1. Totalizer 1 High Alarm Limit (403247-403248)

Integer

- 2. Totalizer 1 Alarm On/Off (403654)\*\*\*
- 3. Totalizer 1 Alarm Output Device (403655)\*\*
- <span id="page-120-2"></span>11. Totalizer 2 Measurement Alarm (303523)

Floating-Point

1. Totalizer 2 High Alarm Limit (403249-403250)

Integer

2. Totalizer 2 Alarm On/Off (403656)\*\*\*

3. Totalizer 2 Alarm Output Device (403657)\*\*

<span id="page-120-3"></span>12. Totalizer 3 Measurement Alarm (303524)

Floating-Point

1. Totalizer 3 High Alarm Limit (403251-403252)

Integer

- 2. Totalizer 3 Alarm On/Off (403658)\*\*\*
- 3. Totalizer 3 Alarm Output Device (403659)\*\*
- <span id="page-120-4"></span>13. Totalizer 4 Measurement Alarm (303525)

Floating-Point

1. Totalizer 4 High Alarm Limit (403253-403254)

Integer

- 2. Totalizer 4 Alarm On/Off (403660)\*\*\*
- 3. Totalizer 4 Alarm Output Device (403661)\*\*

<span id="page-120-0"></span>\*The available options for the Alarm Enable/Disable Control registers can be selected by entering the number to the left of the options under **Alarm Enable/Disable Control Choices**.

**Alarm Enable/Disable Control Choices:** *(for registers 403636, 403638, 403640, 403642, 403644, 403646, 403648, 403650, 403652)*

- 0 Both Alarms Disabled
- 1 High Alarm Enabled
- 2 Low Alarm Enabled
- 3 Both Alarms Enabled

\*\*The available options for the Alarm Enable/Disable Control registers can be selected by entering the number to the left of the options under **Alarm Output Device Choices**.

**Alarm Output Device Choices:** *(for registers 403637, 403639, 403641, 403643, 403645, 403647, 403649, 403651, 403653, 403655, 403657, 403659, 403661)*

- 0 No Output Device
- 1 Display Output
- 2 Digital Output
- 3 Display and Digital Output

\*\*\*The Totalizer Alarm can be enabled or disabled by entering the number to the left of the options under **Total Alarm Off/On Choices**.

**Totalizer Alarm Off/On Choices:** *(for registers 403654, 403656, 403658, 403660)*

- 0 Off
- 1 On

# *System Parameters*

System Configuration parameters allow the user to set system settings. These registers are read/write. These registers are configurable by entering the number to the left of each option for each specific register.

The alarm/diagnostic acknowledge functions can be configured as Auto or Manual. In Auto, all evidence of the alarm clears when the alarm condition no longer exists. In Manual, the alarm must be acknowledged manually.

The available options for these registers can be selected by entering the number to the left of the options under **Alarm/Diag Ack Mode Choices**.

<span id="page-121-0"></span>Integer

- 1. Alarm Acknowledge Mode (403607)
- <span id="page-121-1"></span>2. Diagnostic Acknowledge Mode (403608)

**Alarm/Diag Ack Mode Choices:** *(for registers 403607, 403608)*

- 0 Auto Ack
- 1 Manual Ack

### ASCII

The CFT51 Transmitter employs two levels of password. Both consist of 6 alphanumeric characters. The lower level password enables the operator to clear totals in Measure mode. The higher level password enables entering the Quick Start and Setup modes as well as clearing all totals in Measure mode.

To change a password to 'no password', enter six spaces. Changing a high level password to 'no password' automatically changes the low level password to 'no password'.

- 3. Old Password (404167-404169)
- 4. High Level Password (404170-404172)
- 5. Low Level Password (404173-40175)

### Integer

<span id="page-122-0"></span>The Password Change register shows you whether the password was changed or not.

6. Password Change Status (303580)

### **Password Change Choices:** *(for register 303580)*

- 0 Password unchanged
- 1 Password changed

The Set Configuration Default register allows you to reset the configuration to the factory default values.

The available options for the Set Configuration Defaults register can be selected by entering the number to the left of the options under **Configuration Default Choices**.

7. Set Configuration Defaults (403866)

**Configuration Default Choices:** *(for register 403866)*

0 No operation

21930Set configuration to factory defaults (hex value: 0x55AA) (returns to 0 after being executed)

Resetting the Transmitter has the same effect as a power cycle.

The available options for the Reset Transmitter register can be selected by entering the number to the left of the options under **Reset Transmitter Choices**.

8. Reset Transmitter (403867)

**Reset Transmitter Choices:** *(for register 403867)*

- 0 No operation
- 21930 Reset transmitter (hex value: 0x55AA) (returns to 0 after being executed)

### *Modbus Communication Parameters*

These registers hold integer values. They are read/write.

The Response Delay register enables a slave device to add an additional delay before sending a response to a host. The range is 0 to 255 ms increments. The default is 0 ms.

1. Response Delay (403715)

Range: 0 to 255 ms

The Baud Rate register holds the serial port baud rate for the CFT51 transmitter. When this register changes, it updates the serial port settings.

The available options for this register can be selected by entering the number to the left of the options under **Baud Rate Choices**.

2. RS-485 Digital Communication Baud Rate (403716)

(RS-485 = EIA/TIA 485 Standard Interface)

**Baud Rate Choices:** *(for register 403716)*

- 0 1200
- 1 2400
- 2 4800
- 3 9600 (default)
- 4 19200
- 5 38400

The Parity register holds parity settings for the CFT51 Transmitter.

The available options for this register can be selected by entering the number to the left of the options under **Parity Choices**.

3. RS-485 Digital Communication Parity (403717)

**Parity Choices:** *(for register 403717)*

- 0 No Parity (default)
- 1 Even Parity
- 2 Odd Parity

The Device Address register holds the transmitter Modbus address. The address is used to uniquely identify the CFT51 on a Modbus network. The range of addresses that are available to a device fills the range from 1 to 247. Addresses greater than 247 are reserved and cannot be used. Address 0 may only be used by a Modbus host to send broadcast messages to all devices simultaneously.

4. Device Address (403718)

Range: 1 to 247

The Floating Point Byte Format register enables the CFT51 to adapt to all possible byte sequences.

The available options for this register can be selected by entering the number to the left of the options under **Floating Point Format Choices**.

5. Floating Point Byte Format (403719)

**Floating Point Format Choices:** *(for register 403719)*

- 0 MSW\_LSW
- 1 LSW\_MSW (default)
- 2 RMSW\_RLSW
- 3 RLSW\_RMSW
	- where: MSW = Most significant word (MSB-LSB)

LSW = Least significant word (MSB-LSB)

RMSW = Most significant word with reversed bytes (LSB-MSB)

RLSW = Least significant word with reversed bytes (LSB-MSB)

Data byte order is used to determine the byte order for data types that are larger than a single 2 byte Modbus register. Byte order in a register is normally MSB-LSB (MSB transferred first) as defined by the Modbus specification. However, the specification does not define the byte order of data types that are contained in multiple registers, that is, 4 byte floats.

# Calibration

# *mA Output Calibration*

The Milliampere Calibration parameters allow the 4 to 20 mA output of the transmitter to be calibrated or matched to the calibration of the receiving device.

### $-$  NOTE

The transmitter has been accurately calibrated at the factory. Recalibration of the output is normally **not** required, unless it is being adjusted to match the calibration of the receiving device.

These registers are read/write.

The mA Output Calibration Value registers allow you to enter a mA output calibration value.

- <span id="page-124-0"></span>1. mA Output 1 Calibration Value (403297-403298) Enter mA output value.
- <span id="page-124-1"></span>2. mA Output 2 Calibration Value (403299-403300) Enter mA output value.
- <span id="page-124-2"></span>3. mA Output 3 Calibration Value (403325-403326) Enter mA output value.

The mA Output Calibration Function registers allow you to specify a calibration function.

The available options for these registers can be selected by entering the number to the left of the options under **mA Calibration Function Choices**.

Integer

- 4. mA Output 1 Calibration Function (403855)
- 5. mA Output 2 Calibration Function (403857)
- 6. mA Output 3 Calibration Function (403871)

### **mA Calibration Function Choices:** *(for registers 403855, 403857, 403871)*

- 0 No Operation
- 1 Do Calibration offset, set mA override to 4.0
- 2 Do Calibration slope, set mA override to 20.0
- 3 Calibration complete, save changes
- 4 Cancel calibration

If you make changes and then decide you want to return to the factory calibration, the Restore mA Output registers allow you to do this.

This feature can be activated or not by entering the number to the left of the options under **Restore mA Output Choices**.

- 7. Restore mA Output 1 Factory Calibration (403856)
- 8. Restore mA Output 2 Factory Calibration (403858)
- 9 Restore mA Output 3 Factory Calibration (403872)

**Restore mA Output Choices:** *(for registers 403856, 403858, 403872)*

- $0$  No
- 1 Yes (returns to 0 after being executed)

# mA Calibration Procedure Using Modbus Protocol

The mA calibration procedure requires that you complete the entry of the measured values at both 4 mA and 20 mA points.

- 1. Initiate the sequence by entering option 1 (set mA output to 4 mA) to the desired analog output mA Calibration Function register.
- 2. Enter the measured value at the 4 mA point in the correct mA Output value register for the analog output that is being calibrated.
- 3. Enter option 2 (set mA output to 20 mA) to set the desired mA output to the high point.
- 4. Enter the measured value at the 20 mA point in the correct mA Output value register. Repeat the above steps till the 4 mA and 20 mA output values are within acceptable limits.
- 5. You can enter option 3 (Calibration complete, save changes) to the Calibration Function register to finish this procedure and save the new calibration values or enter option 4 (Cancel calibration) to return the analog output to its previous calibration.

# *Density Calibration*

The CFT51 Transmitter provides an optional density calibration function that can be used to optimize the density accuracy for a specific process liquid. The factory calibration is done using water and air as the high and low calibration points respectively. The density calibration feature allows one point to be replaced with a specific process liquid calibration to provide the maximum accuracy.

If the specific gravity of the liquid (or the average of a range of liquids) is >0.2 but  $\leq$ 0.5, you can replace the low calibration point. If it is >0.5, you can replace the high calibration point.

The User Calibrated Density shows if the calibrated density is in use.

Integer

- 1. User calibrated density in use (303507)
	- 0 Factory calibrated density coefficients in use
	- 1 User calibrated density is in use

In the Density Calibration Fluid register, enter whether the fluid is a high or low density fluid.

The available options for this register can be selected by entering the number to the left of the options under **Calibration Fluid Choices**.

2. Density Calibration Fluid (403845)

**Calibration Fluid Choices:** *(for register 403845)*

- 0 High
- 1 Low

The Fluid Density Calibration Value register allows you to enter your liquid's desired density. Floating-Point

<span id="page-126-0"></span>3. Fluid Density Calibration Value (403309-403310)

### $-$  NOTE  $-$

Entered density values for this register must be > 0.0. The CFT51 substitutes a default value of 0.001 in the current EGU units if a calibration density value  $\leq 0.0$  is written to the transmitter.

The Density Calibration Function can be activated or not by entering the number to the left of the options under **Density Calibration Function Choices**.

4. Density Calibration Function (403846)

**Density Calibration Function Choices:** *(for register 403846)*

- $0$  Off
- 1 On (returns to 0 after being executed)

The Density Calibration Restore register allows you to return to the last inputted values before the calibration procedure was performed.

This feature can be activated or not by entering the number to the left of the options under **Density Calibration Restore Choices**.

5. Density Calibration Restore (403847)

### **Density Calibration Restore Choices:** *(for register 403847)*

- 0 Off
- 1 On (returns to 0 after being executed)

New Density Constants, calculated from Density Calibration Fluid and Fluid Density Calibration Value, are shown in the following registers. If the Density Calibration Restore feature was employed, these registers read zero.

<span id="page-127-0"></span>Floating-Point

- 6. Density Calibration Constant DC1 (303065-303066)
- <span id="page-127-1"></span>7. Density Calibration Constant DC2 (303067-303068)
- <span id="page-127-2"></span>8. Density Calibration Constant DC3 (303069-303070)
- <span id="page-127-3"></span>9. Density Calibration Constant DC4 (303071-303072)
- <span id="page-127-4"></span>10. Density Calibration Reference Pressure (403317-403318)

## *Flow Zero*

The CFT51 gives you the ability to have two independent zeros for two separate fluids. For example, you could use one for liquid and the other for gas.

The available options for this register can be selected by entering the number to the left of the options under **Zero Selection Choices**.

<span id="page-127-5"></span>Integer

1. Zero Selection (403610)

**Zero Selection Choices: (***for register 403610)*

- 0 Flow Zero value 1
- 1 Flow Zero value 2

The Zero Calibration register is used to initiate a zero calibration.

This feature can be activated or not by entering the number to the left of the options under **Zero Calibration Choices**

2. Zero Calibration (403848)

**Zero Calibration Choices:** *(for registers 403848)*

- 0 No function
- 1 Perform Zero Calibration (returns to 0 after being executed)

During and after the calibration the transmitter gives you a progress report.

<span id="page-128-1"></span>The readouts for this register are shown by the number to the left of the options under **Zero Calibration Progress**.

3. Zero Progress (303579)

**Zero Calibration Progress:** *(for register 303579)*

- 0 Zero Cal Done
- 1 Zero Cal In Progress
- 2 Zero Cal Failed

Floating-Point

The Zero Value register shows you the value of the calibration. You can change this manually if you desire.

4. Zero Value (403311-403312)

<span id="page-128-0"></span>The Zero Restore register allows you to change the manually entered offset value back to the last zero calibration.

This feature can be activated or not by entering the number to the left of the options under **Zero Restore Choices.**

5. Zero Restore (403849)

**Zero Restore Choices:** *(for registers 403849)*

- 0 Off
- 1 On (returns to 0 after being executed)

## *Meter Verification*

 $-$  NOTE -This feature is available for CFS10 and CFS20 flowtubes only.

Meter verification is used to verify calibration of the flowtube and to check for process related problems such as corrosion and sedimentation deposits. This function will take several minutes to complete and will temporarily disable tube drive and the calculation of measurements.

You can activate or deactivate the feature by entering the number to the left of the options under Meter Verify Function Choices.

### **Integer**

1. Meter Verify function (403868)

### **Meter Verify Function Choices:** (*for register 403868*)

- $0$  Off
- 1 On (returns to 0 after being executed)

<span id="page-129-1"></span>This register can be polled once the function is starting to determine progress. The readouts for this register are shown by the number to the left of the options under Meter Verify Progress.

2. Verify Progress (303582)

**Meter Verify Progress** (*for register 303582)*

- 0 Verification done
- 1 Verification Busy
- 2 Verification Fail

A newly calculated ratio and run time can be saved as either the current ratio, the datum, or as both. An option not to save enables you to inspect the latest ratio without having to store it. The values for this register are shown by the number to the left of the options under Meter Verify Save Options.

3. Meter Verify Save (403869)

**Meter Verify Save** (*for register 403869*)

- 0 Save as current ratio
- 1 Save as datum
- 2 Save both datum and ratio
- 3 Don't save

Once the meter verification function is done, it calculates the latest ratio of the drive and Coriolis frequencies along with the current transmitter run time (in seconds).

4. Calculated Ratio Run Time (303583-303584)

### <span id="page-129-0"></span>**Floating Point**

5. Calculated Ratio Value (303075-303076)

The initial verification time and ratio (datum) can be saved using the following registers. The datum will be used to calculate the percentage change value.

### **Integer**

6. Datum Ratio Runtime (403721-403722)

### <span id="page-130-1"></span>**Floating Point**

7. Datum Ratio Value (403313-403314)

<span id="page-130-0"></span>The last ratio is compared to the datum ratio and a percent change value is calculated.

8. Meter Verification Percent Change (303077-303078)

# *Pressure Compensation*

Pressure compensation of the mass flow measurement and density measurement can be done on a real-time basis, if an external pressure measurement can be supplied. If the pressure does not vary or a real time pressure update is not available then a static pressure value stored in the CFT51 can be used instead in the compensation equation.

The values for this register are shown by the number to the left of the options under Pressure Compensation Enable Options.

### **Integer**

1. Pressure Compensation Enable (403723)

**Pressure Compensation Enable Options:** (*for register 403723*)

- 0 Off
- 1 On (Using the External Pressure Input)
- 2 On (Using the Internal Static Pressure Value)

Both pressure values are in the selected EGU units. The values for this register are shown by the number to the left of the values under Pressure Unit Choices.

2. Pressure Units (403724)

**Pressure Unit Choices:** (*for register 403724*)

- 1 kPa
- 2 bar
- 3 PSI

Either pressure value contained in the following registers may be selected as the basis for the mass flow and density pressure compensation.

- 3. External Pressure Input (404589-404590)
- <span id="page-130-2"></span>4. Static Pressure (403315-403316)

# Test Functions

The transmitter can be used as a signal source to check and/or calibrate other instruments in the control loop, such as indicators, controllers, and recorders. To do this, set the mA output, pulse output, and digital output signals to any value within the range limits of the transmitter.

These registers are read/write.

This feature can be activated or not by entering the number to the left of the options under **Test Function Choices**.

### **Integer**

- 1. mA Output 1 Test Function (403850)
- 2. mA Output 2 Test Function (403851)
- 3. mA Output 3 Test Function (403871)
- 4. Contact Output Test Function (403852)
- 5. Pulse Output 1 Test Function (403853)
- 6. Pulse Output 2 Test Function (403854)

### **Test Function Choices:** *(for registers 403850, 403851, 403852, 403853, 403854)*

- 0 Off
- $1$  On

- <span id="page-131-0"></span>7. mA Output 1 Test Value (403301-403302)
- <span id="page-131-1"></span>8. mA Output 2 Test Value (403303-403304)
- <span id="page-131-4"></span>9 mA Output 3 Test Value (403327-403328)
- <span id="page-131-5"></span>10. Contact Output Test Value (403609)
- <span id="page-131-2"></span>11. Pulse Output 1 Test Value (403305-403306)
- <span id="page-131-3"></span>12. Pulse Output 2 Test Value (403307-403308)

# System Information

<span id="page-132-0"></span>The System Information registers are all read only.

- 1. Register map version (303508) Tracks changes to the register map.
- <span id="page-132-1"></span>2. Transmitter Type (303509) Shows the transmitter type.
- <span id="page-132-2"></span>3. Output Configuration (303510) Shows the type of outputs.

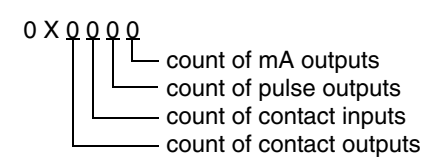

4. Software Revision (303987-303991) Shows the software revision level.

# Modbus Register Database

### $-$  NOTE

The normal practice when documenting Modbus register maps is that all register numbers are defined to be 1 based. Modbus host software that follows this convention will automatically subtract 1 from any register number before sending it in a command to a remote device. If the host software does not perform this function, then register numbers must have 1 subtracted from them before they are used.

Address

The register address is a four digit number. In the presentation in this document, the number is preceded by a 3 or a 4 and a separator (0) to indicate Read Only and Read/Write respectively. For example, 40xxxx is Read/Write and 30xxxx is Read Only.

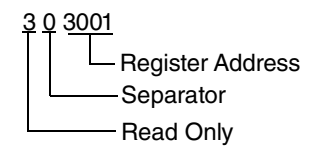

Type

Float = Single precision floating point value.

ASCII = ASCII text label.

Integer = Integer of 1, 2, or 4 byte value.

Access

R.O. = Read Only. Cannot be modified by user.

R/W = Read/Write access

## Update

Static = Will not change without user intervention.

Dynamic = Can change during normal operation.

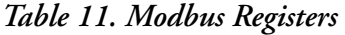

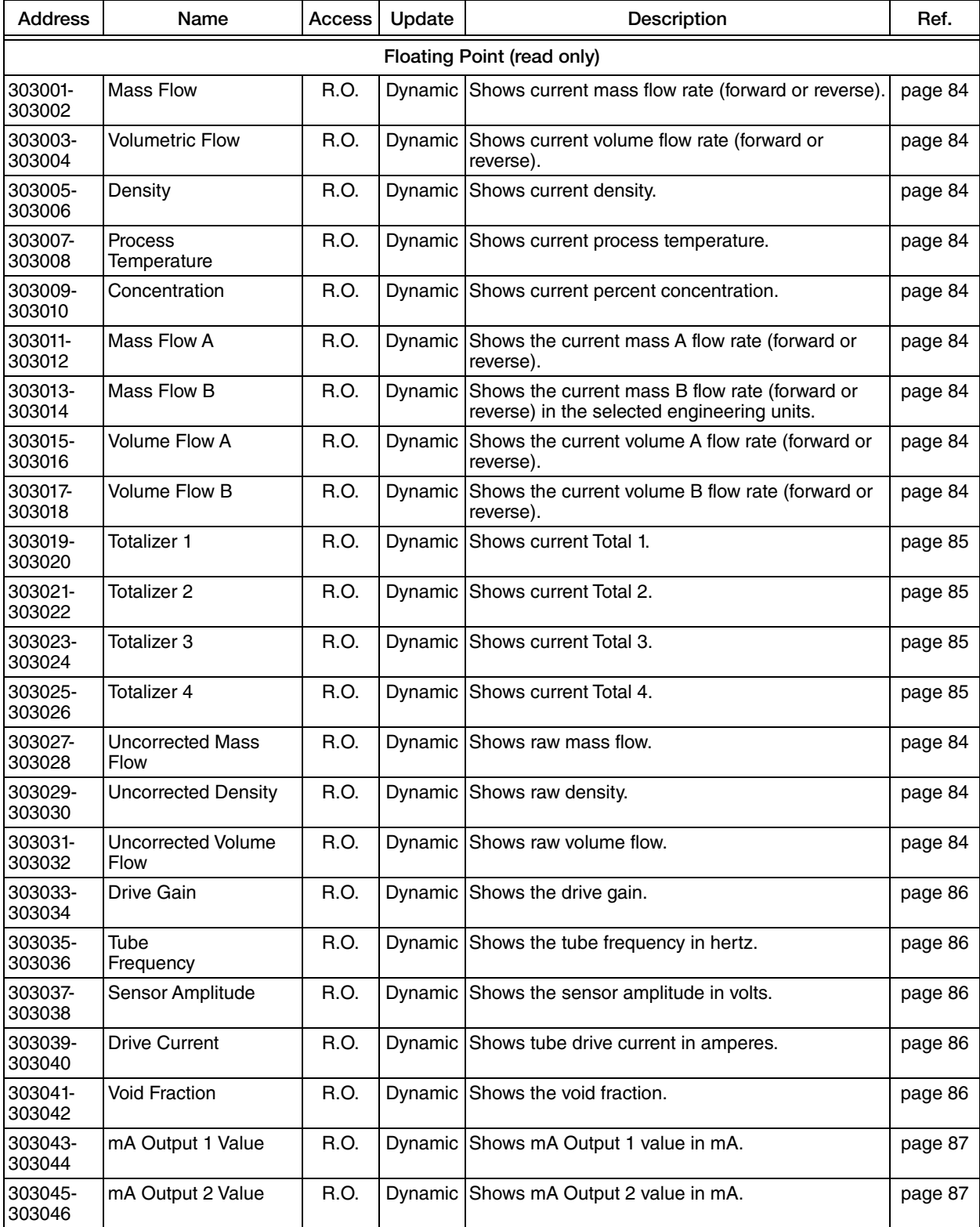

| <b>Address</b>              | Name                                | <b>Access</b> | Update        | Description                                                          | Ref.     |  |  |
|-----------------------------|-------------------------------------|---------------|---------------|----------------------------------------------------------------------|----------|--|--|
| 303047-<br>303048           | Pulse Output 1 Value                | R.O.          |               | Dynamic Shows Pulse Output 1 value in hertz.                         | page 87  |  |  |
| 303049-<br>303050           | Pulse Output 2 Value                | R.O.          |               | Dynamic Shows Pulse Output 2 value in hertz.                         | page 87  |  |  |
| 303051-<br>303052           | Flow Constant FC1                   | R.O.          | Static        | Shows flow constant 1.                                               | page 88  |  |  |
| 303053-<br>303054           | Flow Constant FC2                   | R.O.          | <b>Static</b> | Shows flow constant 2.                                               | page 88  |  |  |
| 303055-<br>303056           | Flow Constant FC3                   | R.O.          | <b>Static</b> | Shows flow constant 3.                                               | page 88  |  |  |
| 303057-<br>303058           | Density<br>Constant DC1             | <b>R.O.</b>   | Static        | Shows density constant 1.                                            | page 88  |  |  |
| 303059-<br>303060           | Density<br>Constant DC2             | <b>R.O.</b>   | Static        | Shows density constant 2.                                            | page 88  |  |  |
| 303061-<br>303062           | Density<br>Constant DC3             | <b>R.O.</b>   | Static        | Shows density constant 3.                                            | page 88  |  |  |
| 303063-<br>303064           | Density<br>Constant DC4             | R.O.          | Static        | Shows density constant 4.                                            | page 88  |  |  |
| 303065-<br>303066           | Density Calibration<br>Constant DC1 | <b>R.O.</b>   | Static        | Shows the new calculated density constant 1.                         | page 128 |  |  |
| 303067-<br>303068           | Density Calibration<br>Constant DC2 | <b>R.O.</b>   | Static        | Shows the new calculated density constant 2.                         | page 128 |  |  |
| 303069-<br>303070           | Density Calibration<br>Constant DC3 | <b>R.O.</b>   | Static        | Shows the new calculated density constant 3.                         | page 128 |  |  |
| 303071-<br>303072           | Density Calibration<br>Constant DC4 | <b>R.O.</b>   | Static        | Shows the new calculated density constant 4.                         | page 128 |  |  |
| 303073-<br>303074           | <b>Phase Difference</b>             | R.O.          |               | Dynamic Tube phase difference                                        | page 86  |  |  |
| 303075-<br>303076           | <b>Meter Verification</b><br>Ratio  | R.O.          |               | Dynamic Meter verification ratio                                     | page 130 |  |  |
| 303077-<br>303078           | <b>Meter Verification</b><br>Change | R.O.          |               | Dynamic Meter verification percent change                            | page 131 |  |  |
| 303079-<br>303080           | Pressure                            | R.O.          |               | Dynamic Used to compensate the mass flow and density<br>measurements | page 86  |  |  |
| 303081-<br>303082           | mA Output 3 value                   | R.O.          |               | Dynamic Shows the mA Output 3 value in mA                            | page 87  |  |  |
| Floating Point (read/write) |                                     |               |               |                                                                      |          |  |  |
| 403101-<br>403102           | Flow<br>Constant FC2                | R/W           | <b>Static</b> | Enter flow constant FC2.                                             | page 111 |  |  |
| 403103-<br>403104           | Density<br>Constant DC2             | R/W           | <b>Static</b> | Enter density constant DC2.                                          | page 111 |  |  |
| 403105-<br>403106           | Density<br>Constant DC4             | R/W           | Static        | Enter density constant DC4.                                          | page 111 |  |  |
| 403107-<br>403108           | Kbias                               | R/W           | Static        | Enter kbias value (if any).                                          | page 118 |  |  |
| 403109-<br>403110           | Low Flow Cut In Limit               | R/W           | Static        | Enter the low flow cut-in value.                                     | page 117 |  |  |
| 403111-<br>403112           | Density Limit                       | R/W           | Static        | Enter the density limit of the fluid.                                | page 118 |  |  |
| 403113-<br>403114           | Fluid Component A<br>Density        | R/W           | Static        | Enter density of fluid A.                                            | page 116 |  |  |

*Table 11. Modbus Registers (Continued)*

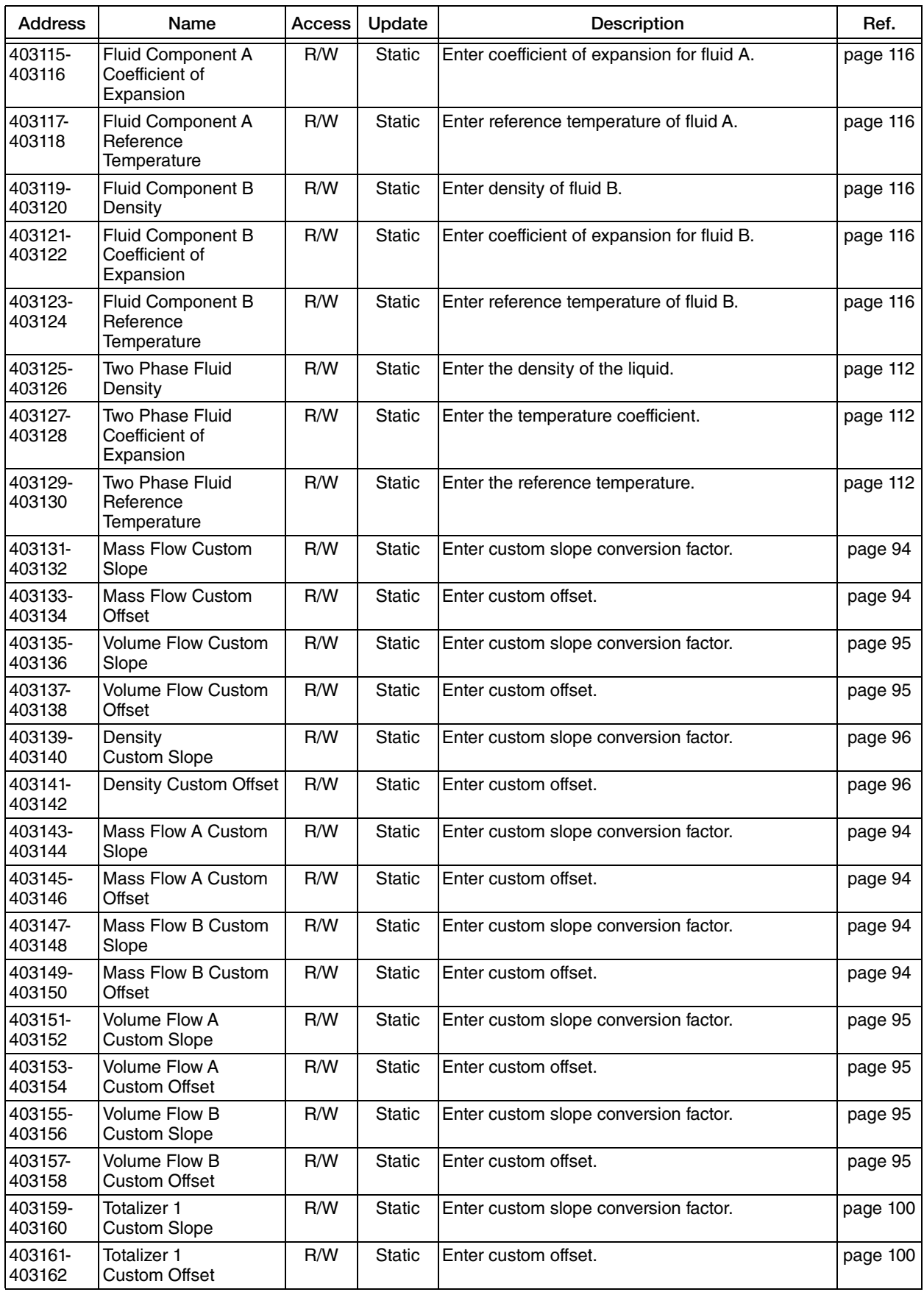

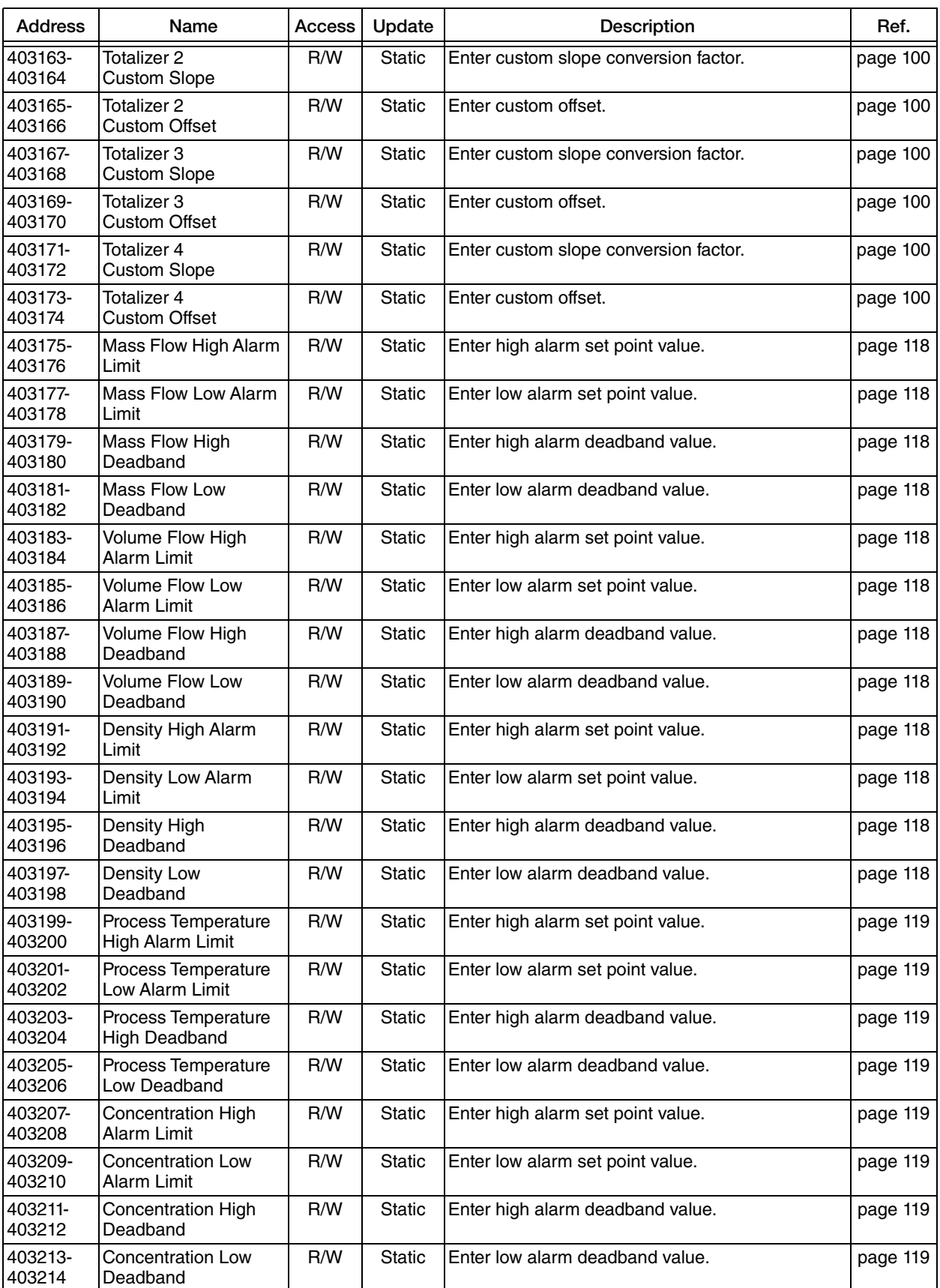

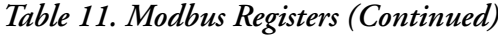

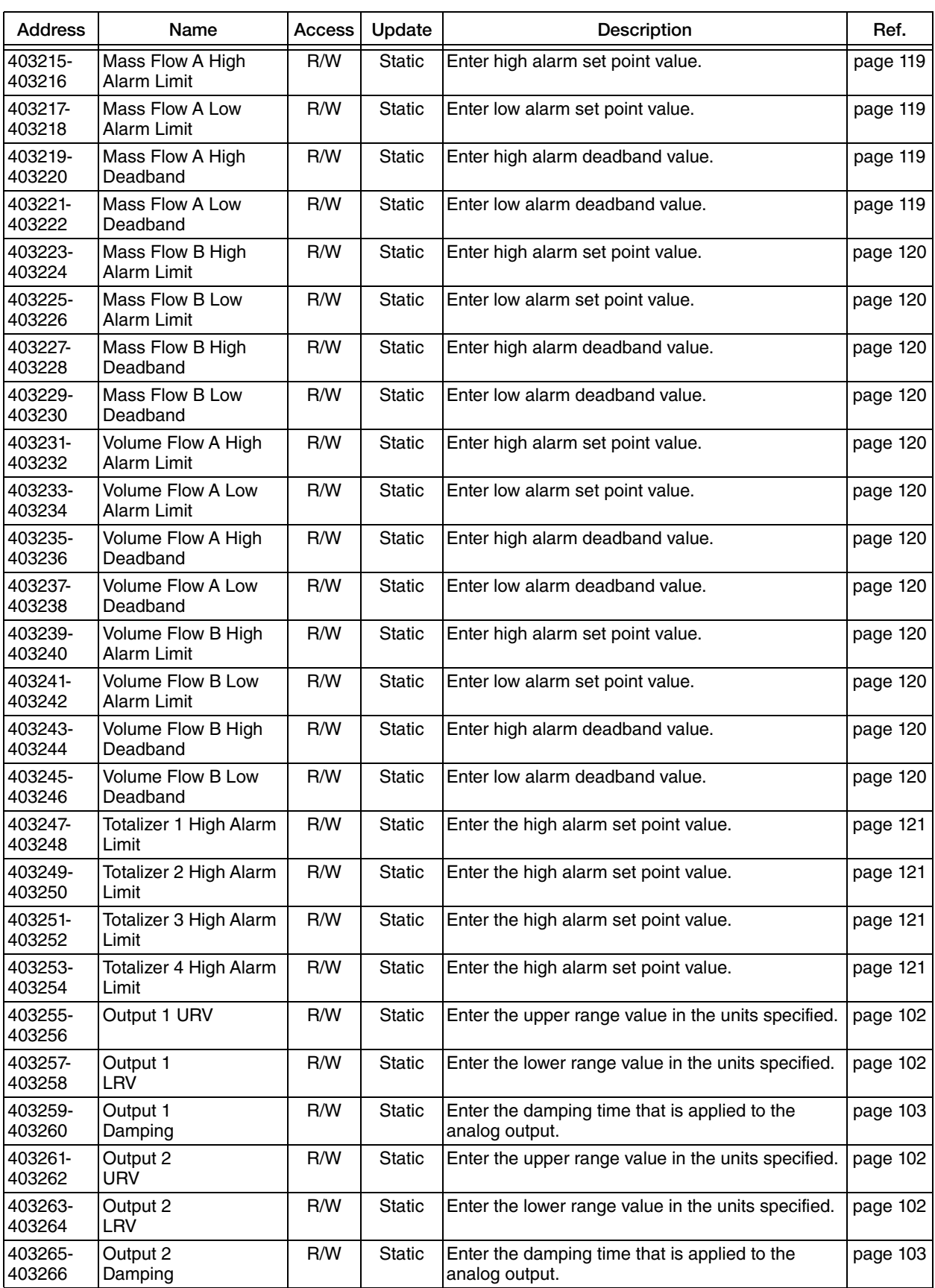

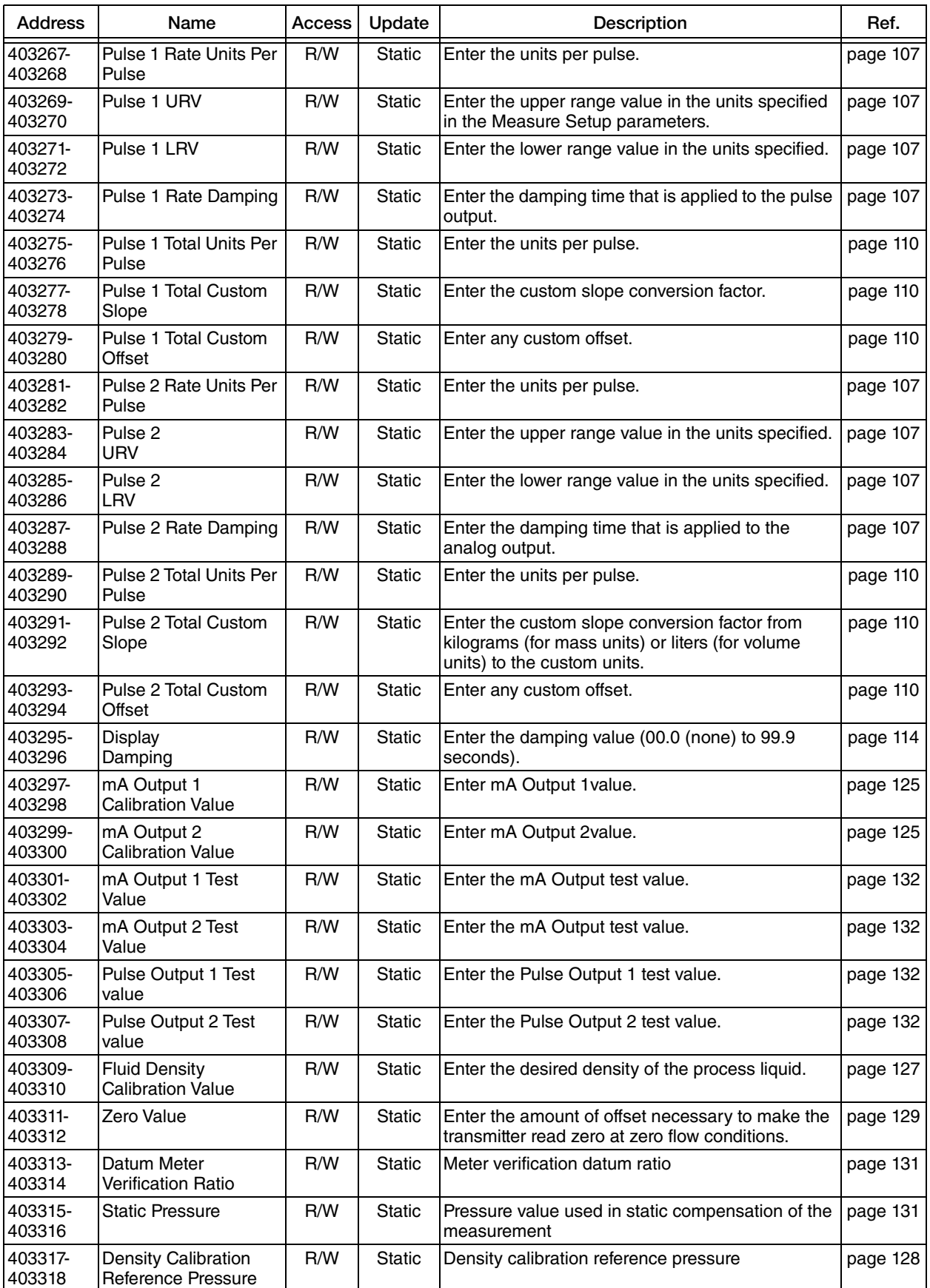

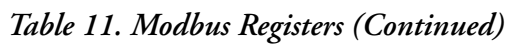

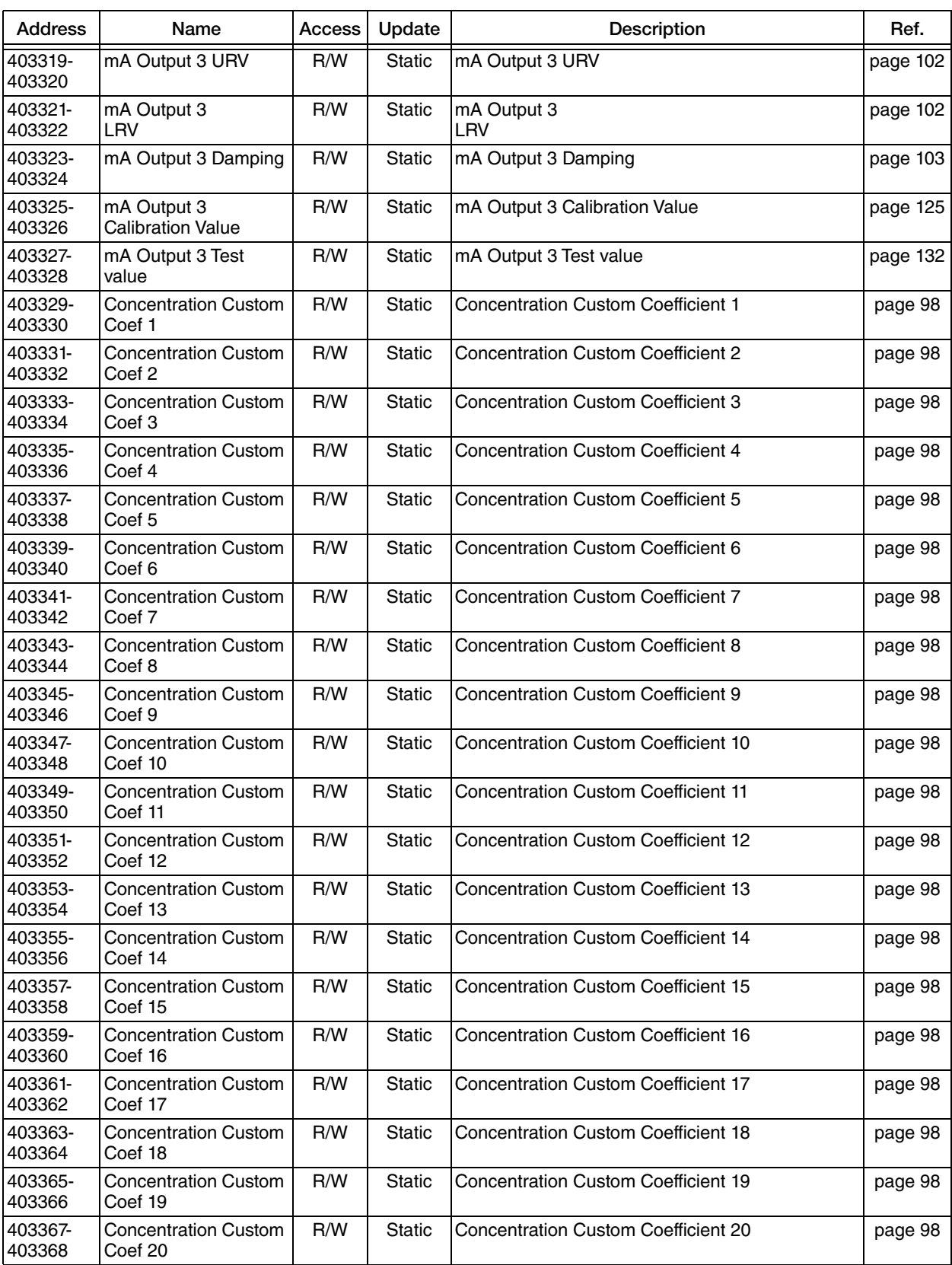

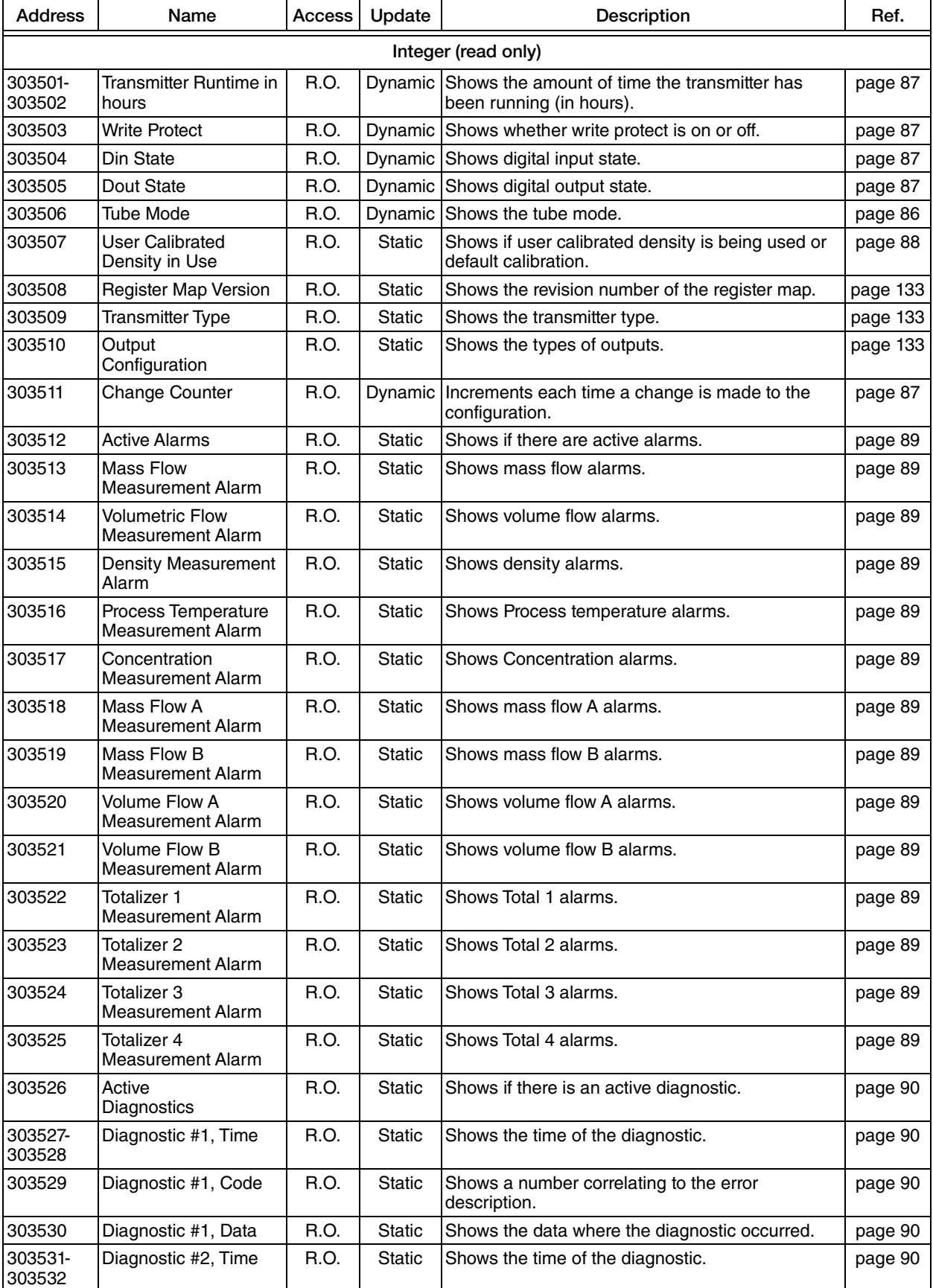

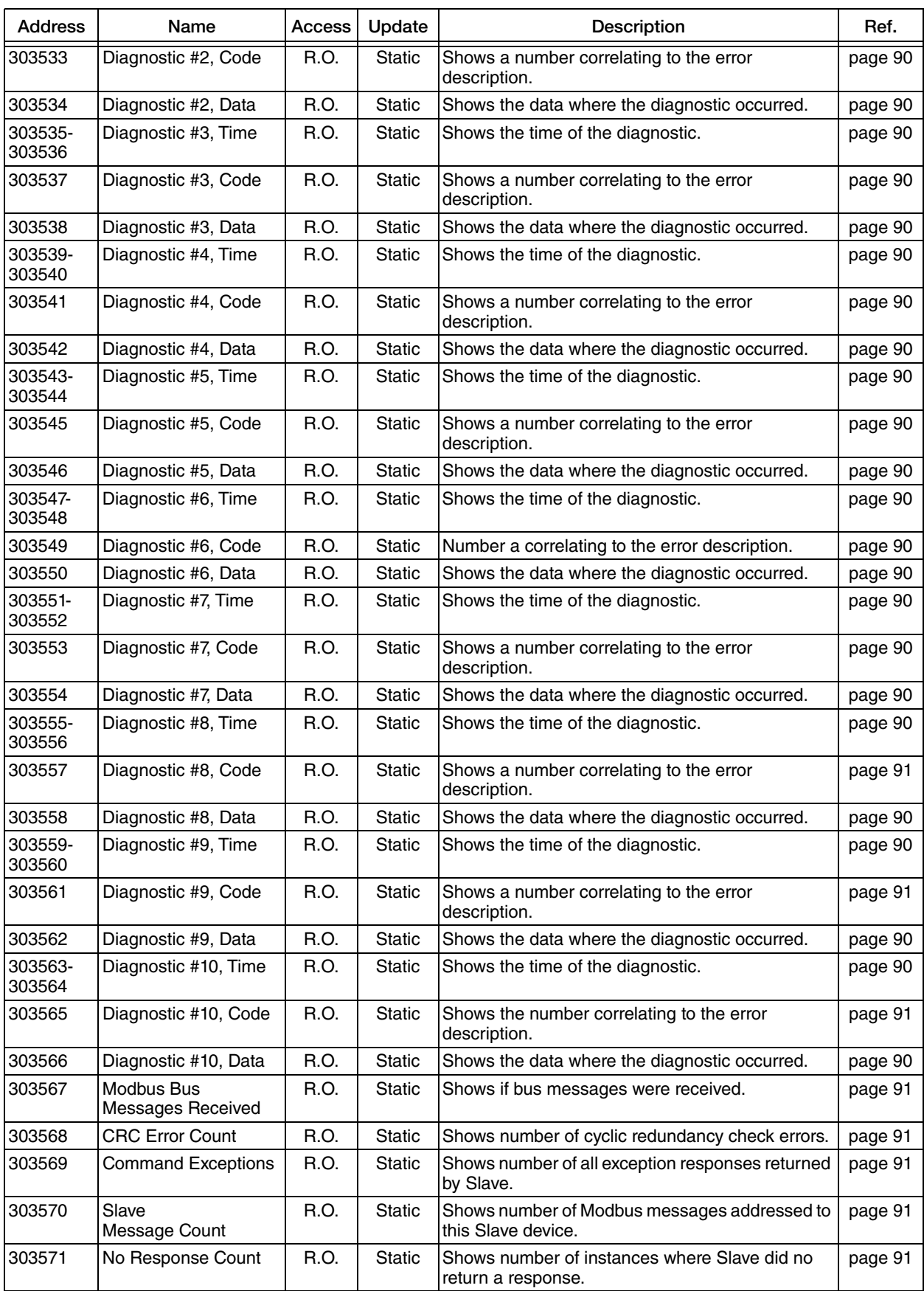

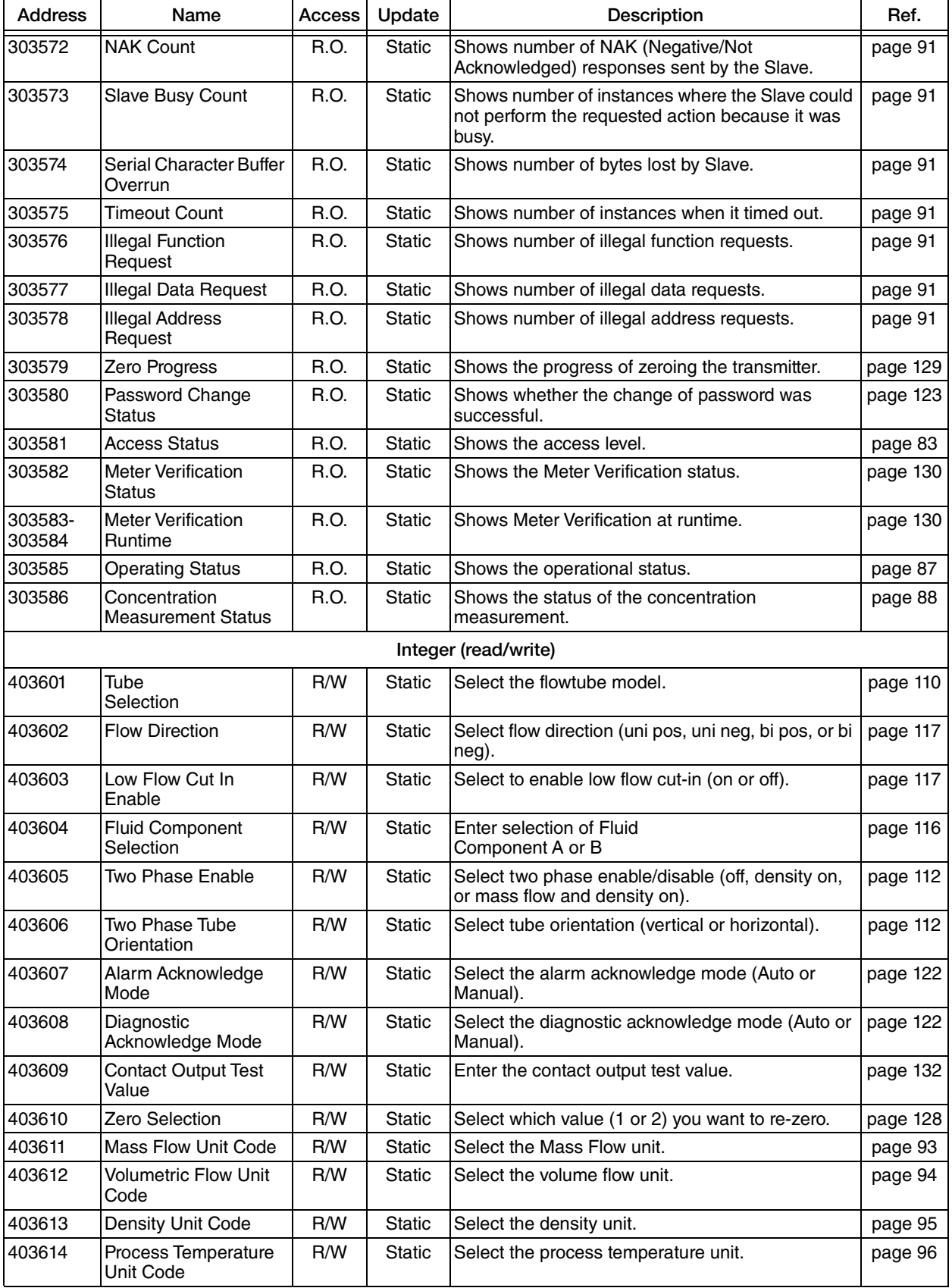

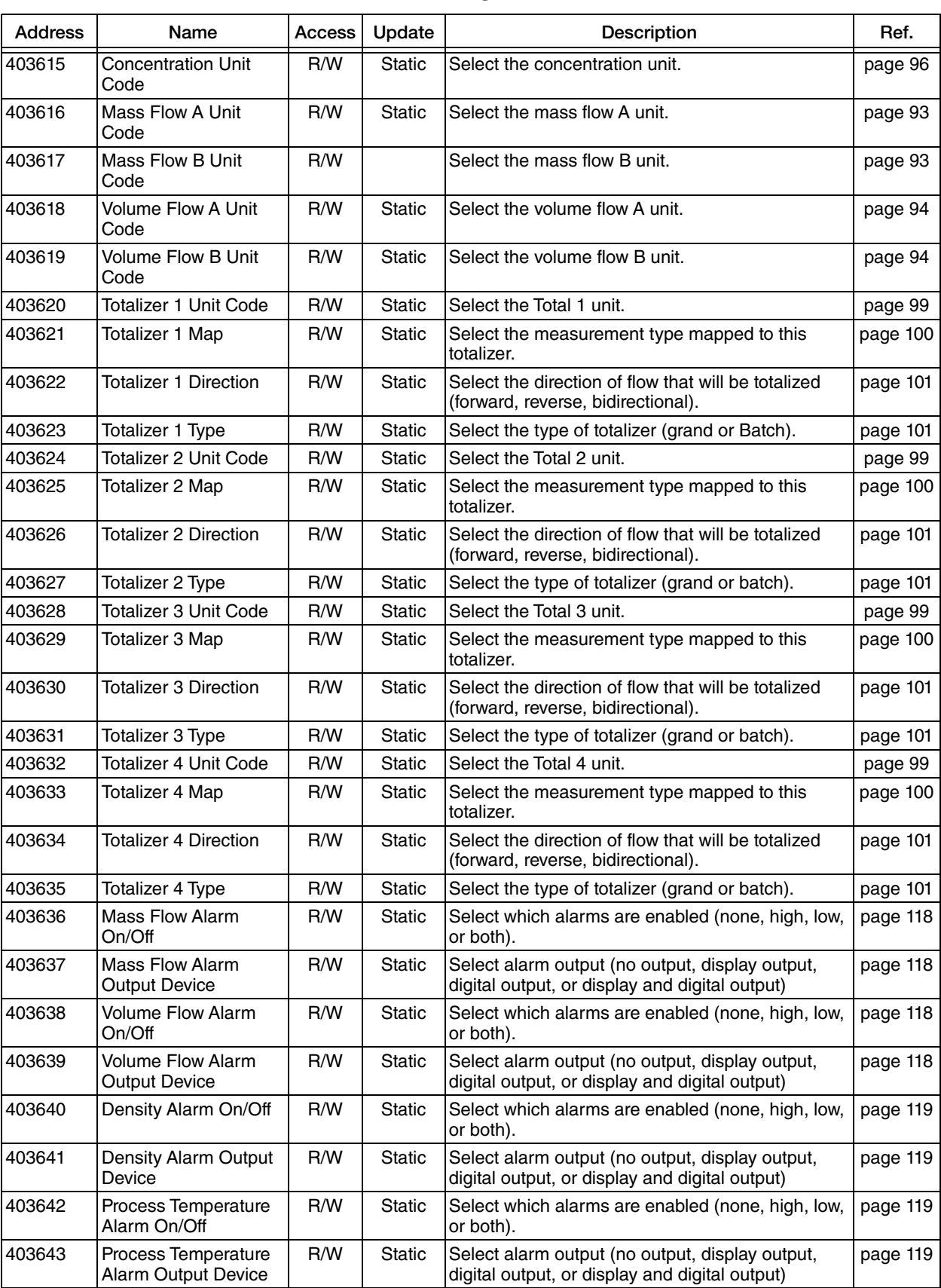
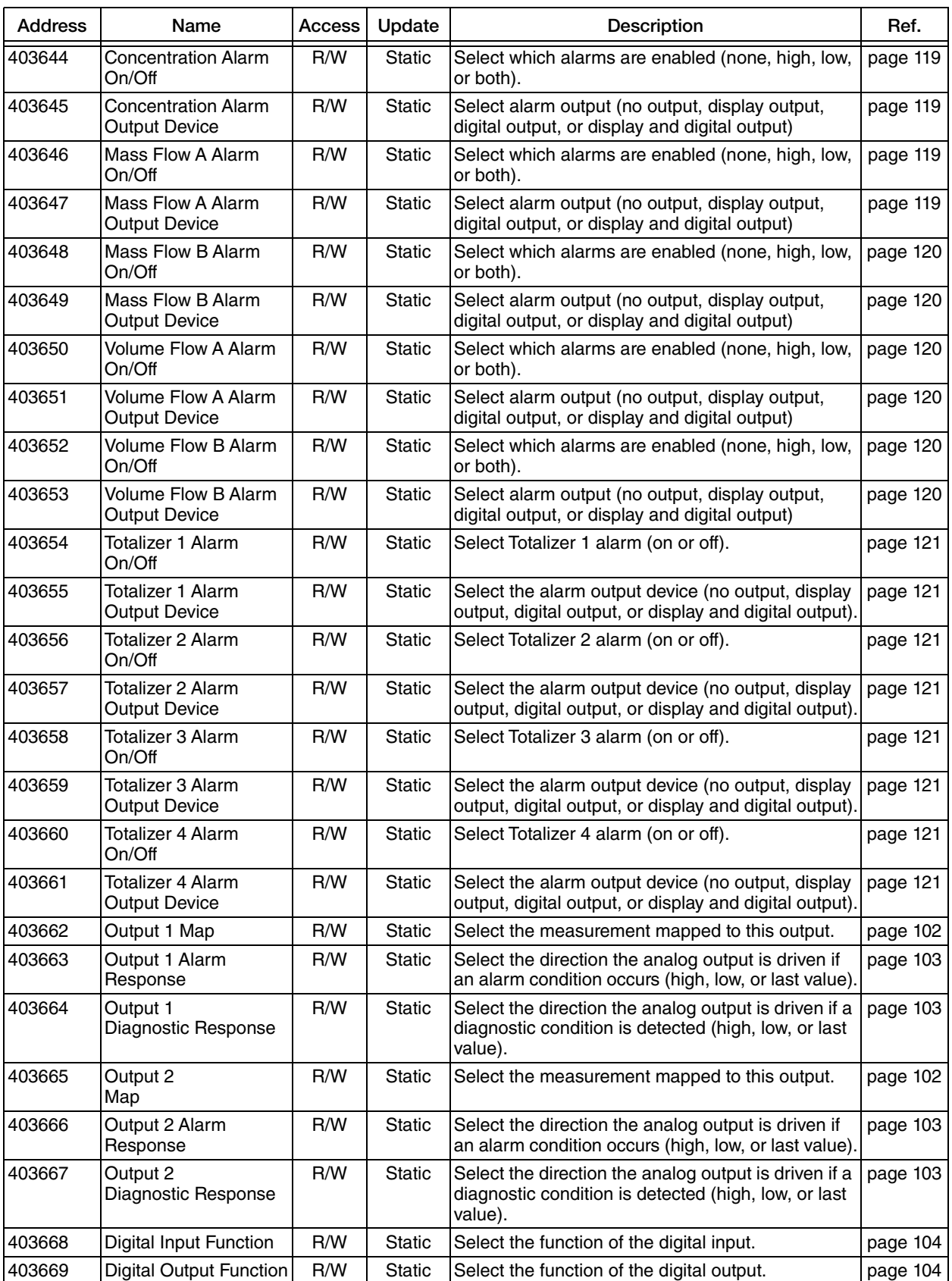

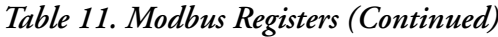

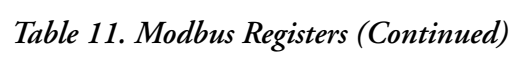

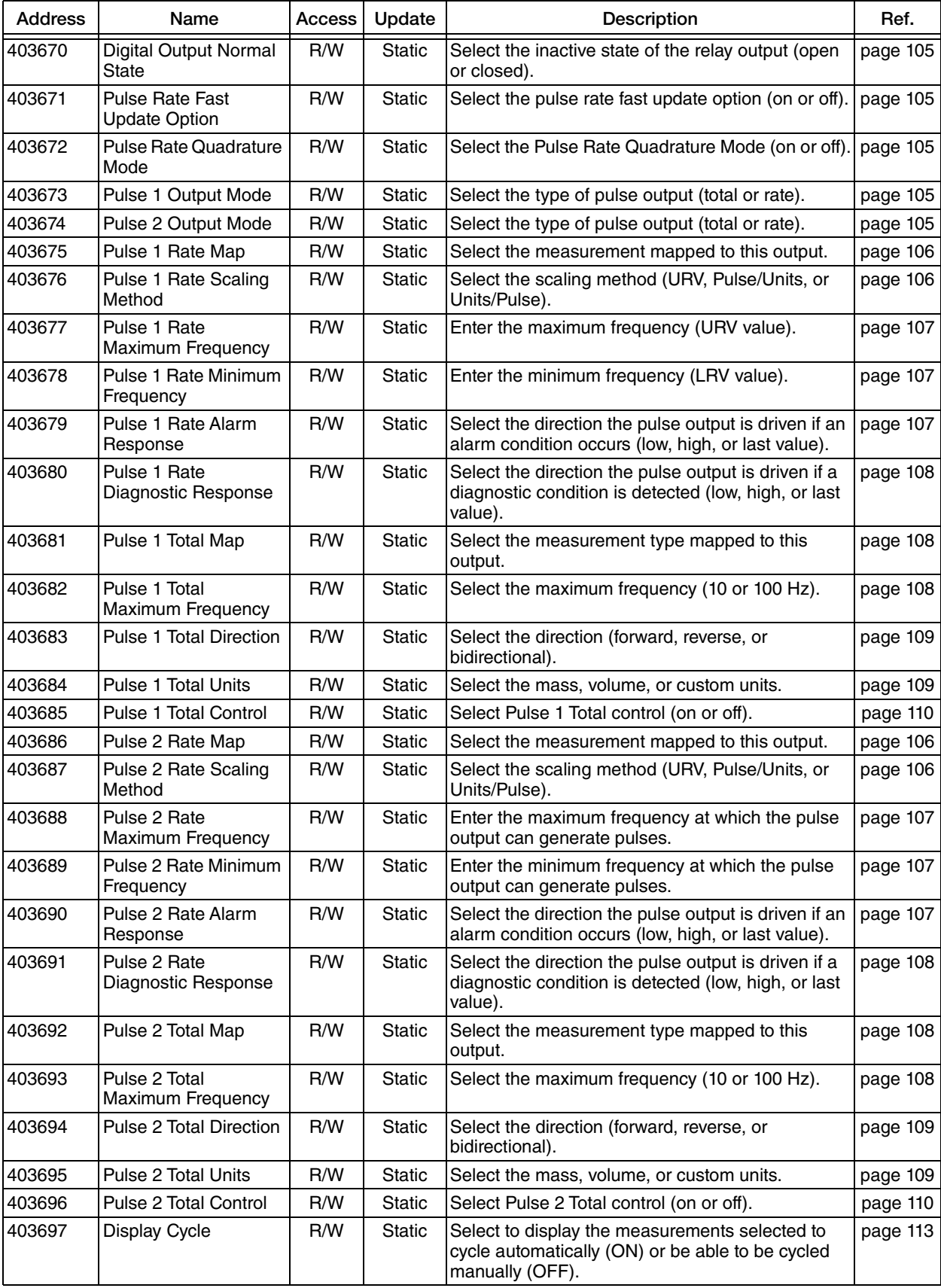

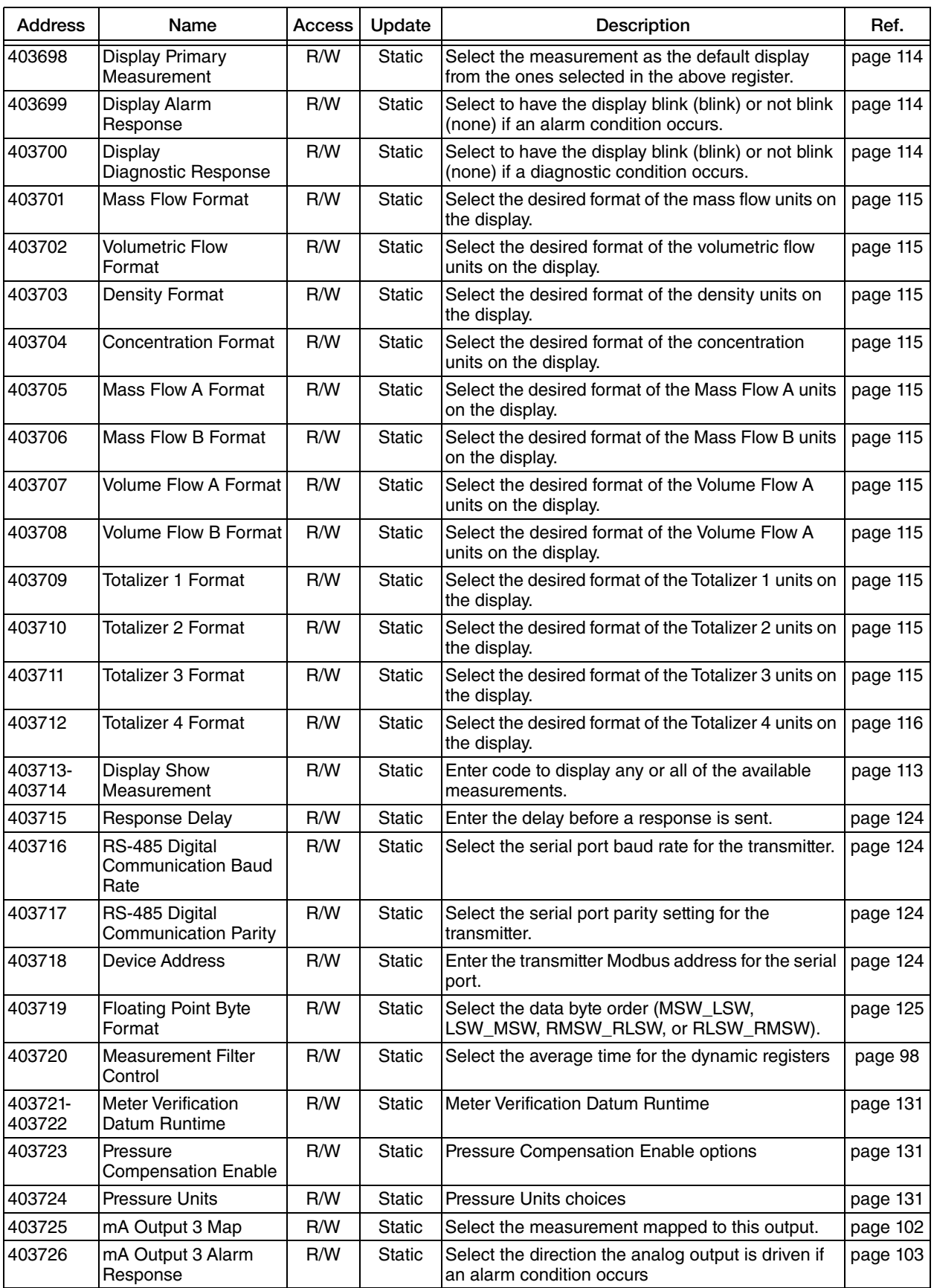

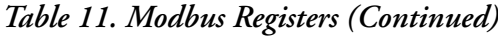

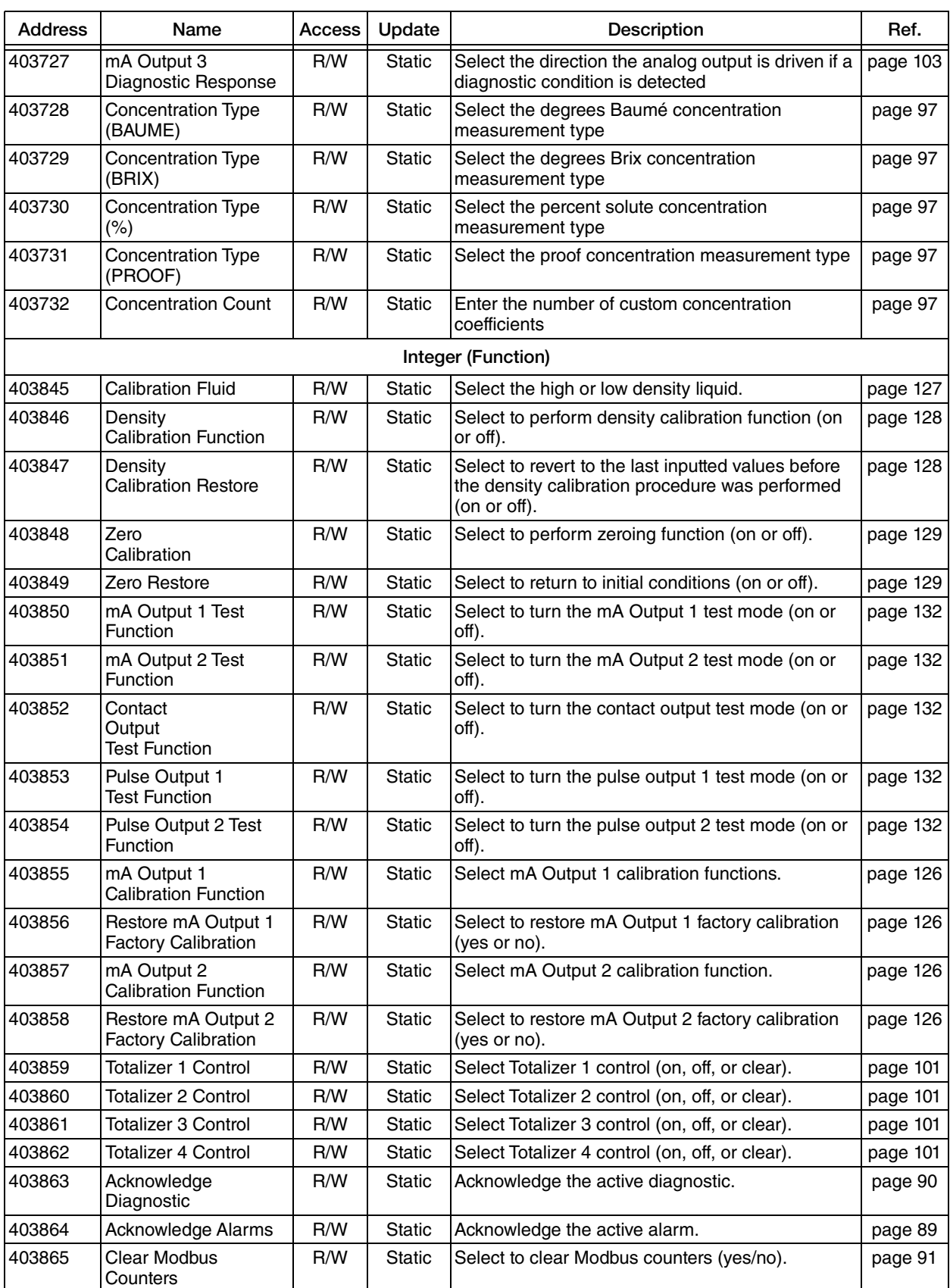

### *Table 11. Modbus Registers (Continued)*

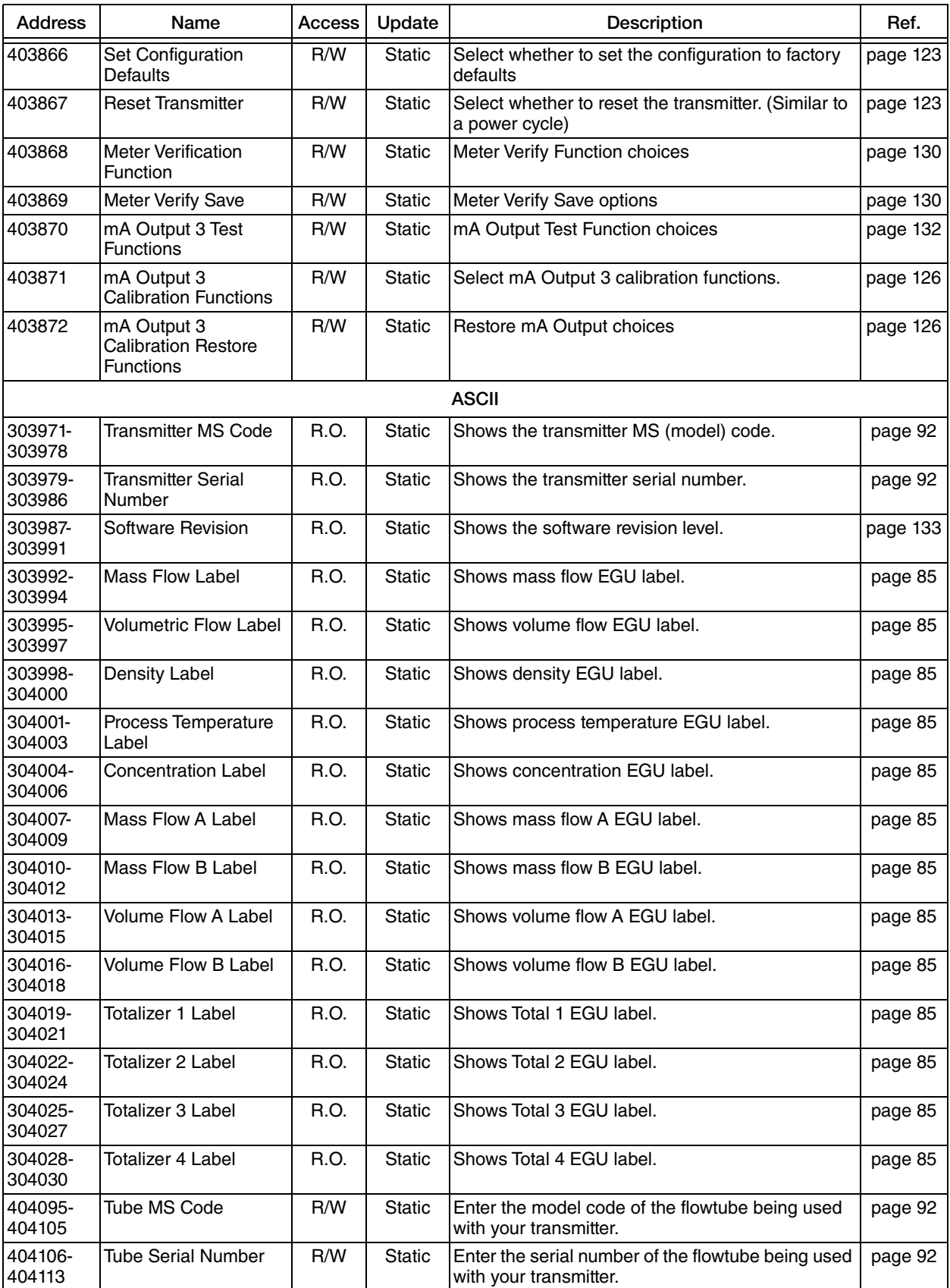

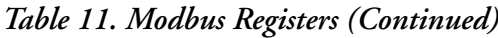

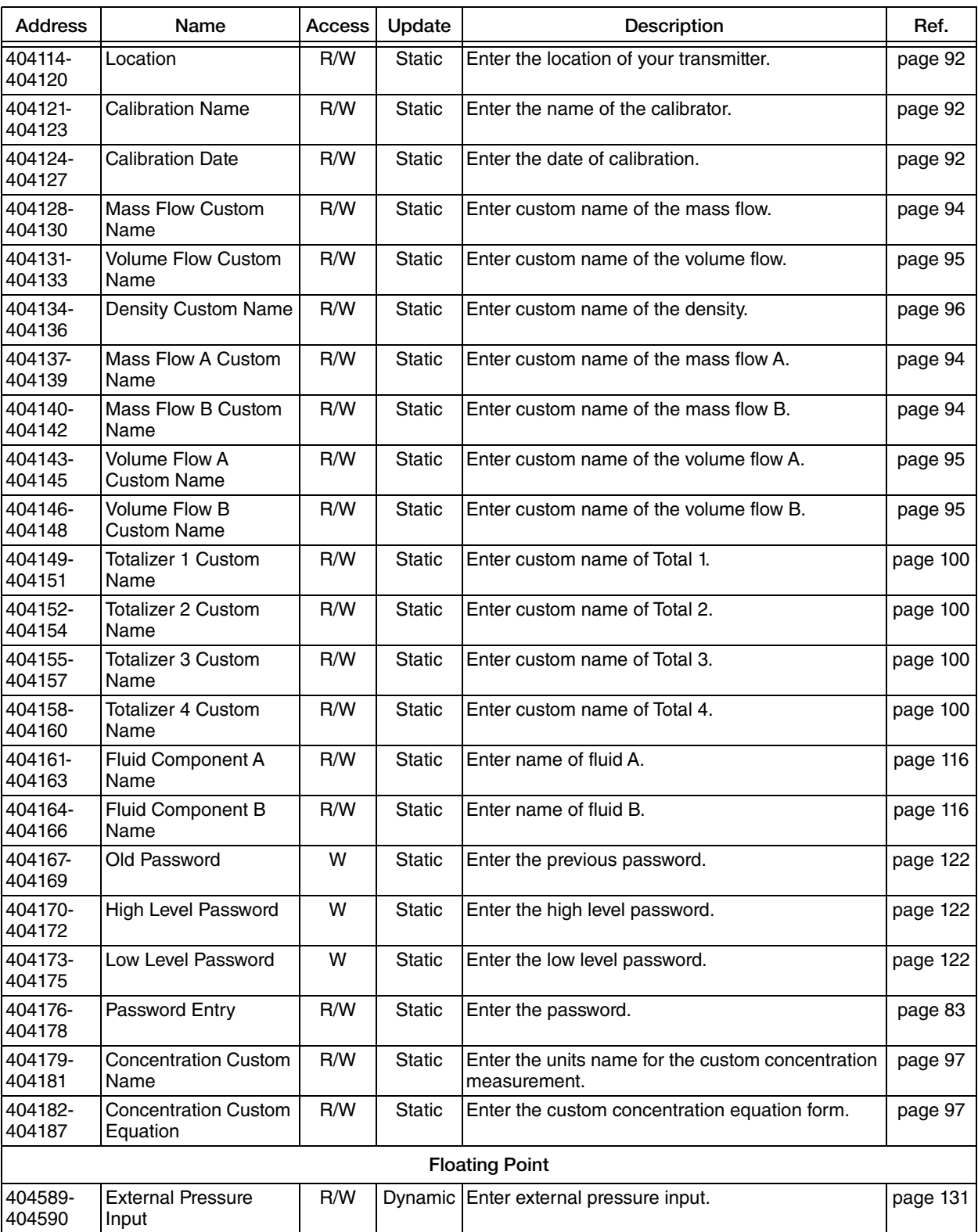

# *Table 11. Modbus Registers (Continued)*

# *7. Setup*

The CFT51 transmitter can be configured with a HART Communicator, the Modbus protocol, or with the optional keypad/LCD display.

With the keypad/display, two configuration menus exist. Most basic applications can be configured in Quick Start mode (see ["Quick Start" on page 55\)](#page-54-0). For applications requiring functions not covered by the Quick Start mode, use the Setup mode that is fully described in this chapter.

# When to Use Setup Modes

Use Setup mode for applications involving:

- Volume flow or density measurements
- Mass flow units other than the current units
- ◆ Pulse or Contact Output
- Alarm or Totalizer functions
- Reverse or bidirectional flow.

Quick Start mode, fully described in ["When to Use Quick Start Mode" on page 55,](#page-54-1) can be used for applications requiring only:

- Flow measurement in current units (factory default is mass flow in lb/min)
- ◆ Current output
- Positive flow direction.

# Steps Required

The Top Level menu displays five modes – Measure, Quick Start, Status, View, and Setup. You can switch from one to another in sequence by using the Up/Down arrow keys. To enter the second level menu from a particular top level display, press the Right arrow key. To return to the top level from a second level menu item, press the Left arrow key. The level of the first, second, third, and fourth level menus is indicated by the digit appearing as the first character in Line 1 of the display; a 1 indicates Level 1 (Top Level), a 2 indicates Level 2, and a 3 indicates Level 3, and so forth.

The Setup mode enables you to configure your measurement, output, view, test, calibration, and system parameters. Setup mode can be a passcode protected mode. So after the initial configuration, you may need a password to enter this mode. At the display PASSWORD, enter the correct password. If the entered password is incorrect, the display reads

PASSWORD/LOCKED and you cannot enter Setup to make changes. You can, however, bypass this message with the Enter key for viewing only.

#### $-$  NOTE  $-$

If you lose your password, call Global Customer Support for assistance.

If your transmitter is being configured from a Modbus host at the time you try to enter Setup mode, the local display reads REMOTE/LOCKED. In this case, you cannot enter Setup mode to make changes. You can, however, bypass this message with the Enter key for viewing only. This is also an off-line mode. Outputs are driven fully downscale. Upon attempts to enter this mode, a message indicates that you are going off-line and asks if you want to do so. Indicate 'yes' with the Right arrow key.

The structural diagrams for Setup from the local display and keypad are in [Appendix B, "Setup](#page-226-0)  [Diagrams"](#page-226-0) The diagram for Setup from a HART Communicator is in [Figure 50.](#page-190-0)

**NOTE**

- 1. As you step through the menus described in this chapter, available parameters depend on the communication protocol selected for your transmitter and shown in the model code.
- 2. If you pause in Setup mode for more than 10 minutes, the system times out and you will not be able to make more changes. If this happens, go to 1 SETUP to reset the timer.
- 3. If write protection is enabled, the display reads WPROT/LOCKED and you cannot enter Setup mode to make changes. You can, however, bypass this message with the Enter key for viewing only. To disable write protection, you must first turn power off, move the write protect jumper to the disable position, and then turn power back on. See ["Write Protect Jumper" on page 52.](#page-51-0)

# Configurable Parameters

|                             |                                               |                           | Configurable with     |                      |                            |  |  |
|-----------------------------|-----------------------------------------------|---------------------------|-----------------------|----------------------|----------------------------|--|--|
| Parameter                   | Capability                                    | Factory<br><b>Default</b> | Integral<br>Indicator | <b>HART</b><br>Comm. | Application<br>Requirement |  |  |
| <b>Measure: Mass Flow</b>   |                                               |                           |                       |                      |                            |  |  |
| Units                       | Select from picklist                          | LB/M                      | Yes                   | Yes                  |                            |  |  |
| Format                      | Select from picklist                          | ####.###                  | Yes                   | Yes                  |                            |  |  |
| <b>Alarms</b>               |                                               |                           |                       |                      |                            |  |  |
| Alarm Feature               | Off, Hi Alm, Lo Alm, Both                     | Off                       | Yes                   | Yes                  |                            |  |  |
| Hi Setpoint                 |                                               | 0.0                       | Yes                   | Yes                  |                            |  |  |
| Hi Deadband                 |                                               | 0.0                       | Yes                   | Yes                  |                            |  |  |
| Lo Setpoint                 |                                               | 0.0                       | Yes                   | Yes                  |                            |  |  |
| Lo Deadband                 |                                               | 0.0                       | Yes                   | Yes                  |                            |  |  |
| Alm Output                  | Dig Output (yes or no)<br>Display (yes or no) | N <sub>o</sub><br>No      | Yes                   | Yes                  |                            |  |  |
| <b>Measure: Volume Flow</b> |                                               |                           |                       |                      |                            |  |  |
| Units                       | Select from picklist                          | USG/M                     | Yes                   | Yes                  |                            |  |  |
| Format                      | Select from picklist                          | ####.###                  | Yes                   | Yes                  |                            |  |  |
| <b>Alarms</b>               |                                               |                           |                       |                      |                            |  |  |
| Alarm Feature               | Off, Hi Alm, Lo Alm, Both                     | Off                       | Yes                   | Yes                  |                            |  |  |

*Table 12. Configurable Parameters*

|                                            |                                                            |                           | Configurable with     |                      |                            |
|--------------------------------------------|------------------------------------------------------------|---------------------------|-----------------------|----------------------|----------------------------|
| Parameter                                  | Capability                                                 | Factory<br><b>Default</b> | Integral<br>Indicator | <b>HART</b><br>Comm. | Application<br>Requirement |
| Hi Setpoint                                |                                                            | 0.0                       | Yes                   | Yes                  |                            |
| Hi Deadband                                |                                                            | 0.0                       | Yes                   | Yes                  |                            |
| Lo Setpoint                                |                                                            | 0.0                       | Yes                   | Yes                  |                            |
| Lo Deadband                                |                                                            | 0.0                       | Yes                   | Yes                  |                            |
| Alm Output                                 | Dig Output (yes or no)<br>Display (yes or no)              | <b>No</b><br>No.          | Yes                   | Yes                  |                            |
| <b>Measure: Density</b>                    |                                                            |                           |                       |                      |                            |
| <b>Units</b>                               | Select from picklist                                       | $g$ / $cc$                | Yes                   | Yes                  |                            |
| Format                                     | Select from picklist                                       | ###.####                  | Yes                   | Yes                  |                            |
| <b>Alarms</b>                              |                                                            |                           |                       |                      |                            |
| Alarm Feature                              | Off, Hi Alm, Lo Alm, Both                                  | Off                       | Yes                   | Yes                  |                            |
| Hi Setpoint                                |                                                            | 0.0                       | Yes                   | Yes                  |                            |
| Hi Deadband                                |                                                            | 0.0                       | Yes                   | Yes                  |                            |
| Lo Setpoint                                |                                                            | 0.0                       | Yes                   | Yes                  |                            |
| Lo Deadband                                |                                                            | 0.0                       | Yes                   | Yes                  |                            |
| Alm Output                                 | Dig Output (yes or no)<br>Display (yes or no)              | <b>No</b><br>No           | Yes                   | Yes                  |                            |
| <b>Measure: Concentration</b>              |                                                            |                           |                       |                      |                            |
| <b>Units</b>                               | % by wt, % by vol, Brix, Baumé,<br>Proof, % Solute, Custom | % by wt                   | Yes                   | Yes                  |                            |
| Component<br>(for %WT, %VOL)               | A or B                                                     | A                         | Yes                   | Yes                  |                            |
| Type (for BRIX, BAUME,<br>PROOF, % Solute) | Select from picklist                                       |                           | Yes                   | Yes                  |                            |
| Format                                     | Select from picklist                                       | ####.###                  | Yes                   | Yes                  |                            |
| <b>Alarms</b>                              |                                                            |                           |                       |                      |                            |
| Alarm Feature                              | Off, Hi Alm, Lo Alm, Both                                  | Off                       | Yes                   | Yes                  |                            |
| Hi Setpoint                                |                                                            | 0.0                       | Yes                   | Yes                  |                            |
| Hi Deadband                                |                                                            | 0.0                       | Yes                   | Yes                  |                            |
| Lo Setpoint                                |                                                            | 0.0                       | Yes                   | Yes                  |                            |
| Lo Deadband                                |                                                            | 0.0                       | Yes                   | Yes                  |                            |
| Alm Output                                 | Dig Output (yes or no)<br>Display (yes or no)              | No<br>No                  | Yes                   | Yes                  |                            |
| <b>Measure: Temperature</b>                |                                                            |                           |                       |                      |                            |
| Units                                      | degC or degF                                               | degF                      | Yes                   | Yes                  |                            |
| <b>Alarms</b>                              |                                                            |                           |                       |                      |                            |
| Alarm Feature                              | Off, Hi Alm, Lo Alm, Both                                  | Off                       | Yes                   | Yes                  |                            |
| Hi Setpoint                                |                                                            | 0.0                       | Yes                   | Yes                  |                            |
| Hi Deadband                                |                                                            | 0.0                       | Yes                   | Yes                  |                            |
| Lo Setpoint                                |                                                            | 0.0                       | Yes                   | Yes                  |                            |
| Lo Deadband                                |                                                            | 0.0                       | Yes                   | Yes                  |                            |

*Table 12. Configurable Parameters (Continued)*

|                   |                                                                                 |                           | Configurable with           |             |                            |
|-------------------|---------------------------------------------------------------------------------|---------------------------|-----------------------------|-------------|----------------------------|
| Parameter         | Capability                                                                      | Factory<br><b>Default</b> | Integral<br>Indicator Comm. | <b>HART</b> | Application<br>Requirement |
| Alm Output        | Dig Output (yes or no)<br>Display (yes or no)                                   | <b>No</b><br>No           | Yes                         | Yes         |                            |
| Total 1 (a)       |                                                                                 |                           |                             |             |                            |
| Map               | mass all, mass flow A,<br>mass flow B, vol all,<br>volume flow A, volume flow B | mass all                  | Yes                         | Yes         |                            |
| <b>Units</b>      | Select total units                                                              | LB                        | Yes                         | Yes         |                            |
| Direction         | Bidir, Forward, and Reverse                                                     | Forward                   | Yes                         | Yes         |                            |
| Type (Protection) | Grand or Batch                                                                  | <b>Batch</b>              | Yes                         | Yes         |                            |
| Format            | Select from picklist                                                            | <b>XXXXXXXX</b>           | Yes                         | Yes         |                            |
| <b>Alarms</b>     |                                                                                 |                           |                             |             |                            |
| Alarm Feature     | Off, Hi Alm, Lo Alm, Both                                                       | Off                       | Yes                         | Yes         |                            |
| Hi Setpoint       |                                                                                 | 0.0                       | Yes                         | Yes         |                            |
| Alm Output        | Dig Output (yes or no)<br>Display (yes or no)                                   | <b>No</b><br>No           | Yes                         | Yes         |                            |
| Total 2 (a)       |                                                                                 |                           |                             |             |                            |
| Map               | mass all, mass flow A,<br>mass flow B, vol all,<br>volume flow A, volume flow B | vol all                   | Yes                         | Yes         |                            |
| Units             | Select total units                                                              | <b>USGal</b>              | Yes                         | Yes         |                            |
| <b>Direction</b>  | Bidir, Forward, and Reverse                                                     | Forward                   | Yes                         | Yes         |                            |
| Type (Protection) | Grand or Batch                                                                  | Batch                     | Yes                         | Yes         |                            |
| Format            | Select from picklist                                                            | XXXXXXX                   | Yes                         | Yes         |                            |
| <b>Alarms</b>     |                                                                                 |                           |                             |             |                            |
| Alarm Feature     | Off, Hi Alm, Lo Alm, Both                                                       | Off                       | Yes                         | Yes         |                            |
| Hi Setpoint       |                                                                                 | 0.0                       | Yes                         | Yes         |                            |
| Alm Output        | Dig Output (yes or no)<br>Display (yes or no)                                   | No<br>No                  | Yes                         | Yes         |                            |
| Total 3 (a)       |                                                                                 |                           |                             |             |                            |
| Map               | mass all, mass flow A, mass flow<br>B, vol all, volume flow A, volume<br>flow B | mass all                  | Yes                         | Yes         |                            |
| Units             | Select total units                                                              | LB.                       | Yes                         | Yes         |                            |
| Direction         | Bidir, Forward, and Reverse                                                     | Forward                   | Yes                         | Yes         |                            |
| Type (Protection) | Grand or Batch                                                                  | Batch                     | Yes                         | Yes         |                            |
| Format            | Select from picklist                                                            | XXXXXXX                   | Yes                         | No          |                            |
| <b>Alarms</b>     |                                                                                 |                           |                             |             |                            |
| Alarm Feature     | Off, Hi Alm, Lo Alm, Both                                                       | Off                       | Yes                         | Yes         |                            |
| Hi Setpoint       |                                                                                 | 0.0                       | Yes                         | Yes         |                            |
| Alm Output        | Dig Output (yes or no)<br>Display (yes or no)                                   | No<br>No                  | Yes                         | Yes         |                            |

*Table 12. Configurable Parameters (Continued)*

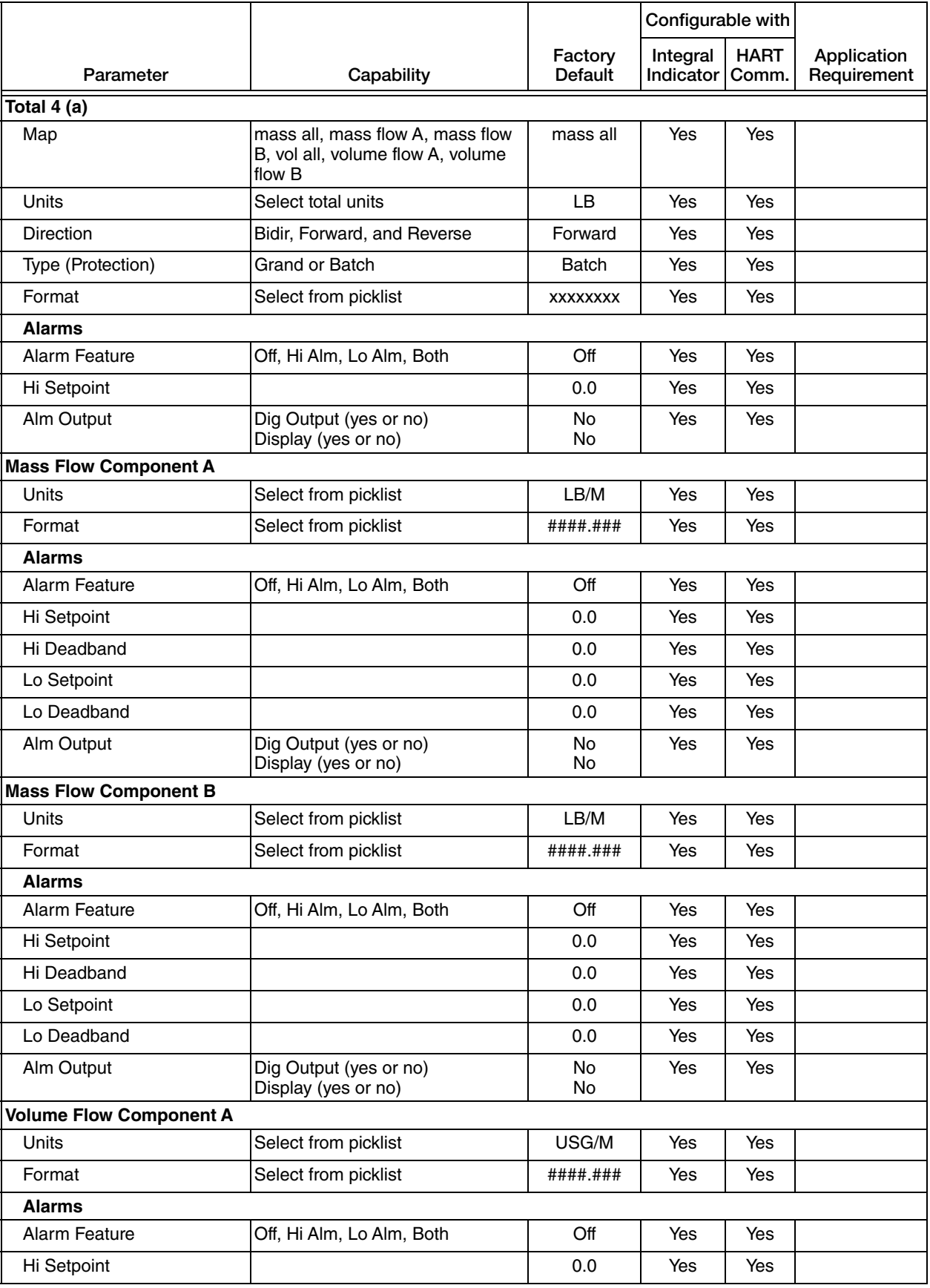

|                                |                                                                                                    |                           | Configurable with           |             |                            |
|--------------------------------|----------------------------------------------------------------------------------------------------|---------------------------|-----------------------------|-------------|----------------------------|
| Parameter                      | Capability                                                                                                    | Factory<br><b>Default</b> | Integral<br>Indicator Comm. | <b>HART</b> | Application<br>Requirement |
| Hi Deadband                    |                                                                                                    | 0.0                       | Yes                         | Yes         |                            |
| Lo Setpoint                    |                                                                                                    | 0.0                       | Yes                         | Yes         |                            |
| Lo Deadband                    |                                                                                                    | 0.0                       | Yes                         | Yes         |                            |
| Alm Output                     | Dig Output (yes or no)<br>Display (yes or no)                                                                                   | <b>No</b><br><b>No</b>    | Yes                         | Yes         |                            |
| <b>Volume Flow Component B</b> |                                                                                                    |                           |                             |             |                            |
| <b>Units</b>                   | Select from picklist                                                                                                    | USG/M                     | Yes                         | Yes         |                            |
| Format                         | Select from picklist                                                                                                    | ####.###                  | Yes                         | Yes         |                            |
| <b>Alarms</b>                  |                                                                                                    |                           |                             |             |                            |
| Alarm Feature                  | Off, Hi Alm, Lo Alm, Both                                                                                                    | Off                       | Yes                         | Yes         |                            |
| Hi Setpoint                    |                                                                                                    | 0.0                       | Yes                         | Yes         |                            |
| Hi Deadband                    |                                                                                                    | 0.0                       | Yes                         | Yes         |                            |
| Lo Setpoint                    |                                                                                                    | 0.0                       | Yes                         | Yes         |                            |
| Lo Deadband                    |                                                                                                    | 0.0                       | Yes                         | Yes         |                            |
| Alm Output                     | Dig Output (yes or no)<br>Display (yes or no)                                                                                   | <b>No</b><br><b>No</b>    | Yes                         | Yes         |                            |
| Output                         |                                                                                                    |                           |                             |             |                            |
| mA1                            |                                                                                                    |                           |                             |             |                            |
| Map                            | mass flow, volume flow, density,<br>concentration, temperature, mass<br>flow A, mass flow B, volume flow<br>A, or volume flow B | mflow                     | Yes                         | Yes         |                            |
| <b>URV</b><br>LRV              |                                                                                                    | 661.387<br>0              | Yes                         | Yes         |                            |
| Damping                        | 00.0 to 99.9 seconds                                                                                                    | 0.5                       | Yes                         | Yes         |                            |
| Alarm Response                 | None, Low, High, Last                                                                                                    | High                      | Yes                         | Yes         |                            |
| Diagnostic Response            | Low, High, Last                                                                                                    | High                      | Yes                         | Yes         |                            |
| mA2                            |                                                                                                    |                           |                             |             |                            |
| Map                            | mass flow, volume flow, density,<br>concentration, temperature, mass<br>flow A, mass flow B, volume flow<br>A, or volume flow B | mflow                     | Yes                         | Yes         |                            |
| <b>URV</b><br>LRV              |                                                                                                    | 661.387<br>0              | Yes                         | Yes         |                            |
| Damping                        | 00.0 to 99.9 seconds                                                                                                    | 0.5                       | Yes                         | Yes         |                            |
| Alarm Response                 | None, Low, High, Last                                                                                                    | High                      | Yes                         | Yes         |                            |
| Diagnostic Response            | Low, High, Last                                                                                                    | High                      | Yes                         | Yes         |                            |
| mA3                            |                                                                                                    |                           |                             |             |                            |
| Map                            | mass flow, volume flow, density,<br>concentration, temperature, mass<br>flow A, mass flow B, volume flow<br>A, or volume flow B | mflow                     | Yes                         | Yes         |                            |
| <b>URV</b><br>LRV              |                                                                                                    | 661.387<br>0              | Yes                         | Yes         |                            |

*Table 12. Configurable Parameters (Continued)*

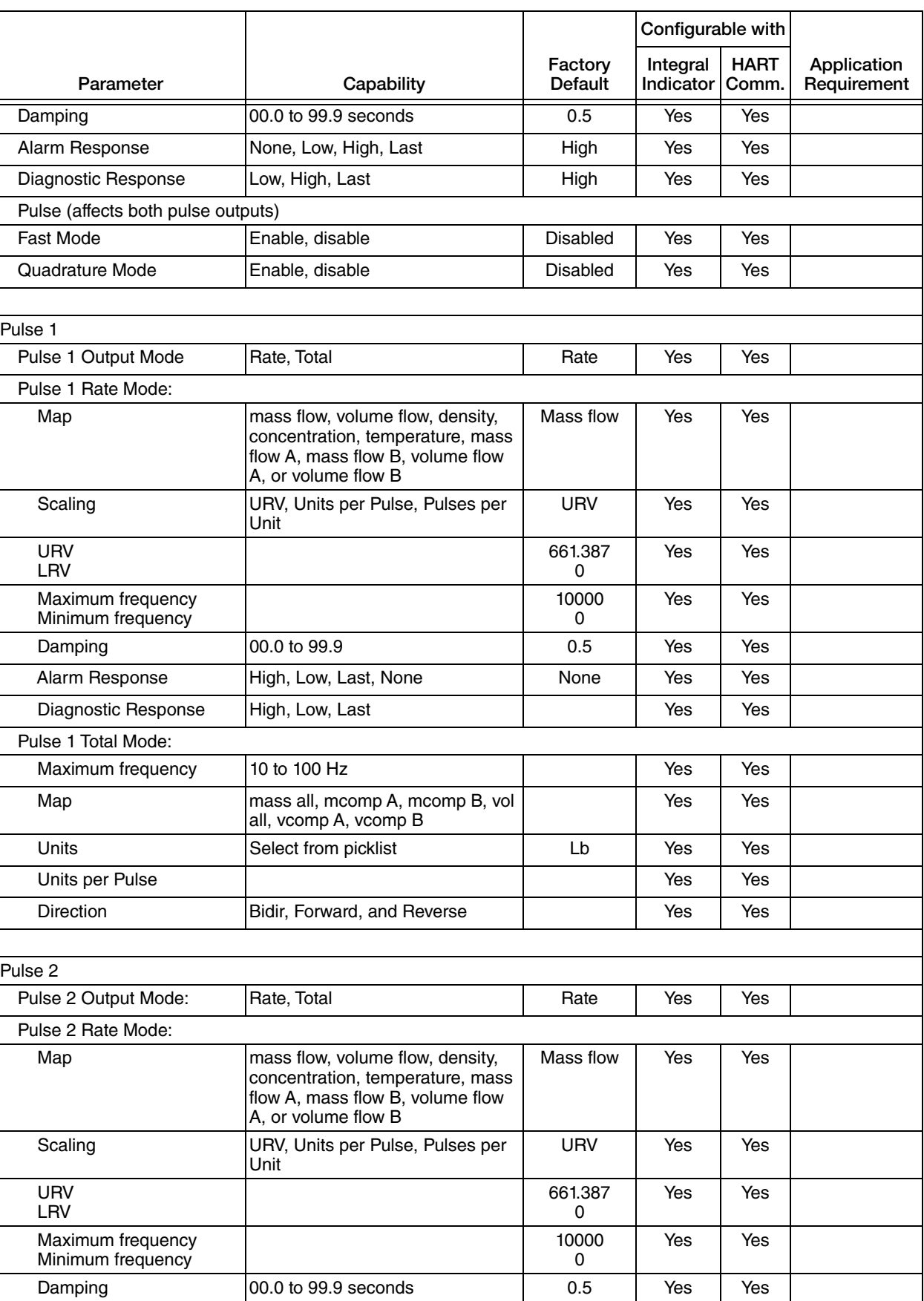

|                               |                                                                                                    |                                              | Configurable with     |                      |                            |
|-------------------------------|----------------------------------------------------------------------------------------------------|----------------------------------------------|-----------------------|----------------------|----------------------------|
| Parameter                     | Capability                                                                                                    | Factory<br>Default                           | Integral<br>Indicator | <b>HART</b><br>Comm. | Application<br>Requirement |
| Alarm Response                | High, Low, Last, None                                                                                                    | None                                         | Yes                   | Yes                  |                            |
| Diagnostic Response           | High, Low, Last                                                                                                    |                                              | <b>Yes</b>            | Yes                  |                            |
| Pulse 2 Total Mode:           |                                                                                                    |                                              |                       |                      |                            |
| Maximum frequency             | 10 to 100 Hz                                                                                                    | 100 Hz                                       | Yes                   | Yes                  |                            |
| Map                           | mass all, mcomp A, mcomp B, vol<br>all, vcomp A, vcomp B                                                                                                    |                                              | Yes                   | Yes                  |                            |
| Units                         | Select from picklist                                                                                                    | Lb                                           | Yes                   | Yes                  |                            |
| Units per Pulse               |                                                                                                    |                                              | Yes                   | Yes                  |                            |
| Direction                     | Bidir, Forward, and Reverse                                                                                                    |                                              | Yes                   | Yes                  |                            |
| <b>Contact Output</b>         |                                                                                                    |                                              |                       |                      |                            |
| Function                      | Off, Any Alarm, Diag, Alarm/Diag                                                                                                    | Off                                          | Yes                   | Yes                  |                            |
| Operation                     | Normally Open or Closed                                                                                                    | Closed                                       | Yes                   | Yes                  |                            |
| Contact Input                 | Off, CalZero, SelZero, SigLock,<br>AckAlrm, ClearTot1, ClearTot2,<br>ClearTot3, ClearTot4, ClearNets,<br><b>CIrTots</b>                                             | Off                                          | Yes                   | Yes                  |                            |
| Display                       |                                                                                                    |                                              |                       |                      |                            |
| Show                          | Mass flow, Volume flow, Density,<br>Temperature, Concentration, Total<br>1, Total 2, Total 3, Total 4, mass<br>flow A, mass flow B, volume flow<br>A, volume flow B | Mflow,<br>Density,<br>Temperature,<br>Total1 | Yes                   | Yes                  |                            |
| Cycle                         | Auto or Manual                                                                                                    | Manual                                       | Yes                   | Yes                  |                            |
| Primary                       | Show items selected                                                                                                    | <b>Mflow</b>                                 | Yes                   | Yes                  |                            |
| Damping                       | 00.0 to 99.9 seconds                                                                                                    | 1.0                                          | Yes                   | Yes                  |                            |
| Alarm Resp                    | None or Blink                                                                                                    | <b>Blink</b>                                 | Yes                   | Yes                  |                            |
| Diag Resp                     | None or Blink                                                                                                    | <b>Blink</b>                                 | Yes                   | Yes                  |                            |
| <b>HART Dynamic Variables</b> |                                                                                                    |                                              |                       |                      |                            |
| PV                            | mass flow, volume flow, density,<br>concentration, temperature, mass<br>flow A, mass flow B, volume flow<br>A, or volume flow B                                     | See Map for<br>analog<br>output 1<br>(mA1)   | Yes                   | Yes                  |                            |
| SV                            | mass flow, volume flow, density,<br>concentration, temperature, mass<br>flow A, mass flow B, volume flow<br>A, or volume flow B                                     | See Map for<br>analog<br>output 2<br>(mA2)   | Yes                   | Yes                  |                            |
| <b>TV</b>                     | mass flow, volume flow, density,<br>concentration, temperature, mass<br>flow A, mass flow B, volume flow<br>A, or volume flow B                                     | See Map for<br>analog<br>output 3<br>(mA3)   | Yes                   | Yes                  |                            |
| QV                            | mass flow, volume flow, density,<br>concentration, temperature, mass<br>flow A, mass flow B, volume flow<br>A, volume flow B, Total 1, Total 2,<br>Total 3, Total 4 | mflow                                        | Yes                   | Yes                  |                            |

*Table 12. Configurable Parameters (Continued)*

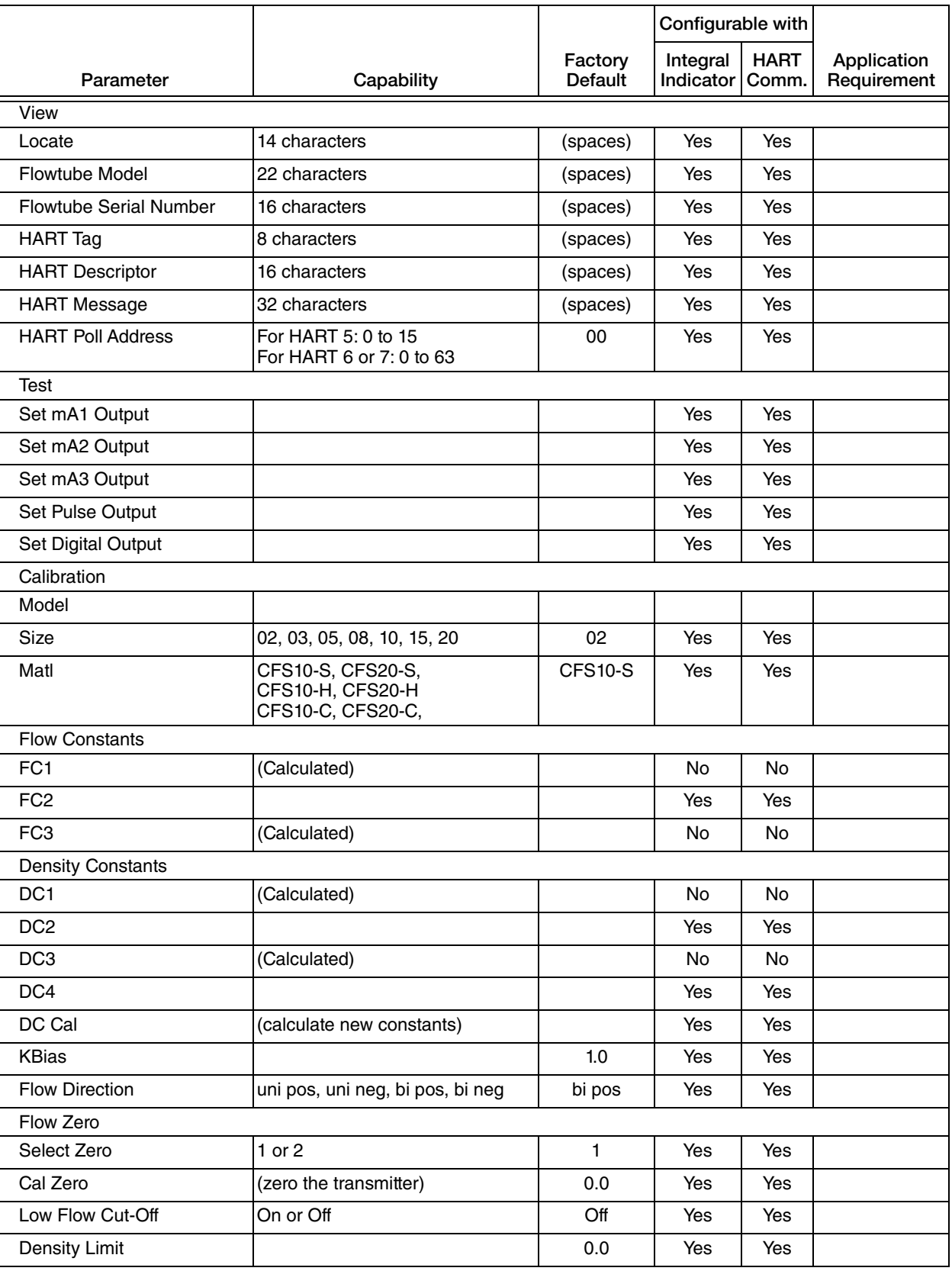

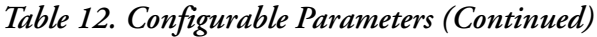

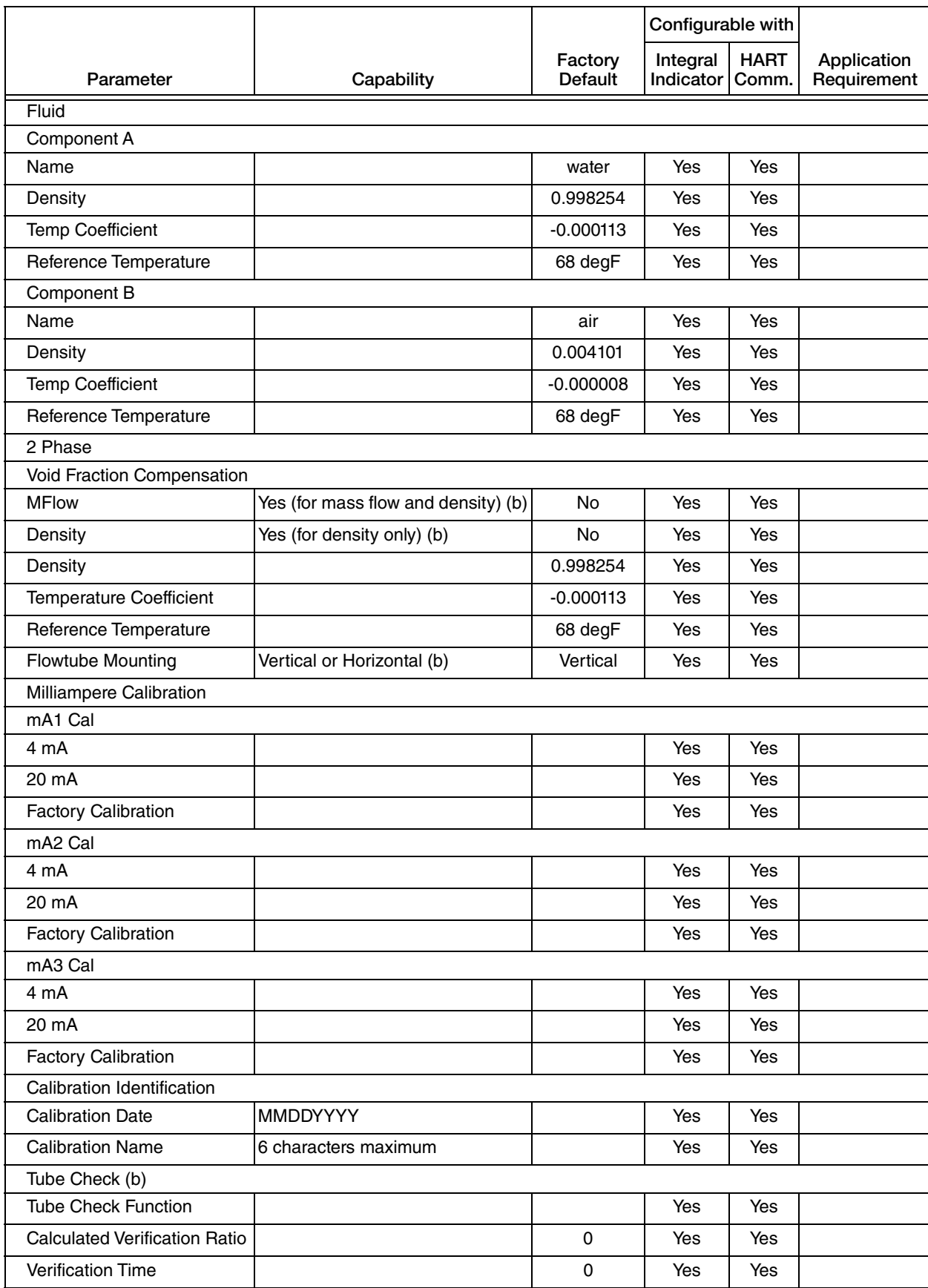

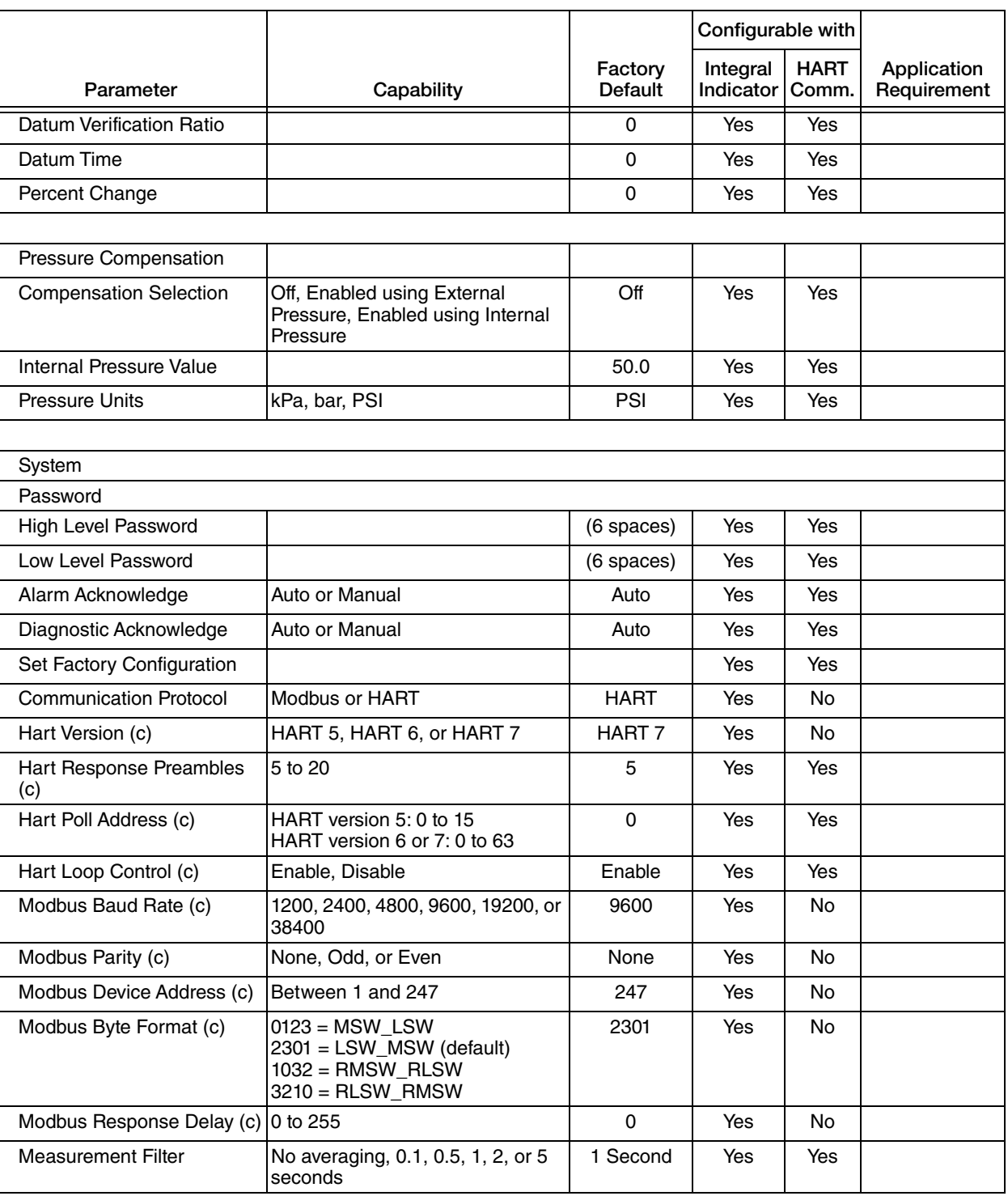

<span id="page-160-0"></span>a. Default is Off (set in Measure mode).

<span id="page-160-1"></span>b. Available for CFS10 and CFS20 flowtubes only.

<span id="page-160-2"></span>c. Only applicable to the associated communication protocol.

# Setting Measure Parameters

The structural diagram of the Measure Setup menus are located on [Figure 67](#page-228-0) and [Figure 69](#page-230-0) in [Appendix B, "Setup Diagrams".](#page-226-0)

# <span id="page-161-1"></span>*Mass Flow*

## **Units**

In the 3 MFLOW > 4 UNITS parameter, you can specify the mass flow units as:

G/SEC, G/MIN, G/HR, G/D, (grams per unit time) KG/S, KG/M, KG/H KG/D, (kilograms per unit time) LB/S, LB/M, LB/H, LB/D, (pounds per unit time) OZ/S, OZ/M, OZ/H, OZ/D, (ounces per unit time) ST/S, ST/M, ST/H, ST/D, (short tons (2000 pounds) per unit time) MT/M, MT/H, MT/D (metric tonnes (1000 kg) per unit time) or CUSTOM.

#### **Custom**

#### — NOTE -

Base unit conversion for Mass Flow starts with kilograms per second.

If you select custom, you must define your custom units in 4 CUSTOM. First, enter a name for your custom units using up to eight alphanumeric characters. The characters that can be used are listed in [Table 13.](#page-161-0) Then, enter any offset (offset) and a conversion factor (slope) from kilograms per second to the custom units.

Example: The slope for a custom unit of long tons per hour would be 3.5424 because 3.5424  $LTon/hr = 1 kg/s.$ 

<span id="page-161-0"></span>A list of slopes for frequently used units is located in [Appendix A, "Custom Slopes".](#page-224-0)

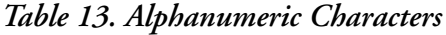

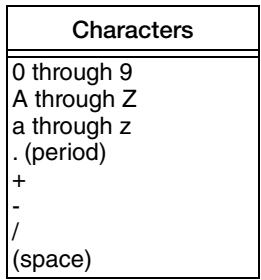

### <span id="page-162-0"></span>**Format**

The format of the units on your display are determined in 4 FORMAT. The available options for this parameter are:

- ########(display in single units)
- $\leftrightarrow$  ######.#(display in tenths of units)
- $\leftrightarrow$  #####.##(display in hundredths of units)
- $\leftrightarrow$  ####.###(display in thousandths of units)
- $\leftrightarrow$  ###.##### $(display in ten thousands of units)$
- $\leftrightarrow$  ##.######(display in hundred thousandths of units).

Select a format that provides the desired precision without yielding excessive flickering of the less significant digits. The displayed value can also be damped. See ["Display" on page 175.](#page-174-0)

# <span id="page-162-1"></span>**Alarms**

The configuration of mass flow alarms is determined in 4 ALARM. This parameter has several subparameters:

- 5 ALARM can be configured to set the alarm feature off, hi alarm, lo alarm, or both.
- 5HISETPT and 5LOSETPT is used to establish the high and low alarm set point values.
- 5HIDBAND and 5LODBAND is used to establish the high and low alarm deadband values.
- 5ALRMOUT is used to establish whether the alarm is to affect the digital output (DOUT) and/or the DISPLAY. You can answer yes or no to each.

# <span id="page-162-2"></span>*Volume Flow*

# **Units**

In the 3 VFLOW > 4 UNITS parameter, you can specify the volume flow units as:

L/S, L/M, L/H, L/D, (liters per unit time) USG/S, USG/M, USG/H, USG/D, (US gallons per unit time) IMPG/S, IMPG/M, IMPG/H, IMPG/D, (imperial gallons per unit time) BBL/S, BBL/M, BBL/H, BBL/D (42 gal barrels per unit time) M3/S, M3/M, M3/H, M3/D (cubic meters per unit time) FT3/S, FT3/M, FT3/H, FT3/D (cubic feet per unit time) or CUSTOM.

#### **Custom**

— NOTE -Base unit conversion for Volume Flow starts with liters per second.

If you select custom, you must define your custom units in 4 CUSTOM. First, enter a name for your custom units using up to eight alphanumeric characters. The characters that can be used are listed in [Table 13.](#page-161-0) Then, enter any offset (offset) and a conversion factor (slope) from liters per second to the custom units.

Example: The slope for a custom unit of  $\mathrm{ft}^3\mathrm{/min}$  would be 2.11888 because 2.11888 ft<sup>3</sup>/min = 1 L/s. A list of slopes for frequently used units is located in [Appendix A, "Custom Slopes"](#page-224-0)

#### **Format**

The configuration of volume flow format is determined in 4 FORMAT. The details of this parameter are the same as explained in ["Format" on page 163](#page-162-0).

#### **Alarms**

The configuration of volume flow alarms is determined in 4 ALARM. The details of this parameter are the same as explained in ["Alarms" on page 163.](#page-162-1)

# <span id="page-163-0"></span>*Density*

#### **Units**

In the 3 DENSITY > 4 UNITS parameter, you can specify the density units as:

S.G., (specific gravity referenced to water at 60 deg F) KG/M3, KG/L, (kilograms per cubic meter or liter) LB/G, LB/FT3, LB/IN3, (pounds per gallon, cubic foot, or cubic inch) G/ML, G/CC, G/L, (grams per milliliter, cubic centimeter, or liter ST/YD3, (short tons (2000 pounds) per cubic yard) or CUSTOM.

#### **Custom**

#### $-$  NOTE  $-$

Base unit conversion for Density starts with kilograms per  $cm<sup>3</sup>$ .

If you select custom, you must define your custom units in 4 CUSTOM. First, enter a name for your custom units using up to eight alphanumeric characters. The characters that can be used are listed in [Table 13.](#page-161-0) Then, enter any offset (offset) and a conversion factor (slope) from kilograms per cubic meter to the custom units.

Example: The slope for a custom unit of oz/gal would be 7.48915 because 7.48915 oz/gal = 1 kg/m<sup>3</sup>.

A list of slopes for frequently used units is located in [Appendix A, "Custom Slopes".](#page-224-0)

#### **Format**

The configuration of density format is determined in 4 FORMAT. The details of this parameter are the same as explained in ["Format" on page 163](#page-162-0).

#### **Alarms**

The configuration of density alarms is determined in 4 ALARM. The details of this parameter are the same as explained in ["Alarms" on page 163](#page-162-1).

# *Concentration*

This measurement uses the measured density and temperature to calculate the percentage of a component in a mixture or solution. Specialized algorithms for aqueous solutions of sucrose and alcohol (ethanol) are selectable, as well as more general types of calculations that determine the percentage by mass or by volume of components defined by the customer.

For best results, perform a density calibration at operating conditions.

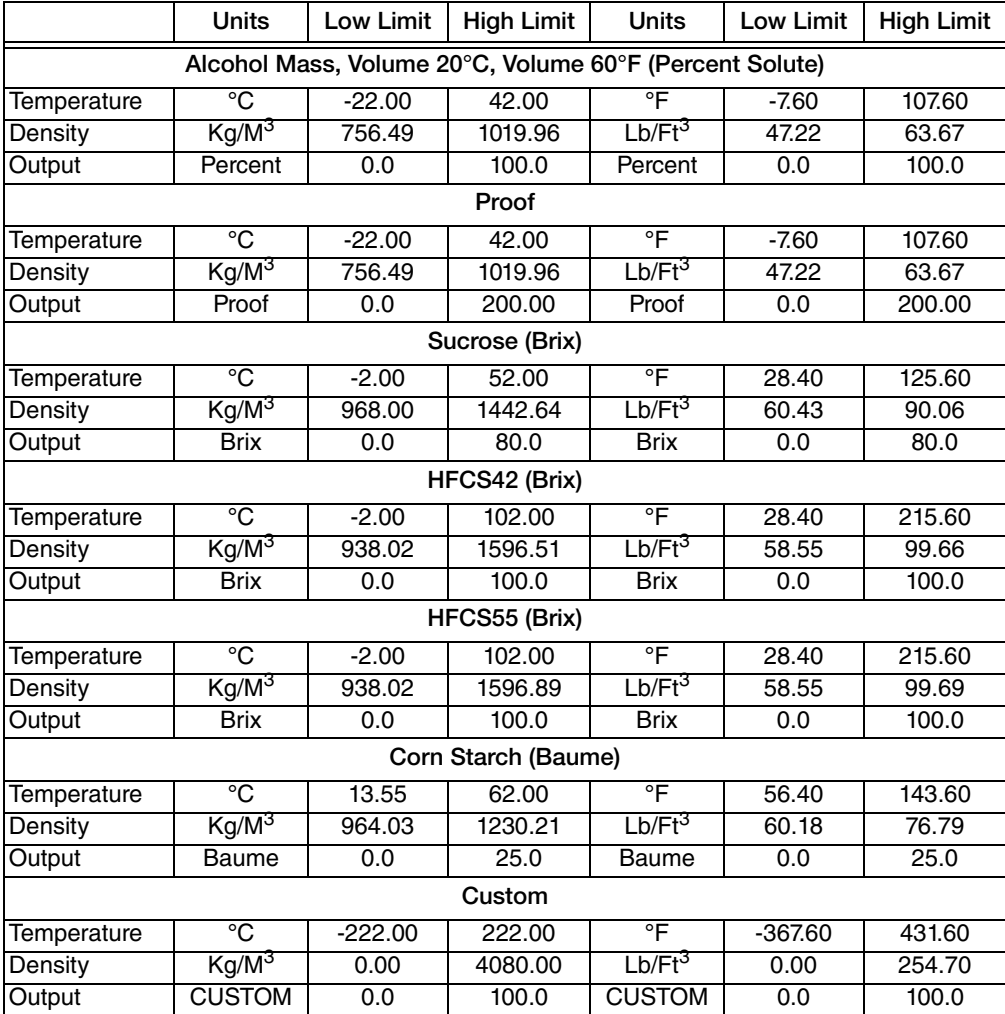

#### *Table 14. Concentration Limits*

#### <span id="page-165-0"></span>**Setting Concentration Measurement Parameters**

#### **Steps Required**

- 1. Specify the units of concentration.
- 2. Specify the type of measurement or (if applicable) the component to be measured as A or B.
- 3. Configure any concentration alarms.
- 4. Configure the format of your local display for the concentration measurement.
- 5. If required, define the fluid components specified in Step 2.

#### **Procedure**

- 1. In the 1 SETUP > 2 MEASURE > 3 CONCENT > 4 UNITS parameter, specify the concentration units as % by wt, % by volume, BRIX, BAUME, % Solute, Proof, or Custom.
- 2. Choose the desired measurement:
	- If you selected % by wt or % by volume, the component to be measured is determined in 4 COMP. The component can be specified as A or B.
	- If you selected % Solute or BRIX, the desired measurement is chosen in 4 TYPE.
	- If you selected Custom, see ["Custom Concentration Measurement Parameters" on](#page-166-0)  [page 167.](#page-166-0)
- 3. Configure the display format in 4 FORMAT. Select a format that provides the desired precision without yielding excessive flickering of the less significant digits. The displayed value can also be damped. See ["Display" on page 175.](#page-174-0)
- 4. Configure concentration alarms in 4 ALARMS. This parameter has several subparameters:
	- Use 5 ALARM to set hi alarm, lo alarm, Both, or turn the alarm feature off.
	- Use 5HISETPT and 5LOSETPT to establish the high and low alarm set point values of the measurement.
	- Use 5DEADBND to establish the alarm deadband value.
	- Use 5ALRMOUT to establish whether the alarm is to affect the DOUT (digital output) and/or the DISPLAY. You can answer yes or no to each.
- 5. If you specified your component as A or B, you must now define the A and B components. Go to 1 SETUP > 2 CALIB > 3 FLUID > 4 COMP (A and B).

Each component has several subparameters:

- $\bullet$  In 5 NAME, specify the name of the component in eight alphanumeric characters or fewer.
- In 5DENSITY, specify the density of the component in units specified in ["Density"](#page-163-0)  [on page 164](#page-163-0).
- In 5TEMPCO, specify the temperature coefficient (change in density per unit temperature; for example: lb/ft3/°F) in the density units selected in ["Density" on](#page-163-0)  [page 164](#page-163-0) and the temperature units selected in ["Temperature" on page 169.](#page-168-0)

 In 5TEMPREF, specify the reference temperature in units specified in ["Temperature" on page 169.](#page-168-0)

#### <span id="page-166-0"></span>**Custom Concentration Measurement Parameters**

If you specified Custom for concentration units, then you must define the units name, define the equation form, and enter the equation coefficients.

#### $-$  NOTE

Contact Global Customer Support for assistance in defining custom equations. Provide the table of concentration values for density and temperature points for the application. Global Customer Support will provide the equation format string and custom coefficients.

- 1. In 4 NAME, select a six character ASCII name to be displayed with the custom measurement.
- 2. In 4 EQUATN, enter a code that defines the format of the equation that will be used to calculate the custom concentration value. Example: 513211100000. The actual code will be provided by Global Customer Support.
- 3. In 4 COEFFS > 5 COUNT, define the number of coefficients to be used in the equation. Up to 20 coefficients are supported. This number will be provided by Global Customer Support.
- 4. In 4 COEFFS > 5COEFF 1 to 5COEFF20, enter each of the coefficients for the equation. The coefficients will be provided by Global Customer Support.
- 5. In 4 ALARM, you can optionally configure an alarm to signal if the concentration measurement output exceeds the configured high or low limit.
	- Also set up alarms on the temperature and density measurements to signal if they are outside the appropriate input range of the configured concentration measurement. See [page 163](#page-162-1) for general information on configuring alarms.

#### **Units**

In the 3CONCENT > 4 UNITS parameter, select one of the following concentration units:

- $\bullet$  % by wt
- % by volume
- BRIX
- BAUME
- % Solute
- Proof
- Custom

#### $-$  Note

When 2-phase compensation is turned on, only % by wt and % by volume units are available for concentration measurement. Conversely, if units other than % by wt and % by volume have been specified, 2-phase compensation is not available. For complete information on setting component measurement parameters, see ["Setting](#page-165-0)  [Concentration Measurement Parameters" on page 166.](#page-165-0)

#### **% by wt:**

The percentage by weight (mass) of a component in a user-defined mixture.

#### **% by volume**

The percentage by volume of a component in a user-defined mixture.

#### **BRIX**

The percentage by mass of the chosen sugar in an aqueous solution. This measurement can be configured for sucrose and high fructose corn syrup formulations.

Type selections for Brix:

- ◆ Sucrose
- HFCS-42 (high fructose corn syrup containing 42% fructose)
- HFCS-55 (high fructose corn syrup containing 55% fructose)

#### **BAUME**

The percentage by mass of corn starch in an aqueous solution.

#### **% Solute**

The percentage by weight (mass) or volume of alcohol in an aqueous solution. Volume measurements at reference temperatures of 20°C and 60°F may be selected.

Type selections for % Solute:

- % Alcohol by weight (mass)
- ◆ % Alcohol by volume (20°C)
- $\blacklozenge$  % Alcohol by volume (60°F)

#### **Proof**

The percentage by volume multiplied by 2 of alcohol in an aqueous solution at a reference temperature of 60°F.

#### **Custom**

This unit choice requires the user to download a group of parameters to define a customized equation. See ["Custom Concentration Measurement Parameters" on page 167.](#page-166-0)

#### **Type**

Alternate choices for each of the concentration units (if available) are found in 4 TYPE.

#### **Format**

The configuration of concentration format is determined in 4 FORMAT. The details of this parameter are the same as explained in ["Format" on page 163](#page-162-0).

#### **Alarms**

The configuration of concentration alarms is determined in 4 ALARMS. The details of this parameter are the same as explained in ["Alarms" on page 163.](#page-162-1)

## <span id="page-168-0"></span>*Temperature*

In the 3 TEMP > 4 UNITS parameter, you can specify the temperature units as degC or degF.

The configuration of temperature alarms is determined in 4 ALARMS. The details of this parameter are the same as explained in ["Alarms" on page 163.](#page-162-1)

# *Totals*

#### $-$  NOTE -

The following description refers to the TOTAL1 parameter. It also applies to the TOTAL2, TOTAL3, and TOTAL 4 parameters.

In the 3 TOTAL1  $> 4$  MAP parameter, you can specify the mode as mass all, mflow A, mflow B, vol all, vflow A, or vflow B.

Next, in the 4 UNITS parameter, you can specify the totals units as follows:

- For mass: KG (kilogram), G (gram), LB (pound), OZ (ounce), STON (short ton), MTON (metric tonne), or CUSTOM.
- For volume: L (liter), USG (US gallon), IMPG (imperial gallon), BBL (42 gal barrel), M3 (cubic meter), FT3 (cubic feet), or CUSTOM.

#### $-$  NOTE

Base unit for Totalizer Mass is kilograms. Base unit for Volume is liters.

If you select custom, you must define your custom units in 4 CUSTOM. First, enter a name for your custom units using up to eight alphanumeric characters. The characters that can be used are listed in [Table 13.](#page-161-0) Then, enter any offset (offset) and a conversion factor (slope) from kilograms (for mass units) or liters (for volume units) to the custom units.

Most applications require the totalizer to begin at zero. In such cases the offset must be zero. If an offset other than zero is entered, clearing the totalizer resets it to the offset value, not zero.

Custom Slope Example: The slope for a custom unit of lb (troy) is 2.67921 because 2.67921 lb  $(troy) = 1$  kg.

A list of slopes for frequently used units is located in [Appendix A, "Custom Slopes"](#page-224-0)

The direction of the flow is determined in 4DIRECTN. The available options for this parameter are bidir (bidirectional), forward, and reverse.

#### $-$  NOTE

Bidirectional functionality of totalizers (forward total minus reverse total) is possible only if flow direction is configured to one of the bidirectional choices. See ["Flow](#page-179-0)  [Direction" on page 180.](#page-179-0)

The type of total is determined in 4 TYPE. The available options for this parameter are grand and batch.

The format of the units on your display are determined in 4 FORMAT. The available options for this parameter are:

- $\bullet$   $\pm$ ######## (display in single units)
- $\pm$ ######.# (display in tenths of units)
- $\bullet$   $\pm$ ####.## (display in hundredths of units)
- $\leftrightarrow$   $\pm \# \# \# \# \#$  (display in thousandths of units)
- $\bullet$   $\pm$ ##.#### (display in ten thousandths of units)
- $\bullet$   $\pm \# . \# \# \# \#$  (display in hundred thousandths of units)
- ±####.e5 (display in a number times a hundred thousand units)
- $\triangleq$   $\pm$ ####.e4 (display in a number times ten thousand units)
- $\triangleleft$   $\pm \# \# \# \# \in \mathcal{E}$  (display in a number times a thousand units)
- $\leftrightarrow$   $\pm \# \# \# \neq 2$  (display in a number times a hundred units)
- $\bullet$   $\pm$ ####.e1 (display in a number times ten units).

If the totalizer measurement exceeds the configured format, the display (in Measure mode) alternates the message ROLLOVER with the current rollover value.

The configuration of total alarms is determined in 4 ALARM. The details of this parameter are similar to the alarms explained in ["Alarms" on page 163](#page-162-1) except that there is no low setpoint and no deadband parameters.

### *Component A and B Mass Measurements*

The setup for Mass Flow A and Mass Flow B is similar to that of ["Mass Flow" on page 162](#page-161-1).

#### $-$  NOTE

The properties of each component must also be defined. See ["Fluid" on page 182](#page-181-0).

# *Component A and B Volume Measurements*

The setup for Volume Flow A and Volume Flow B is similar to that of ["Volume Flow" on](#page-162-2)  [page 163.](#page-162-2)

#### $-$  NOTE  $-$

The properties of each component must also be defined. See ["Fluid" on page 182](#page-181-0).

# Setting Output Parameters

The structural diagram of the Output menus are located on [Figure 70](#page-231-0) and [Figure 71](#page-232-0) in [Appendix B, "Setup Diagrams".](#page-226-0)

### *Milliampere Output*

#### $-$  Note

The following description refers to the MA1 parameter. It also applies to the MA2 and MA3 parameters.

In the 3 MA1 > 4 MAP parameter, you can map the output to mflow (mass flow), vflow (volume flow), density, temp (temperature), concent (concentration), mflow A, mflow B, vflow A, or vflow B.

#### **NOTE**

The measurement that is mapped to an analog output is inherited by the HART dynamic variable that is associated with it.

In 4 URV and 4 LRV, set the upper range value and lower range value in the units specified in the Measure Setup parameters.

In 4DAMPING specify the damping time that is applied to the analog output. It is the time required to go from zero to 90% of a change. It can be set from 0.0 to 99.9 seconds.

The 4ALRMRSP parameter allows you to drive the analog output fully downscale or upscale if an alarm condition occurs. You can also choose to hold the output at the last reading. Analog output limits are 3.6 mA and 21.0 mA. Configure this parameter as low, high, last, or none.

The 4DIAGRSP parameter allows you to drive the analog output fully downscale or upscale if an diagnostic condition is detected. You can also choose to hold the output at the last reading. Analog output limits are 3.6 mA and 21.0 mA. Configure this parameter as low, high, or last.

# *Pulse Output*

In the 3 PULSE > 4 PULSE parameter, you can set the type of pulse output as rate or total.

 $-$  note  $\cdot$ The following description refers to the Pulse 1 and Pulse 2 parameters.

### **Rate**

If you select rate, there are two modes of operation, which are controlled by the scaling choice. The frequency of the pulse output in URV scaling mode changes linearly with the mapped rate measurement, similar to the way an analog output works. The maximum frequency is 10,000 Hz.

The pulse output in units/pulse scaling mode outputs a pulse for each unit increase, similar to the way pulse total mode works. The advantage of units/pulse scaling mode over the standard total mode is the higher maximum frequency of 10,000 Hz.

In 4 SCALING, select URV, U/PULSE, or PULSE/U.

- ◆ If you selected URV:
	- Menu choices are MAP, URV, LRV, MINFRQ, MAXFRQ, DAMPING, ALARMRSP, and DIAG RSP.
	- The map selections are mflow (mass flow), vflow (volume flow), density, temp (temperature), concent (concentration), mflow A, mflow B, vflow A, or vflow B.
	- In 4 URV and 4 LRV, set the upper range value and lower range value in the units specified in the Measure Setup parameters. Then in 4 MAXFRQ and 4 MINFRQ, set the frequency at the URV and LRV respectively.
- ◆ If you selected U/PULSE or PULSE/U:
	- Menu choices are MAP, U/PULSE or PULSE/U, MAXFRQ, DAMPING, ALARMRSP, and DIAG RSP.
	- The map selections are mass all, vol all, mflow A, mflow B, vflow A, or vflow B.
	- Specify the units per pulse or the pulses per unit respectively. Then in 4 MAXFRQ, set the frequency at the URV. (With U/PULSE and PULSE/U, the LRV is always 0.0, and the minimum frequency is always 0 Hz.)

The 4 MAP parameter allows you to map the output based on the selected scaling method.

The 4 FAST parameter allows you to disable averaging of the raw measurement to achieve the fastest possible dynamic response. You can turn this feature on or off.

In 4QUADTUR, set the quadrature mode on or off. When quadrature is enabled, the two pulse outputs switch from normal independent operation to one where the second pulse output maintains a 90 degree phase offset from the first pulse output. It is mostly used in custody transfer applications.

Flow direction is indicated by a change in the phase relationship of the second pulse output from +90° for positive flow to -90° for negative flow. Quadrature is available only when rate mode is selected for the first pulse output. Once quadrature is enabled, configuration options for the second pulse output are no longer available.

 $-$  NOTE  $\cdot$ The minimum frequency generated is 1.19 hz.

In 4DAMPING, specify the damping time that is applied to the analog output. It is the time required to go from zero to 90% of a change. It can be set from 0.0 to 99.9 seconds.

The 4ALRMRSP parameter allows you to drive the pulse output to zero Hz (low) or to 10% over the maximum frequency value (high) if an alarm condition occurs. You can also choose to hold the pulse output at the last frequency. Configure this parameter as low, high, or last, or none.

The 4DIAGRSP parameter allows you to drive the pulse output to zero Hz (low) or to 10% over the maximum frequency value (high) if an diagnostic condition is detected. You can also choose to hold the pulse output at the last frequency. Configure this parameter as low, high, or last.

#### **Total**

#### - NOTE

When Total is selected, you can turn the pulse totalizer on or off or clear the pulse total in 1 MEASURE.

In 4 MAXFRQ, indicate the maximum frequency at which the pulse total output can generate pulses. The choices are 10 Hz or 100 Hz. This setting also determines the on-time for the pulse total output, which is 50 milliseconds for the 10 Hz and 5 ms for the 100 Hz setting.

In 4 MAP, indicate the mode as mass all, mcomp A, mcomp B, vol all, vcomp A, or vcomp B.

In 4 UNITS, select the units from the menu presented.

 $-$  NOTE

Base unit for Totalizer Mass is kilograms. Base unit for Volume is liters.

If you select custom, you must define your custom units in 4 CUSTOM. Enter a conversion factor (slope) from kilograms (for mass units) or liters (for volume units) to the custom units.

In 4U/PULSE, specify the units per pulse.

In 4DIRECTN, indicate the direction of flow as forward, reverse, or bidir (bidirectional).

Forward: Pulses are output for flow in the forward direction. The transmitter does not consider flow in the opposite direction.

Reverse: Pulses are output for flow in reverse direction. The transmitter does not consider flow in the opposite direction.

Bidir: Pulses are output for flow in the forward direction. The transmitter internally accumulates flow in the reverse direction. When forward flow is re-established, the accumulated reverse flow is "worked off" before pulses are output again.

# *Contact Output (DOUT)*

The transmitter provides a relay output that can be configured to indicate certain alarm and/or diagnostic conditions.

#### $-$  NOTE -

This function applies only to the alarms of those measurements that have been configured to affect the discrete output.

To use this feature, configure its function and operation parameters in 3 DOUT.

In 4 FUNCT, specify one of the following:

- $\bullet$  off (the relay output is not used)
- alarm (the relay becomes active when any configured alarm occurs)
- diag (the relay becomes active when any diagnostic condition occurs)
- alm+diag (the relay becomes active when any diagnostic condition or any configured alarm occurs).

In 4 OPERAT, specify the inactive state of the relay output. This is the "normal" condition of the relay (the state when the configured condition does not exist). Specify either NormOpen or NormClosed.

# *Contact Input (DIN)*

The Contact Input parameter specifies the function of the discrete contact input.

In 3 DIN, specify one of the following:

- off (contact input function not enabled)
- ◆ cal zero (initiates a zeroing of the transmitter)
- ◆ sel zero (selects zero): primary zero [1] = open contact; secondary zero [2] = closed contact)
- ◆ siglock (drives the outputs to the zero flow condition)
- $\bullet$  al/d ack (acknowledges an alarm or diagnostic; eliminates the need to do this manually)
- ◆ clr tot1 (resets Total1)
- ◆ clr tot2 (resets Total2)
- ◆ clr tot3 (resets Total 3)
- ◆ clr tot4 (resets Total 4)
- ◆ clr batch (resets all batch totals)
- clr tots (resets all totals).

# <span id="page-174-0"></span>*Display*

The Display parameters allow you to set all variable features of your display.

In 3 DISPLAY > 4 SHOW, you can choose to display any or all of the following: MFLOW, VFLOW, DENSITY, CONCENT, TEMP, TOTAL1, TOTAL2, TOTAL3, TOTAL4, MFLOW A, MFLOW B, VFLOW A, VFLOW B. Specify each as yes or no.

In 4 CYCLE, specify whether you want the display of the measurements selected above to cycle automatically from one to another (auto) or be able to be cycled manually (manual) with the Up and Down arrow keys.

In 4PRIMARY, specify the display from the measurements selected above that you want as the default display.

In 4DAMPING, you can damp the displayed value to minimize flickering of the less significant digits Specify the damping response time from 00.0 to 99.9 seconds. 00.0 is no damping.

In 4ALRMRSP, specify if you want the display to blink if an alarm condition occurs. The selections are none and blink.

In 4DIAGRSP, specify if you want the display to blink if a diagnostic condition occurs. The selections are none and blink.

# *Setting HART-Specific Output Parameters*

The following parameter appears only for transmitters currently using the HART protocol.

# **HART Variable Assignment**

Four measurement variables can be monitored in the CFT51 using the HART dynamic variables. The fourth dynamic variable can be mapped to any measurement or totalizer. The first, second, and third variables cannot be independently mapped, but inherit the measurement selection mapped to each of the analog outputs. The first dynamic variable is associated with the first analog output, the second variable is associated with the second analog output, and the third variable is associated with the third analog output.

The mapped measurements for the dynamic variables can be viewed in 3 HARTDYN. To modify the mapped measurements for the first three variables, you must go to the Analog Output menu to modify the map choice. The map for the fourth dynamic variable can be modified using this menu to any of the following measurements: mass flow, volume flow, density, concentration, temperature, component A mass flow, component B mass flow, component A volume flow, component B volume flow, total 1, total 2, total 3, or total 4.

# Setting View Parameters

The structural diagram of the View menus are located on [Figure 72](#page-233-0) in Appendix A.

# *Location*

This parameter is available to document the location of the transmitter. This parameter performs no control function. In 3 LOCATE, specify up to 14 alphanumeric characters.

# *Tube Model Code*

The Tube Model Code is a reference identifier of the model code of the flowtube being used with your transmitter. It does not control the operation of the transmitter. Specify up to 32 alphanumeric characters.

# *Tube Serial Number*

The Tube Serial Number is a reference identifier of the serial number of the flowtube being used with your transmitter. It does not control the operation of the transmitter. In 3 TUBESN, specify up to 16 alphanumeric characters.

# *Setting HART-Specific Output Parameters*

The following parameter appears only for transmitters currently using the HART protocol.

# **HART Tag**

This parameter is used to identify the unit. In 3HARTTAG, specify up to 8 alphanumeric characters.

# **HART Long Tag**

HART Long Tag is found in the menu 3HRTLTAG. This parameter is used to identify the unit. It allows you to specify up to 32 alphanumeric characters.

# **HART Descriptor**

This parameter is available for any desired purpose as a secondary description of the unit. This parameter performs no control function. In 3HARTDES, specify up to 16 alphanumeric characters.

# **HART Message**

This parameter is available for any desired purpose as a secondary description of the unit. This parameter performs no control function. In 3HARTMSG, specify up to 32 alphanumeric characters.

# Setting Test Parameters

The structural diagram of the Test menus are located on [Figure 72](#page-233-0) in [Appendix B, "Setup](#page-226-0)  [Diagrams"](#page-226-0)

The transmitter can be used as a signal source to check and/or calibrate other instruments in the control loop, such as indicators, controllers, and recorders. To do this, set the mA output (3SET MA1, 3SET MA2, or 3SET MA3), pulse output (3PULSE1 or 3PULSE2), and digital output (3SETDOUT) signals to any value within the range limits of the transmitter.

# **NOTE**

If the pulse output is configured for Total, a maximum of 250 pulses can be sent.

# Setting Calibration Parameters

Structural diagrams of the Calibration menus are located in [Figure 73](#page-234-0) in [Appendix B, "Setup](#page-226-0)  [Diagrams"](#page-226-0).

# *Model (Flowtube)*

In 3 TUBE > 4 SIZE, select the flowtube size code. The flowtube size code is part of the model code on the flowtube data label.

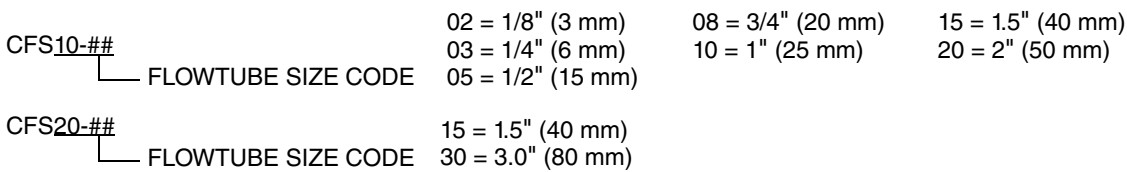

In 4 MATL, select the flowtube material code. The flowtube material code is part of the model code on the flowtube data label.

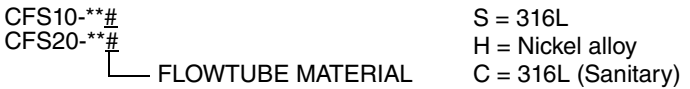

- S AISI Type 316L wetted material
- ◆ H Nickel alloy (equivalent to Hastelloy®) wetted material
- C AISI Type 316L wetted material for Sanitary applications

From the size and material, the transmitter makes a number of calculations including the nominal capacity of the flowtube.

#### *NOTICE*

#### **POTENTIAL SETUP ISSUES**

It is necessary to enter the correct tube model and flowtube material, because these attributes drive the internal calculations for coefficients. Failure to enter the correct information will cause setup issues. Changes made contrary to the model code of the flowtube entered will affect the quality and accuracy of the measurement.

**Failure to follow these instructions can result in setup issues.**

#### $-$  NOTE  $-$

When the flowtube selection changes, any density calibration done for the previous flowtube selection is cleared, and two-phase compensation (if applicable) is disabled.

# *Flow Constants*

In 4 FC2, enter the flow constant 2 shown on the calibration sheet shipped with your flowtube (or your flowtube data plate). Flow constants FC1 and FC3 are calculated by the transmitter.

# *Density Constants*

### **Standard Entry of Density Constants**

In 4 DC2, enter the density constant 2 shown on the calibration sheet shipped with your flowtube (or your flowtube data plate). In a similar fashion, enter the value for 4 DC4. Density constants DC1 and DC3 are calculated by the transmitter.

# *K-Bias*

K-Bias should only be used after all other diagnostic and troubleshooting efforts have been made to correct a discrepancy in flow measurement.

K-Bias is used to match the measurement of the transmitter to that of another measuring device. For example, if your reading is 1% low, set the K-Bias to 1.01. The bias value affects both mass and volume flow.

In 3 KBIAS > 4 VALUE, enter your K-Bias value.

# *Density Calibration*

# **Function**

The CFT51 Transmitter provides an optional density calibration function that can be used to optimize the density accuracy for a specific process liquid. The factory calibration is done using water and air as the high and low calibration points respectively. The density calibration feature allows one point to be replaced with a specific process liquid calibration to provide the maximum accuracy.

If the specific gravity of the liquid (or the average of a range of liquids) is  $> 0.2$  but  $\leq 0.5$ , you can replace the low calibration point. If it is  $> 0.5$ , you can replace the high calibration point.

### **Procedure**

First flow the process liquid to be used in the calibration through the flowtube until the flowtube is full of liquid (no vapor or gas voids) at a reasonably constant temperature.

In 3DENSCAL, select whether the calibration is for the high or low density liquid and enter its desired density. From this and the temperature measurement, new values for DC1, DC2, DC3, and DC4 are calculated.

Referring to [Figure 49,](#page-178-0) use the subsections of 3 DENSCAL to do the following:

- In 4 FLUID, select high or low for the calibration point to be replaced.
- In 4DENSITY, enter the desired known density of the process liquid.
- In 4PRESSURE, enter the reference pressure of the last performed density calibration, so that density compensation (if enabled) is done accurately.
- Use 4 CAL DC to calculate the new density flow constants.
- ◆ In 4 CALDC1 through 4 CALDC4, you can view the new values.
- $\bullet$  In 4RESTORE, you can revert to the last inputted values before the density calibration procedure was performed.

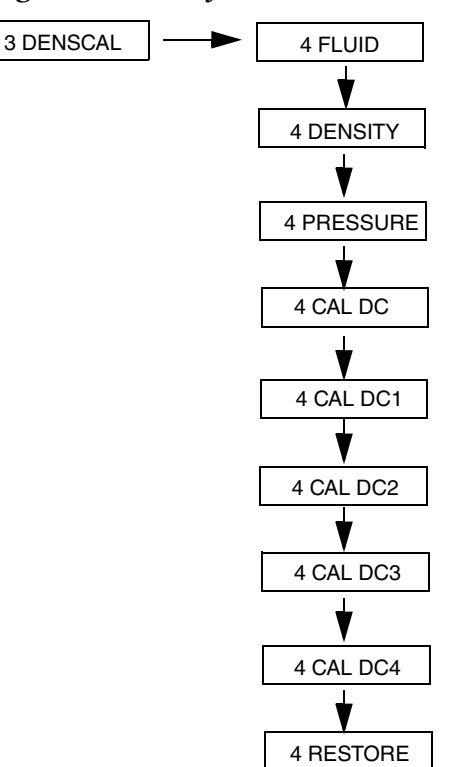

<span id="page-178-0"></span>*Figure 49. Density Constants Flowchart*

# <span id="page-179-0"></span>*Flow Direction*

In 3FLOWDIR, set the flow direction. Select uni pos to get only positive readings for unidirectional flow in the same direction as the arrow on the flowtube; Select uni neg to get only positive readings for unidirectional flow opposite the direction of the arrow on the flowtube; Select bi pos for bidirectional flow to get positive readings for flow in the same direction as the arrow on the flowtube; Select bi neg for bidirectional flow to get positive readings for flow opposite the direction of the arrow on the flowtube.

# *Zeroing the Transmitter*

#### $-$  NOTE  $-$

Observe the density reading to see that it remains constant before and after blocking in the meter prior to zeroing. Do not attempt to zero the meter if the density is changing/dropping significantly.

To perform a zero flow calibration, the flowtube must be full and the flow rate must be zero.

The CFT51 gives you the ability to have two independent zeros for two separate conditions. For example, you could use one for liquid and the other for gas. In  $3FLOWZER > 4SELZERO$ , select (1) or (2).

Then, using 4CALZERO, re-zero the selected zero. Pressing the Down key will display Zero Offset adjustment that is necessary to make the transmitter read zero at zero flow conditions.

### **Manual User Flow Zero**

The zero offset value can be manually changed if necessary. For example, if the flowmeter cannot be blocked at no-flow condition.

Preferred method:

Set the **Zero Offset** value to +0.00000. Go to the Measure mode and record the measured (displayed) value including the polarity (+ or -). Go back to the zero offset value and replace it with the recorded value from the display including the polarity.

Example:

Zero Offset =  $+0.00000$ , Measured mass flow =  $+3.5$  lb/s

New Zero Offset = +3.5

Alternate method:

Read and record the measured (displayed) mass flow value in the Measure mode. Go to Zero Offset and replace current value by adding the displayed mass flow value to the zero offset.

Example:

Measured mass flow =  $+ 5.1$  lb/s, Current Zero Offset =  $-1.3$ 

New Zero Offset =  $+5.1 - 1.3 = +3.8$ 

#### $-$  **NOTE**  $-$

Values given in the examples given above are for illustrative purposes only.
#### *Meter Verification Function*

 $-$  NOTE  $-$ This feature is available for CFS10 and CFS20 flowtubes only.

The CFT51 transmitter offers a meter verification feature which can be used to assess the meter's performance over time.

Two modes of flowtube vibration, the Drive mode and Coriolis mode, are excited one after the other. The ratio of the resonant drive frequencies is measured and used to generate a Meter Verification Value (MVV). Over time, these ratios can be used to determine if a flowtube is experiencing excessive wear (erosion) or if it is picking up deposits internally due to sedimentation (coating).

- 1. The factory determined MVV should be entered into the CFT51 transmitter before startup.
- 2. Go to CALIB menu in SETUP, press the down arrow and select TUBECHK menu and press Enter.
- 3. Press the Down arrow key to DATUM and enter the MVV from the data plate or factory calibration sheet.

Once the meter has been installed in the process piping, the meter should be either completely full of the process fluid or be run empty and dry to help ensure a stable single-phase medium. This is not a requirement for the meter operation, it is only required that the process be relatively stable during the whole verification procedure.

4. Press the Up arrow key and go to Run the CHECK function, to determine an in-situ MVV.

This process will take approximately 5-7 minutes.

5. Once the process is complete, save the result as RATIO.

Changes in the MVV are an indication of changes in the flowtube. If the MVV change is greater than 1%, please contact Global Customer Support.

#### **NOTE**

If the meter verification function fails to complete properly, the message "Check Failed" will be displayed on the front panel. Before repeating the meter verification procedure, check that the tube is connected and operating correctly and that the flow process is stable and single-phase.

#### <span id="page-181-1"></span>*Low Flow Cut-Off*

The low flow cut-off parameter allows you to set the level above which the transmitter begins to measure flow.

In 3LOWFLOW > 4 CUTOFF, select on or off.

In 4 VALUE, enter a low-flow cut-off value (in the selected mass flow units) that provides zeroflow measurement at low-flow conditions. The maximum low-flow cut-off value is limited to 10% of the nominal capacity of the flowtube. Therefore, the size and material of the flowtube must be entered in ["Model \(Flowtube\)" on page 177](#page-176-0) before setting the low-flow cut-off value. If this is not done, the low-flow cut-off is 0.0.

#### $-$  Note

As flow increases from zero, cut-in occurs at exactly the low-flow cut-off value. As flow decreases, there is 90% hysteresis, and measurement will cut off 10% below the low-flow cut-off value.

#### <span id="page-181-0"></span>*Density Limit*

In 3DENS LIM > 4DENSITY you can set the density limit of the fluid below which the mass flow measurement reads zero. When the density increases above the limit, measurement resumes. Enter a density limit value in the selected density units.

#### *Fluid*

Fluid parameters for COMP A or COMP B are required only if % by wt or % by volume units of concentration have been set in 1 SETUP > 2 MEASURE > 3CONCENT > 4 UNITS. See ["Concentration" on page 165.](#page-164-0)

#### **NOTE**

For complete information on setting concentration measurement parameters, see ["Setting Concentration Measurement Parameters" on page 166](#page-165-0).

In 3 FLUID > 4COMP A and 3 FLUID > 4COMP B you can establish the definition of component A and B.

In 5 NAME, specify the name of the component in 8 alphanumeric characters or less.

In 5DENSITY, specify the density of the component in units specified in ["Density" on page 164](#page-163-0).

In 5TEMPCO, specify the temperature coefficient (change in density per unit temperature; for example: lb/ft3/°F) in the density units selected in["Density" on page 164](#page-163-0) and the temperature units selected in ["Temperature" on page 169.](#page-168-0)

In 5TEMPREF, specify the reference temperature in units specified in ["Temperature" on page 169.](#page-168-0)

#### <span id="page-182-0"></span>*2 Phase*

Coriolis flowmeters require compensation for many types of two-phase (gas/liquid) flows. The CFT51 Transmitter has built in compensation that provides greater accuracy for such flows. Contact Global Customer Support for guidance in using the built in compensation.

#### $-$  NOTE  $-$

- 1. During two-phase (gas/liquid) flow, density is the aggregate of the gas and liquid content.
- 2. When two-phase compensation is turned on, only % by wt or % by volume units are available for concentration measurement. Conversely, if other concentration units are specified, two-phase compensation is not available.
- 3. In some two-phase conditions, the mass flow and density signals can go to a negative value and/or exceed the URL or normal URVs of a given meter. The Pulse Rate and mA outputs set to URL have limits and the readings will hit the stops and not process the signal the same as the digital and Modbus causing different readings. To offset this, you should apply damping/averaging to balance measurement quality against loss of information.

In 3 2PHASE you can activate a feature that produces compensated measurements in two-phase applications for greater accuracy in many cases.

```
- NOTE
```
The 3 2PHASE parameter is available for CFS10 and CFS20 flowtubes only.

Under 4 VFCOMP (void fraction compensation), you can enable this feature for both mass flow and density or for only density. To enable this feature for both mass flow and density, specify 5 MFLOW as on; the next parameter, 5DENSITY is automatically set to on. To enable this feature for only density, specify 5 MFLOW as off and 5DENSITY as on.

#### $-$  NOTE

The 4 VFCOMP parameter is available for CFS10 and CFS20 flowtubes only.

Under 4DENSITY, enter the density of the liquid.

Under 4 TEMPCO, enter the temperature coefficient.

Under 4REFTEMP, enter the reference temperature.

Under 4 MOUNT, specify the flowtube mounting as VERT (vertical) or HORIZ (horizontal). Vertical mounting of the flowtube is recommended when using the 2 Phase feature.

 $-$  NOTE The 4 MOUNT parameter is available for CFS10 and CFS20 flowtubes only. The stiffening of the flowtube, due to pressure variations, will generate small shifts in the mass flow and density measurements. See [Table 15](#page-184-0) for pressure effect on different flowtubes. This will lead to incorrect measurement values at a specific pressure. To offset the effect due to pressure variation, CFT51 transmitter offers pressure compensation for density and mass flow measurement.

CFT51 transmitters supports both static and dynamic pressure compensation.

Static compensation requires that the user enter a pressure value which will be stored in internal non-volatile memory and then applied during measurement calculations.

Dynamic compensation requires that an external communication host provide real-time updates of internal pressure.

The default is to use a static pressure value for compensation unless an external live measurement is available.

Only gauge pressure units are supported for static configured values and dynamic pressure inputs. Basic units are psi (gauge), bar (g), and kPa (g).

To set up the transmitter:

- 1. Go to SETUP, press the Down arrow key to PRSCOMP.
- 2. Choose Off, On:INT P, or On:EXT P

On:INT P - pressure compensation enabled using internal static pressure

On:EXT P - pressure compensation enabled using external updated pressure

3. If the internal static pressure On:INT P is used, enter the value in PRESSURE, and select the pressure units under UNITS.

If you are using dynamic pressure On:EXT P, the external pressure measurement always has priority.

#### - NOTE -

When you modify the pressure compensation configuration or reset the CFT51 transmitter, the transmitter will use the static value until an external host updates the dynamic pressure value.

<span id="page-184-0"></span>

|                  |                  | % Density Effect $(\alpha)$ | % Mass Flow Effect $(\beta)$ |                  |  |  |  |
|------------------|------------------|-----------------------------|------------------------------|------------------|--|--|--|
| <b>Flowtube</b>  | per psi          | per kPa                     | per psi                      | per kPa          |  |  |  |
| CFS10-02S        | +8.91035E-05     | +1.29234E-05                | +4.45518E-05                 | +6.46168E-06     |  |  |  |
| CFS10-02H        | +1.34036E-04     | +1.94402E-05                | +6.70179E-05                 | +9.72012E-06     |  |  |  |
| CFS10-03S        | -1.89522E-04     | -2.74878E-05                | -9.47610E-05                 | $-1.37439E - 05$ |  |  |  |
| CFS10-03H        | +9.28806E-05     | +1.34712E-05                | +4.64403E-05                 | +6.73559E-06     |  |  |  |
| CFS10-03C        | $-1.89522E-04$   | -2.74878E-05                | -9.47610E-05                 | $-1.37439E - 05$ |  |  |  |
| CFS10-05S        | $-2.46292E - 04$ | $-3.57217E-05$              | $-1.23146E-04$               | $-1.78608E-05$   |  |  |  |
| <b>CFS10-05H</b> | $-4.31781E-04$   | $-6.26245E - 05$            | $-2.15890E - 04$             | $-3.13122E - 05$ |  |  |  |
| CFS10-05C        | -2.46292E-04     | $-3.57217E-05$              | $-1.23146E-04$               | -1.78608E-05     |  |  |  |
| CFS10-08S        | -2.58976E-03     | $-3.75612E-04$              | -1.29488E-03                 | -1.87806E-04     |  |  |  |
| CFS10-08C        | $-2.58976E - 03$ | $-3.75612E - 04$            | $-1.29488E-03$               | -1.87806E-04     |  |  |  |
| <b>CFS10-10S</b> | $-2.17331E-03$   | $-3.15212E-04$              | $-1.08666E-03$               | -1.57606E-04     |  |  |  |
| <b>CFS10-10H</b> | $-1.72144E-03$   | $-2.49673E-04$              | -8.60718E-04                 | $-1.24837E-04$   |  |  |  |
| <b>CFS10-10C</b> | $-2.17331E-03$   | $-3.15212E-04$              | $-1.08666E-03$               | -1.57606E-04     |  |  |  |
| <b>CFS10-15S</b> | -1.72978E-03     | $-2.50884E-04$              | $-8.64891E-04$               | $-1.25442E - 04$ |  |  |  |
| CFS10-15C        | -1.72978E-03     | $-2.50884E-04$              | $-8.64891E-04$               | $-1.25442E-04$   |  |  |  |
| <b>CFS20-15H</b> | $-1.59191E-03$   | -2.30887E-04                | -7.95955E-04                 | -1.15443E-04     |  |  |  |
| CFS10-20S        | $-1.58344E-03$   | $-2.29658E - 04$            | -7.91718E-04                 | -1.14829E-04     |  |  |  |
| CFS10-20C        | -1.58344E-03     | $-2.29658E - 04$            | -7.91718E-04                 | -1.14829E-04     |  |  |  |
| CFS20-30S        | -1.73256E-03     | -2.51286E-04                | -8.66279E-04                 | $-1.25643E-04$   |  |  |  |
| CFS20-30C        | -1.73256E-03     | -2.51286E-04                | -8.66279E-04                 | $-1.25643E-04$   |  |  |  |

*Table 15. Pressure Effects on Flowtubes*

Correction for pressure effect on density or mass flow is implemented by:

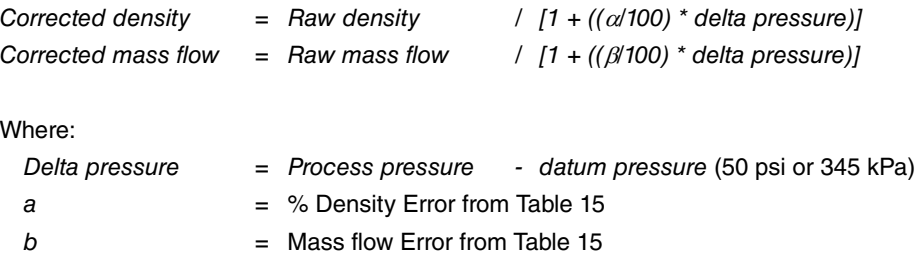

 $\begin{array}{c} \hline \end{array}$ 

### *Milliampere Calibration*

The milliampere calibration parameters allow the 4 to 20 mA output of the transmitter to be calibrated or matched to the calibration of the receiving device.

#### $-$  Note  $\cdot$

The transmitter has been accurately calibrated at the factory. Recalibration of the output is normally **not** required, unless it is being adjusted to match the calibration of the receiving device.

In 3 MACALS  $> 4$  MA1CAL  $> 5$ CAL 4 mA, enter the mA output at the low end. Then, in 5CAL20mA, enter the mA output at the high end. If you make changes and then decide you want to return to the factory calibration, go to 5FAC CAL. You are asked Factory Config? You can then reply yes or no by pressing the Enter or ESC key respectively.

In a similar fashion, enter the values for 4 MA2CAL, and 4 MA3CAL.

#### *Calibration Identification*

In 3 CAL ID > 4CALDATE, enter the date of the calibration in the form MMDDYYYY.

Then, in 4CALNAME, enter the name of the calibrator in 6 alphanumeric characters or less.

# Setting System Parameters

The structural diagram of the System menus are located on [Figure 75](#page-236-0) in [Appendix B, "Setup](#page-226-0)  [Diagrams"](#page-226-0).

#### *Password*

Your CFT51 Transmitter employs two levels of password. Both consist of six alphanumeric characters. The passwords are established and changed in 3PASSWRD.

The lower level password enables the operator to clear the batch totals in Measure mode. The higher level password enables entering the QuickStart and Setup modes as well as clearing all totals in Measure mode.

To change a password, do the following:

1. In 3PASSWRD > 4 HI PWD > 5 OLD PWD, enter the old (high level) password.

- NOTE -

For initial entry of password, press Enter six times.

- 2. Press the Enter key to display 5 NEW PWD.
- 3. Enter the new (high level) password and press Enter. The display reads HIGH PWD CHANGED.

#### — NOTE -

To change a password to 'no password', enter six spaces. Changing a high level password to 'no password' automatically changes the low level password to 'no password'.

4. Press Enter again to go back to 3PASSWRD.

- 5. Go to 4 HI PWD and then to 4 LO PWD > 5 NEW PWD.
- 6. Enter the new (low level) password and press Enter. The display reads LOW PWD CHANGED.

#### *Alarm Acknowledge*

In 3ALRMACK, the alarm acknowledge function can be configured as auto or manual. In auto, all evidence of the alarm clears when the alarm condition no longer exists. In manual, the alarm must be acknowledged manually.

#### *Diagnostic Acknowledge*

In 3DIAGACK, the diagnostic acknowledge function can be configured as auto or manual. In auto, all evidence of the diagnostic message clears when the diagnostic condition no longer exists. In manual, the diagnostic message must be acknowledged manually.

#### *Set Factory Configuration*

If your transmitter database becomes corrupted, this function enables you to rewrite all calibration (except the CALZERO value) and configuration values with factory default values (shown in [Table 12](#page-151-0)). Therefore, it should **not** be used if your transmitter is functioning properly. The factory default is accessed in 3SET DEF. You are asked Factory Config? You can then reply yes or no by pressing the Enter or ESC key respectively.

#### *Set Communication Protocol*

In 3 COMMS, the communication protocol function enables you to choose between Modbus and HART protocols. The transmitter is pre-configured at the factory for the desired protocol. Setting Factory configuration will cause the protocol to be set to HART.

#### *HART-Specific System Parameters*

The following parameters appear only for transmitters with the HART protocol selected.

#### **Hart Version**

This parameter allows you to select HART version 5, 6, or 7. HART 7 is the factory default.

#### **Hart Response Preambles**

This parameter indicates the number of preamble characters that the transmitter sends at the start of each HART response message. Depending on the characteristics of the communication link, changing this parameter could disrupt communications. For this reason, this parameter is not configurable with the HART Communicator. You can set the number of preamble characters in 3 PREAMB.

#### **Hart Poll Address**

This parameter is used to specify the polling address of the unit, which is used in identifying the unit to a HART master device such as the HART Communicator. In 3HARTADR, you can set the address to any value from 0 to 63. However, this parameter should always be set to 0 unless the unit is being operated in a multi-drop environment (more than one HART device present on the same current loop).

 $-$  NOTE

For HART version 5 only, the poll address value is 0 to 15. If this parameter is set to any nonzero value (specifying multi-drop operation), the analog output of the device is constantly locked at 4.0 mA. Thus, the analog output no longer reflects process conditions or responds to diagnostics or alarms.

#### **Hart Loop Control**

This parameter enables a user to control the operation of the first mA output in the transmitter. The choices are to allow the first mA output to actively track the mapped process variable or to remain at a fixed value of 4 mA. The default is for the loop current to be active. This feature is not available when HART 5 is selected.

#### *Modbus-Specific System Parameters*

The CFT51 Transmitter with Modbus communications enables you to define the Modbus interface to meet your needs.

The following parameters appear only for transmitters with the Modbus protocol selected. Reconfiguring these parameters can be set through the scroll menus in the display configurator as follows:

#### **Modbus Baud Rate**

In 3 Baud, set the baud rate to 1200, 2400, 4800, 9600, 19200, or 38400.

#### **Modbus Parity**

In 3 Parity, set the parity to none, odd, or even.

#### **Modbus Device Address**

In 3 Devadr, set the device address between 1 and 247.

#### **Modbus Byte Format**

In 3 Bytfmt, set the byte format as follows:

0123 = MSW\_LSW 2301 = LSW\_MSW (default) 1032 = RMSW\_RLSW 3210 = RLSW\_RMSW Modbus Response Delay where: MSW = Most significant word (MSB-LSB) LSW = Least significant word (MSB-LSB) RMSW = Most significant word with reversed bytes (LSB-MSB) RLSW = Least significant word with reversed bytes (LSB-MSB)

#### *Modbus Configuration*

Modbus communication comes predefined from the factory with the following:

```
Baud Rate: 9600
Format: 8 Bits, No Parity
Device Address: 1
Byte Format: 2301
```
### Setting Alarm Parameters

Setting alarm parameters must be done in both 1 Setup > 2 Measure and 1 Setup > 2 Output.

- 1. In 1 Setup > 2 Measure, under each type of measurement affected, configure
	- Whether alarm is hi alarm, lo alarm, or both
	- The high and low setpoint and deadband values
	- Whether the alarm is to affect the digital output (see note below)
	- Whether the alarm is to affect the display.
- 2. In Setup > 2 Output > 3 MA1 (and/or 3 MA2, 3 MA3, 3 PULSE)
	- Link the output (4 MAP) to the mass flow, volume flow, density, concentration, temperature, or component measurement.

#### $-$  NOTE

The alarm must have been configured to affect the digital output in 1 Setup > 2 Measure above.

 Set the output response in case of an alarm condition (4ALRMRSP) to the highest output, lowest output or the output of the last reading.

# Using the HART Communicator

The Setup mode enables you to configure your measurement, output, identifier, test, calibration, and system parameters. Setup mode can be a passcode protected mode. So after the initial configuration, you may need a password to enter this mode. This is also an off-line mode. Outputs are driven fully downscale. Upon attempts to enter this mode, you are signaled that you are going off-line and asked if you want to do so. Indicate 'yes' with the Enter key.

#### $-$  NOTE  $-$

If you lose your passcode, call Global Customer Support for assistance.

The Setup Flowchart is shown in [Figure 50](#page-190-0).

<span id="page-190-0"></span>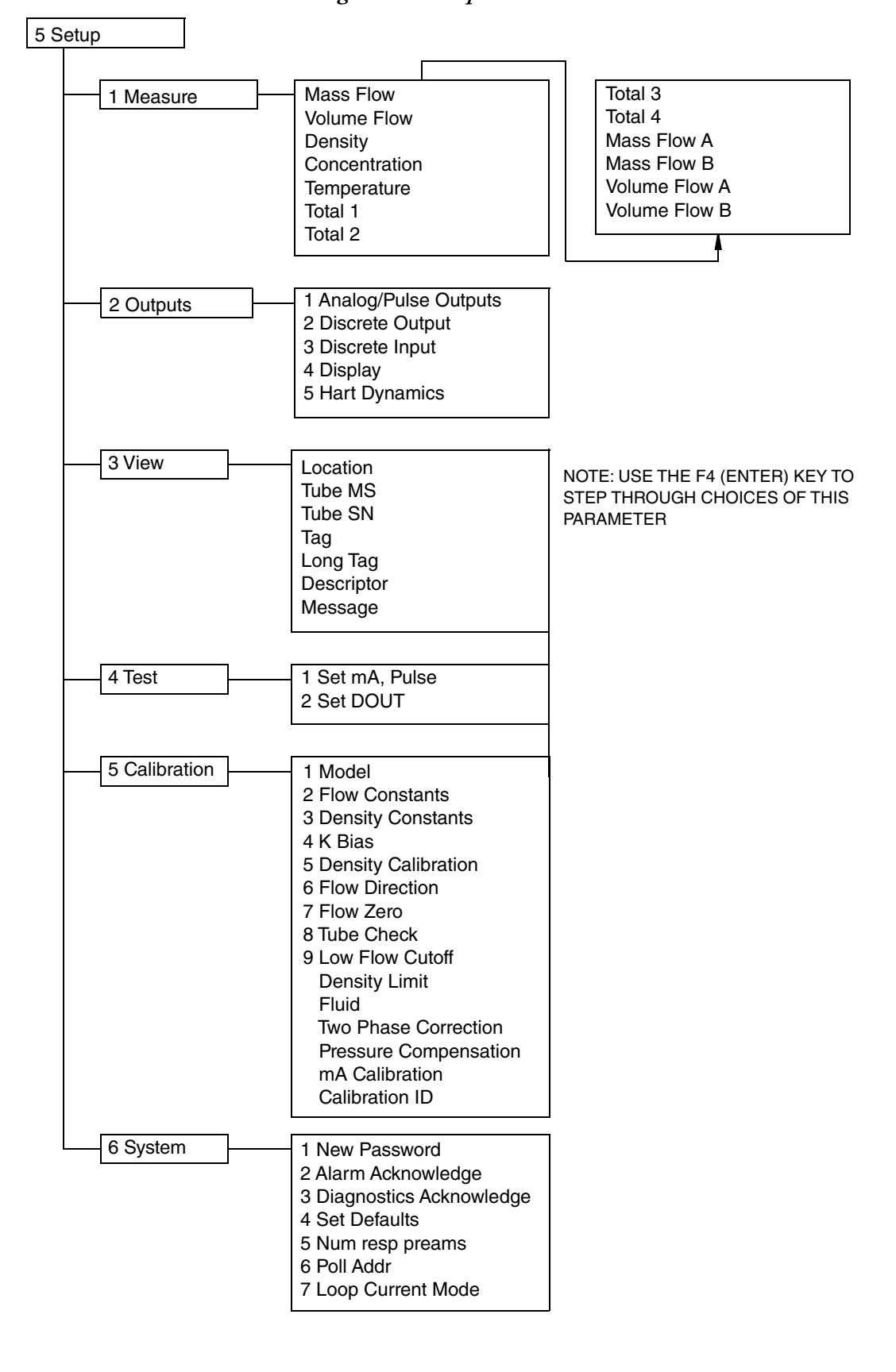

*Figure 50. Setup Flowchart*

# *Explanation of Setup Parameters*

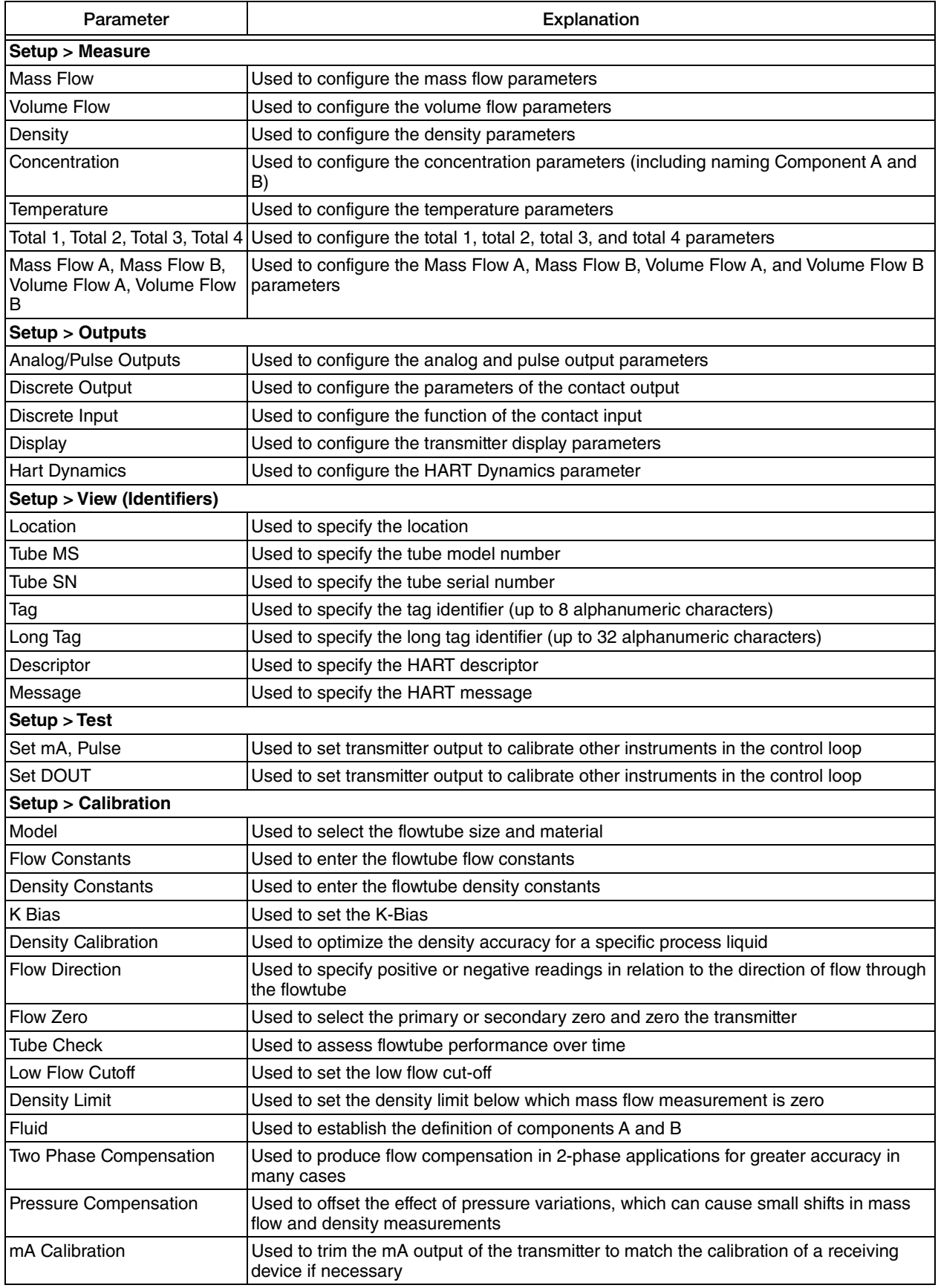

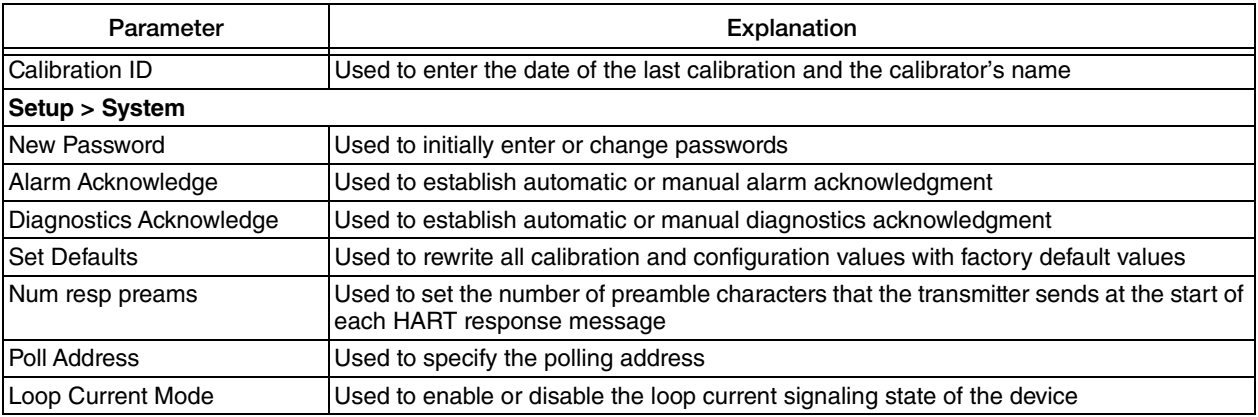

#### $-$  NOTE  $-$

If a reading is displayed in Setup with too many digits, the message exceeds precision is displayed. If this happens, enter blanks for the blinking digit and any digit to its right. For example, if the number 0.0944387 is displayed with the exceeds precision message and the 8 is blinking, enter blanks for the 8 and 7.

# *8. Troubleshooting*

# <span id="page-194-2"></span>Error Codes

When a diagnostic condition exists, an error code is displayed in Status mode. [Table 16](#page-194-1) gives an explanation of these codes. For more information on Status mode, see ["Status Mode" on page 66.](#page-65-0)

<span id="page-194-1"></span>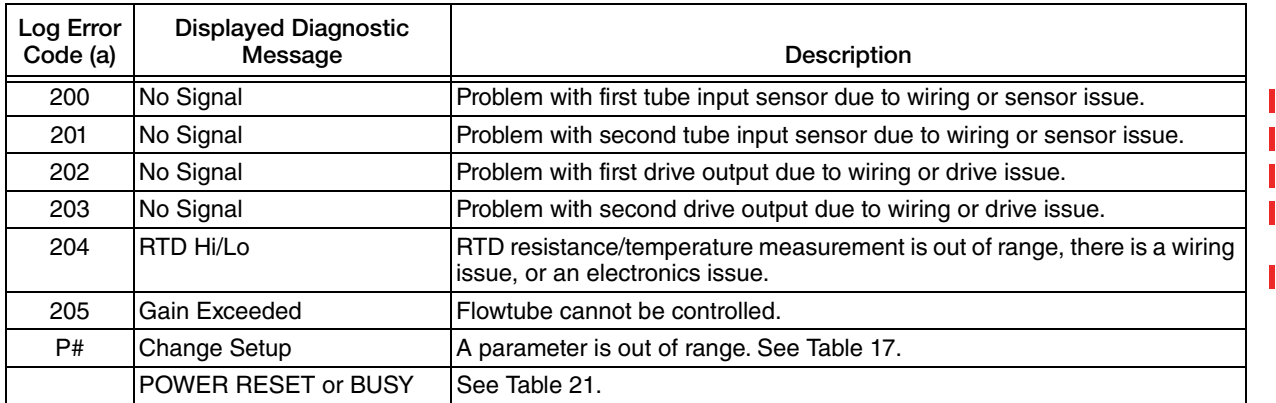

#### *Table 16. Error Codes*

<span id="page-194-0"></span>a. Always inspect the remote cable terminations to make sure wire insulation is not pinched under the terminals.

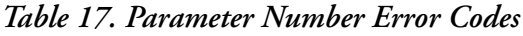

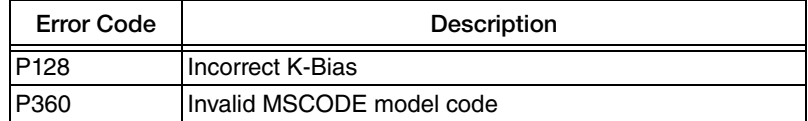

Also, if the display reads 9999999, the format needs correcting.

<span id="page-195-1"></span><span id="page-195-0"></span>196

The fault conditions referenced in Tables 18 through 21 may be present with or without any diagnostic error message on the local display,<br>HART Communicator, or PC-Based Configurator. The fault conditions referenced in Tables [18](#page-195-1) through [21](#page-198-0) may be present with or without any diagnostic error message on the local display, HART Communicator, or PC-Based Configurator.

| Reference         | "Flow Constants" on page 177                                                                                                    | "K-Bias" on page 178   | "Density Limit" on page 182                                    | "Low Flow Cut-Off" on<br>page 182                               | Firansmitter Wiring<br>Connections from                        | Flowtube" on page 51<br>MI 019-120                                                            | Firansmitter Wiring                                     | Flowtube" on page 51<br>Connections from<br>MI 019-120 |                                                                       | MI 019-120                                              | "2 Phase" on page 183           |                                                    |                                                                              |
|-------------------|----------------------------------------------------------------------------------------------------|------------------------|----------------------------------------------------------------|-----------------------------------------------------------------|----------------------------------------------------------------|-----------------------------------------------------------------------------------------------|---------------------------------------------------------|--------------------------------------------------------|-----------------------------------------------------------------------|---------------------------------------------------------|---------------------------------|----------------------------------------------------|------------------------------------------------------------------------------|
| Possible Solution | found on flowtube data plate with special<br>Make sure that FC2 is the same as that<br>If FC2 is correct, enter correct flowtube<br>attention to sign and value<br>MODEL data. | Nominal K-Bias is 1.0. | Enter a lower density limit.                                   | Increase flow or lower low flow cut-off level.                  | Make sure the correct color wire is<br>Correct wiring problems | Make sure wire insulation is not pinched<br>connected to each terminal<br>under the terminals | TUBFREQ = 50-110 Hz, SENSAMP ≠ 0,<br>DRIVE   1 < 85 mA. |                                                        | Perform in situ calibration and adjust K-Bias.   "K-Bias" on page 178 | Correct mounting issues.                                | Configure 2-phase flow          |                                                    |                                                                              |
| Items to Check    | Constant FC2 and flowfube size<br>material<br><u>MOI-l</u><br>and                                                                                                    | as (KBIAS)<br>K-Bi     | Fluid Density in regards to fluid density<br>limit (DENS LLIM) | Flow in regards to Low Flow Cut-Off level<br>(LOMF LOM)<br>Flow | Transmitter junction box<br>terminals 1-4<br>▲                 | Flowtube terminal box wiring                                                                  | TUBFREQ, SENSAMP, and DRIVE 1in                         | Status mode                                            | measurement off by $<$ 1%<br>Flow                                     | Flowtube mounting or support not per<br>recommendations | Is 2 $\Phi$ symbol displayed?   | "Incorrect density measurement" on page 197<br>See | "No flow or incorrect mass flow measurement when flowing" on page 196<br>See |
| Possible Cause    | Incorrect configuration data<br>entered                                                                                                    |                        |                                                                |                                                                 | ncorrect temperature<br>measurement                            |                                                                                               | Flowtube drivers or sensors                             | not working properly                                   | Existing flowtube calibrated<br>for a CFT10 or CFT15<br>transmitter   | Improper flowtube<br>mounting                           | 2-phase (gas/liquid)<br>present | Incorrect density<br>measurement                   | Incorrect mass flow<br>measurement                                           |
| Symptom           | measurement when<br>No flow or incorrect<br>mass flow<br>flowing                                                                                                    |                        |                                                                |                                                                 |                                                                |                                                                                               |                                                         |                                                        |                                                                       |                                                         |                                 | but mass flow correct<br>Volume flow incorrect     | Volume flow incorrect<br>but density correct                                 |

Table 18. No/Incorrect Flow Measurement *Table 18. No/Incorrect Flow Measurement*

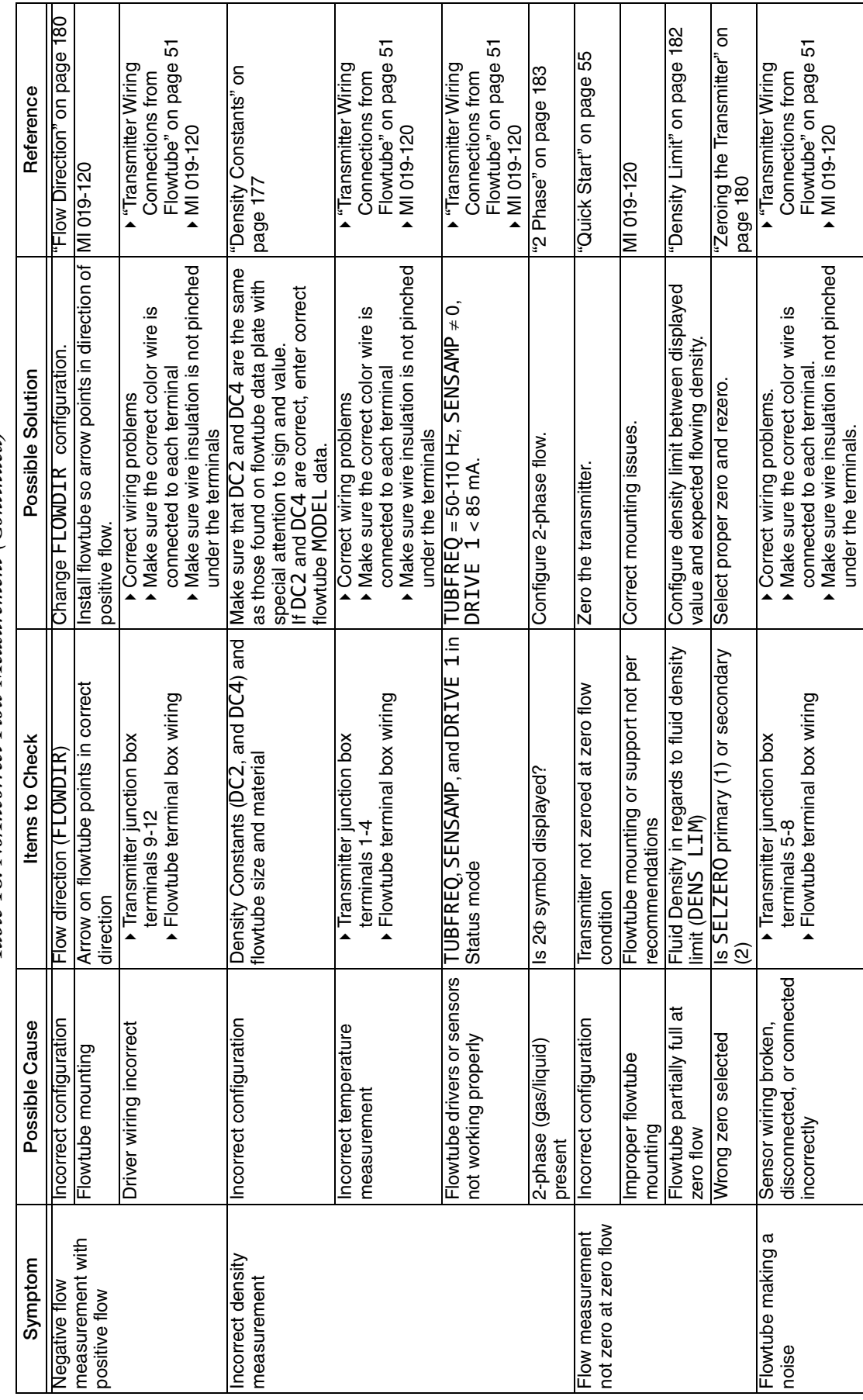

<span id="page-196-0"></span>Table 18. NolIncorrect Flow Measurement (Continued) *Table 18. No/Incorrect Flow Measurement (Continued)*

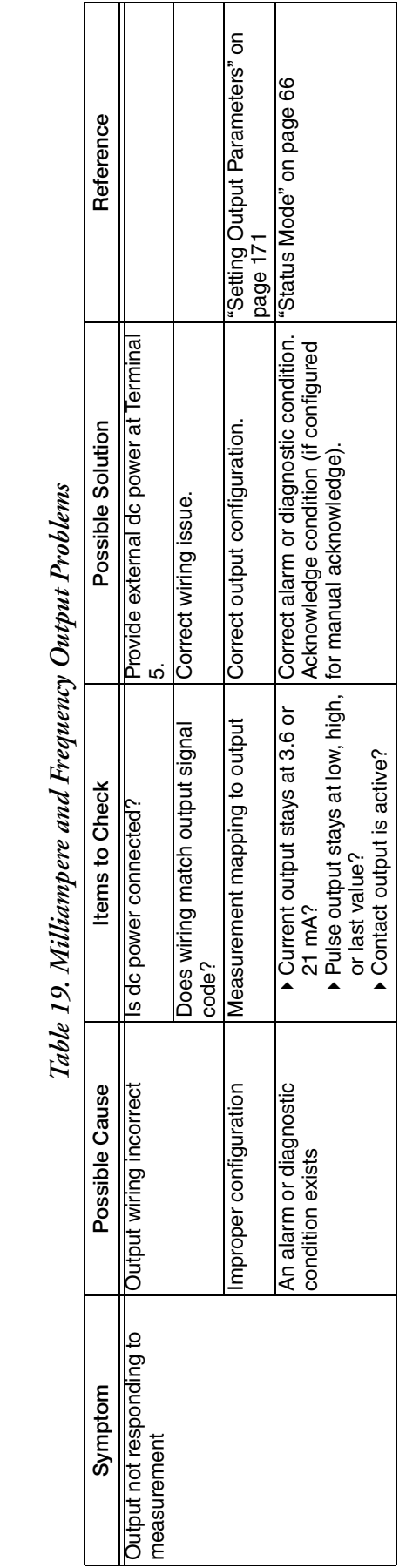

# Table 18. NolIncorrect Flow Measurement (Continued) *Table 18. No/Incorrect Flow Measurement (Continued)*

Error code displayed in Status mode Correct wiring problems.

Error code displayed in Status mode Items to Check

Symptom Possible Cause Items to Check Possible Solution Reference

Check process temperature/RTD

▶ Correct wiring problems.<br>▶ Check process temperature/RTD<br>resistance.

Possible Solution

["Error Codes" on](#page-194-2)  [page](#page-194-2) 195;<br>▶ "Transmitter Wiring ["Transmitter Wiring](#page-50-0)  [Connections from](#page-50-0)  [Flowtube" on page](#page-50-0) 51

Firor Codes" on Reference

resistance.

# Table 20. HART Communication Problems *Table 20. HART Communication Problems*

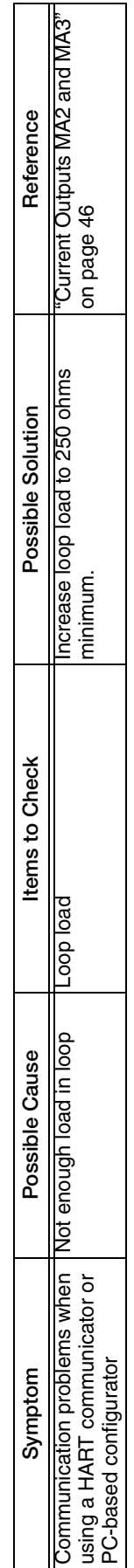

MI 019-120

Connections from<br>Flowtube" on page 51<br>▶ MI 019-120

Display reads "No Signal," "RTD Hi/Lo," or "Gain Exceeded"

Symptom

Display reads "No<br>Signal," "RTD Hi/Lo,"<br>or "Gain Exceeded"

Incorrect wiring between the transmitter and flowtube, or temperature measurement (RTD resistance) is out of range

the transmitter and<br>flowtube, or temperature<br>measurement (RTD

Incorrect wiring between

Possible Cause

resistance) is out of range

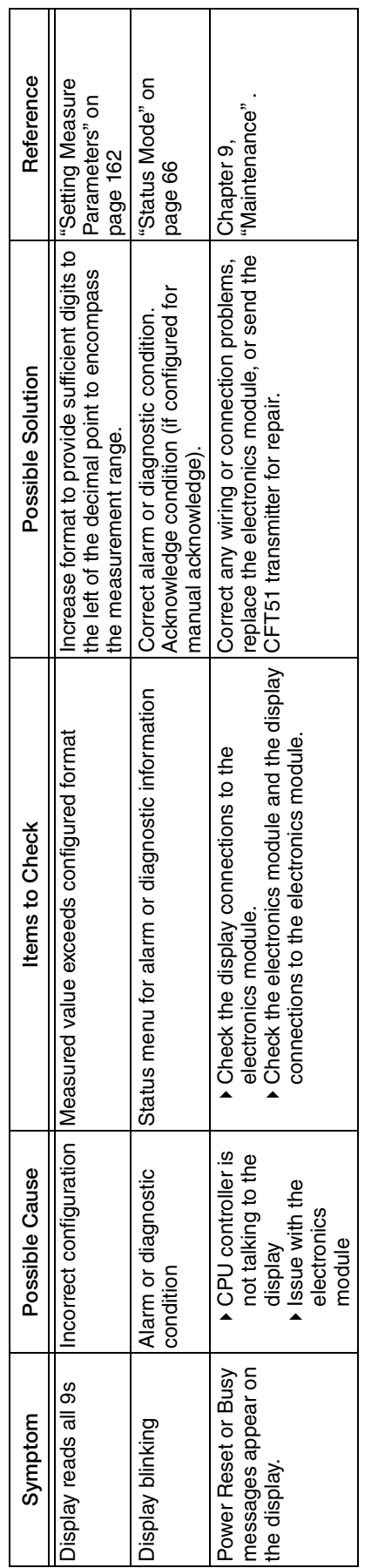

Table 21. Display Problems *Table 21. Display Problems*

# <span id="page-198-0"></span>Setup Issues Setup Issues

Table 22. Setup Issues *Table 22. Setup Issues*

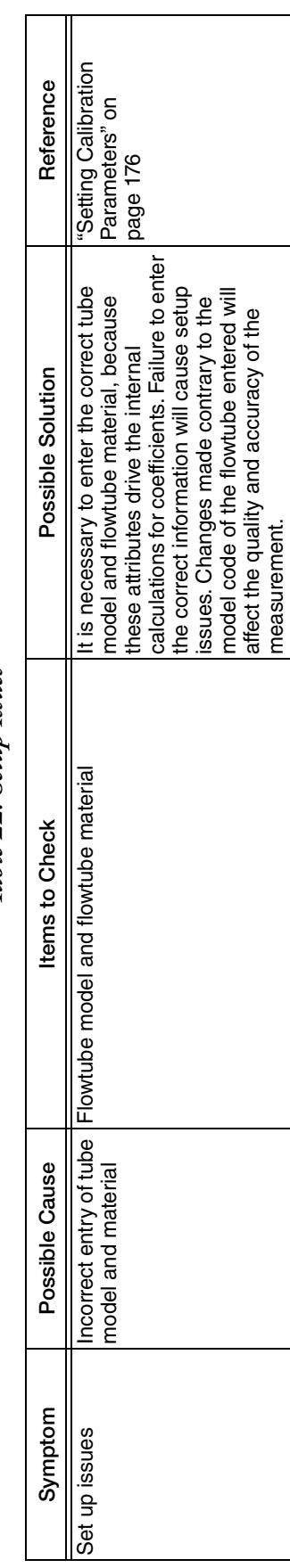

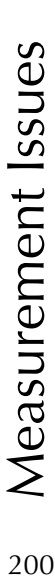

200

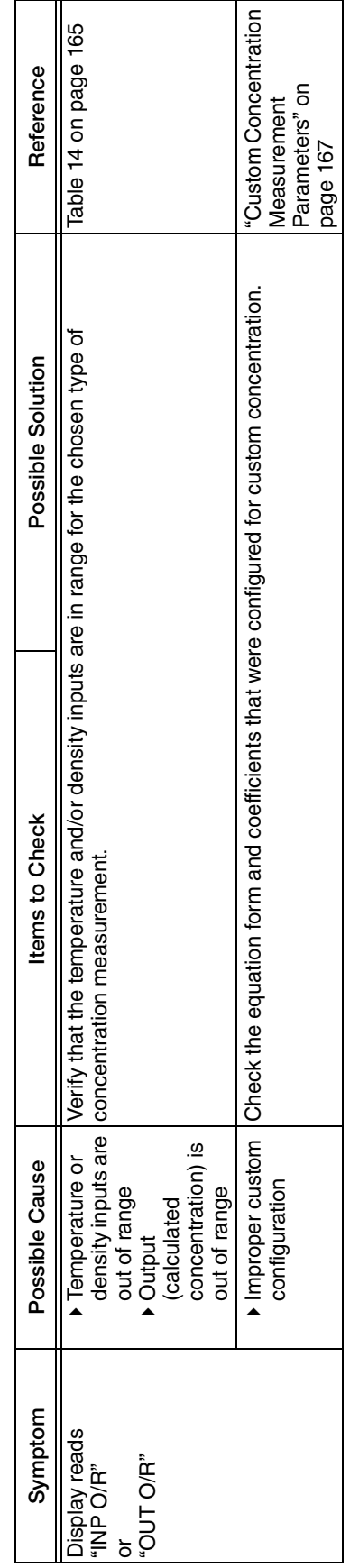

# <span id="page-200-0"></span>*9. Maintenance*

This chapter provides instructions to remove and replace the transmitter's electronics module. The following kits are available for electronics module replacement.

<span id="page-200-2"></span>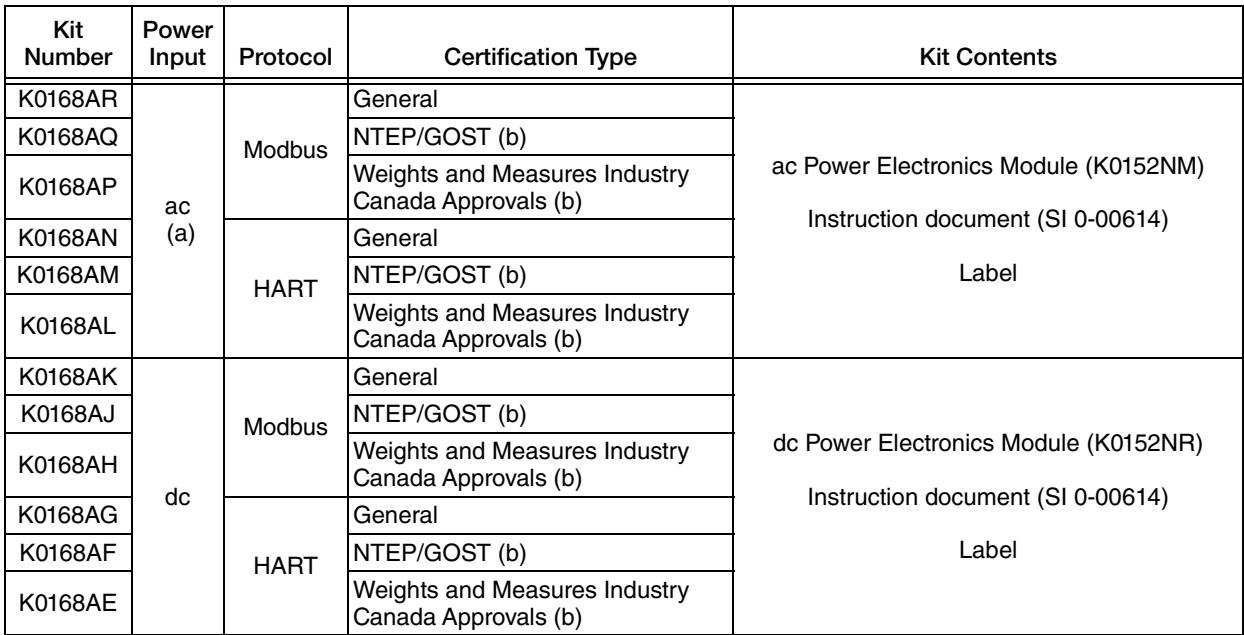

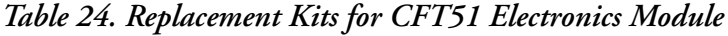

a. Available for CFT51 only.

<span id="page-200-1"></span>b. Available for CFS10 and CFS20 flowtubes only.

# Preparing for Installation

# Reference Documents

Refer to the following documents for additional information:

MI 019-120 Mass Flowtubes Models CFS10 and CFS20 Installation, Startup, Troubleshooting and Maintenance П

I

# Required Tools

Make sure you have the following materials on hand:

- 5-inch long #2 Phillips-head screwdriver
- Static protection materials, such as a wrist static strap with wire to ground.

# Installation Requirements

1. Be sure that the module you are replacing is the correct power input: ac or dc.

#### *NOTICE*

#### **POTENTIAL EQUIPMENT DAMAGE**

Installing the wrong electronics module will result in severe damage to the transmitter.

**Failure to follow these instructions can result in severe equipment damage.**

- 2. Check that the replacement kit number for the electronics module matches the electrical certification and version on the original transmitter data plate. Refer to [Table 24](#page-200-2) to be sure you are installing the appropriate kit.
- 3. If possible, save all configuration data and tube coefficients for programming into the new module.

# Installation Considerations

Please observe the following safety considerations when removing and replacing the electronics module.

#### **DANGER !**

#### **HAZARD OF EXPLOSION**

**Do not** disconnect equipment when a flammable or combustible atmosphere is present unless power has been switched off.

To prevent possible explosions and injury to personnel, ensure that wiring meets applicable safety codes.

For nonintrinsically safe installations, to prevent a potential explosion in a Division 1 or Zone 1 hazardous area, de-energize transmitters before you remove threaded housing covers.

**Failure to follow these instructions will result in death or serious injury.** 

#### **WARNING !**

#### **HAZARD OF ELECTRICAL SHOCK OR EXPLOSION**

Before replacing parts, turn the power off.

To help prevent ignition of flammable or combustible atmospheres, disconnect power before servicing.

This product contains components that have critical safety characteristics. **Do not** substitute components. Replace components only with identical factory-supplied components. Component substitution may impair the electrical safety of this equipment and its suitability for use in hazardous locations.

**Failure to follow these instructions can result in death or serious injury.** 

#### *NOTICE*

#### **RISK OF ELECTROSTATIC DISCHARGE**

Components in your transmitter, including the replacement electronics module, are ESD sensitive and thus are susceptible to damage resulting from electrostatic discharge.

The replacement electronic module is shipped in a protective antistatic plastic bag. **Do not remove it from this bag until it is ready to be installed**. This minimizes the possibility of damage due to accidental electrostatic discharge.

Be sure that you are grounded via a conductive wrist strap or by standing on an ESD mat when performing maintenance in the electronics compartment or the remote junction box, and if the housing is removed.

**Failure to follow these instructions can result in equipment damage.** 

# Replacing the Electronics Module

- 1. Before replacing the electronics module, use the CFT51 Configurator to upload the configuration to a file on a computer for downloading after the replacement module is installed.
- 2. Take the unit offline.
- 3. Disconnect power from the unit.
- 4. Use proper static electricity protection such as a static strap or conductive shoes according to local standards.
- 5. Unscrew and remove the front windowed cover.

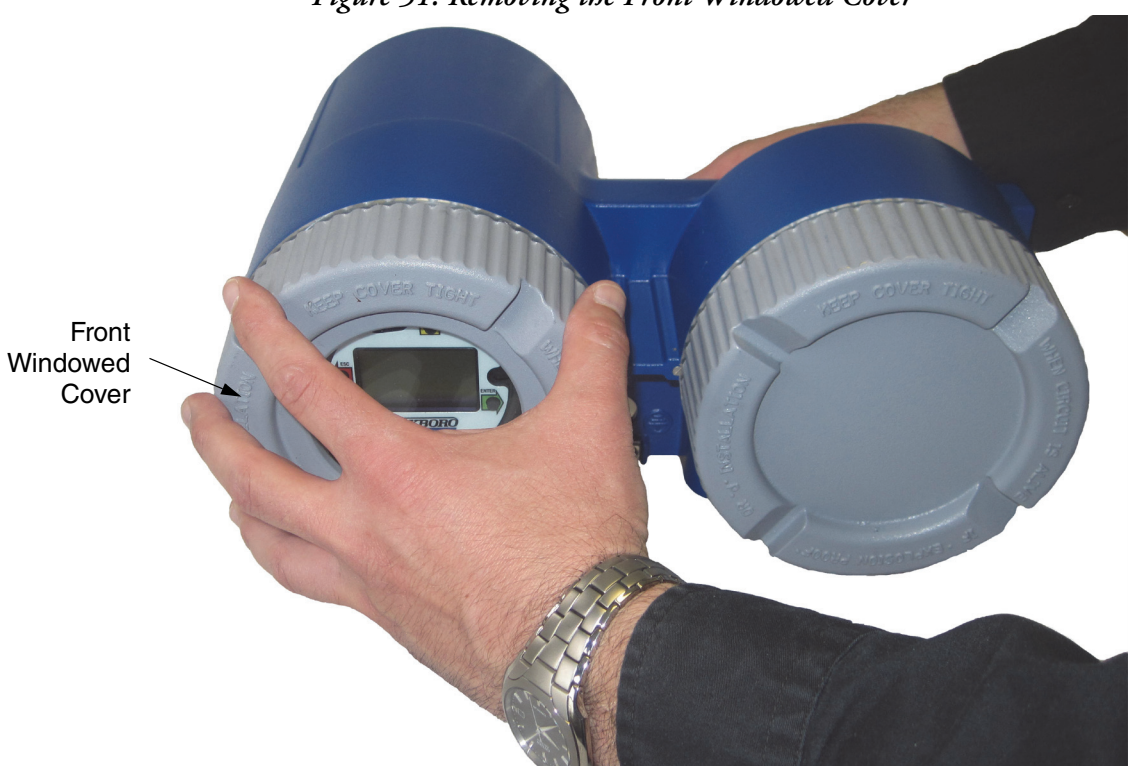

#### *Figure 51. Removing the Front Windowed Cover*

6. Remove the display bezel assembly by loosening the three screws all the way. The screws are captive and will not fall out.

<span id="page-204-1"></span>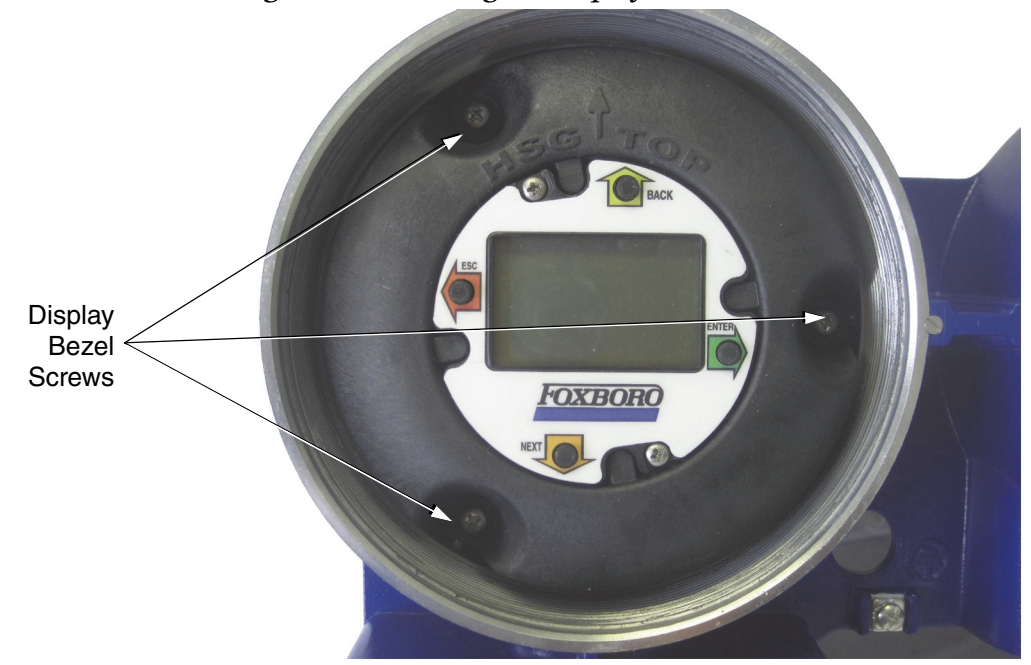

*Figure 52. Loosening the Display Bezel Screws*

<span id="page-204-0"></span>7. Once you have loosened the screws, remove the display bezel assembly and disconnect the display ribbon cable from the electronics board.

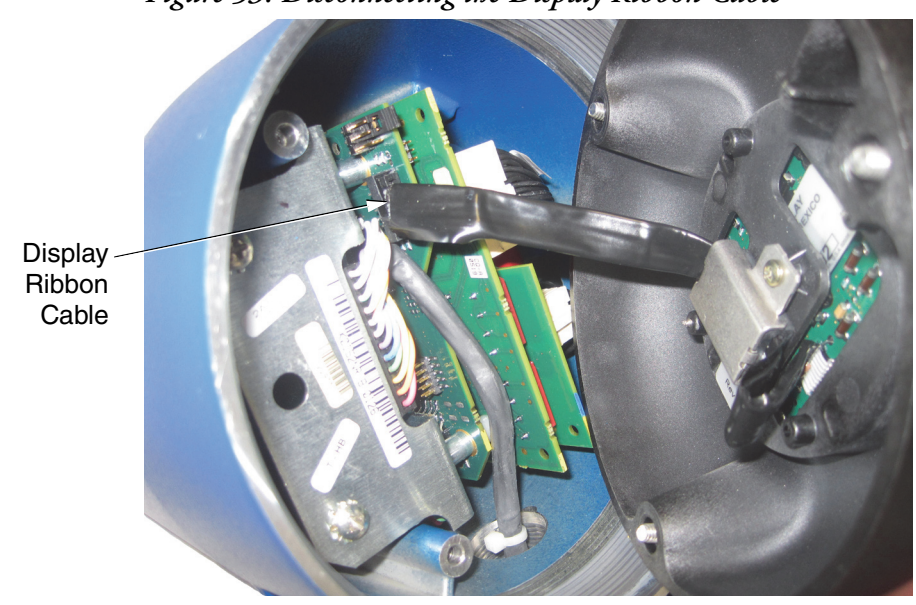

*Figure 53. Disconnecting the Display Ribbon Cable*

8. Disconnect all three wire harness plugs from the electronics module.

<span id="page-205-0"></span>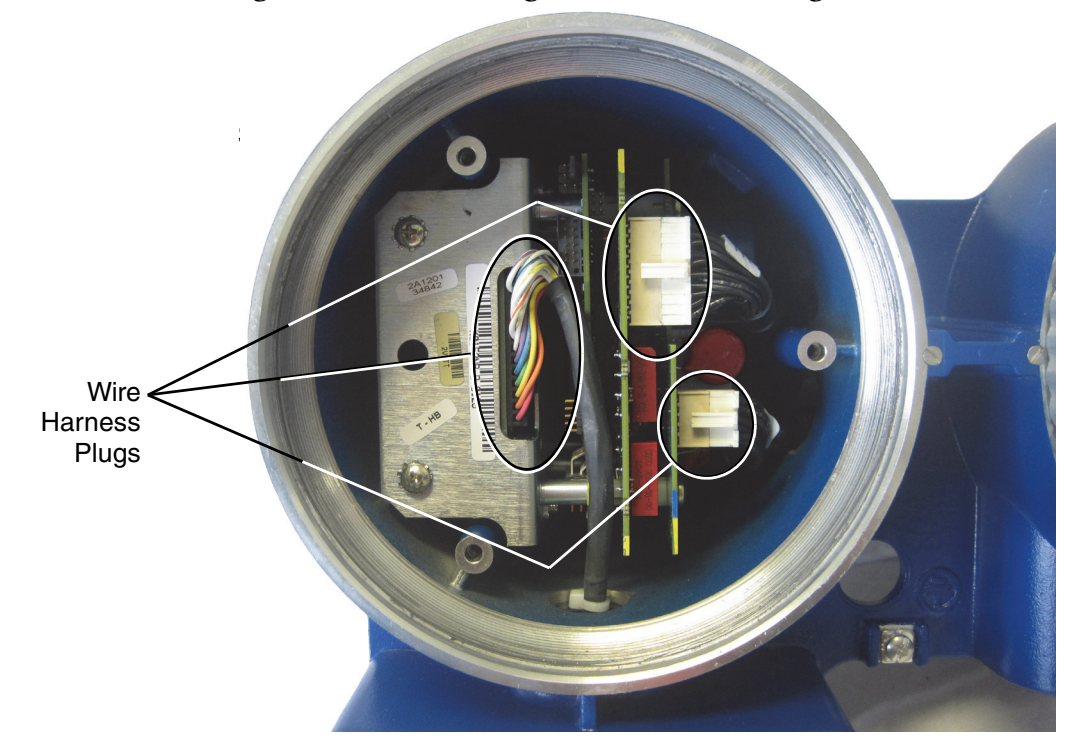

*Figure 54. Disconnecting the Wire Harness Plugs*

9. Access the screw that is down deep on the bottom of the electronics module by placing the long screwdriver through the hole on the front metal bracket, as shown below. Unscrew the captive screw on the bottom of the electronics module.

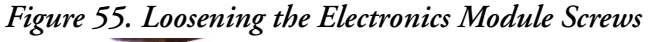

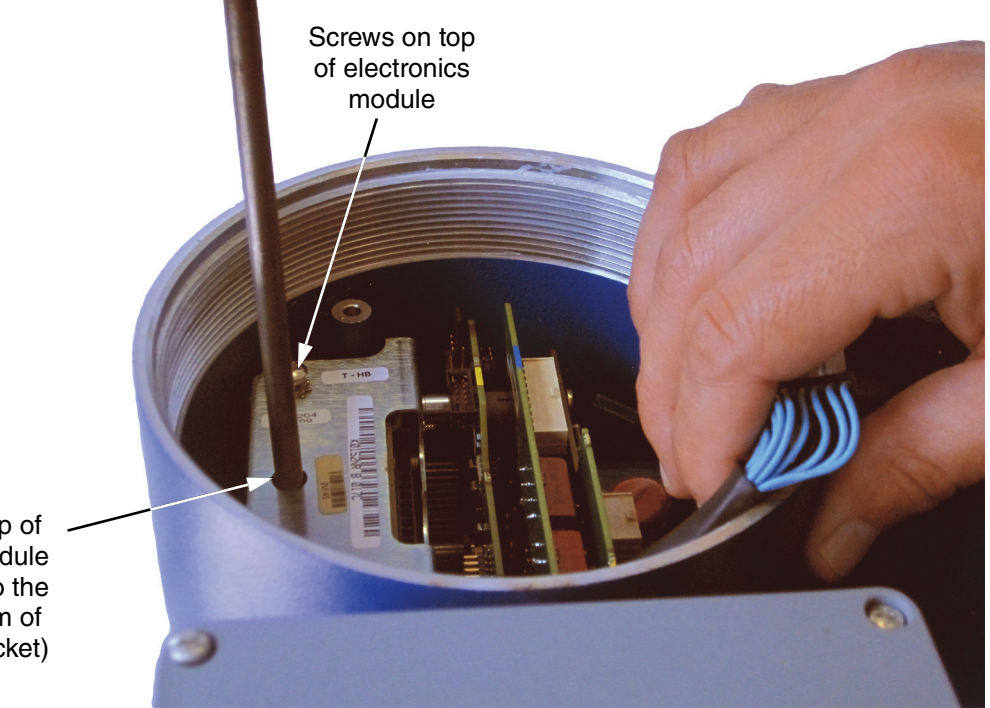

Hole on top of electronics module (allows access to the screw on bottom of electronics bracket)

- 10. Loosen the two screws on the top of the electronics module all the way. These screws are also captive.
- 11. Move the cables aside and pull out the electronics module by grasping the metal bracket as shown below.

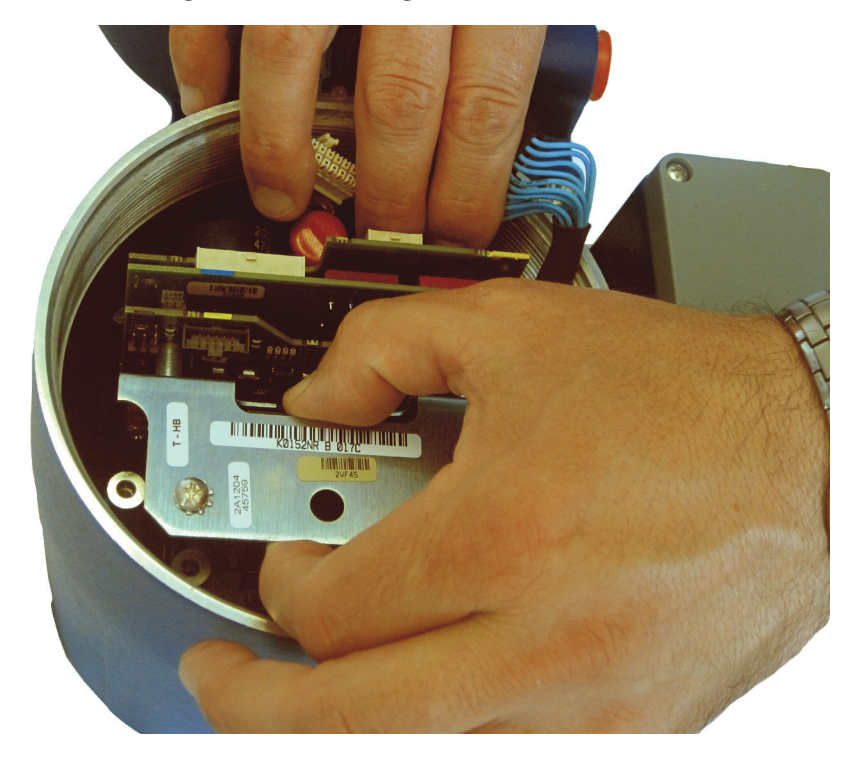

*Figure 56. Removing the Electronics Module*

#### $-$  NOTE -

The electronics module might be stuck to the case by the adhesive heat sink pad. This might cause some resistance to pulling the electronics module out of the case. This is only a light adhesive and can easily be overcome by pulling a little harder.

#### *NOTICE*

#### **RISK OF ELECTROSTATIC DISCHARGE**

To help prevent equipment damage from electrostatic discharge, wear an ESD wrist strap when removing or installing the electronics module.

**Failure to follow these instructions can result in equipment damage.**

12. Determine if the adhesive heat sink pad is stuck to the housing or stuck to the electronics module:

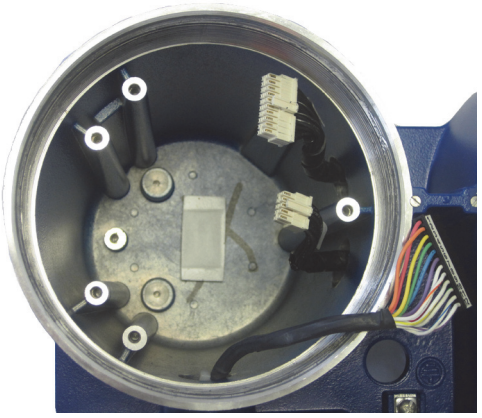

(remove pad before installing the new electronics module)

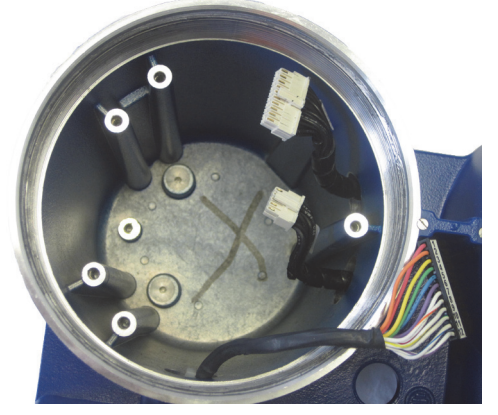

Transmitter with Sink Pad Transmitter without Sink Pad

- a. If the heat sink pad is stuck in the housing and you are installing a new electronics module, remove the pad from the housing and discard it. There is a heat sink pad on the new electronics module. Continue to Step [13.](#page-207-0)
- b. If the heat sink pad is not stuck in the housing, continue to Step [13.](#page-207-0)
- <span id="page-207-0"></span>13. Insert the new electronics module into the transmitter housing while holding the cables aside. Align the pins on the electronics module with the holes at the bottom of the case.

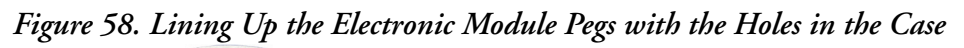

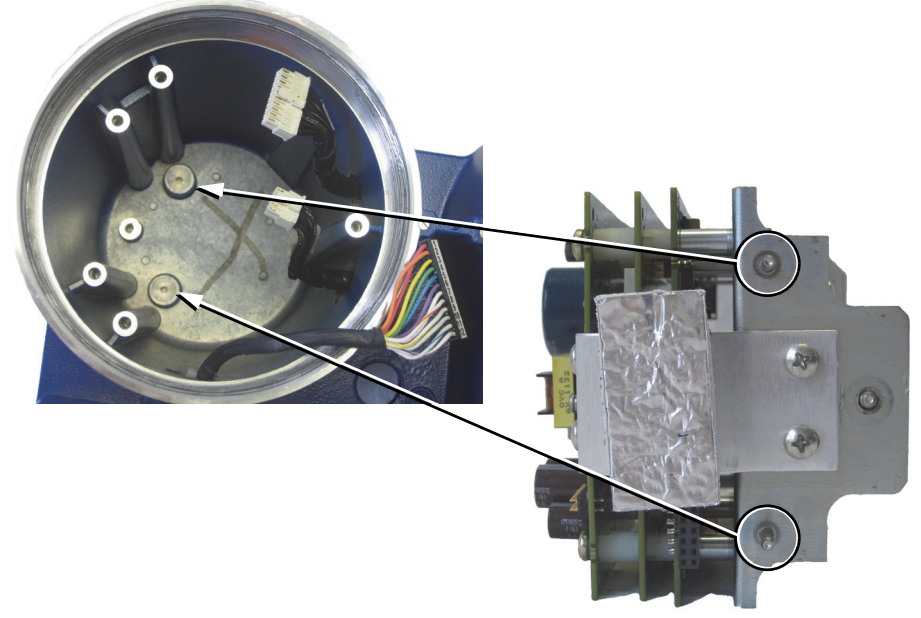

14. Line up all three screws on the electronics module, and tighten them to 11 in·lb.

- 15. Reconnect the three wire plug connectors shown in [Figure 54.](#page-205-0)
- 16. Reconnect the display ribbon cable shown in [Figure 53](#page-204-0).
- 17. Position the display, making sure that the top of the display bezel is positioned at the top of the transmitter housing, and tighten the three screws shown in [Figure 52](#page-204-1).
- 18. Put the windowed cover back on. Tighten the cover until the cover lays flat against the metal housing.

The electronics module has now been replaced, and the transmitter is ready to be placed back into service.

# Returning the Transmitter to Service

After replacing the electronics module, apply power to the device and configure it to your application. You will also need to program the flowtube information into the transmitter. The information is stamped on the flowtube data label. Flow rate measurement will not be correct if the information is not programmed into the transmitter properly. Perform the procedures in [Chapter 3, "Quick Start" t](#page-54-0)o make sure the flowtube information is programmed into the transmitter correctly.

# *10. Model Code*

These tables list all of the options for the CFT51.

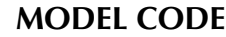

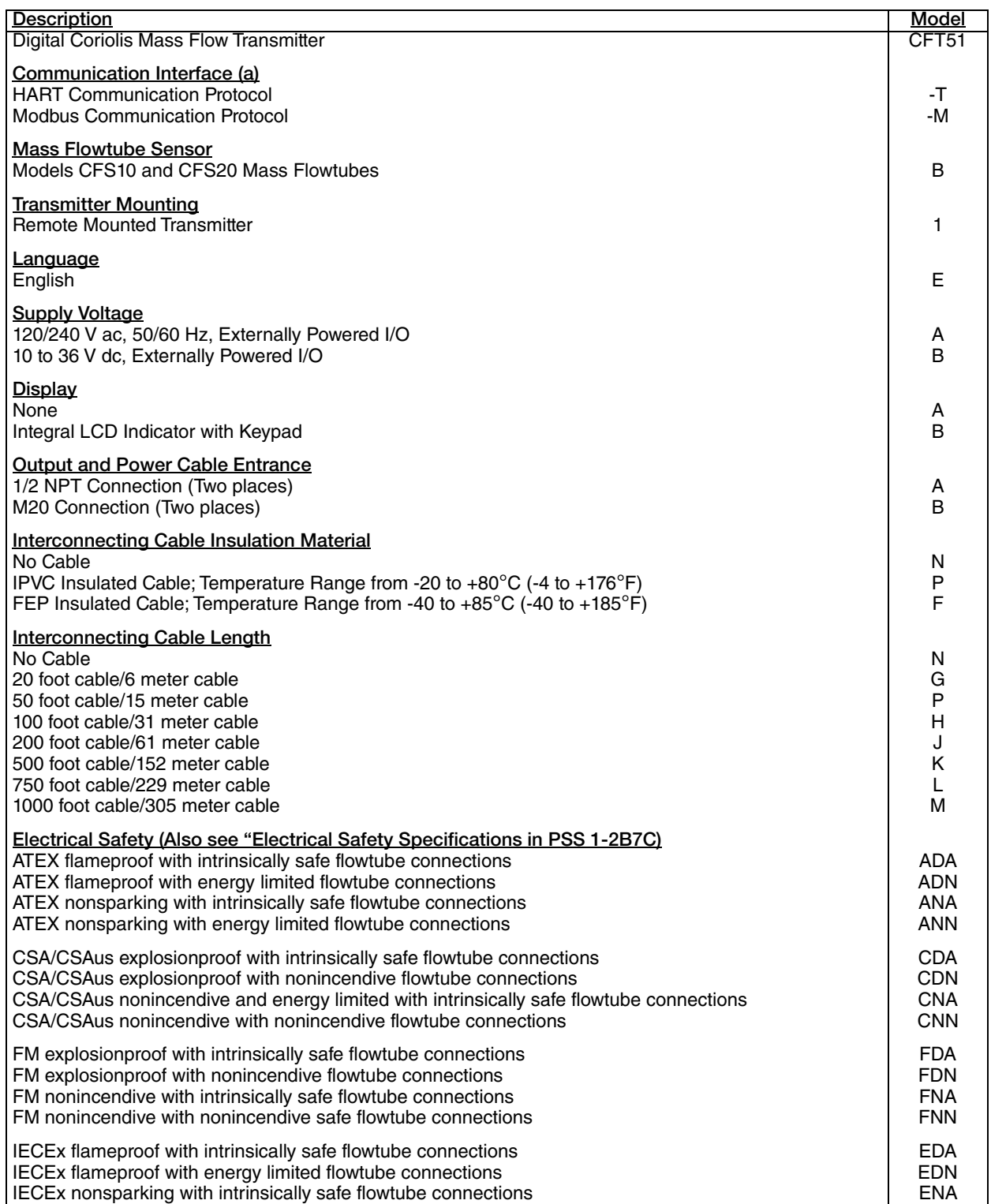

#### **MODEL CODE (Continued)**

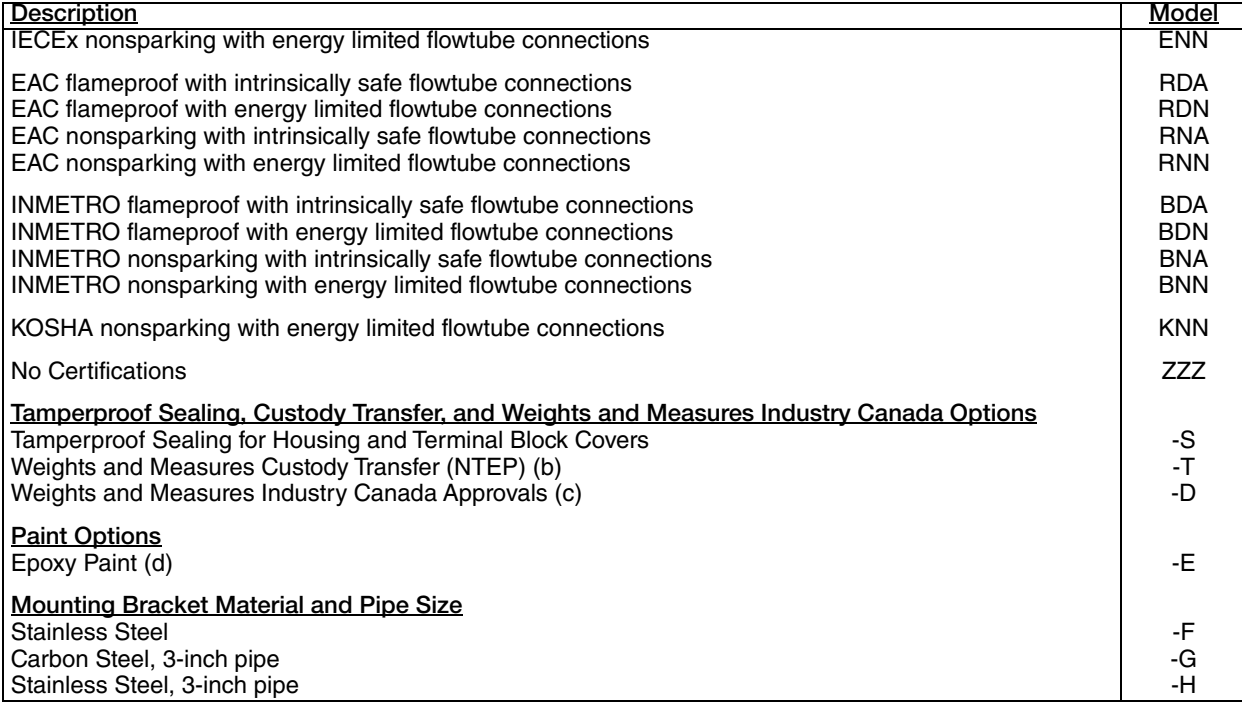

a. Factory default setting. Transmitters with display and keypad may be changed in the field.

b. When used with the Models CFS10 and CFS20 Style B Flowtubes, the flowtubes must also have Option -T (NTEP). Also Option -T is only available with LCD indicator and Keypad Code B.

c. When used with the Models CFS10 and CFS20 Style B Flowtubes, the flowtubes must also have Option -D (Weights and Measures Industry Canada Approvals).

d. Epoxy paint finish option applies to the enclosure body; the enclosure covers use an epoxy paint finish as standard.

# *11. Dimensions*

For dimensional information specific to your sales order, contact your sales representative to order a Certified Dimensional Print (CDP).

All dimensions in diagrams are shown in millimeters over inches.

# Digital Coriolis Mass Flow Transmitter Models CFT51

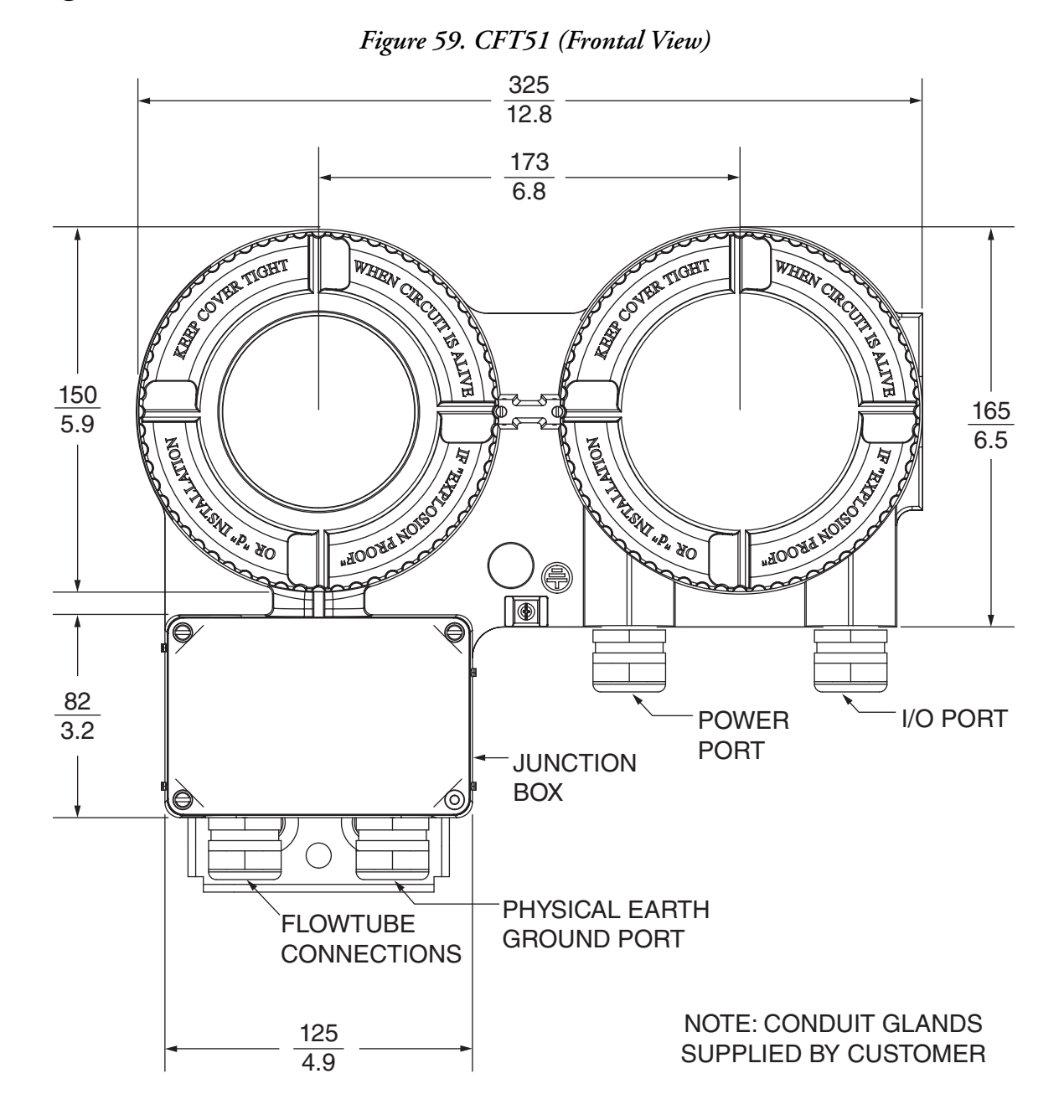

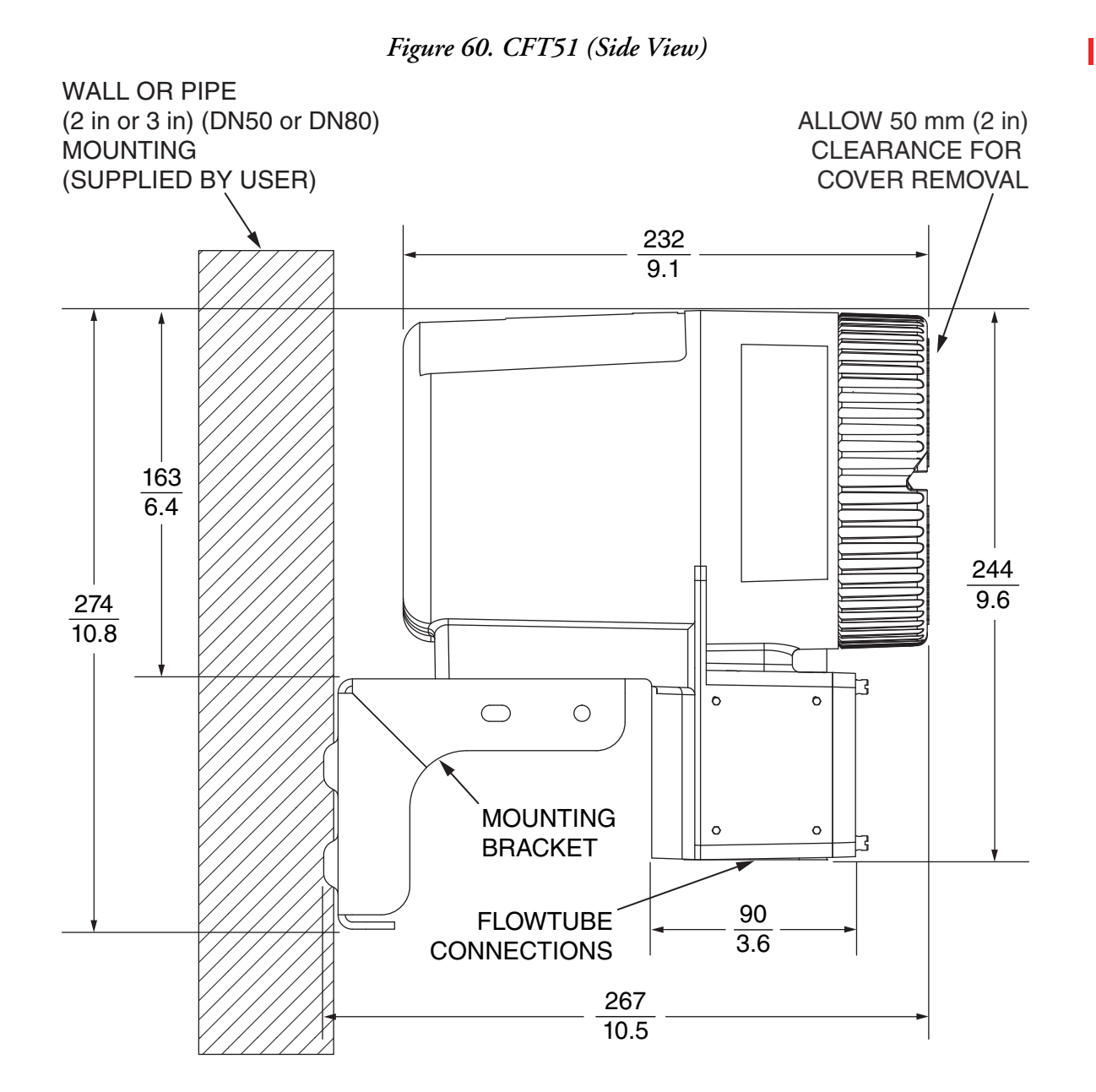

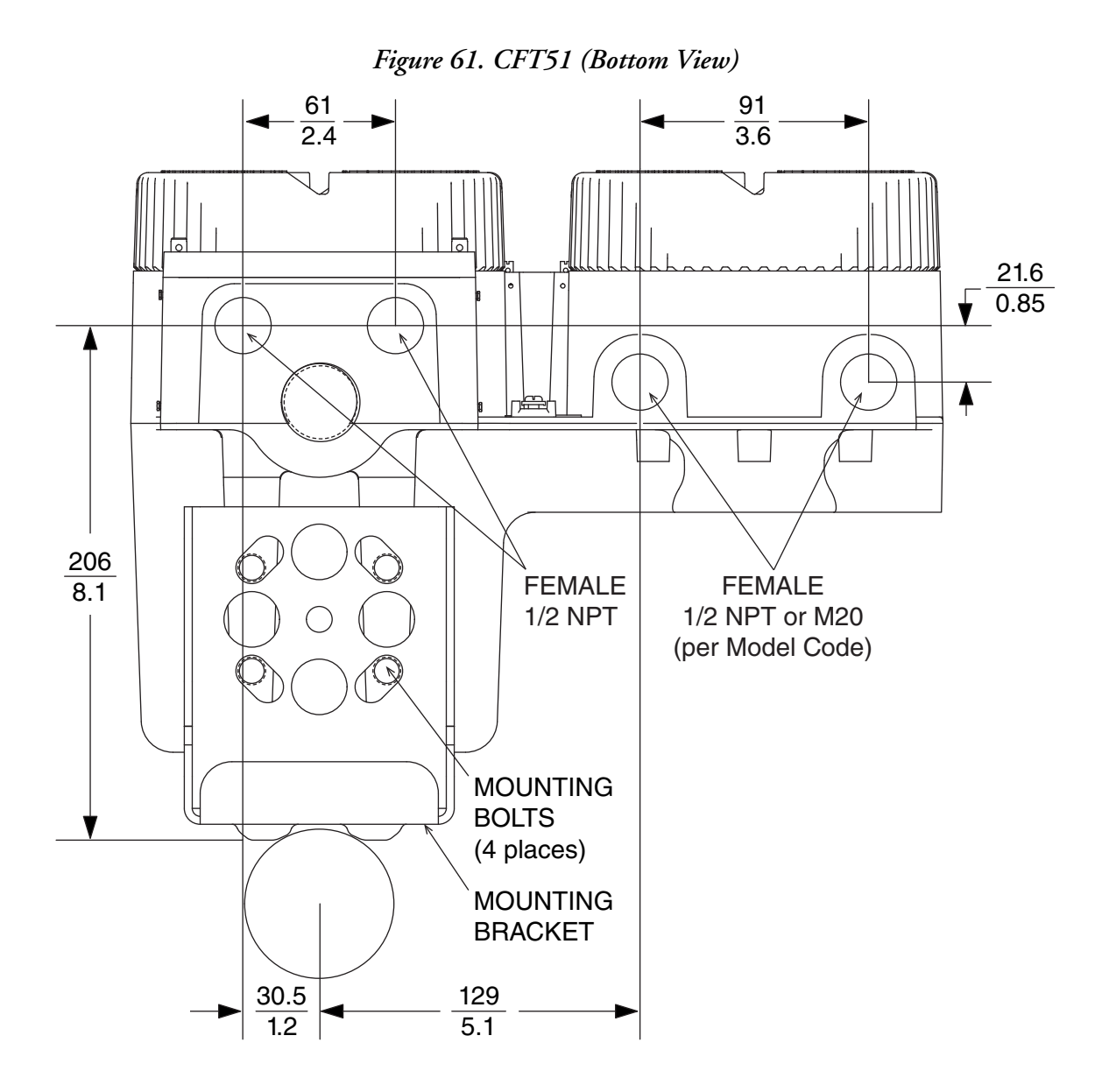

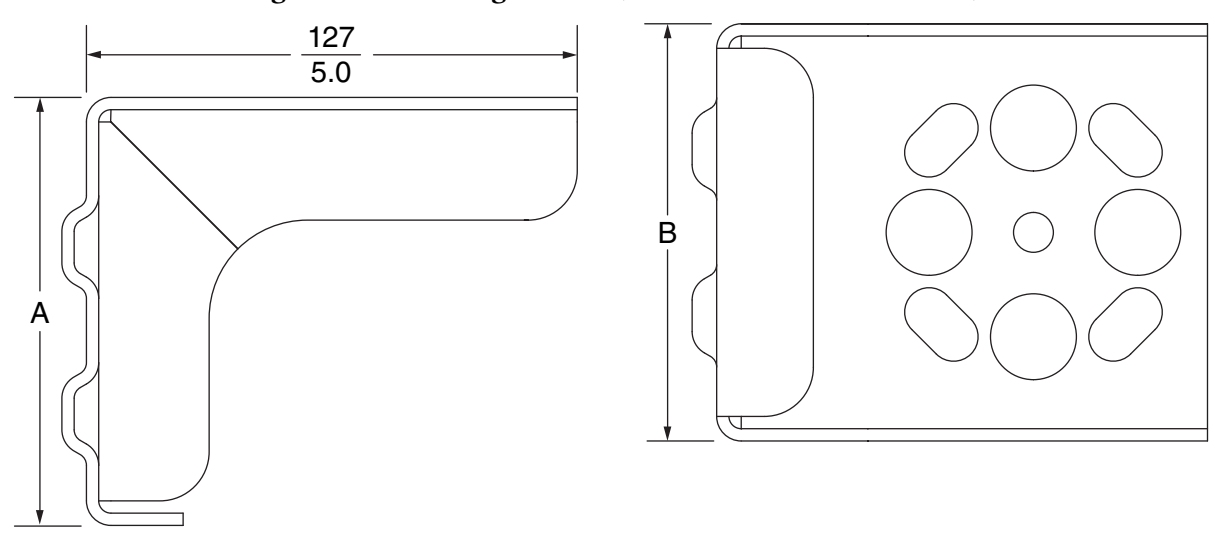

#### *Figure 62. Mounting Bracket (Side View and Bottom View)*

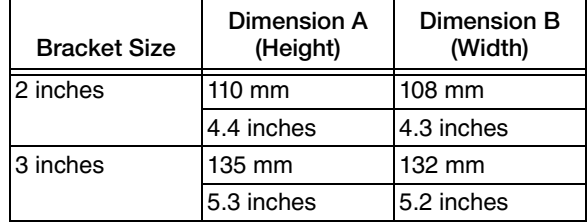
## *12. Parts List*

### Parts

Give Instrument Model Number and Style when ordering. See Recommended Spare Parts Summary section for quantities. To order replacement sensors or parts, call Global Customer Support at 1-866-746-6477.

*Figure 63. Parts for Housing, Display, and Cover Locks*

<span id="page-216-0"></span>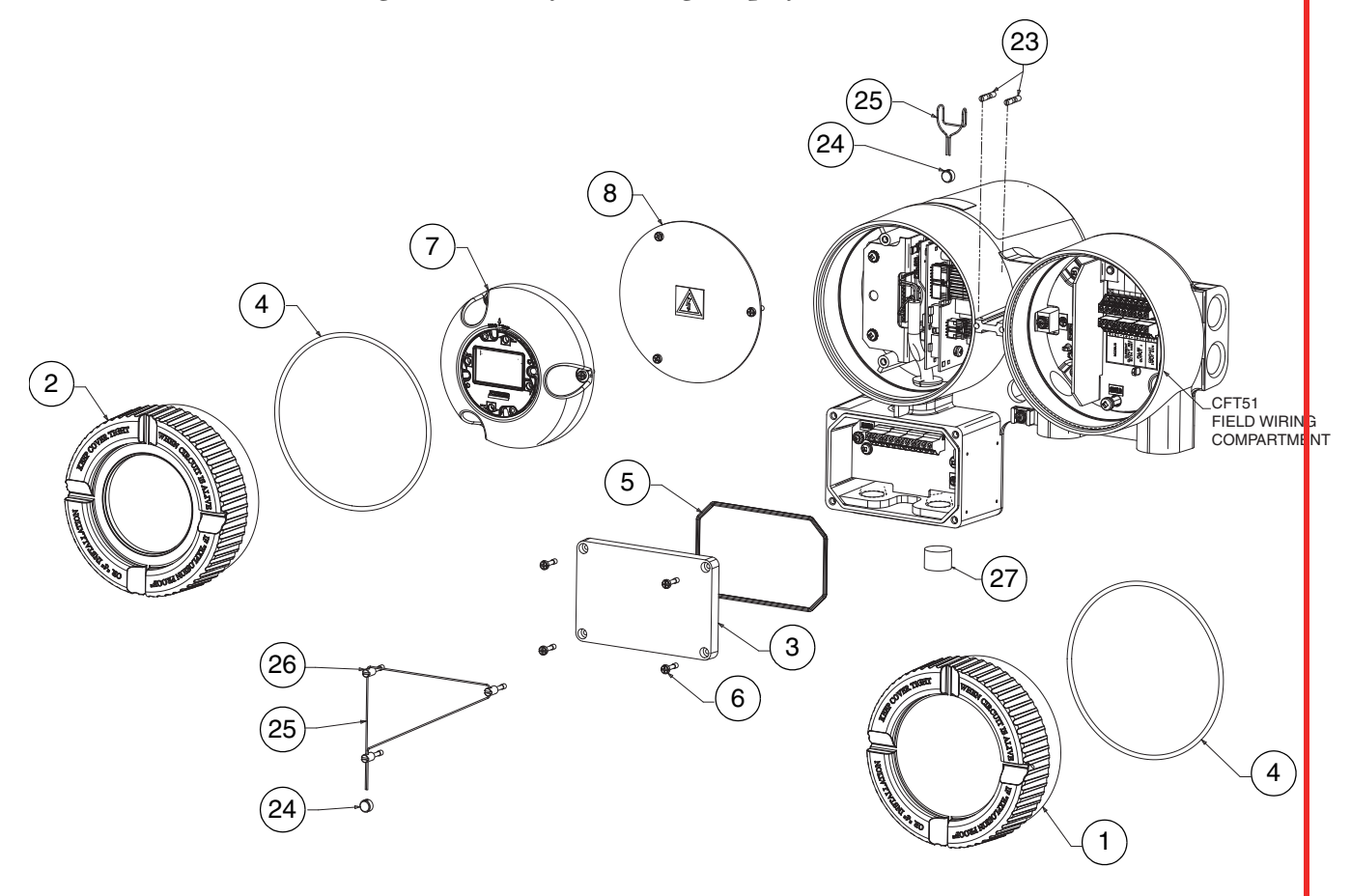

### $-$  NOTE -

- 1. The NTEP label is part of Option -T (CFT51 only) and is attached to the instrument at the factory. The instrument cannot have a label attached and be upgraded to Option -T in the field. However, users who selected Option -T with the original sales order can still order replacement lockout screws, sealing wire, and lead seals (Items 24, 25, and 26) separately as required.
- 2. The Weights and Measures Industry Canada approved label is part of Option -D (CFT51 only) and is attached to the instrument at the factory. The instrument cannot have a label attached and be upgraded to Option -D in the field. However, users who selected Option -D with the original sales order can still order replacement lockout screws, sealing wire, and lead seals (Items 24, 25, and 26) separately as required.
- 3. The lockout screws, sealing wire, and lead seals (Items 24, 25, and 26) are offered as a convenience for those users who did not order Option -S with the original sales order, but now wish to add this option in the field. Refer to ["Cover Lock](#page-27-0)  [Versions" on page 28](#page-27-0) for instructions on using Option -S to lock the transmitter covers.

<span id="page-218-0"></span>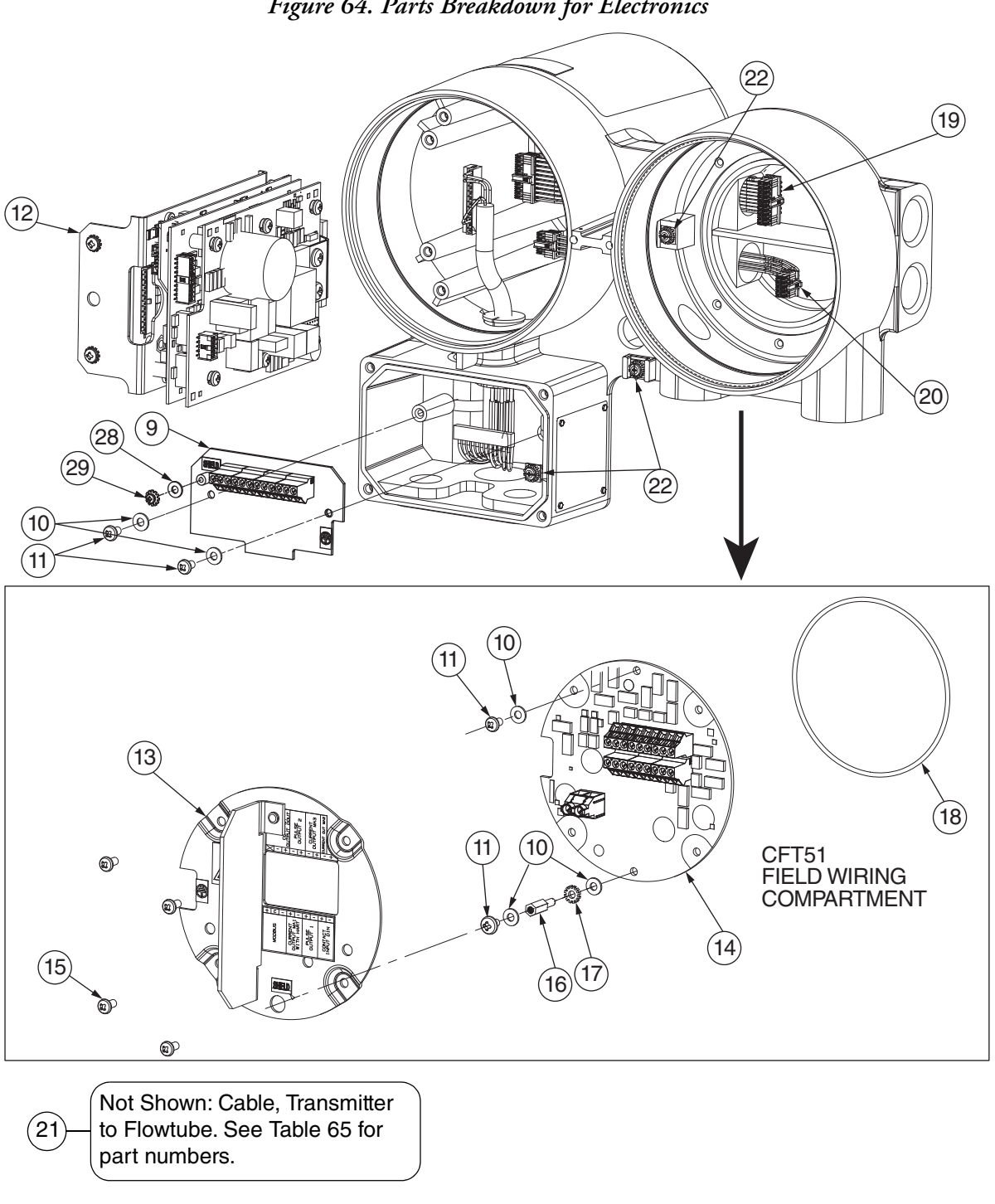

*Figure 64. Parts Breakdown for Electronics*

<span id="page-219-0"></span>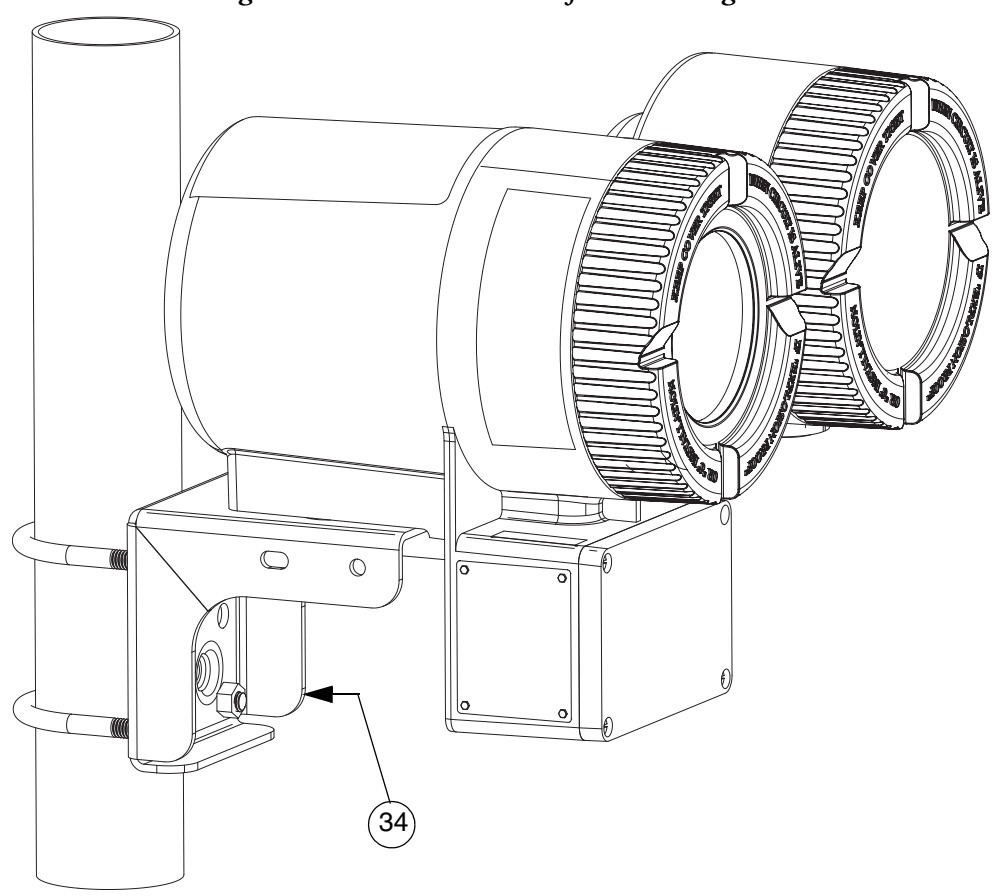

*Figure 65. Parts Breakdown for Mounting Kit*

*Table 25. Parts List for [Figure 63](#page-216-0), [Figure 64](#page-218-0), and [Figure 65](#page-219-0)*

| Item            | Part No.                                                   | Qty. | <b>Part Name</b>                                                | Shown in  |
|-----------------|------------------------------------------------------------|------|-----------------------------------------------------------------|-----------|
| 1               | K0152VP                                                    | 1    | Cover, Blank Mach                                               | Figure 63 |
| $\overline{c}$  | K0152VL                                                    | 1    | Cover, Window Assembly                                          | Figure 63 |
| 3               | K0152NN                                                    | 1    | Figure 63<br><b>Rectangular Cover</b>                           |           |
| 4               | X0144NF                                                    | 2    | O-ring, Cover, Round<br>Figure 63                               |           |
| 5               | X0201PA                                                    | 1    | Figure 63<br>O-ring, Cover, Rectangular                         |           |
| 6               | X0173YZ                                                    | 4    | Screw, Captive, Cover                                           |           |
| $\overline{7}$  | K0152RX                                                    | 1    | Display Assembly                                                | Figure 63 |
| 8               | K0153AX                                                    | 1    | Shield, Electronics Module (only for units without LCD Display) | Figure 63 |
| 9               | K0163FE                                                    | 1    | Sensor Termination Board PWA Kit                                | Figure 64 |
|                 | X0169CR                                                    | --   | Screw, .132-32, Sems                                            |           |
|                 | 0017206                                                    | --   | Washer, Flat, #6                                                |           |
| 10              | X0173YA<br>Washer, Flat #8<br>--                           |      |                                                                 | Figure 64 |
|                 |                                                            | 5    | for CFT51                                                       |           |
| 11              | X0174EQ                                                    | --   | Screw, .164-32, Sems                                            | Figure 64 |
|                 |                                                            | 4    | for CFT51                                                       |           |
| 12 <sup>2</sup> | See Table 26                                               | 1    | Electronics Module Assembly Kit                                 | Figure 64 |
| 13              | Customer Connection Kits (CFT51 only)<br><b>Below</b><br>1 |      | Figure 64                                                       |           |
|                 | K0163FC                                                    | --   | Customer Connection Kit, ac                                     |           |
|                 | K0163FD                                                    | --   | Customer Connection Kit, dc                                     |           |

| Item | Part No.       | Qty.                     | <b>Part Name</b>                                         | Shown in  |
|------|----------------|--------------------------|----------------------------------------------------------|-----------|
| 14   | <b>D0177CF</b> | 1.                       | Power, I/O Termination Board, PWA (CFT51 only)           | Figure 64 |
| 15   | X0174EP        | 4                        | Screw, .164-32 (CFT51 only)                              | Figure 64 |
| 16   | X0201MZ        | 1                        | Standoff, #8, 3/4" (CFT51 only)                          | Figure 64 |
| 17   | X0143SB        | 1                        | Washer, Star Washer #8                                   | Figure 64 |
| 18   | X0144MZ        | 1                        | O-ring, Power I/O Board                                  | Figure 64 |
| 19   | <b>P0178NU</b> | 1.                       | Cable, I/O                                               | Figure 64 |
| 20   | <b>P0178NT</b> | 1                        | Cable, Power                                             | Figure 64 |
| 21   | See Table 27   | 1                        | Cable, Transmitter to Flowtube                           | Not Shown |
| 22   | D0162VJ        | 3                        | <b>Ground Screw Assembly</b>                             | Figure 64 |
| 23   | D0162WM        | $\overline{2}$           | Screw, Cover Lock                                        | Figure 63 |
| 24   | S001806        | $\overline{2}$           | <b>Lead Seal</b>                                         | Figure 63 |
| 25   | S001807        | 1.                       | Wire, SS, 0.06" x 40"                                    | Figure 63 |
| 26   | K0153CQ        | 3                        | Screw, Special, Lockout (for Options -S, -T, and -D) (a) | Figure 63 |
| 27   | <b>B0139CA</b> | 1                        | Conduit Plug                                             | Figure 63 |
| 28   | 0017206        | 1                        | Washer, Flat, #6                                         | Figure 64 |
| 29   | X0169CR        | 1                        | Screw, .132-32, Sems                                     | Figure 64 |
| 34   | <b>Below</b>   | 1                        | <b>Mounting Kit</b>                                      | Figure 65 |
|      | K0152TN        | $\overline{\phantom{a}}$ | Carbon Steel Mounting Kit for 2-inch Pipe (Standard)     |           |
|      | <b>K0156NU</b> | $\overline{\phantom{a}}$ | Stainless Steel Mounting Kit for 2-inch Pipe (Optional)  |           |
|      | K0156NP        | --                       | Carbon Steel Mounting Kit for 3-inch Pipe (Optional)     |           |
|      | K0156NN        | $\overline{\phantom{a}}$ | Stainless Steel Mounting Kit for 3-inch Pipe (Optional)  |           |
| N/A  | CIB 3598       | 1.                       | Printed Instruction Book - CFT51                         | Not Shown |

*Table 25. Parts List for Figure 63, Figure 64, and Figure 65 (Continued)*

a. Options -T and -D are available for CFT51 only.

<span id="page-221-0"></span>

| Kit<br>Number | Power<br>Input | Protocol      | <b>Certification Type</b>                                 | <b>Kit Contents</b>                     |  |
|---------------|----------------|---------------|-----------------------------------------------------------|-----------------------------------------|--|
| K0168AR       | ac             | <b>Modbus</b> | General (a)                                               |                                         |  |
| K0168AQ       |                |               | NTEP $(a)$ $(b)$                                          | ▶ ac Power Electronics Module (K0152NM) |  |
| K0168AP       |                |               | Weights and Measures Industry<br>Canada Approvals (a) (b) | Instruction Document (SI 0-00614)       |  |
| K0168AN       |                | <b>HART</b>   | General (a)                                               |                                         |  |
| K0168AM       |                |               | NTEP $(a)$ $(b)$                                          | ▶ Label                                 |  |
| K0168AL       |                |               | Weights and Measures Industry<br>Canada Approvals (a) (b) |                                         |  |
| K0168AK       |                | <b>Modbus</b> | General                                                   |                                         |  |
| K0168AJ       |                |               | NTEP $(a)$ $(b)$                                          | ▶ dc Power Electronics Module (K0152NR) |  |
| K0168AH       | dc             |               | Weights and Measures Industry<br>Canada Approvals (a) (b) | ▶ Instruction Document (SI 0-00614)     |  |
| K0168AG       |                | <b>HART</b>   | General (a)                                               |                                         |  |
| K0168AF       |                |               | NTEP $(a)$ $(b)$                                          | $\blacktriangleright$ Label             |  |
| K0168AE       |                |               | Weights and Measures Industry<br>Canada Approvals (a) (b) |                                         |  |

*Table 26. Electronics Module Assembly Kit*

<span id="page-221-1"></span>a. Available for CFT51 only.

<span id="page-221-2"></span>b. Available for CFS10 and CFS20 flowtubes only.

### *Table 27. Additional Cable to Flowtube*

<span id="page-222-0"></span>The transmitter is shipped with one cable as specified in the Model Code. Use these part numbers to order additional cables.

Voltage rating is 30V ac. One end of the cable is dressed and ready for connection to the transmitter.

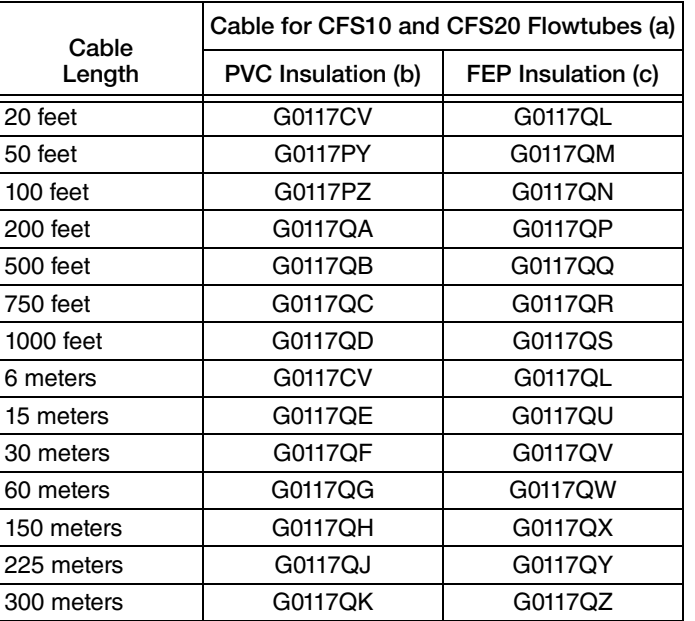

a. Six twisted pairs of insulated, 22 AWG stranded, tinned, copper wire. Each pair has an aluminum-polyester shield with drain wire.

b. Twisted pairs are insulated with PVC. Cable has a chrome-PVC outer jacket with ambient temperature limits of -20 and +80°C (-4 and  $+176^{\circ}F$ ).

c. Twisted pairs are insulated with FEP. Cable has an FEP outer jacket with ambient temperature limits of -40 and +85°C (-40 and +185°F).

## Recommended Spare Parts

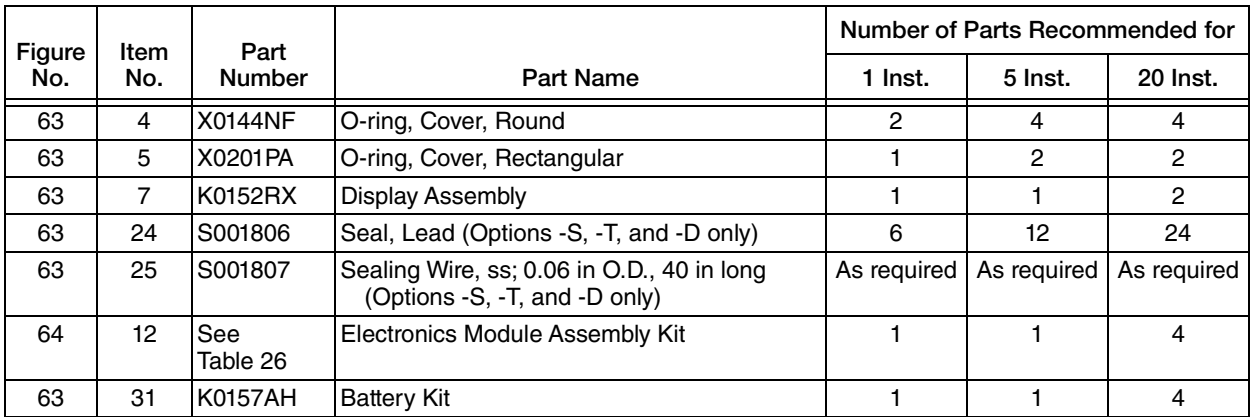

*Appendix A. Custom Slopes*

This appendix contains the custom slopes for frequently used units.

## Mass Flow

### *Table 28. Mass Flow Custom Slope*

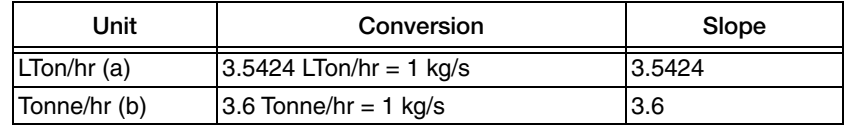

a. Long Ton/hour

b. Metric Ton/hour

## Volume Flow

### *Table 29. Volume Flow Custom Slope*

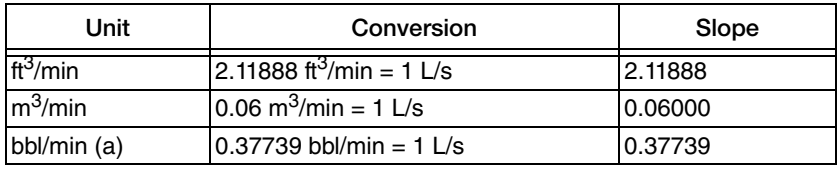

a. 42 gallon barrel

## Density

*Table 30. Density Custom Slope*

| Unit    | Conversion               | Slope   |
|---------|--------------------------|---------|
| loz/gal | $0.13352$ oz/gal = 1 g/L | 0.13352 |

## Totals

### *Table 31. Totals Custom Slope*

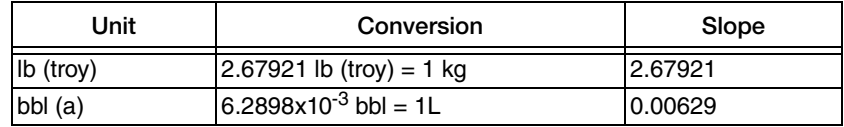

a. 42 gallon barrel

# *Appendix B. Setup Diagrams*

This section contains structure diagrams that illustrate the Setup menu structure of the CFT51 Transmitter with HART and Modbus communication protocols and shows how you can use the local display and keypad to get from one point to another in the structure. These diagrams can be invaluable tools in configuring your transmitter.

### $-$  NOTE  $-$

Certain parameters may be missing as you step through the menus depending on the configuration of your instrument.

## Setup Menu Structure Using HART Communication Protocol

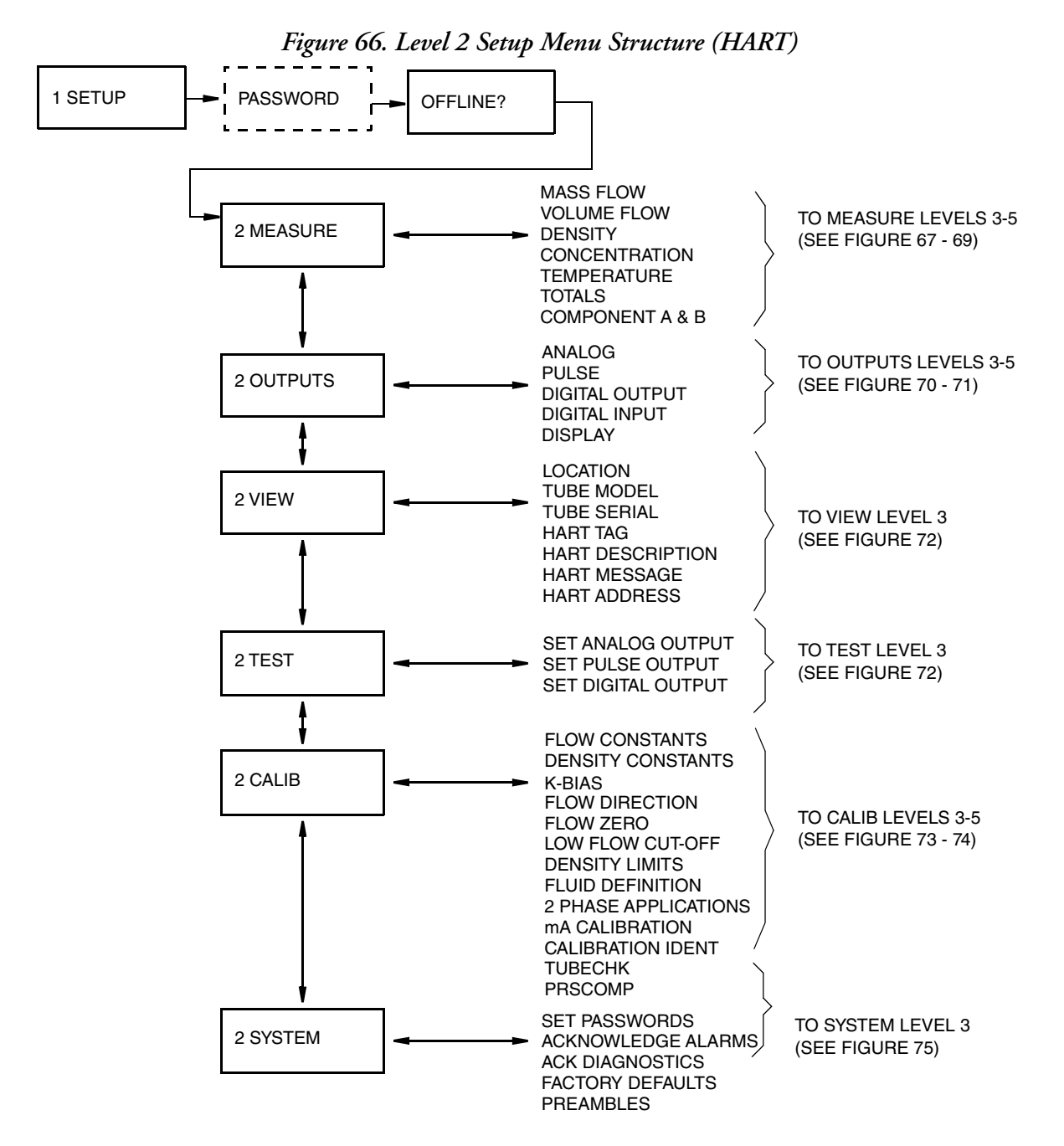

<span id="page-228-0"></span>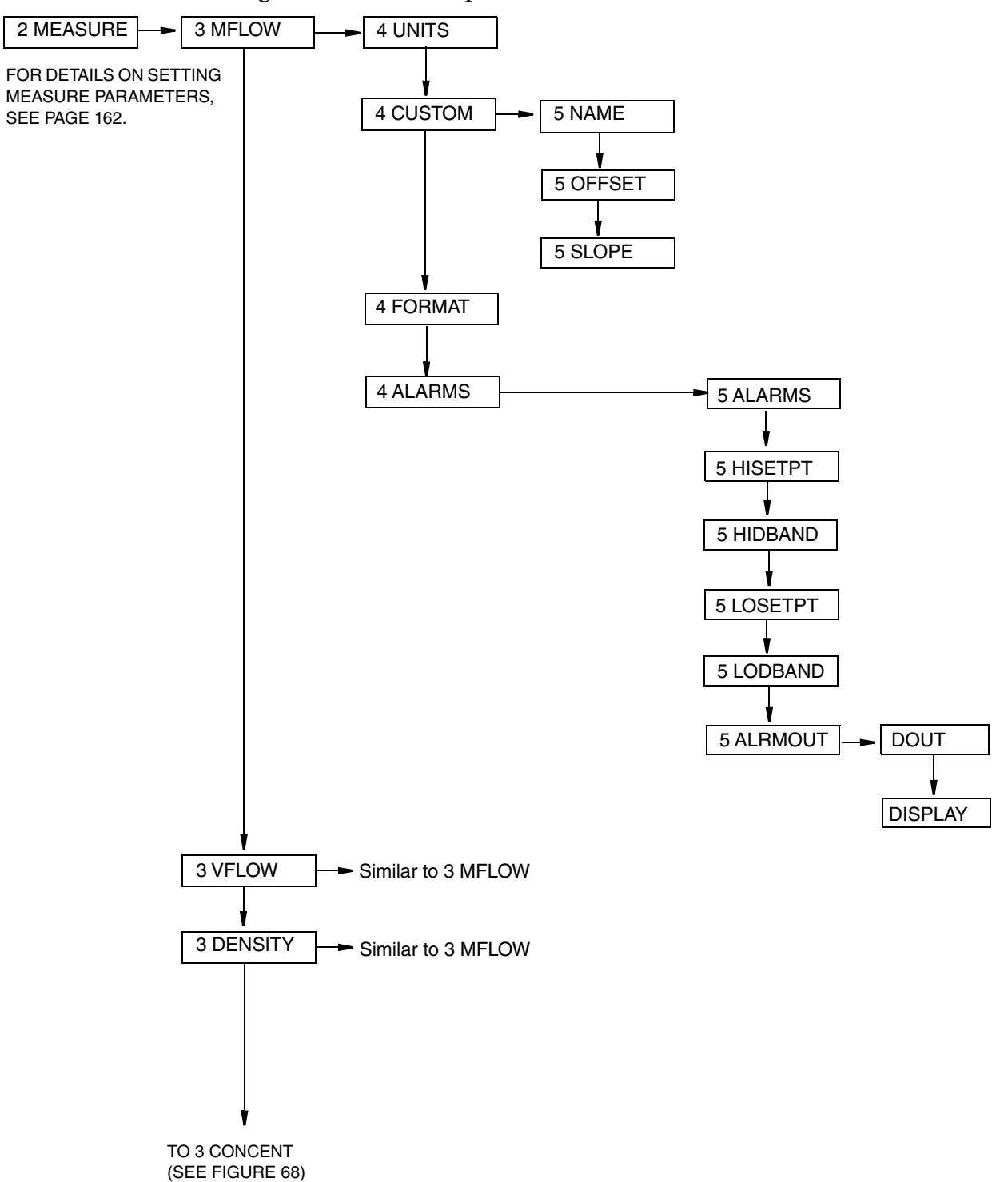

### *Figure 67. Level 3 Setup Measure Structure (HART)*

<span id="page-229-0"></span>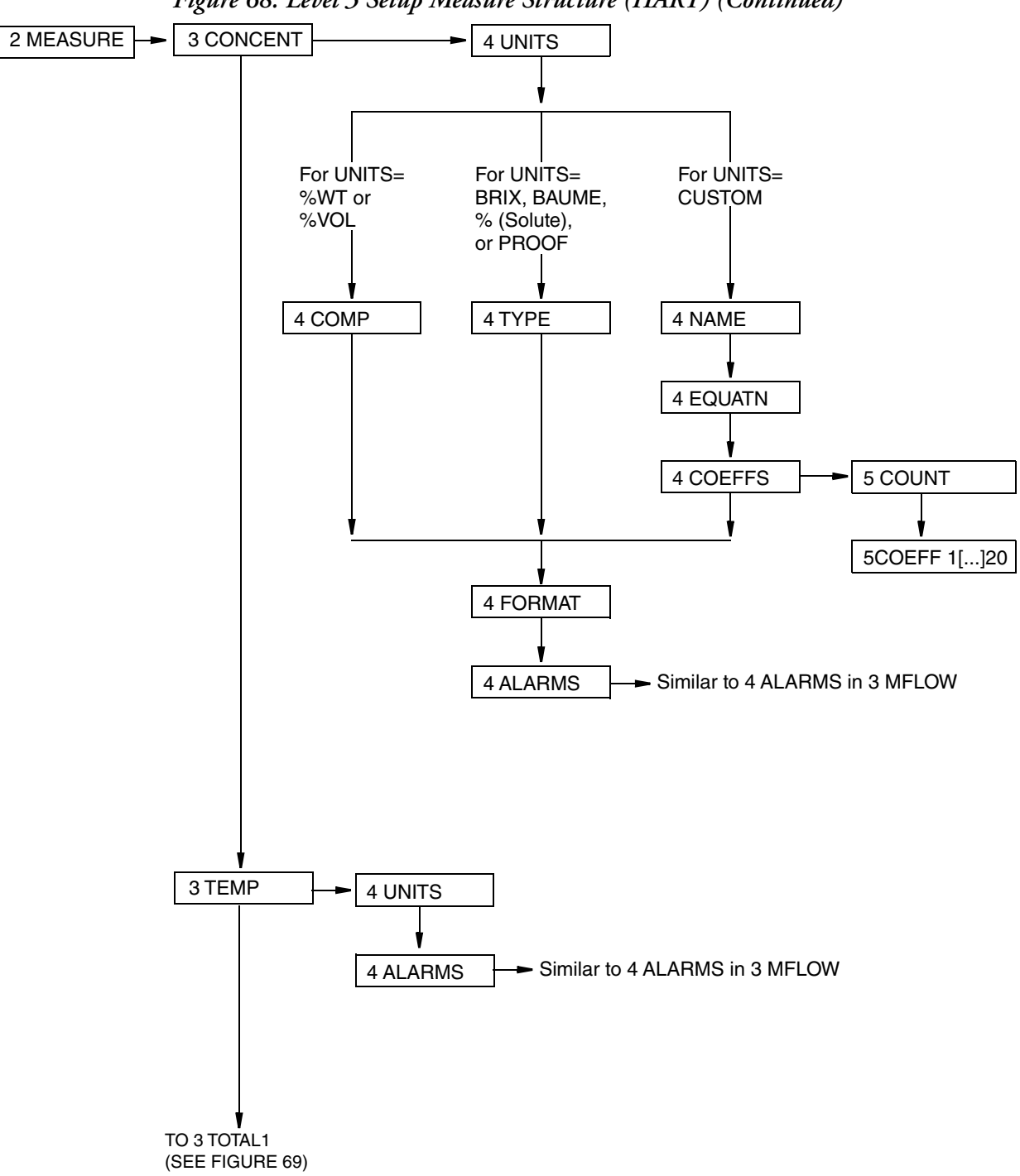

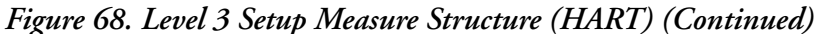

<span id="page-230-0"></span>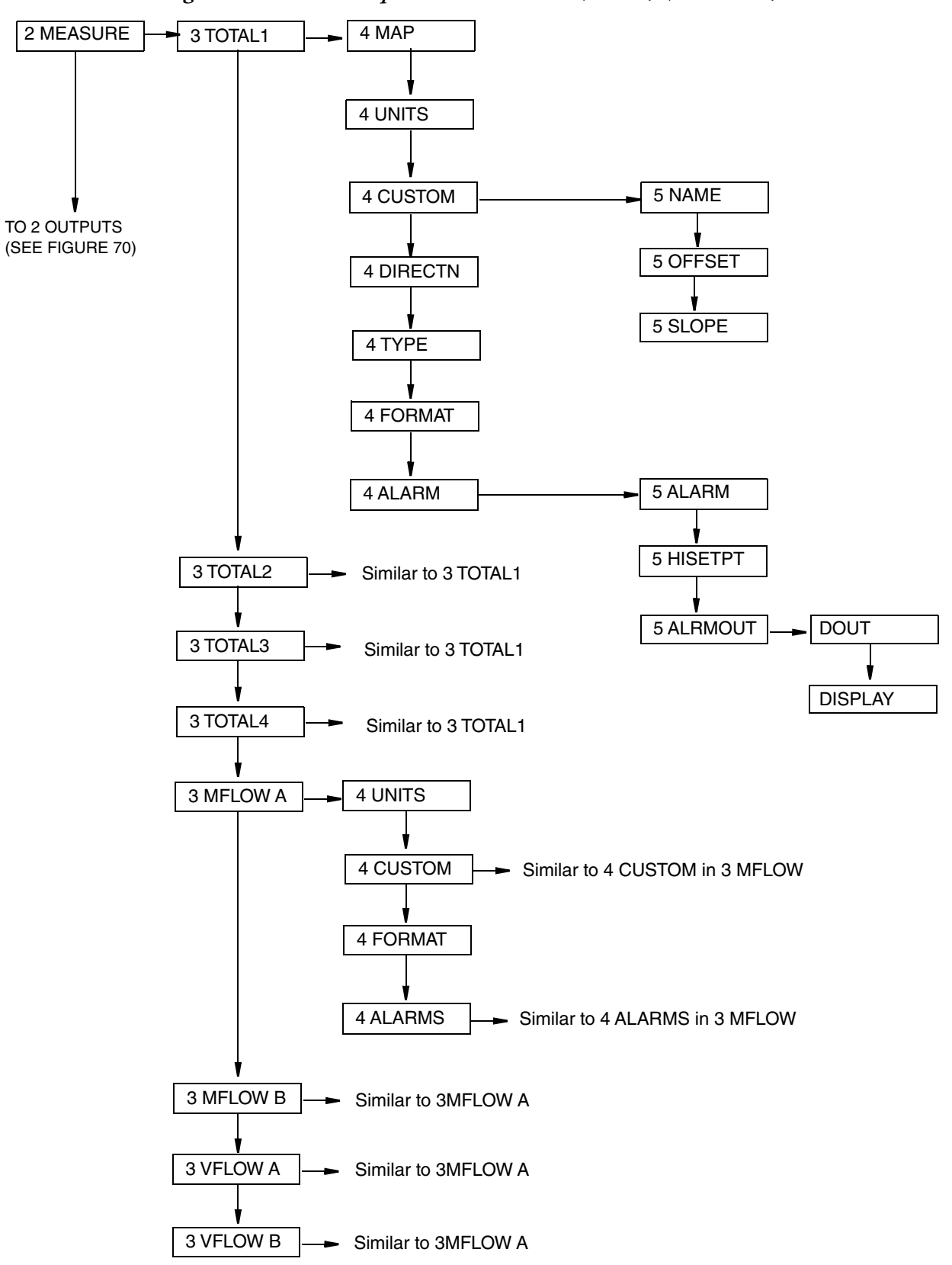

*Figure 69. Level 3 Setup Measure Structure (HART) (Continued)*

<span id="page-231-0"></span>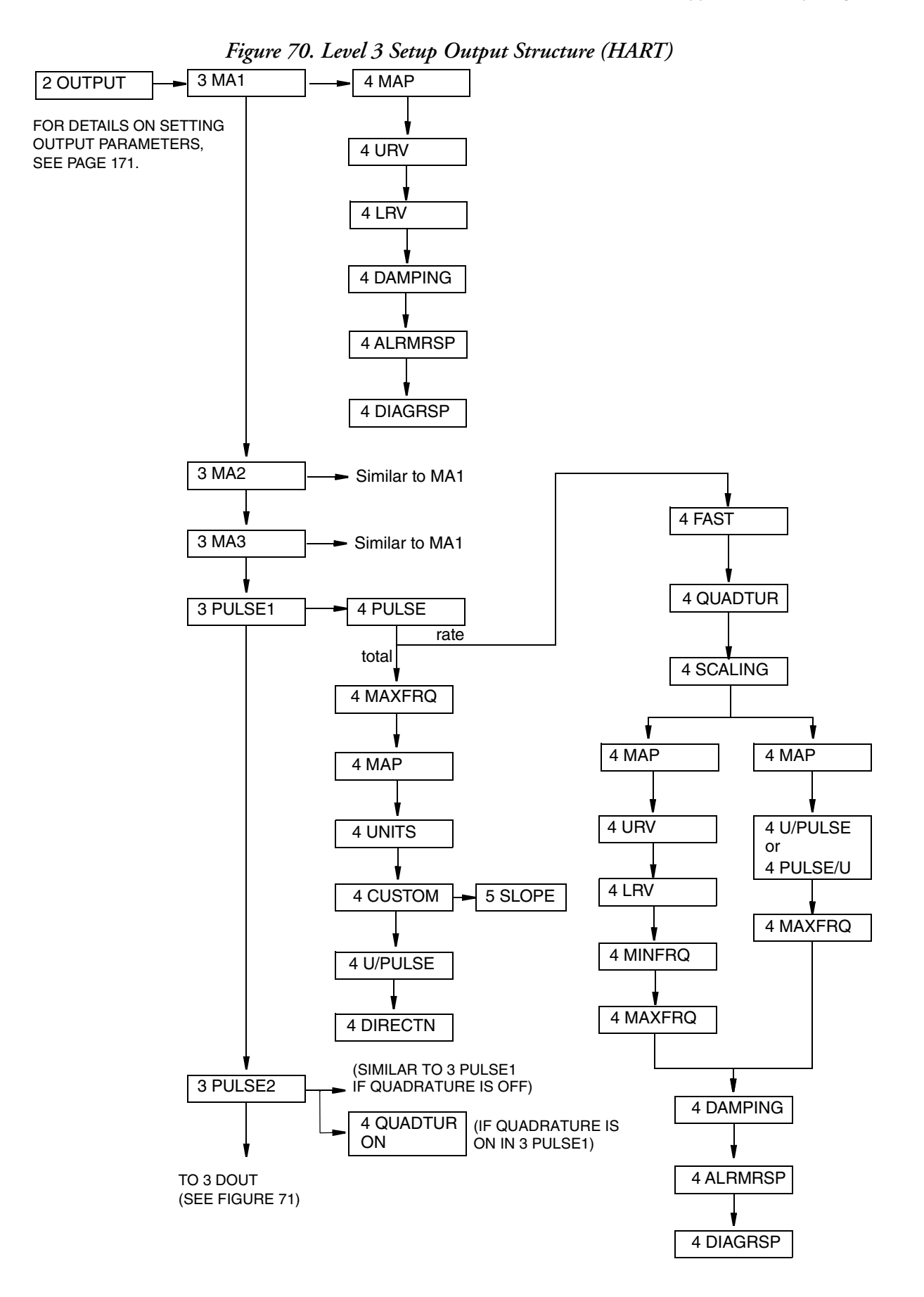

<span id="page-232-0"></span>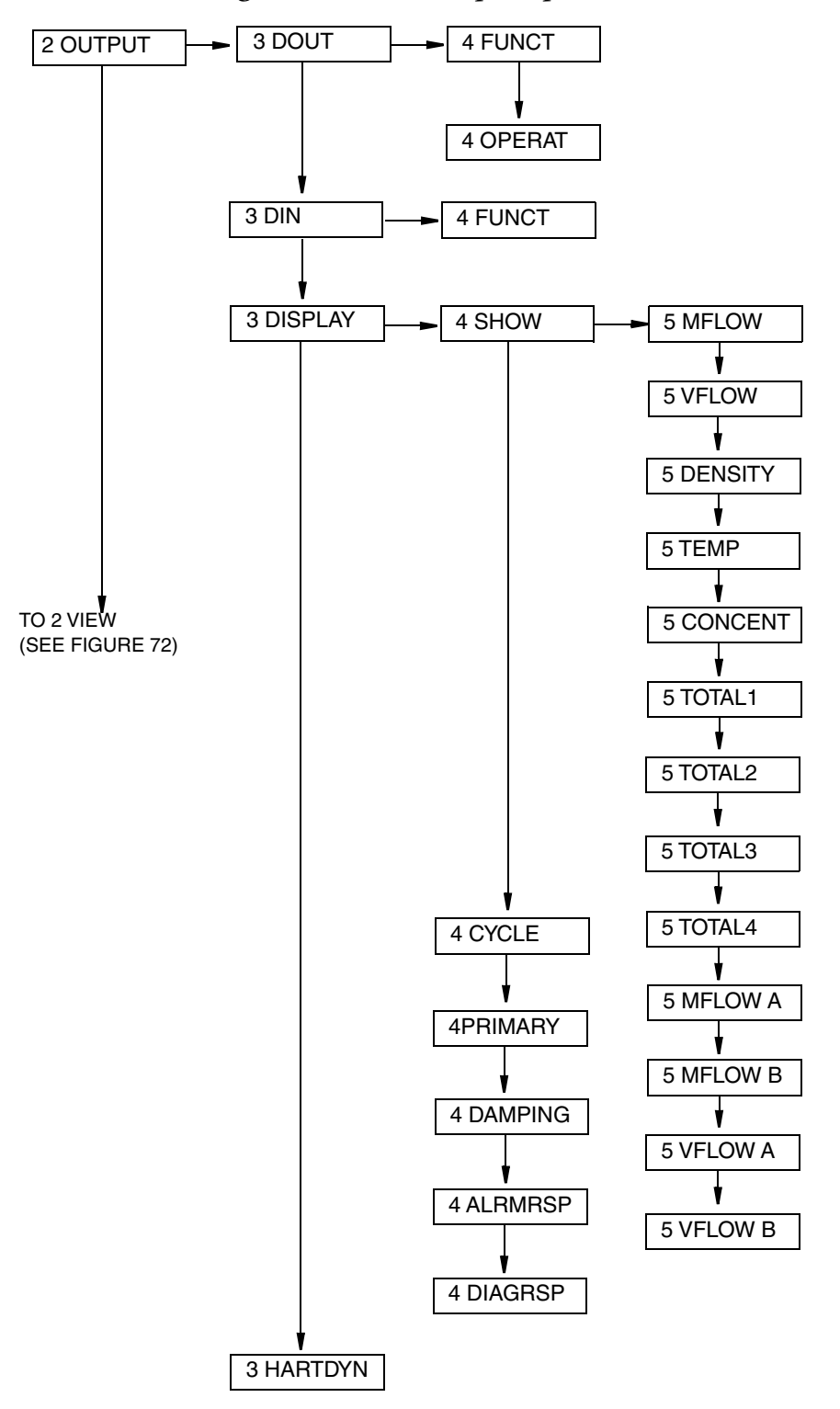

*Figure 71. Level 3 Setup Output Structure (HART) (Continued)*

<span id="page-233-0"></span>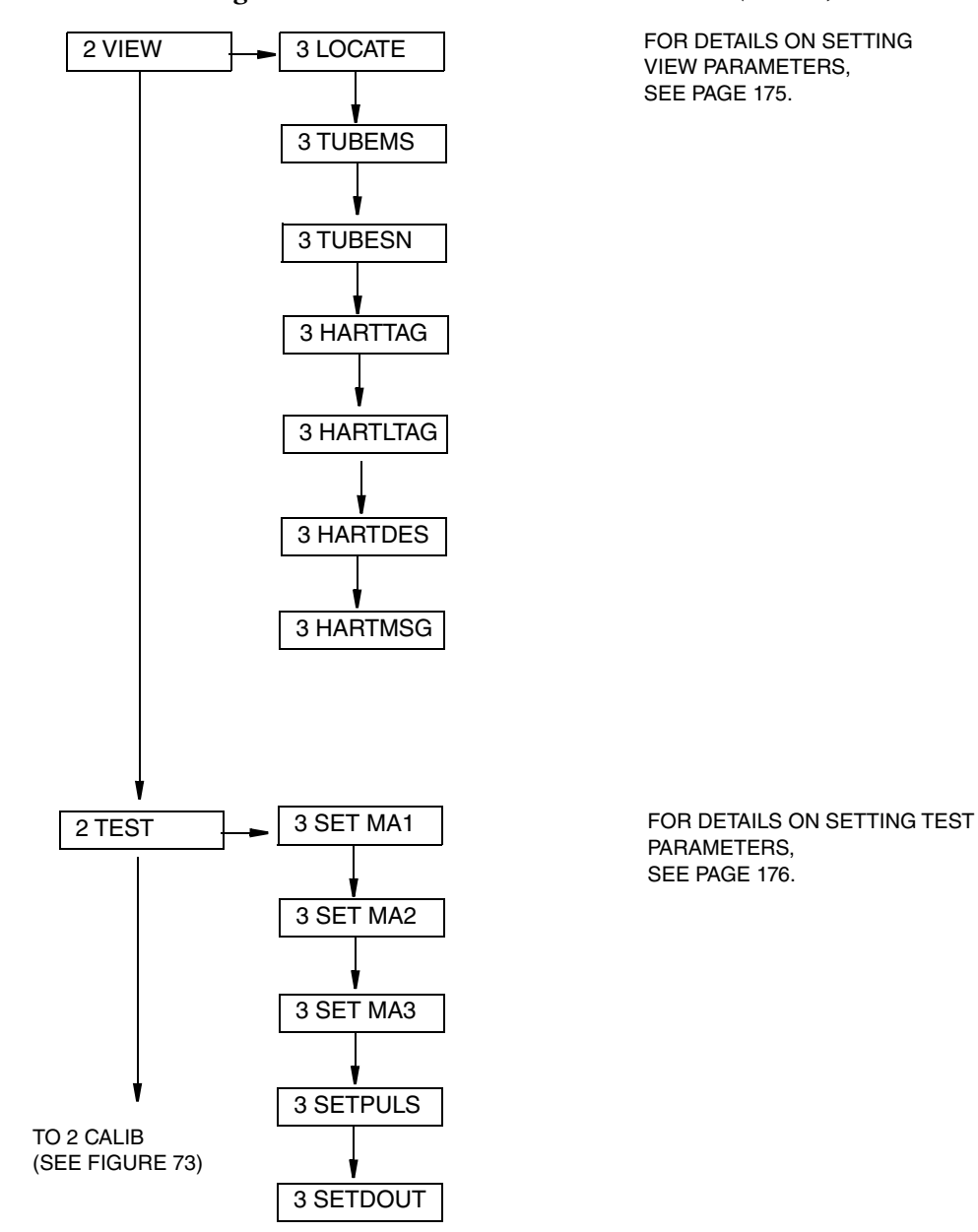

*Figure 72. Level 3 View and Test Structure (HART)*

<span id="page-234-0"></span>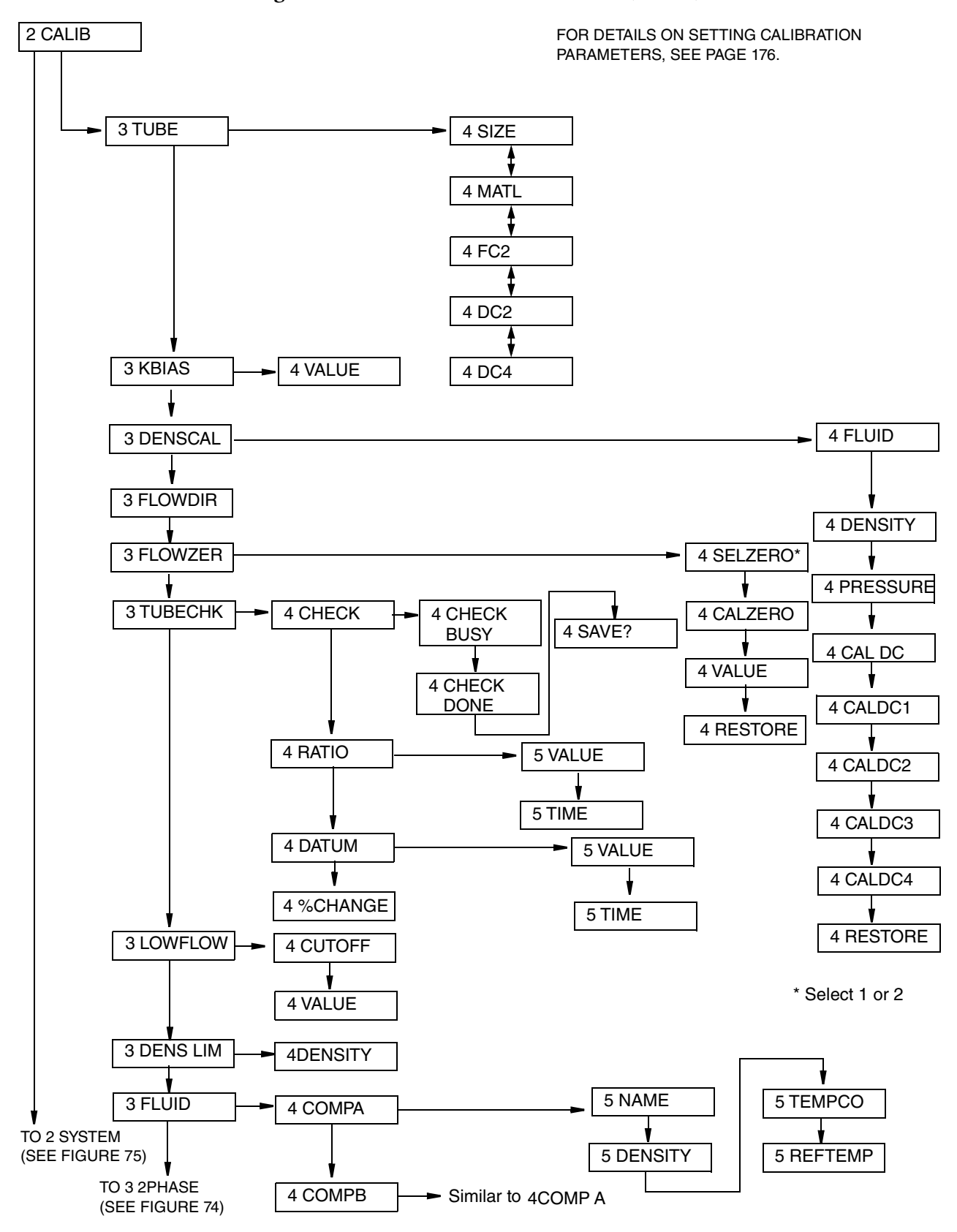

### *Figure 73. Level 3 Calibration Structure (HART)*

<span id="page-235-0"></span>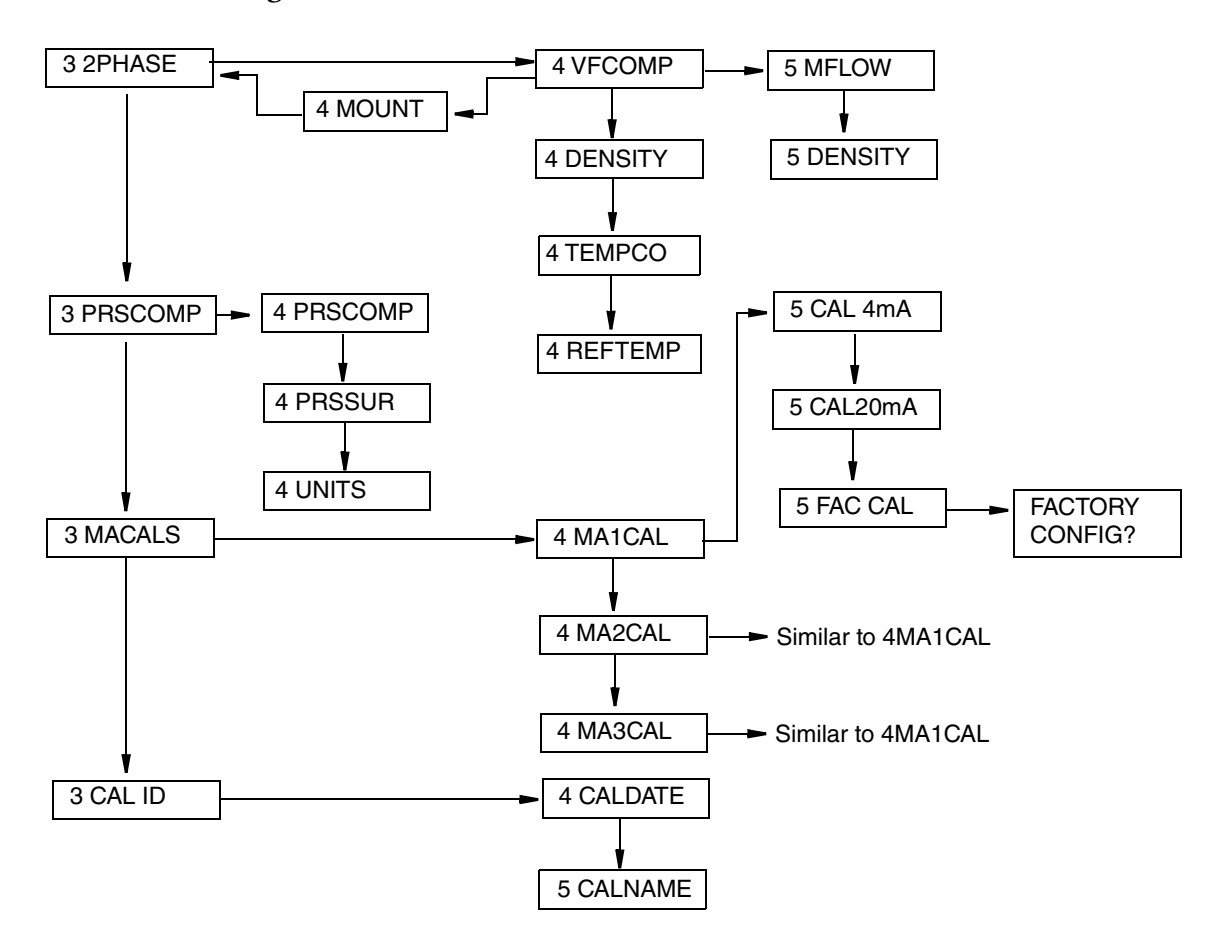

### *Figure 74. Level 3 Calibration Structure (HART) (Continued)*

<span id="page-236-0"></span>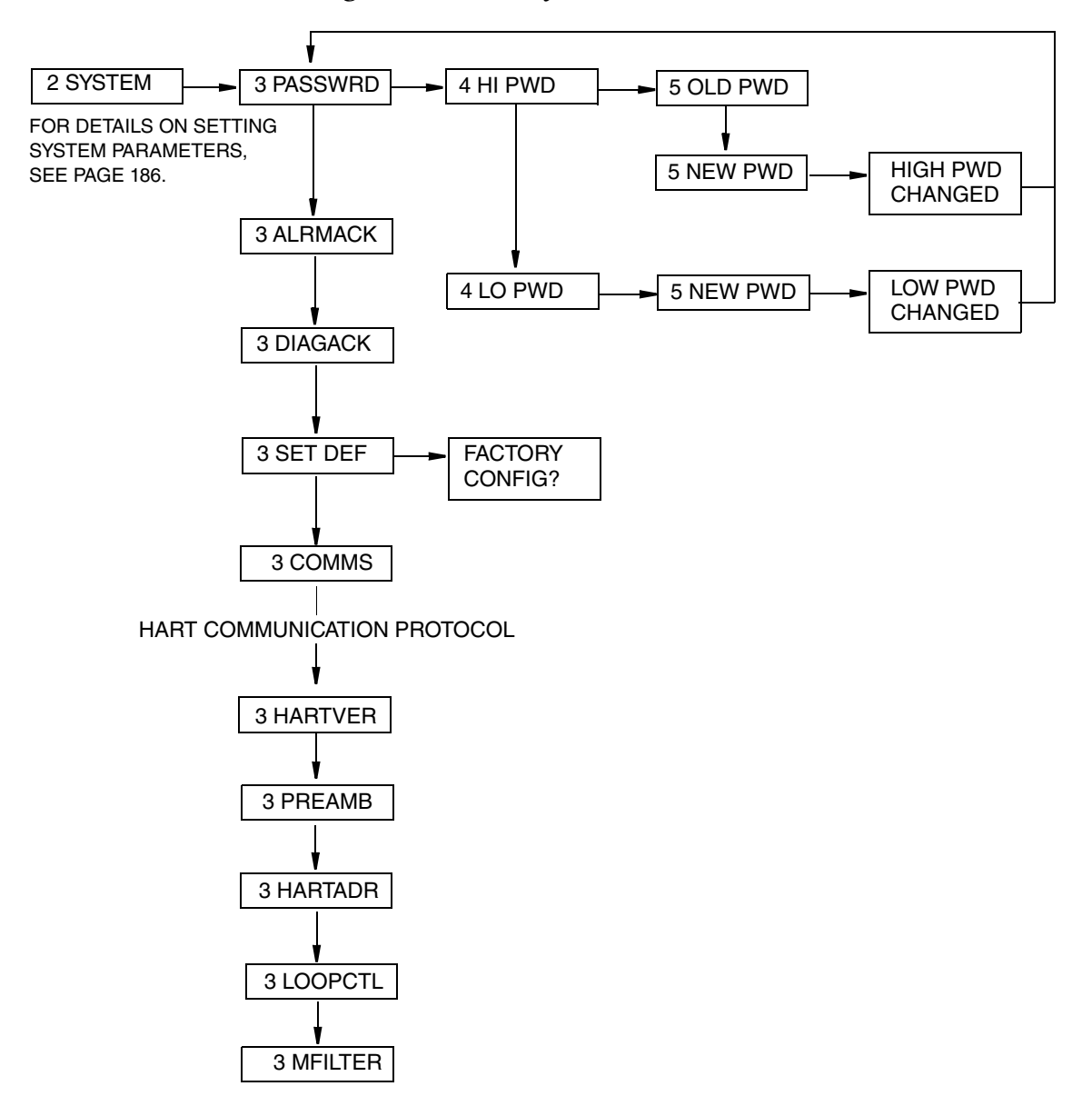

*Figure 75. Level 3 System Structure (HART)*

## Setup Menu Structure Using Modbus Communication Protocol

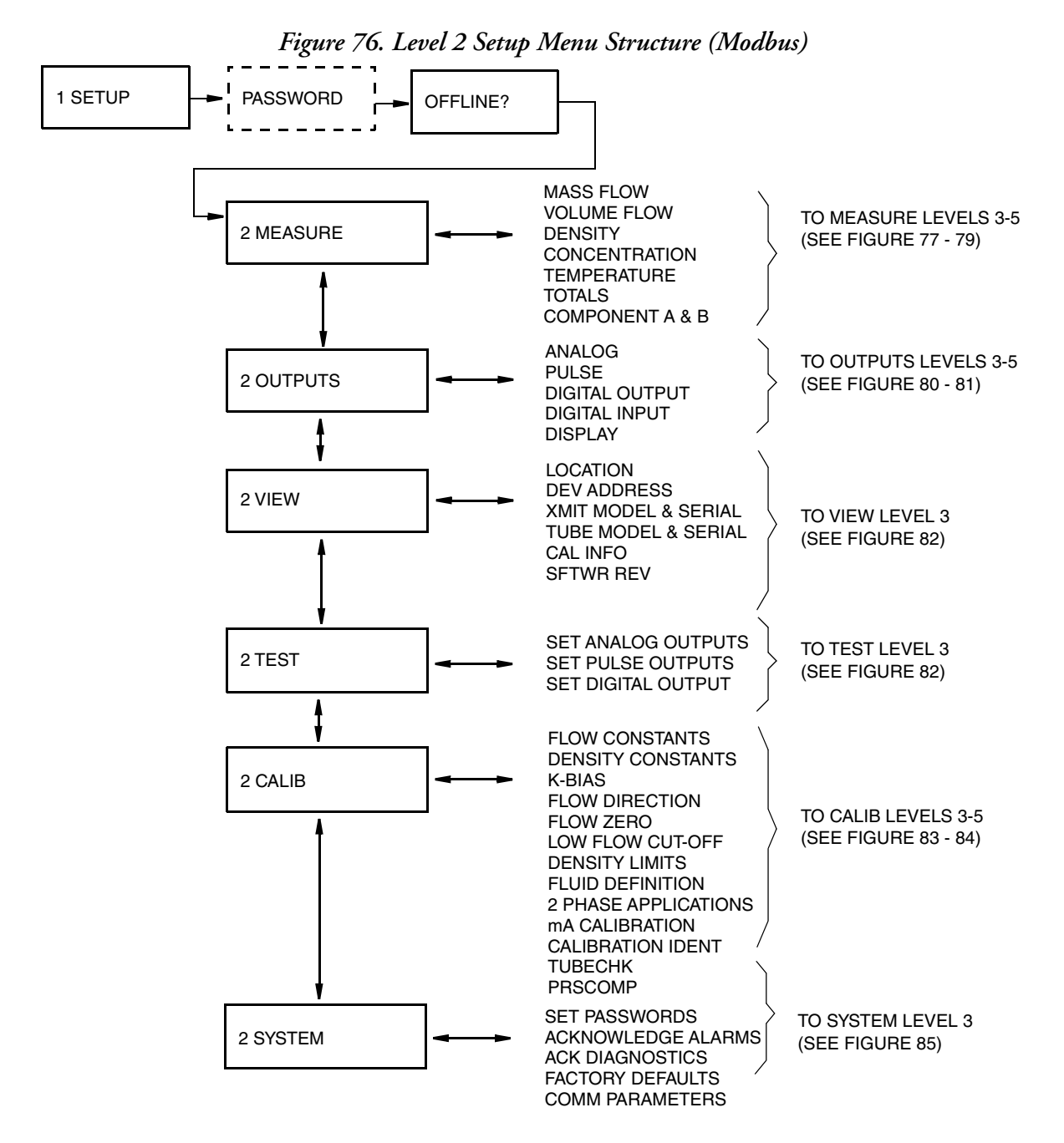

<span id="page-238-0"></span>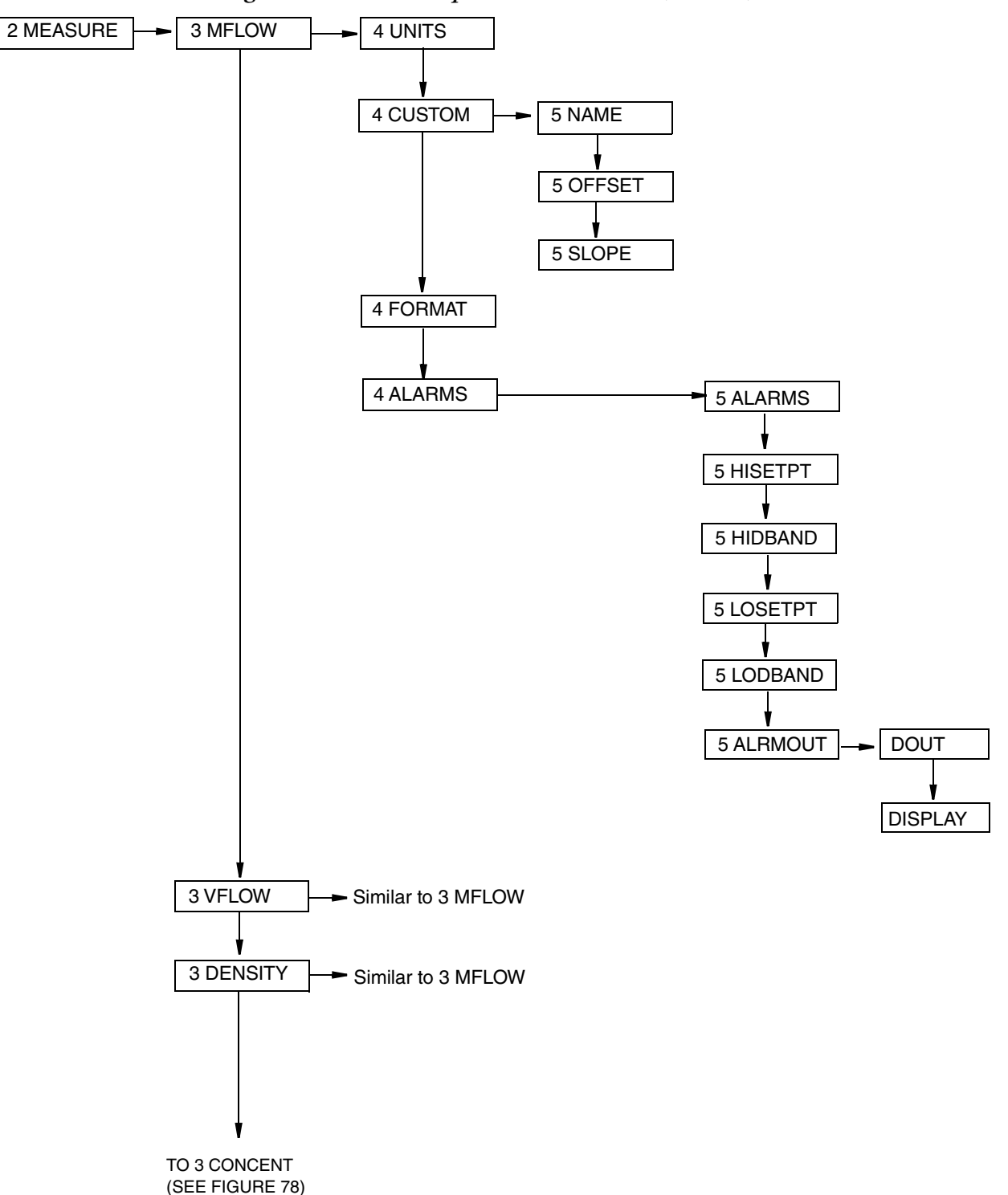

*Figure 77. Level 3 Setup Measure Structure (Modbus)*

<span id="page-239-0"></span>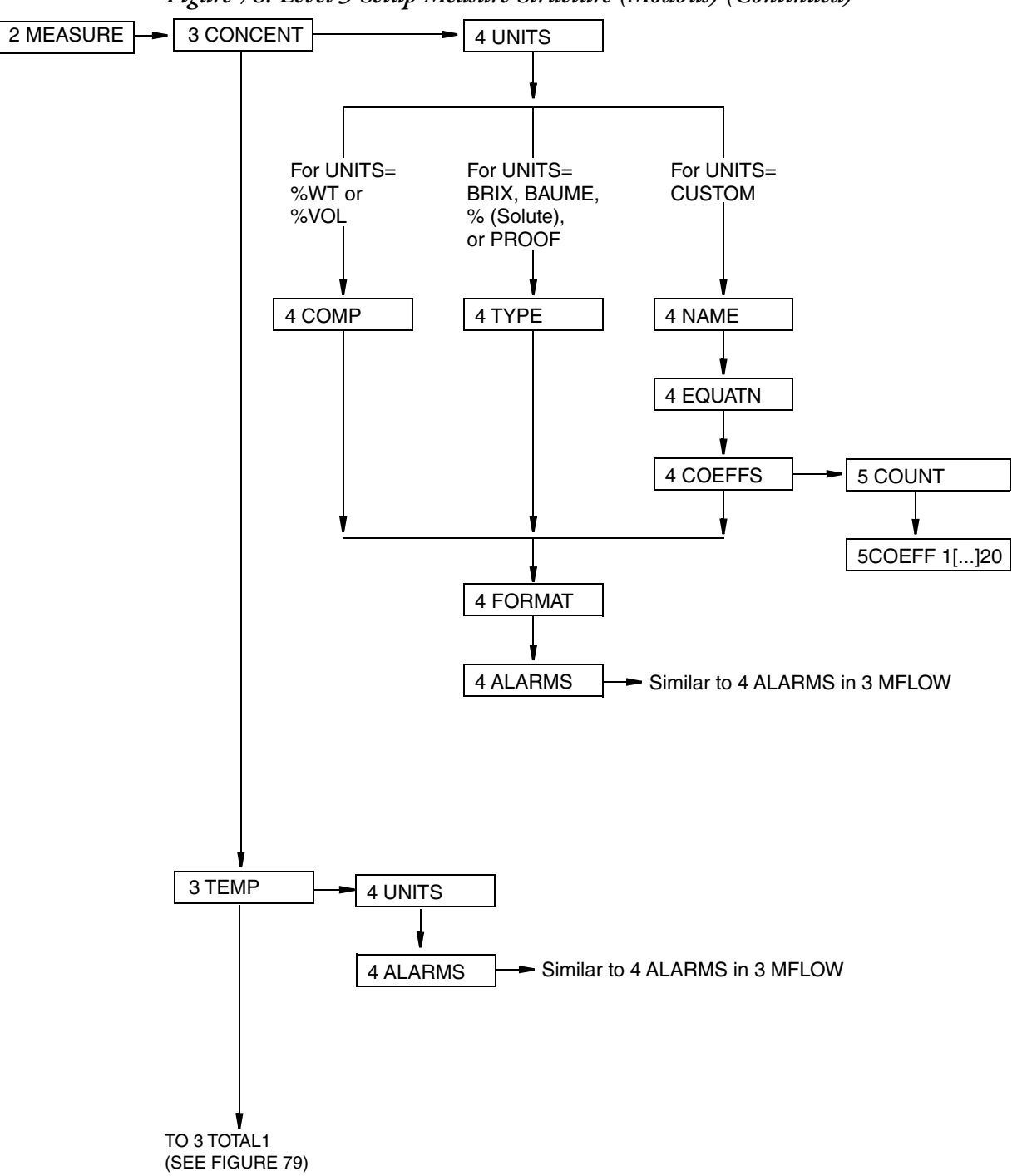

<span id="page-240-0"></span>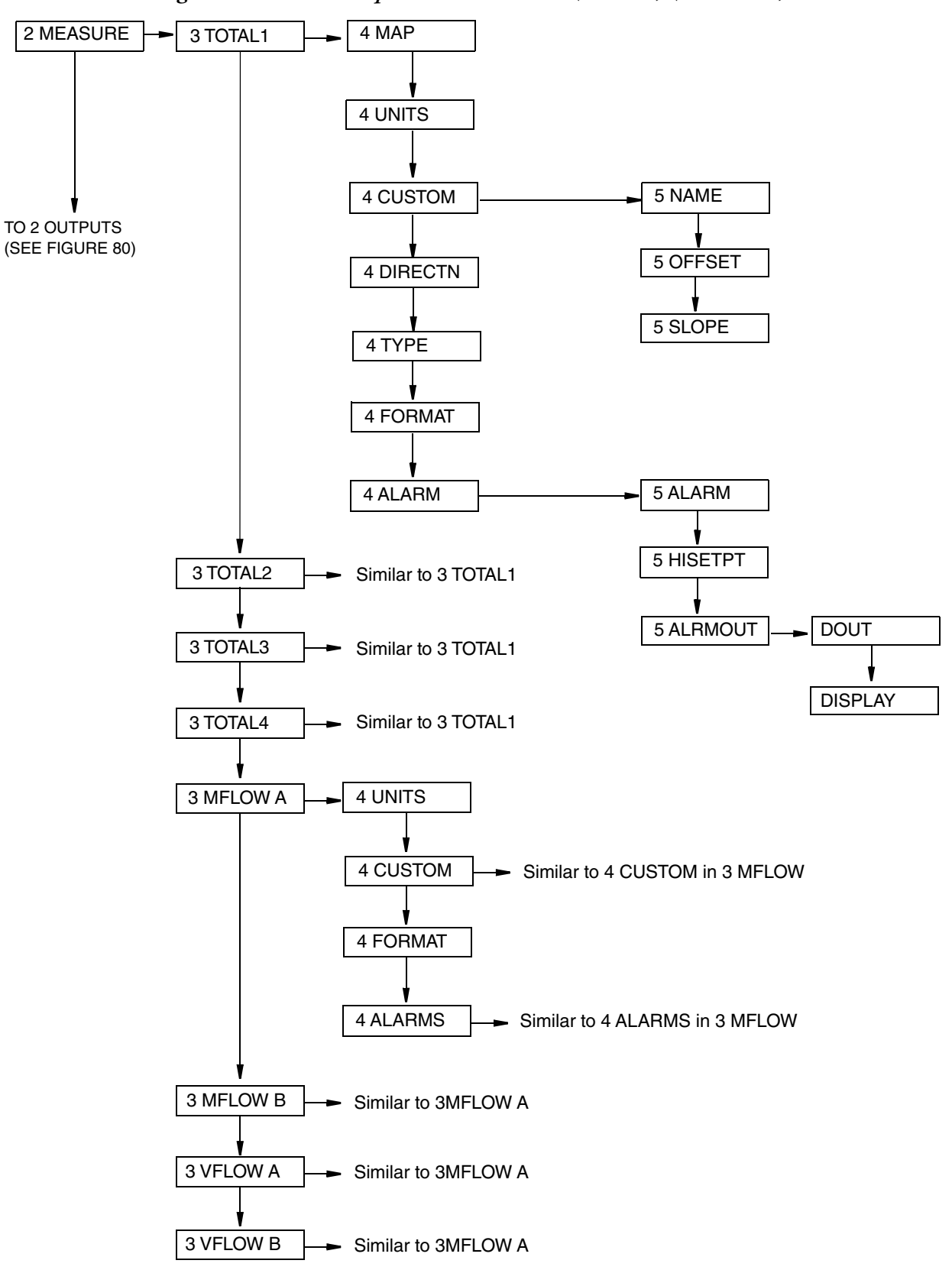

*Figure 79. Level 3 Setup Measure Structure (Modbus) (Continued)*

<span id="page-241-0"></span>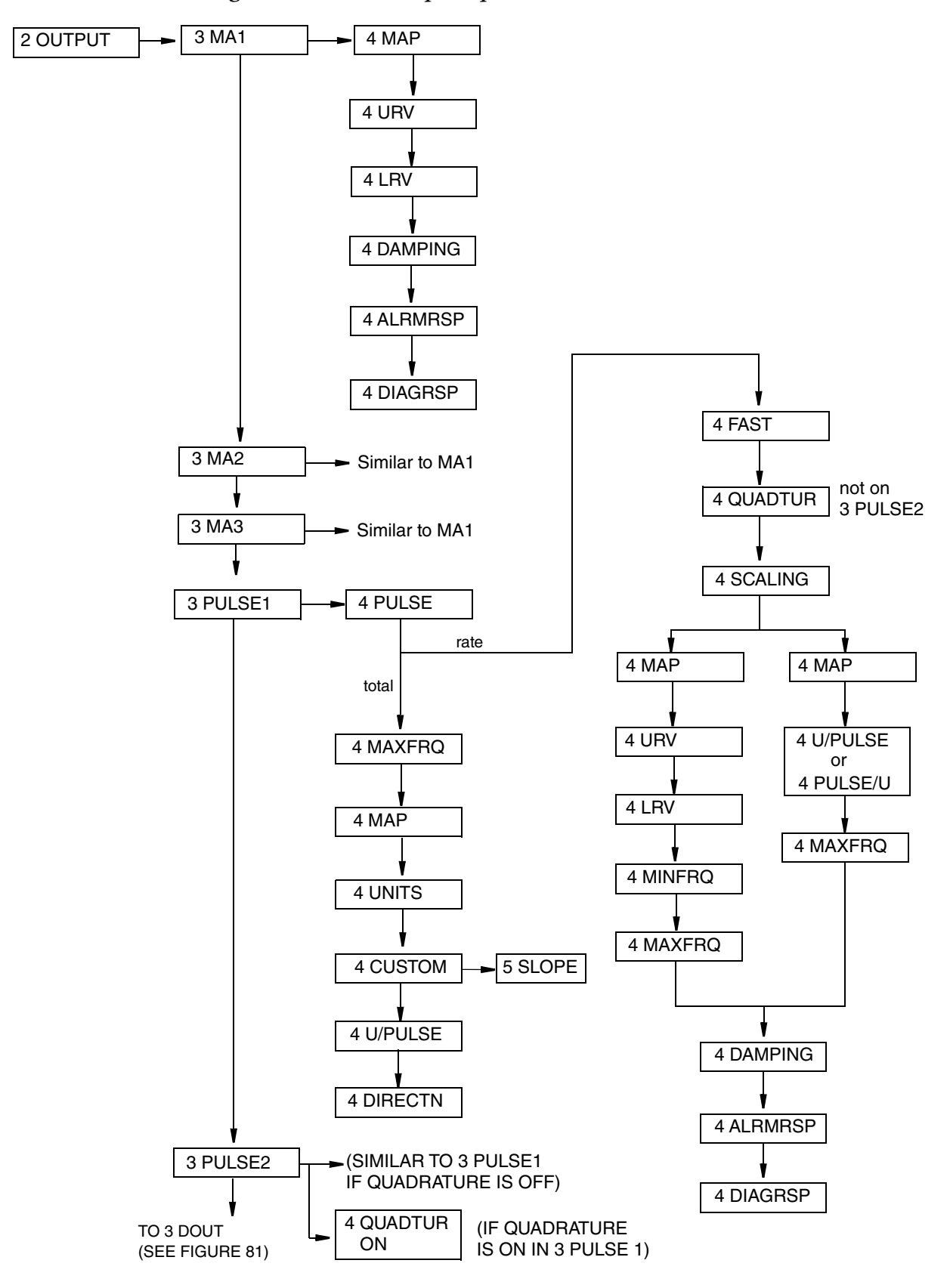

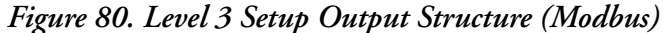

<span id="page-242-0"></span>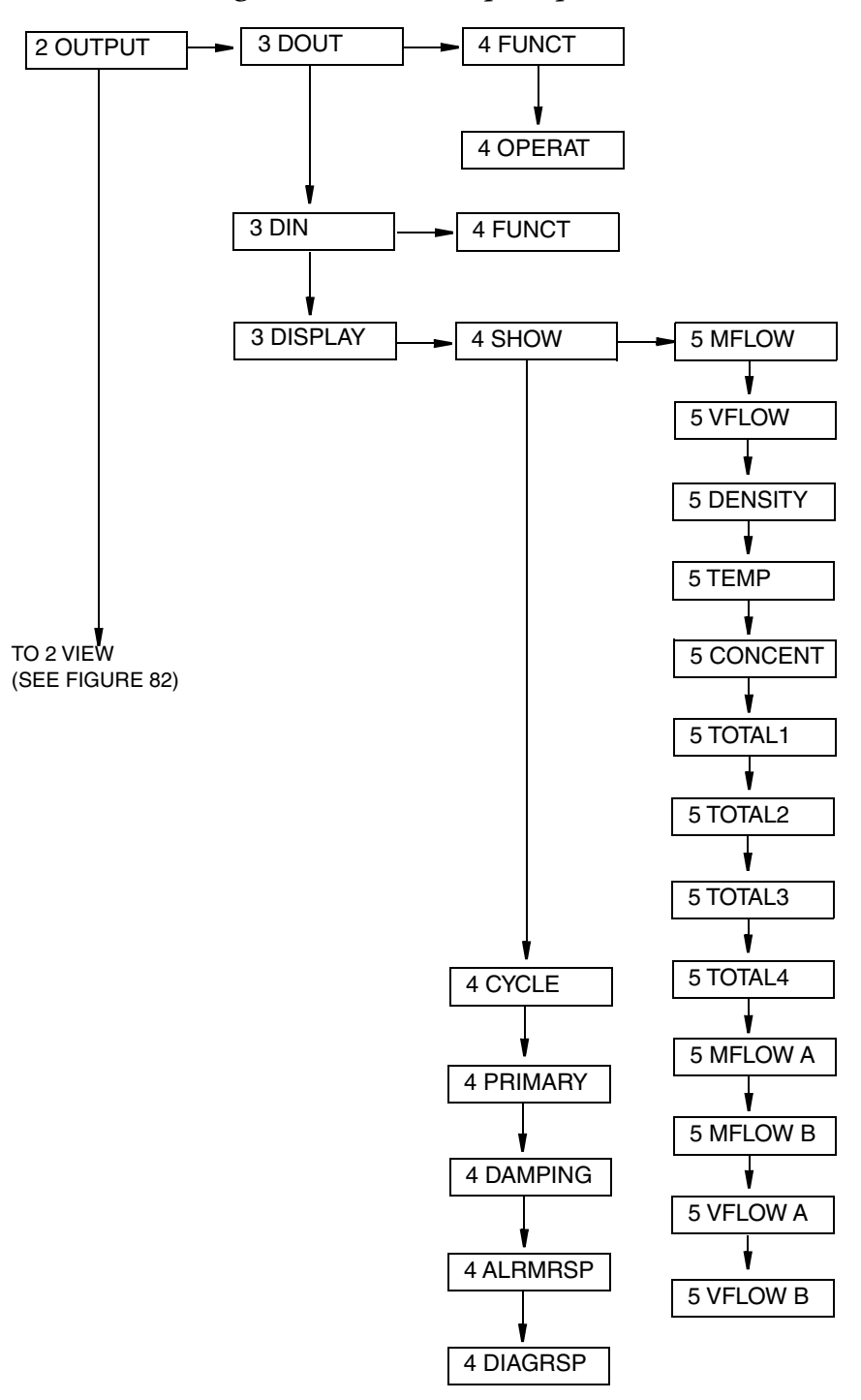

*Figure 81. Level 3 Setup Output Structure (Modbus) (Continued)*

<span id="page-243-0"></span>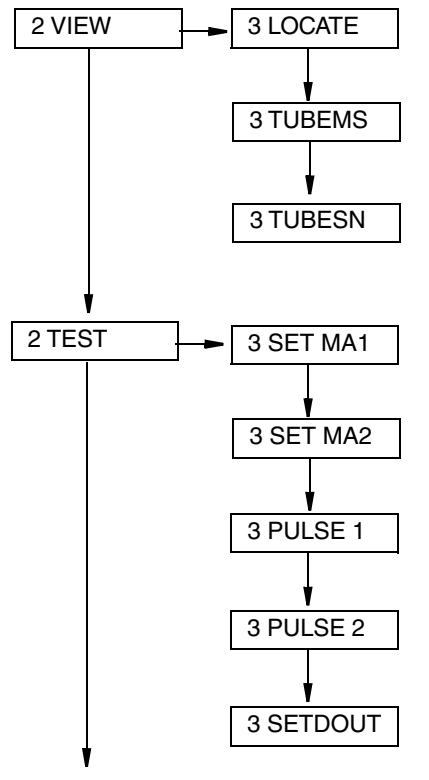

### *Figure 82. Level 3 View and Test Structure (Modbus)*

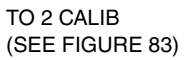

<span id="page-244-0"></span>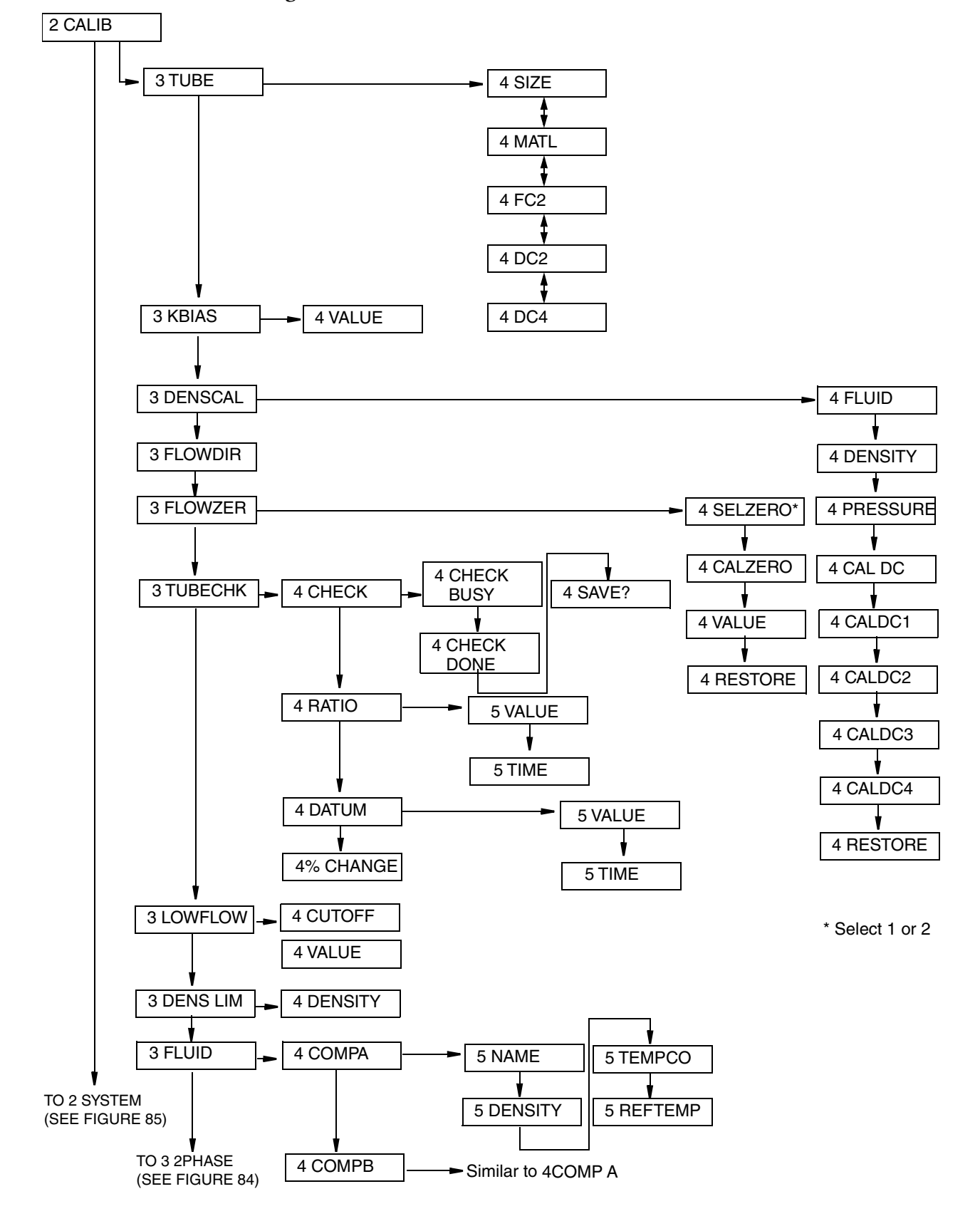

### *Figure 83. Level 3 Calibration Structure (Modbus)*

<span id="page-245-0"></span>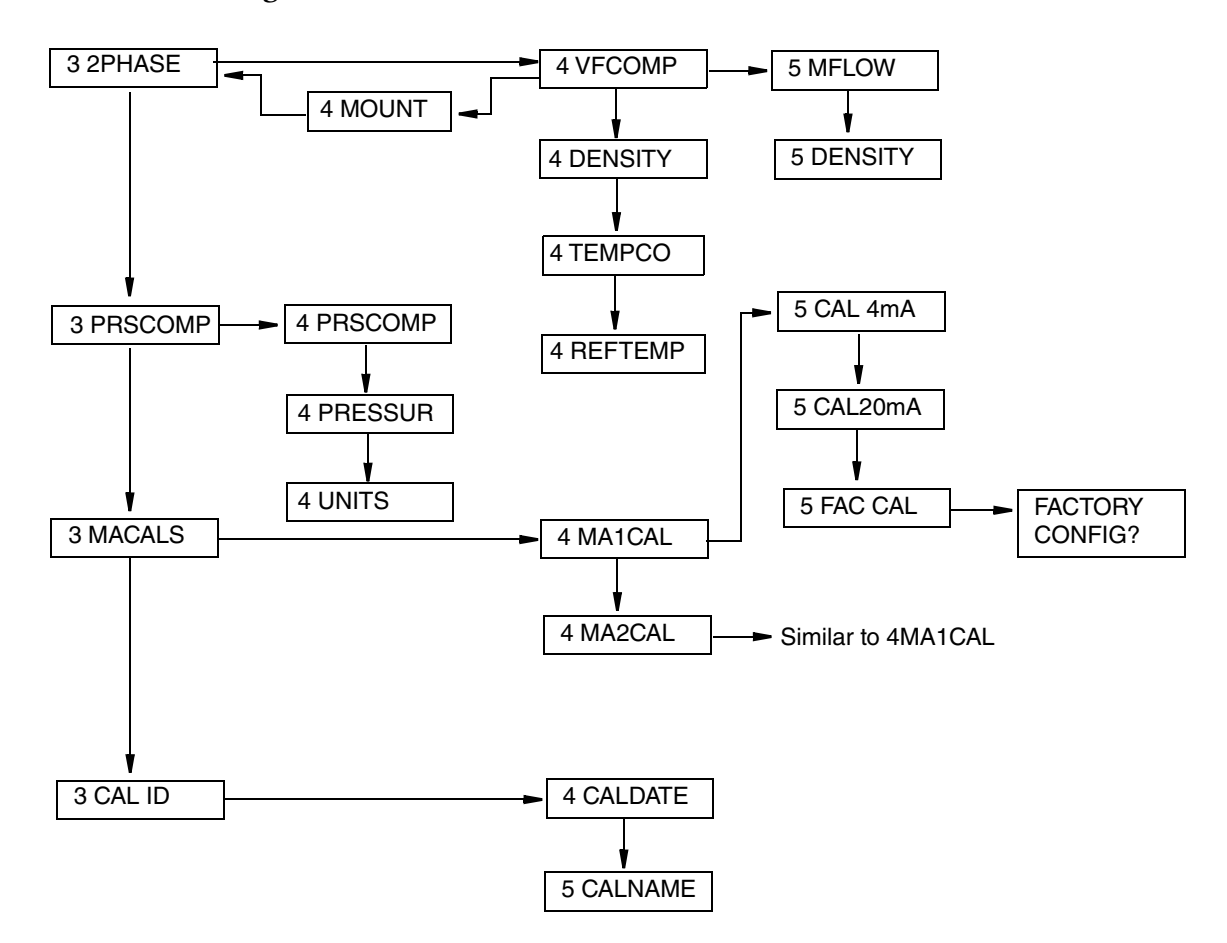

*Figure 84. Level 3 Calibration Structure (Modbus) (Continued)*

<span id="page-246-0"></span>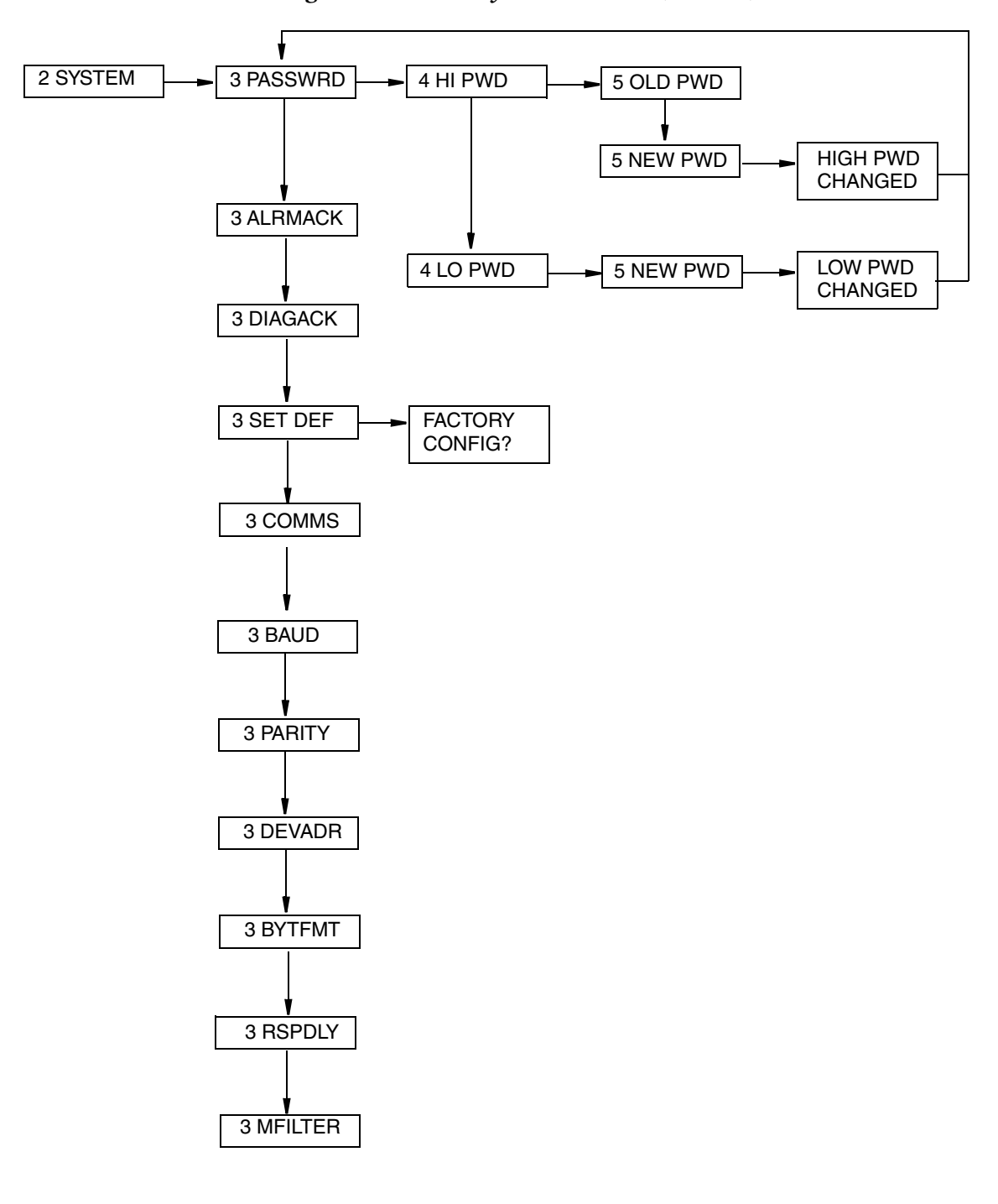

*Figure 85. Level 3 System Structure (Modbus)*

#### **ISSUE DATES**

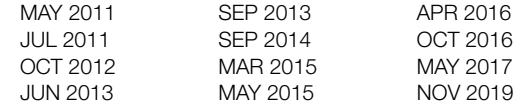

Vertical lines to the right of text or illustrations indicate areas changed at last issue date.

Schneider Electric Systems USA, Inc. Global Customer Support 38 Neponset Avenue Foxboro, MA 02035 United States of America http://www.schneider-electric.com

Inside U.S.: 1-866-746-6477 Outside U.S.: 1-508-549-2424

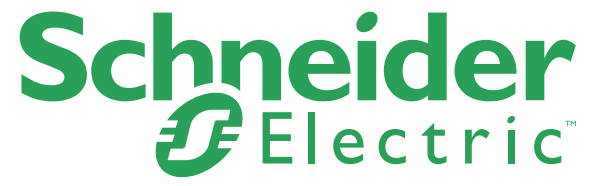

Copyright 2011-2019 Schneider Electric Systems USA, Inc. All rights reserved.

https://pasupport.schneider-electric.com The Schneider Electric brand and any trademarks of Schneider Electric SE or its subsidiaries are the property of Schneider Electric SE or its subsidiaries. All other trademarks are the property of their respective owners.